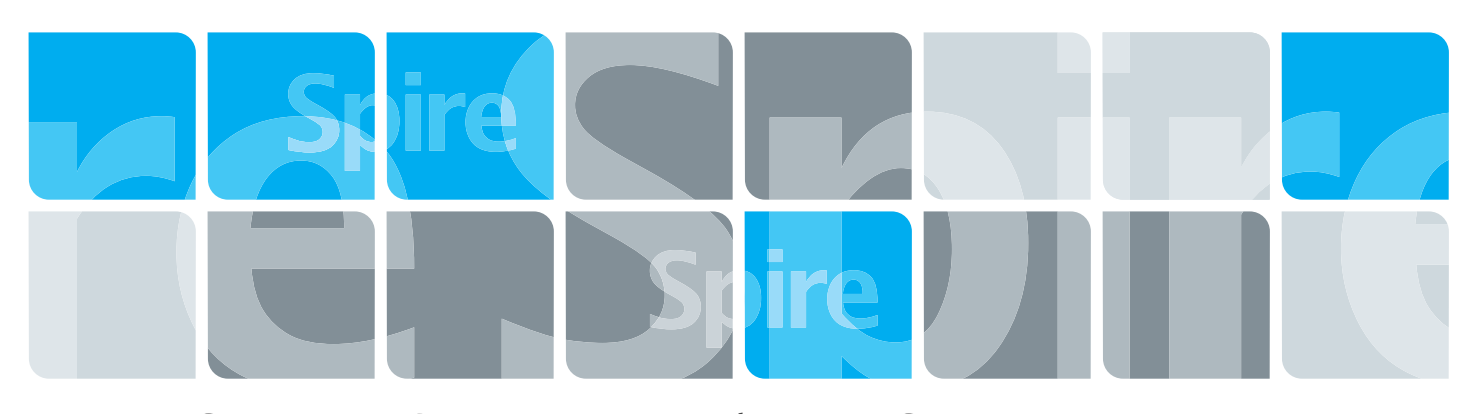

Xerox CX Print Server, Ativado por Creo para impressoras digitais Xerox DocuColor 7000AP/8000AP

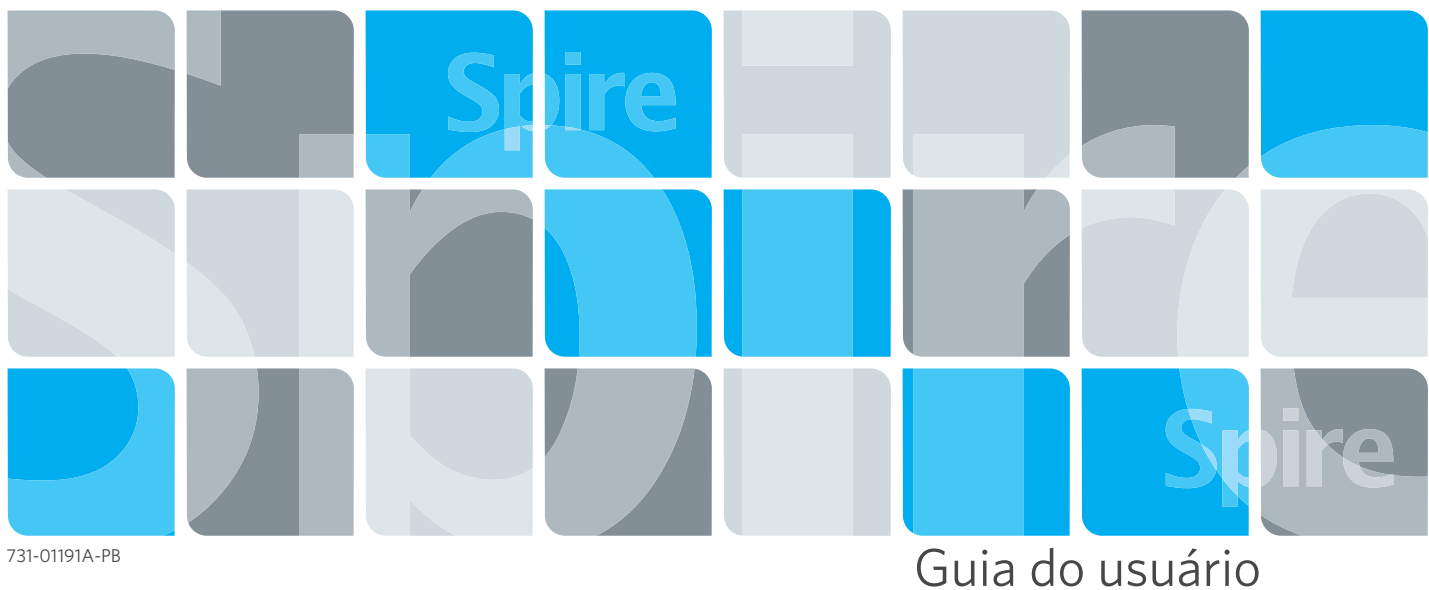

Português (Brasil)

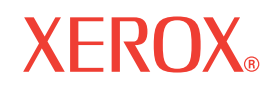

**Creo Color Servers** 

**PRINT ON-DEMAND SOLUTIONS** 

#### Copyright

© Creo, 2007. Todos os direitos reservados.

Este documento também é distribuído no formato PDF (Portable Document Format) da Adobe Systems Incorporated. É permitida a reprodução do documento do arquivo PDF para uso interno. As cópias produzidas a partir do arquivo PDF devem ser reproduzidas por inteiro.

#### Marcas comerciais

Creo é marca registrada da Creo.

Adobe, Acrobat, Adobe Illustrator, Distiller, Photoshop, PostScript e PageMaker são marcas registradas da Adobe Systems Incorporated.

Apple, AppleShare, AppleTalk, iMac, ImageWriter, LaserWriter, Mac OS, Power Macintosh e TrueType são marcas registradas da Apple Computer, Inc. Macintosh é marca registrada da Apple Computer, Inc., nos EUA e em outros países.

Kodak, Brisque e InSite são marcas comerciais da Kodak.

PANTONE, Hexachrome, PANTONE Hexachrome e PANTONE MATCHING SYSTEM são propriedade da Pantone, Inc.

PEARL, PEARLsetter, PEARLhdp, PEARLdry e PEARLgold são marcas comerciais registradas da Presstek, Inc. XEROX é marca comercial da XEROX CORPORATION.

### Normas FCC

Todo equipamento da Creo mencionado neste documento está em conformidade com os requisitos contidos na Parte 15 das Normas FCC para dispositivos digitais Classe A. A operação de equipamentos da Creo em áreas residenciais pode causar interferência inaceitável na recepção de rádio e televisão, exigindo que o operador tome as medidas necessárias para corrigir a interferência.

### Reciclagem e descarte de produtos

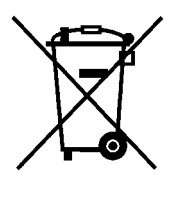

Quando for descartar seu produto Xerox, lembre-se de que ele contém perclorato, chumbo, mercúrio e outros materiais cujo descarte pode estar sujeito a normas devido a considerações ambientais em determinados países ou estados. A presença de perclorato, chumbo e mercúrio é totalmente condizente com os regulamentos globais aplicáveis à época em que o produto foi lançado no mercado.

A aplicação deste símbolo em seu equipamento confirma que ele deverá ser descartado segundo os procedimentos nacionais estabelecidos.

De acordo com a legislação européia, equipamentos elétricos e eletrônicos vencidos sujeitos ao descarte devem ser descartados segundo os procedimentos estabelecidos.

A Xerox opera com um programa de retorno e reutilização/reciclagem de equipamentos no mundo inteiro. Entre em contato com o representante de vendas da Xerox (1-800-ASK-XEROX) para saber se este produto Xerox faz parte do programa. Para obter mais informações sobre os programas ambientais da Xerox, visite [http://www.xerox.com/environment.](http://www.xerox.com/environment)

Para obter informações sobre descarte de perclorato, entre em contato com as autoridades locais. Nos Estados Unidos, você também pode entrar em contato com o California Department of Toxic Substances Control (DTSC) ou consultar [http://www.dtsc.ca.gov/hazardouswaste/perchlorate.](http://www.xerox.com/environment)

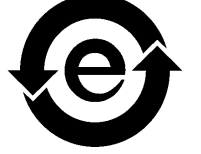

Este produto com informações eletrônicas está em conformidade com o Padrão SJ/T 11363 - 2006 da Indústria de Produtos Eletrônicos da República Popular da China.

#### Limitação de responsabilidade

O produto, software ou serviços são fornecidos "no estado em que se encontram" e "conforme sua disponibilidade". Salvo disposição expressa especificamente no contrato, a Creo e respectiva empresa-mãe, subsidiárias e afiliadas negam explicitamente todas as garantias de qualquer tipo, sejam estas explícitas ou implícitas, incluindo, sem limitação, qualquer garantia implícita de comercialização, adequação a um fim específico e não-infração.

O usuário entende e aceita que, salvo quando declarado especificamente em seu contrato, a Creo e suas controladoras, subsidiárias e afiliadas não serão responsáveis por danos diretos, indiretos, incidentais, especiais, conseqüenciais ou punitivos, inclusive, mas não apenas, os danos por lucros cessantes, credibilidade, utilização, dados ou outras perdas intangíveis (mesmo se a Creo tiver sido notificada sobre a possibilidade de tais danos) decorrentes de: (i) uso ou incapacidade de uso do produto ou software; (ii) custo de aquisição de bens e serviços substitutos resultantes de qualquer tipo de produto, bem, dados, software, informações ou serviços; (iii) acesso não autorizado à alteração de seus produtos, software ou dados; (iv) declarações ou conduta de terceiros; (v) qualquer outra questão relacionada ao produto, software ou serviços.

O texto e os desenhos aqui apresentados são apenas para fins de ilustração e referência. As especificações nas quais se baseiam estão sujeitas a alterações. A Creo poderá, a qualquer tempo e sem prévio aviso, alterar este documento. A Creo, bem como a respectiva empresa-mãe, subsidiárias e afiliadas, não se responsabiliza por erros técnicos ou editoriais nem por omissões no presente documento e não será responsabilizada por danos acidentais, conseqüenciais, indiretos ou especiais, incluindo, sem limitação, danos por perda de utilização, perda ou alteração de dados, atrasos ou perda de proveitos ou bens resultantes da utilização do presente documento.

#### [www.pod-wf.com](http://www.printondemandsolutions.com)

Interno 731-01191A-PB Rev A Revisado em setembro 2007

# Conteúdo

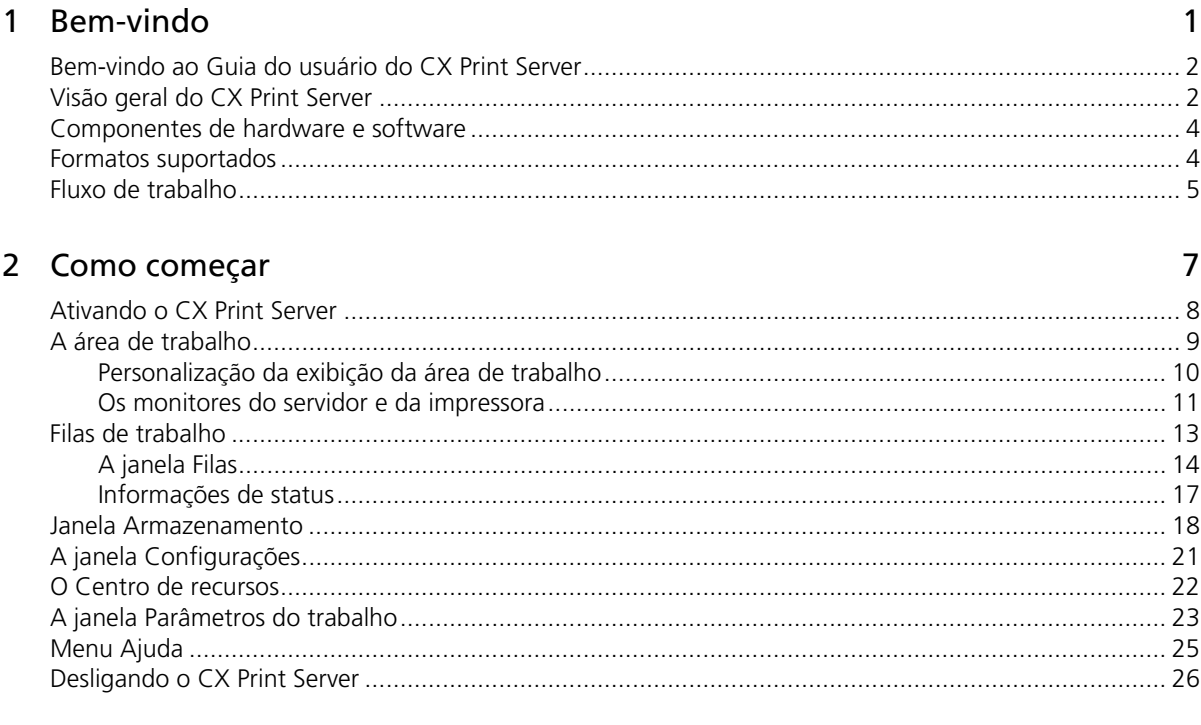

### 3 Fluxos de trabalho básicos

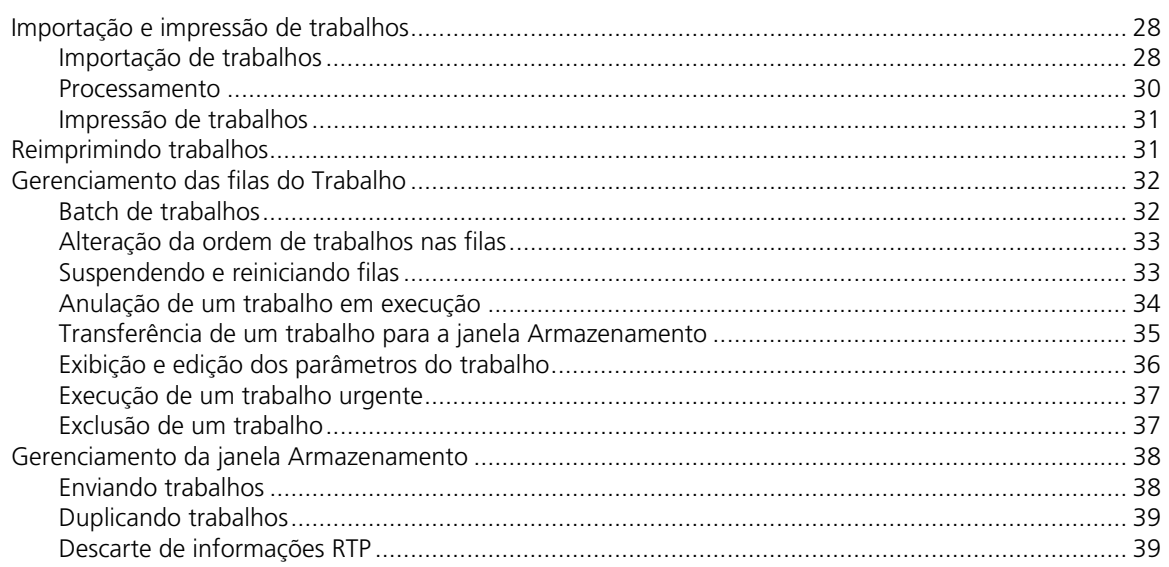

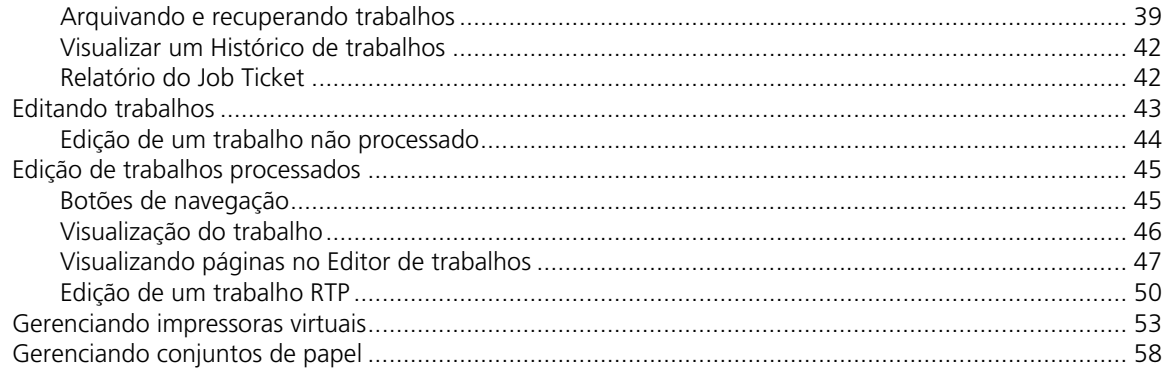

### 4 Trabalhando em uma estação de trabalho cliente

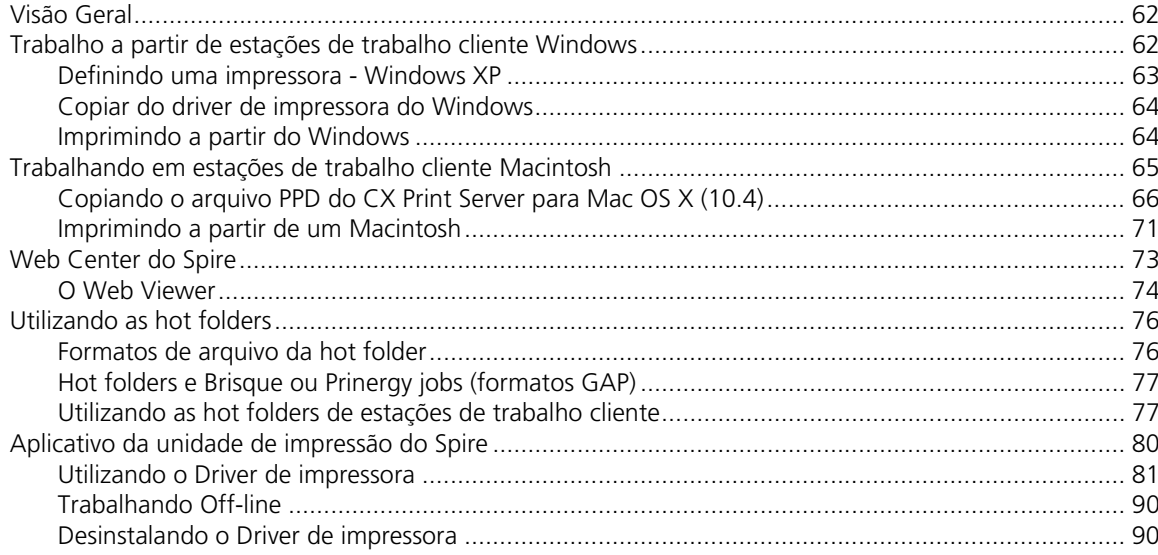

### 5 Produção de impressão

### 91

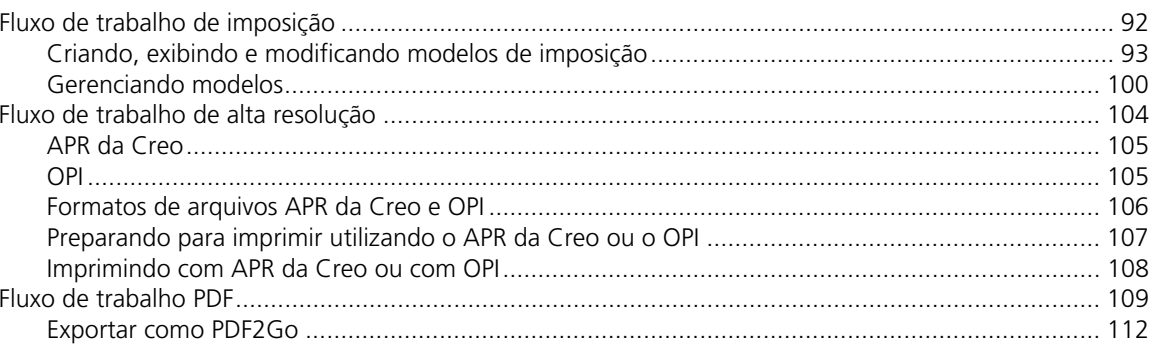

#### Conteúdo

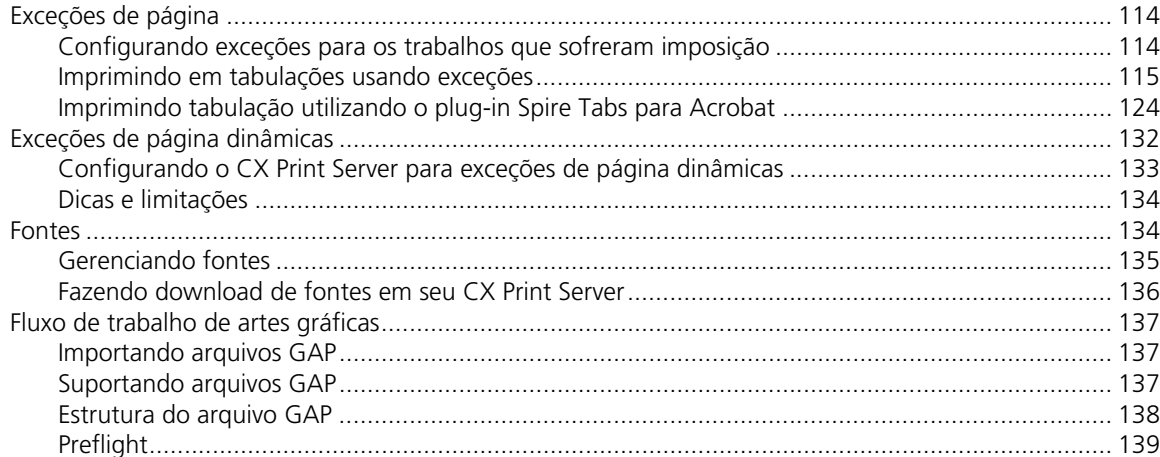

### 6 Fluxo de trabalho de cores

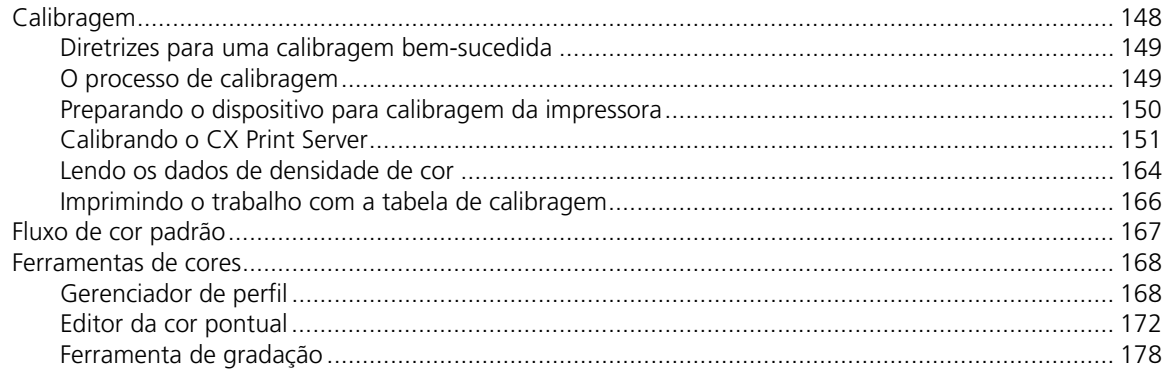

### 7 Fluxo de trabalho VI

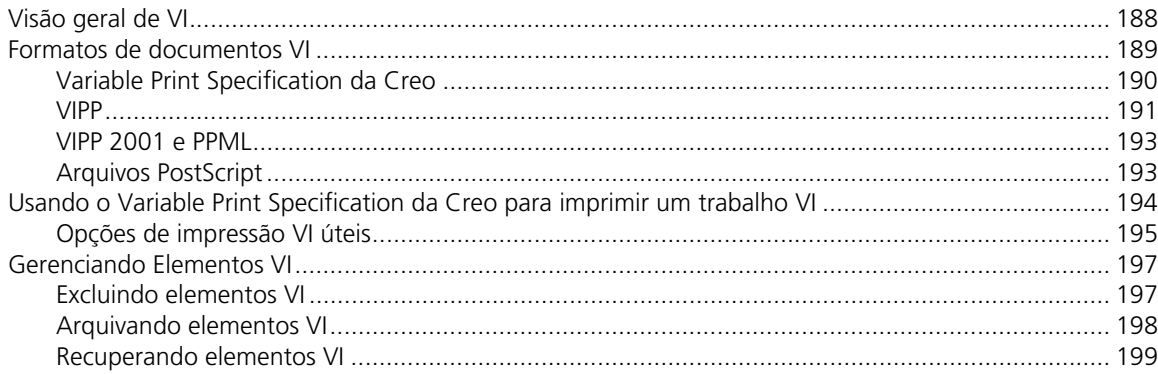

### 

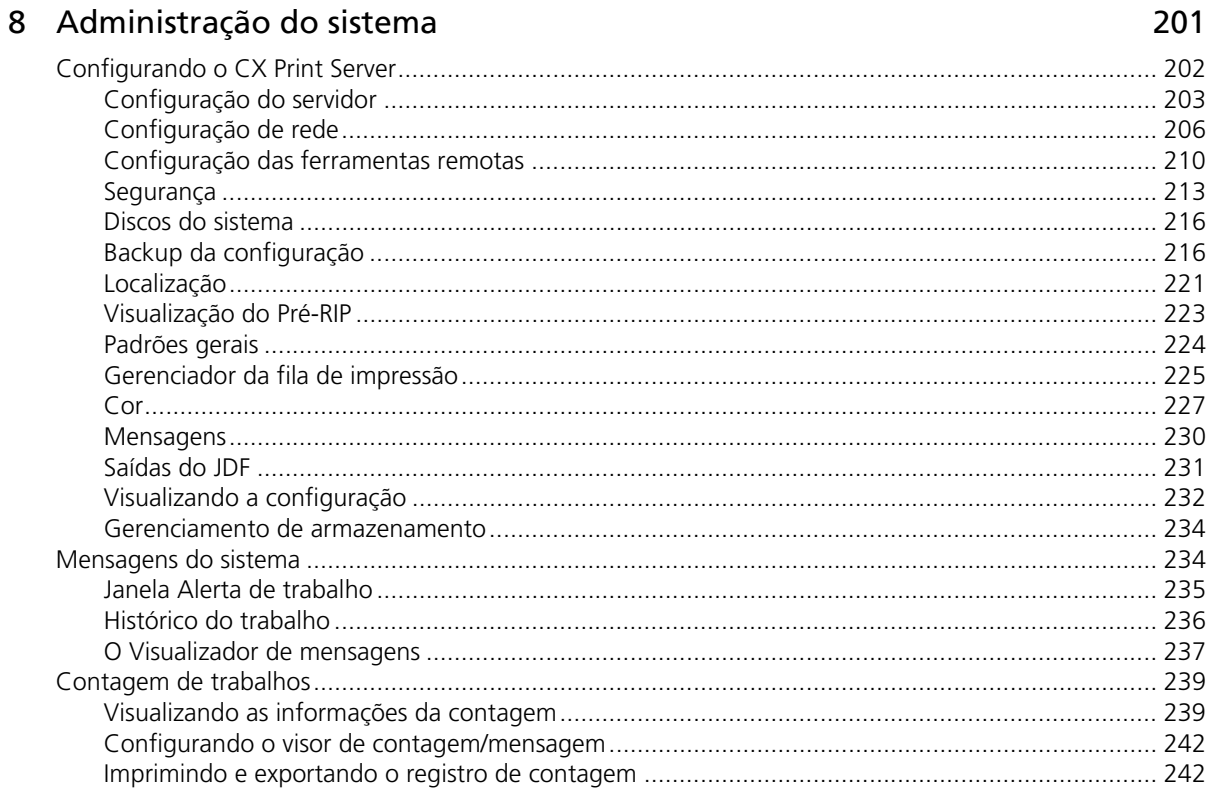

## A Definição de parâmetros

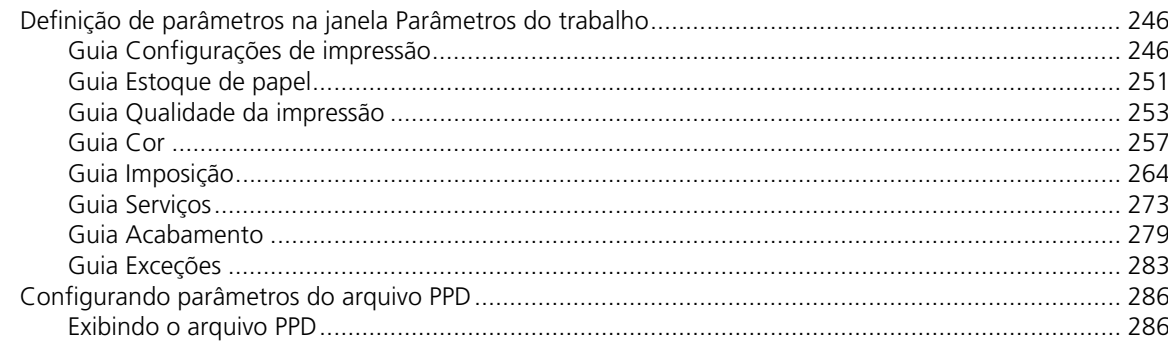

### Glossário

245

1

# <span id="page-8-0"></span>Bem-vindo

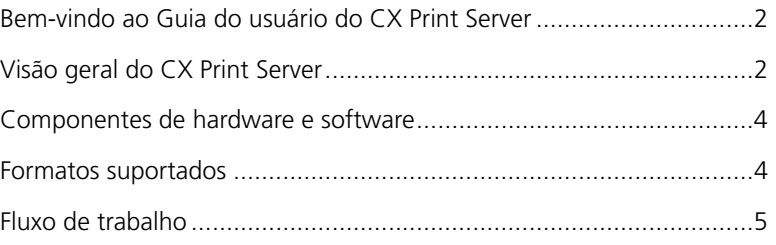

## <span id="page-9-0"></span>Bem-vindo ao Guia do usuário do CX Print Server

Bem-vindo ao Xerox CX Print Server, Ativado por Creo para impressoras digitais Xerox DocuColor 7000AP/8000AP Guia do usuário. Este guia do usuário aplica-se às impressoras digitais Xerox DocuColor 8000AP e Xerox DocuColor 7000AP. Observe que, embora todas as referências às impressoras neste guia especifiquem a impressora digital DocuColor 8000AP, as informações descritas aqui se aplicam a ambas. Esperamos dar-lhe o suporte necessário desde a pré-impressão até a impressão.

O CX Print Server é um servidor colorido poderoso e abrangente que oferece alto rendimento e previsão de dados da impressão a fluxos de trabalho digitais. Juntamente com a impressora digital DocuColor 8000AP, o CX Print Server dirige efetivamente o crescimento de impressão on-demand necessária e fornece a melhor qualidade de produtividade possível.

Este Guia do usuário lhe ajudará a operar o CX Print Server. Também pode ser utilizado como manual de referência para questões ou procedimentos. O estudo deste Guia do usuário permite-lhe tirar o proveito máximo das diversas características únicas e avançadas do CX Print Server.

Este Guia do usuário destina-se aos operadores e administradores de sistema do CX Print Server. Este guia explica como obter uma impressão rápida e fácil, quer a partir do CX Print Server, quer a partir de estações de trabalho cliente. Para os novos ou ocasionais usuários do CX Print Server, foram incluídos procedimentos fáceis de seguir. São fornecidas informações detalhadas para aqueles que precisam conhecer melhor o sistema do CX Print Server.

# <span id="page-9-1"></span>Visão geral do CX Print Server

O CX Print Server é um sistema de pré-impressão on-demand que utiliza as tecnologias de pré-impressão avançadas do Creo Spire para direcionar uma impressora digital DocuColor 8000AP.

Como solução ideal de cores digitais para impressoras, o CX Print Server permite imprimir de estações de trabalho clientes *Microsoft Windows*, *Macintosh* e *UNIX*. O CX Print Server processa arquivos de imagens em formatos pagedescription language (PDL). Por exemplo, *Adobe PostScript*, PDF e Informação variável, utilizando a tecnologia RIP (Raster Image Processor). O sistema converte arquivos de imagens em um formato RTP (Ready To Print, Pronto para imprimir) para impressão direta e de alta qualidade. O CX Print Server aprimora o processo de impressão ao permitir uma impressão com fluxos de trabalho predefinidos.

Juntamente com a impressora digital DocuColor 8000AP, o CX Print Server lhe permite imprimir de forma eficaz boletins de propaganda, brochuras, panfletos, catálogos de maquetes, provas de prelo e publicações com impressão on-demand. Quando instalada como uma impressora de rede rápida com o CX Print Server, a impressora digital DocuColor 8000AP imprime até 80 páginas totalmente coloridas de tamanho A4 (210 x 297 mm) ou Carta ( $\overline{8,5}$  polegadas x 11 polegadas) por minuto.

O CX Print Server combina funcionalidades de RIP, automação, ferramentas de controle e capacidades de desenvolvimento especiais do hardware com a arquitetura de PC.

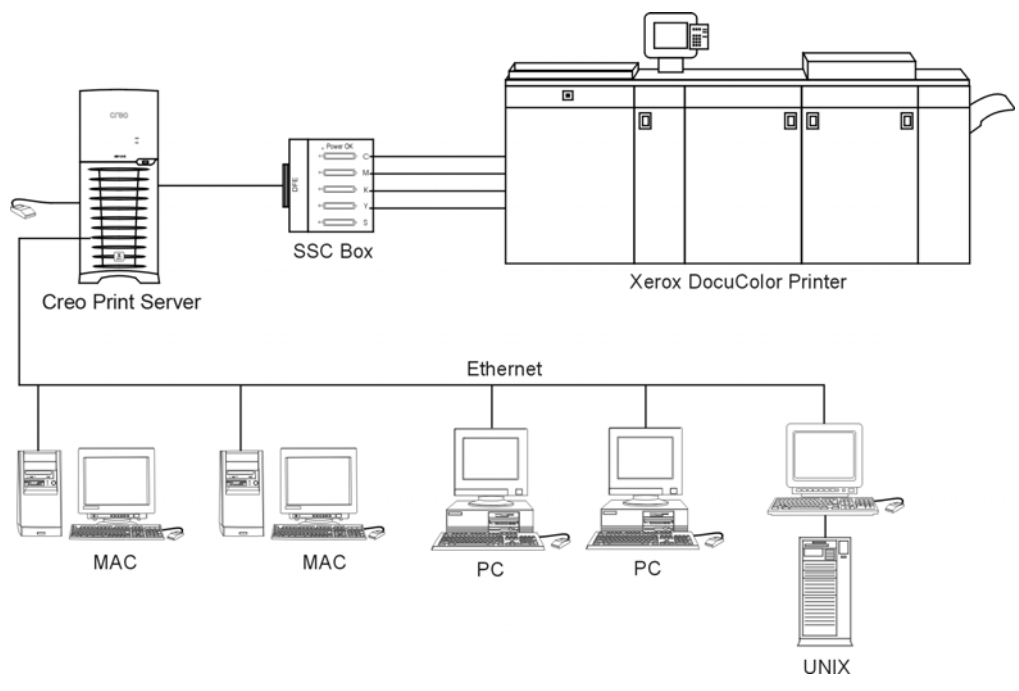

Figura 1: CX Print Server para impressora digital DocuColor 8000AP

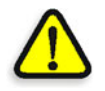

**AVISO:** Um cabo de ethernet coberto deve ser utilizado a partir da placa de Token Ring ao Hub de Token Ring para que esteja de acordo com a Diretiva do Conselho 89/336/EEC.

# <span id="page-11-0"></span>Componentes de hardware e software

O CX Print Server é uma plataforma dedicada da Creo que é executada em um ambiente *Windows* XP.

O CX Print Server inclui:

- **•** Hardware da Creo, incluindo a placa de interface
- **•** Software, incluindo:
	- □ Software da Creo
	- Sistema Operacional *Windows* XP Professional
	- *Adobe Acrobat* versão 7.0

# <span id="page-11-1"></span>Formatos suportados

O CX Print Server fornece os seguintes formatos de arquivo:

- **•** *PostScript* (arquivos compostos ou pré-separados)
- **•** PDF
- **•** EPS
- **•** Creo VPS (Variable Print Specification)
- **•** VIPP (Variable Data Intelligent *PostScript* Params)
- **•** PPML (Personalized Print Markup Language)
- **•** Arquivos GAP (Graphic Art Port) (formatos de arquivos dos diversos sistemas de pré-impressão, como por exemplo, Brisque job e TIFF / IT)
- **•** CT e LW da Creo
- **•** JPG, TIFF
- **•** Formatos pré-separados

# <span id="page-12-0"></span>Fluxo de trabalho

O CX Print Server recebe e processa arquivos das seguintes estações de trabalho-cliente:

- **•** *Macintosh* com *Mac OS X* (10.1 e posterior)
- **•** *Windows* com *Windows* 2000 e XP
- **•** Estações de trabalho e servidores da *UNIX*

O fluxo de trabalho básico do CX Print Server é o seguinte:

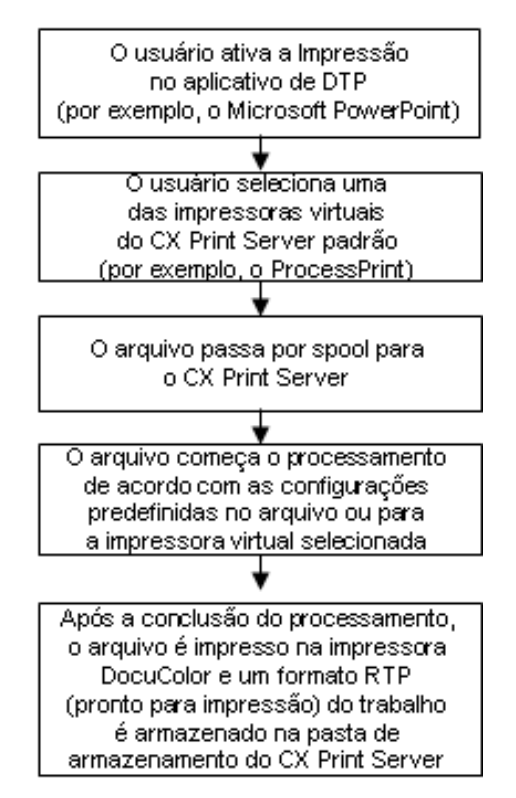

# <span id="page-14-0"></span>Como começar

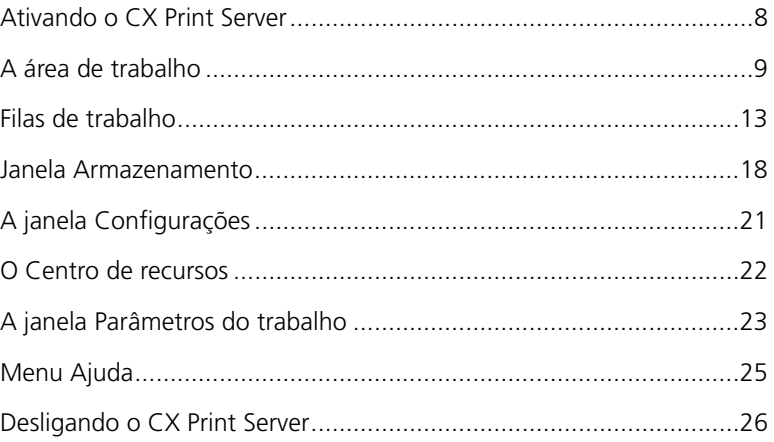

# <span id="page-15-0"></span>Ativando o CX Print Server

- 1. Ligue o monitor.
- 2. Pressione o botão liga/desliga localizado atrás do painel frontal do CX Print Server.

Os indicadores de liga/desliga no painel frontal acendem-se. O sistema operacional *Windows* é iniciado e, em seguida, aparece a tela instantânea do CX Print Server.

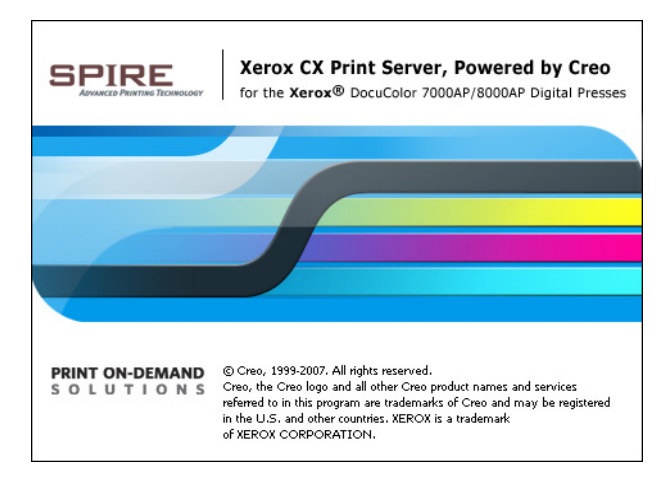

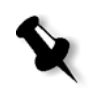

#### **Notas:**

- **•** Se a CX Print Server área de trabalho já está ativada, abra a área de trabalho a partir do menu **Iniciar**.
- **•** Por definição, a caixa de verificação **Logon automático** está selecionada na janela **Ferramentas > Configurações > Administração > Segurança**. Esta opção permite-lhe abrir a área de trabalho sem ter que passar pelo processo de logon a cada vez. Se deseja designar níveis de acesso diferentes para cada usuário, é necessário definir as configurações de segurança na janela Settings. Para obter mais informações sobre como designar níveis de acesso, consulte ["Segurança" na página 213.](#page-220-1)

# <span id="page-16-0"></span>A área de trabalho

Após desligar o CX Print Server, a área de trabalho aparecerá automaticamente.

|   | Spire POSQA_SF_OPAL2 Administrador<br>Trabalho Seleção Ferramentas Controle Exibir Ajuda   |                                        | $-1$ $\Box$ $\times$                                                                                                    |   |
|---|--------------------------------------------------------------------------------------------|----------------------------------------|----------------------------------------------------------------------------------------------------|---|
| 2 | Processando:<br>Imposition Made Easy A42<br><b>SPIRE</b><br>95%<br>página 20 de 20<br>0:13 | Imprimindo:<br>0%                      | <b>creo</b><br>13:53:54<br>Pronto                                                                                                    |   |
| 3 | $\begin{array}{ c c }\hline \textbf{1} & \textbf{0} & \textbf{0}\end{array}$               |                                        |                                                                                                    |   |
|   | Filas                                                                                      | $\bullet$                              | $\bullet$<br>Estoques de papel                                                                                                    |   |
|   | $\blacksquare$<br>Fila de impressão                                                        | Total 3                                | Band Status<br>Tamanho<br>Tipo de papel Peso                                                                                                    |   |
|   | Status Tipo  Título<br>Emissor<br>Enviado                                                  | Páginas<br>Conjuntos                   | Band <b>a</b> Pronto A3<br>Não revestido 75-105 g/m <sup>2</sup>                                                                                                    | 8 |
|   | ColorFlowChart V Administrador Jan 6 13:32<br><b>RTP</b>                                   | 3<br>$\overline{1}$                    | Band □ Pronto 12x18<br>Não revestido 75-105 g/m <sup>2</sup>                                                                                                    |   |
|   | Creo_Spire_Ad_A Administrador Jan 6 13:32<br><b>RTP</b>                                    | 1<br>$\overline{1}$                    | Band □ Pronto A4<br>Não revestido 75-105 a/m <sup>2</sup><br>۰l                                                                                                    |   |
|   | RTP<br>Fern_A41<br>Administrador Jan 6 09:45<br>e                                          | $\overline{1}$<br>$\overline{1}$       |                                                                                                    |   |
| 4 |                                                                                            |                                        | G<br>Armazenam.                                                                                                    |   |
|   |                                                                                            |                                        | Mostrar: 0 0 0 0<br>Total 15                                                                                                    |   |
|   |                                                                                            |                                        | Status Tipo de t Título<br>Enviado<br>Emissor<br>Páginas<br>Tamanho do                                                                                                    |   |
|   | <b>TEX</b><br>Fila de processamento                                                        | Total 8                                | Administrador Jan 6 13:24<br><b>RTP</b><br>Toys2<br>11.96 M                                                                                                    | 7 |
|   |                                                                                            |                                        | Administrador Jan 6 10:33<br><b>RTP</b><br>PS file with<br>$\overline{1}$<br>2.71 M<br>ø                                                                                                    |   |
|   | Status Tipo d Título<br>Emissor<br>Enviado                                                 | Páginas<br>Conjuntos                   | Administrador Jan 6 11:45<br><b>RTP</b><br>$\overline{2}$<br>3.16 M<br>FH LowRes<br>ø                                                                                                    |   |
|   | Imposition Made Ea Administrador Jan 6 13:24<br>PDF<br>D                                   | -20                                    | .Administrador Jan 6 11:05<br><b>RTP</b><br>2.08 M<br>ఴ<br>card<br>$\overline{1}$                                                                                                    |   |
|   | PDF<br>Lizard_A41<br>Administrador Jan 6 13:38<br>œ                                        | $\overline{1}$<br>$\overline{1}$       | Administrador Jan 6 10:59<br>4.55 M<br><b>RTP</b><br>Tiger_A4<br>$\blacksquare$                                                                                                    |   |
|   | Sunflower_A41<br>Administrador Jan 6 13:38<br>PDF<br>œ                                     | $\overline{1}$<br>$\blacktriangleleft$ | CMY_Chart_ Administrador Jan 6 10:37<br><b>RTP</b><br>5.32 M<br>Đ<br>-1                                                                                                    |   |
|   | PS<br>ATF A31<br>Administrador Jan 6 09:55<br>œ                                            | $\overline{1}$<br>$\overline{1}$       | Administrador Jan 6 08:19<br>▾<br><b>RTP</b><br>Lizard A4<br>9.25 M                                                                                                    |   |
|   | PS<br>CMY Chart A31<br>Administrador Jan 6 13:38<br>o                                      | $\overline{1}$<br>$\overline{1}$       | Espaço livre do usuário: 2.18GB Usado: 9.46GB                                                                                                    |   |
|   | 41                                                                                         |                                        | $\bullet$<br><b>Miniatura</b>                                                                                                    |   |
| 5 | <b>Alertas</b><br>٠                                                                        | Ø<br>$\rightarrow$                     | Toys2<br>Título:<br>Tipo de arquivo: RTP<br>All<br>Intervalo:<br>$\overline{1}$<br>Cópias:<br>Total de páginas:<br>Simples, A3, Não revestido, 75-105 g/m <sup>2</sup><br>$\rightarrow$<br>$\overline{1}$ |   |
|   |                                                                                            |                                        | 6                                                                                                    |   |

Tabela 1: Área de trabalho do CX Print Server

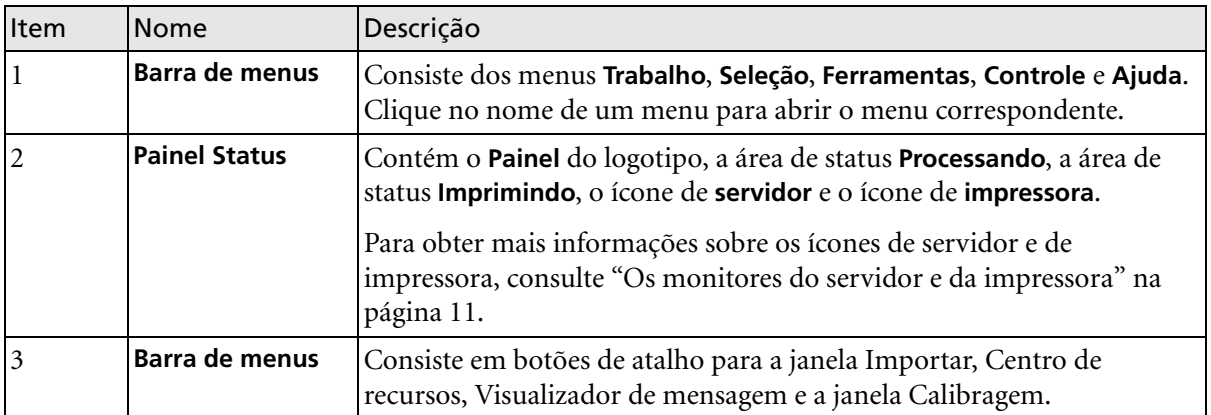

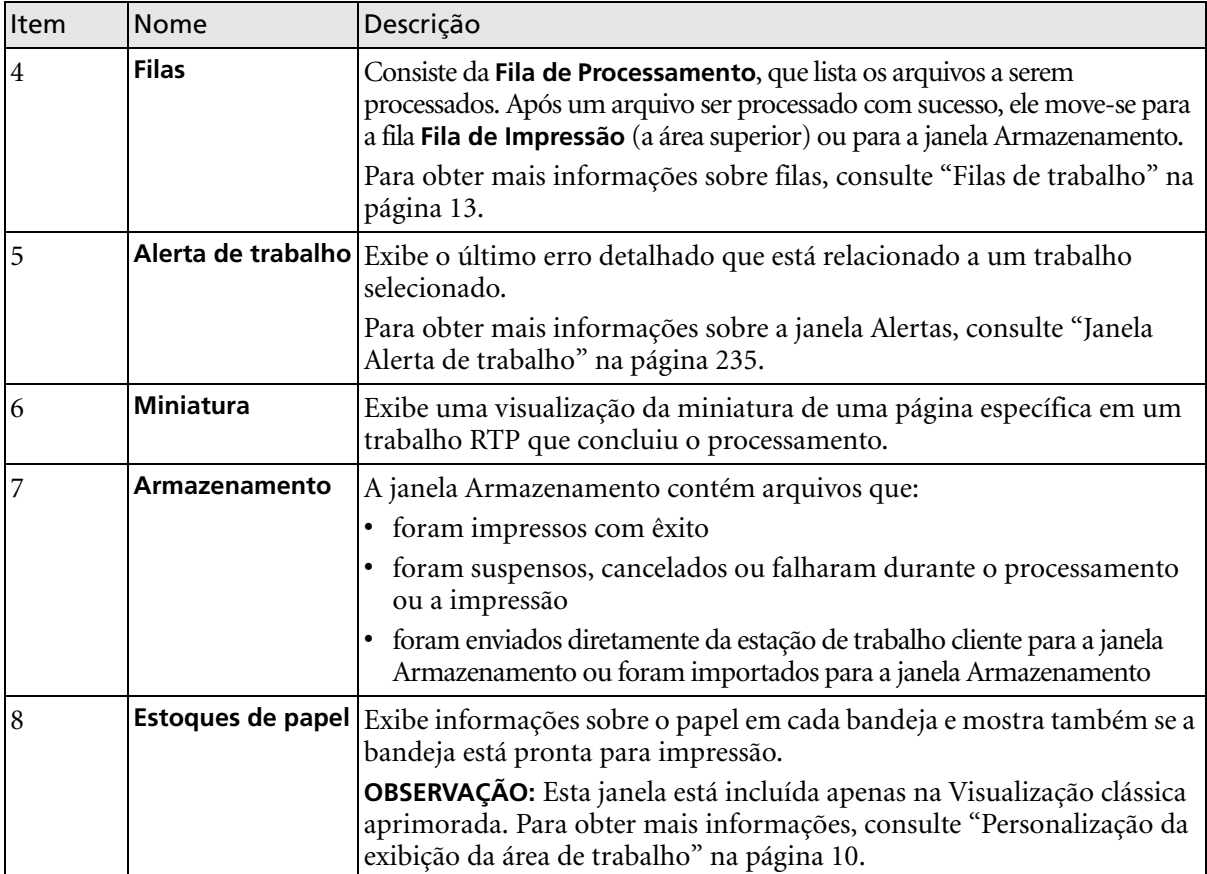

Tabela 1: Área de trabalho do CX Print Server

# <span id="page-17-0"></span>Personalização da exibição da área de trabalho

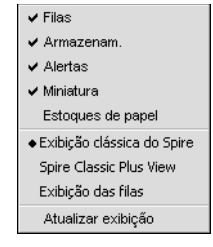

O menu **Visualizar** permite-lhe personalizar a área de trabalho. A partir deste menu, você pode abrir e fechar a janela Filas. O menu fornece também as seguinte opções de visualização:

- **• Visualização clássica do Spire:** Exibe o painel de status, a barra de ferramentas, a janela Armazenamento, a janela Filas, a janela Miniatura e a janela Alertas
- **• Visualização clássica aprimorada do Spire:** Exibe o painel de status, a barra de ferramentas, a janela Estoques de papel, a janela Armazenamento, a janela Filas, a janela Miniatura e a janela Alerta de trabalho
- **• Visualização das filas:** Exibe somente a **Fila de Processamento** e a **Fila de Impressão**
- **• Atualizar visualização:** Reverte a vista padrão da fábrica para a vista que está sendo exibida

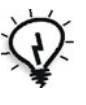

**Dica:** Por definição, as janelas no espaço de trabalho estão todas reduzidas, ou seja, anexadas ao espaço de trabalho. Você pode separar ou desencaixar uma janela da área de trabalho ao clicar com o botão direito na barra de título da janela e ao selecionar **Desencaixar janela**.

## <span id="page-18-0"></span>Os monitores do servidor e da impressora

Os ícones do **servidor** e da **impressora** estão na extremidade direita do painel de status e indicam (através de uma animação) se o processamento e a impressão estão ocorrendo. Se um dispositivo de acabamento for conectado à impressora, o dispositivo de acabamento também aparece no ícone da impressora. Você pode clicar no ícone **impressora** ou **servidor** para exibir a informação de status. Você também pode visualizar mensagens com relação ao modo de operação da impressora e o status próximo ao ícone **impressora**. O indicador de **lembrete de calibragem** faz com que você seja lembrado para calibrar sua impressora. Você pode configurar o lembrete na janela Configurações.

Para obter mais informações sobre como configurar o lembrete de calibragem, consulte ["Cor" na página 227](#page-234-1).

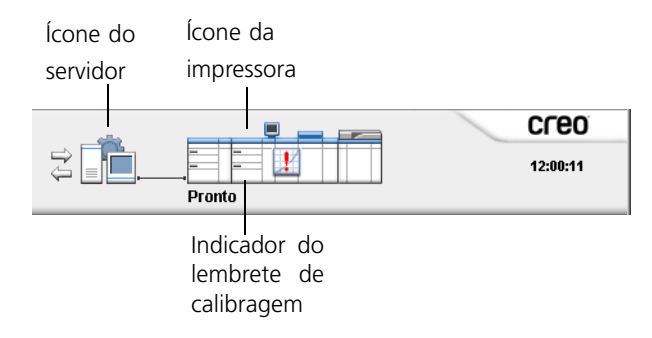

### O Monitor do DFE

¾ Clique no ícone **servidor** para abrir a janela do Monitor do DFE.

A janela Monitor do DFE exibe as seguintes informações:

Tabela 2: Descrição da janela Monitor do DFE

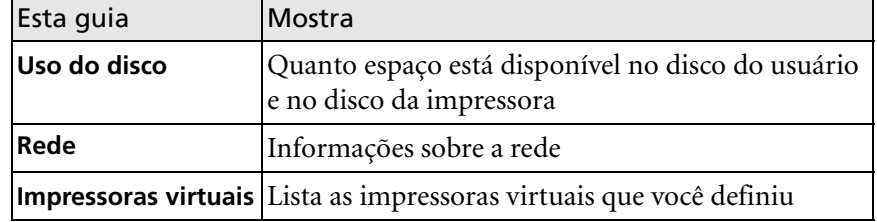

### O monitor da impressora

¾ Clique no ícone **impressora** para abrir a janela Monitor da impressora.

A janela Monitor da impressora exibe as seguintes informações:

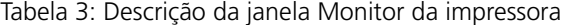

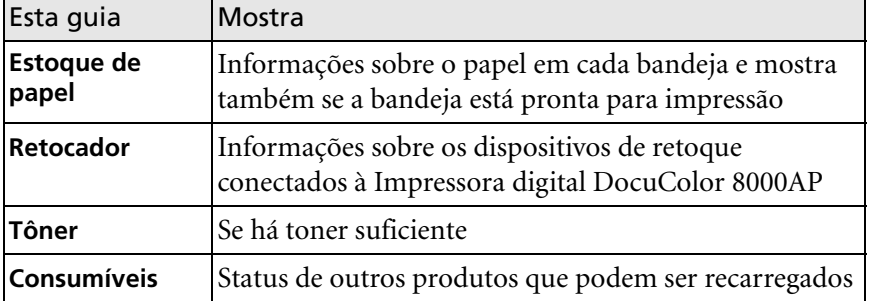

# <span id="page-20-0"></span>Filas de trabalho

Após entrar no CX Print Server, um trabalho está localizado na janela Filas ou na janela Armazenamento, dependendo do fluxo de trabalho.

A janela Filas consiste em duas áreas, a **Fila de Processamento** e a **Fila de impressão**.

- **•** A **Fila de processamento** lista o trabalho que está sendo processado no momento e os trabalhos que estão aguardando para serem processados.
- **•** A **Fila de impressão** lista o trabalho que está sendo impresso no momento e os trabalhos que foram processados com êxito e estão aguardando a impressão. A **Fila de impressão** também lista trabalhos congelados (trabalhos para os quais a opção especificada não está disponível; por exemplo, estoque de papel ou retocador).

Cada fila guarda os trabalhos em espera na ordem em que eles entraram (a não ser que um trabalho urgente "interrompa" a ordem de envio).

Para obter mais informações sobre como gerenciar trabalhos, consulte ["Gerenciamento das filas do Trabalho" na página 32](#page-39-2).

A qualquer momento, é possível exibir informações sobre o número e o status dos trabalhos nas filas. Você também pode alterar a ordem dos trabalhos e suspender ou reiniciar a fila.

Após iniciar o CX Print Server, a janela Filas é exibida. A janela Filas consiste na **Fila de impressão** e na **Fila de Processamento**.

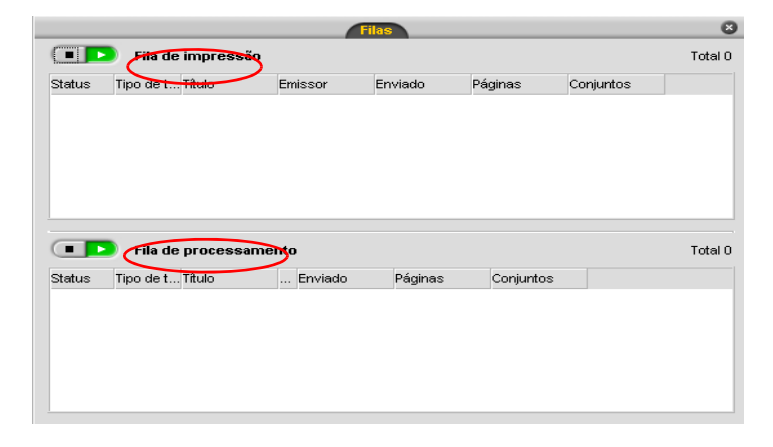

Cada fila guarda os trabalhos conforme a ordem de entrada. O trabalho superior na fila é o trabalho que está em execução no momento, enquanto todos os outros estão aguardando para serem executados.

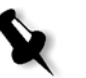

**Observação:** Se houver trabalhos muito curtos na **Fila de impressão**, diversos trabalhos podem estar em execução ao mesmo tempo. Os trabalhos marcados como em **execução** são listados em primeiro lugar e impressos na ordem em que estão relacionados.

Se necessário, é possível alterar a ordem dos trabalhos que estão aguardando nas filas. Você também pode visualizar e editar os parâmetros dos trabalhos.

### <span id="page-21-0"></span>A janela Filas

Após enviar trabalhos PDL (ou reenviar trabalhos PDL), a **Fila de processamento** lista os arquivos que serão processados.

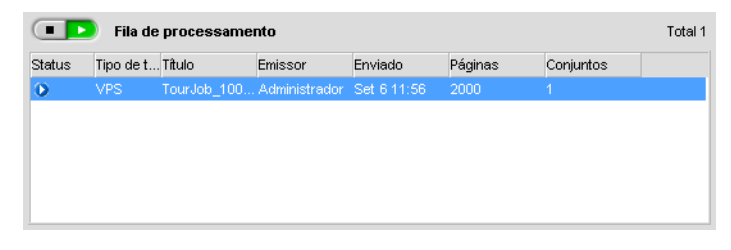

Após um arquivo ser processado com sucesso, ele move-se para a **Fila de Impressão** e aguarda a impressão ou para a janela Armazenamento (dependendo do fluxo do trabalho ou da impressora virtual atual).

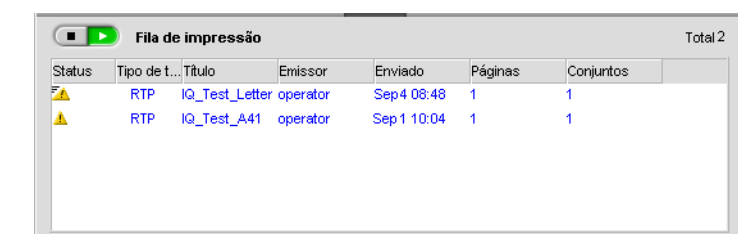

Para obter mais informações sobre operações nos trabalhos localizados no Gerenciador de filas, consulte ["Anulação de um trabalho em execução" na](#page-41-1)  [página 34](#page-41-1).

A janela Filas lista as informações sobre os trabalhos que estão sendo processados. Os indicadores de status indicam o status de cada trabalho. A [Tabela 4](#page-22-0) descreve os indicadores de status utilizados na **Fila de processamento** e na **Fila de impressão**.

<span id="page-22-0"></span>Tabela 4: Indicadores de status da Fila de Processamento e da Fila de Impressão

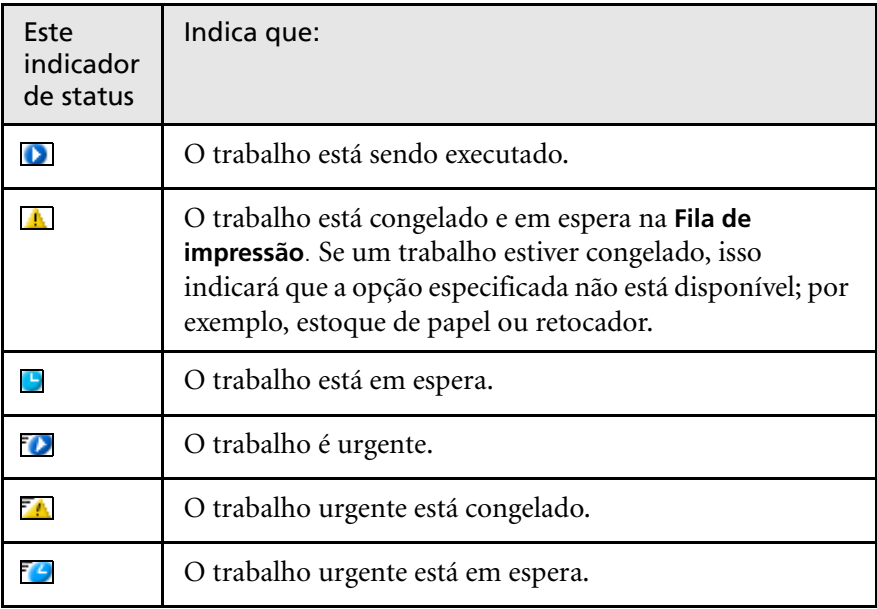

Para obter mais informações sobre trabalhos urgentes, consulte ["Execução](#page-44-2)  [de um trabalho urgente" na página 37.](#page-44-2)

Clique com o botão direito do mouse no título da coluna para selecionar as colunas que deseja exibir.

Tabela 5: Descrições da coluna da Fila de Processamento e da Fila de Impressão

| Esta coluna                           | Indica esta informação:                                                                                                    |  |  |
|---------------------------------------|----------------------------------------------------------------------------------------------------|--|--|
| Tipo de trabalho                      | O formato do trabalho PDL; por exemplo, PS<br>$(.\text{ps})$ , PDF $(.\text{pdf})$ , VPS $(.\text{vps})$ .                                                                                                    |  |  |
| Cargo                                 | O nome do arquivo a ser impresso. Se você<br>enviar um arquivo cujo nome já exista no<br>CX Print Server, um número será adicionado<br>automaticamente ao nome do arquivo.<br>Por exemplo, se enviar um arquivo chamado<br>lagosta e esse nome já existir, o novo arquivo<br>será renomeado para lagosta1. |  |  |
| <b>Emissor</b>                        | Nome de usuário da pessoa que enviou<br>o trabalho quando o CX Print Server está<br>conectado a um controlador de domínio.<br>Se o CX Print Server não estiver conectado<br>a um controlador de domínio, "guest" será<br>exibido na coluna Emissor.                                                        |  |  |
| <b>Enviado</b>                        | A data e a hora em que o trabalho foi enviado<br>pela primeira vez ao CX Print Server.                                                                                                    |  |  |
| Páginas                               | O número de páginas a processar em um<br>trabalho PDF. Se o software de DTP suportar<br>a opção, o número de páginas será indicado<br>para outros trabalhos PDL.                                                                                                    |  |  |
| Conjuntos                             | Número de cópias a serem impressas                                                                                                    |  |  |
| Conjunto de papel/<br>Nome do estoque | Nome do conjunto de papel ou nome do<br>estoque                                                                                                    |  |  |
| Tamanho do papel                      | Tamanho do papel                                                                                                    |  |  |
| Peso                                  | Peso do papel                                                                                                    |  |  |
| <b>Tipo</b>                           | Tipo do papel                                                                                                    |  |  |
| <b>Revestimento</b>                   | Revestimento do papel                                                                                                    |  |  |

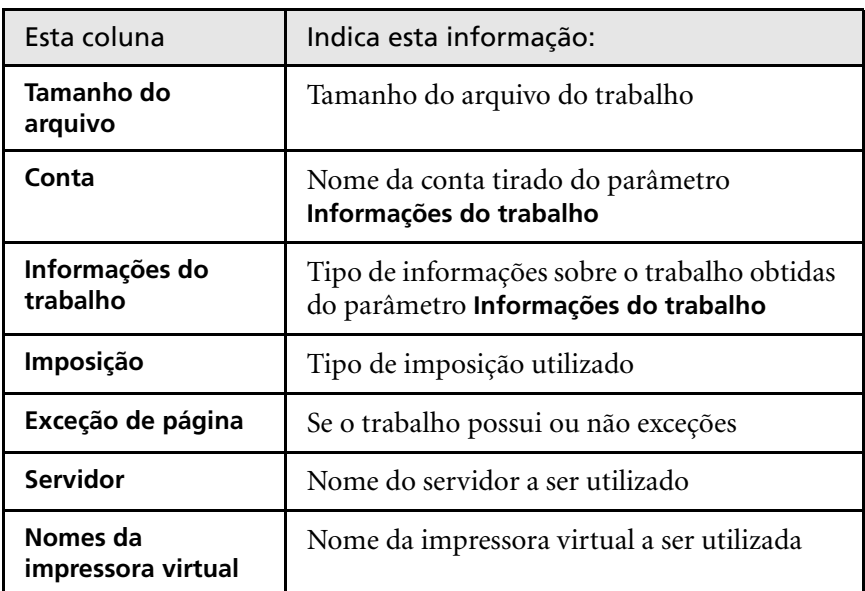

Tabela 5: Descrições da coluna da Fila de Processamento e da Fila de Impressão

### <span id="page-24-0"></span>Informações de status

#### **Example 3** Fila de impressão Total 1

As áreas de status **Processando** e **Imprimindo** contêm o seguinte:

- **•** Os botões **Suspender** e **Reiniciar** (para obter mais informações, consulte ["Suspendendo e reiniciando filas" na página 33](#page-40-2)).
- **•** O nome da fila.
- **•** O número de trabalhos na fila—por exemplo, 2.
- **•** Se um trabalho está atualmente sendo processado ou impresso, o nome do trabalho e um indicador de processo são exibidos.

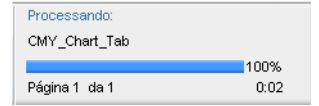

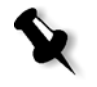

**Observação:** Para trabalhos em PDF, a área de status **Processando** indica o número total de páginas. Para outros trabalhos PDL, o número de páginas é indicado somente se o software de editoração eletrônica no qual foram criados suportar esse recurso.

# <span id="page-25-0"></span>Janela Armazenamento

A janela Armazenamento é exibida por padrão. Se você fechar a janela Armazenamento, poderá reabri-la selecionando **Armazenamento** no menu **Visualizar**.

A janela Armazenamento é o principal repositório para trabalhos. Ela contém:

- **•** Trabalhos impressos (concluídos)
- **•** Trabalhos que foram movidos manualmente para a janela Armazenamento ou anulados durante o processamento ou a impressão
- **•** Trabalhos que falharam durante o processamento ou a impressão
- **•** Trabalhos recuperados
- **•** Trabalhos que foram importados diretamente da janela Armazenamento a partir da estação de trabalho cliente (selecionando a opção **Fazer spool e armazenar** para o fluxo de trabalho)

Na janela Armazenamento, é possível ver o número de trabalhos armazenados e seus status.

A cada trabalho da janela Armazenam. é atribuído um estado, conforme mostrado na [Tabela 6](#page-25-1):

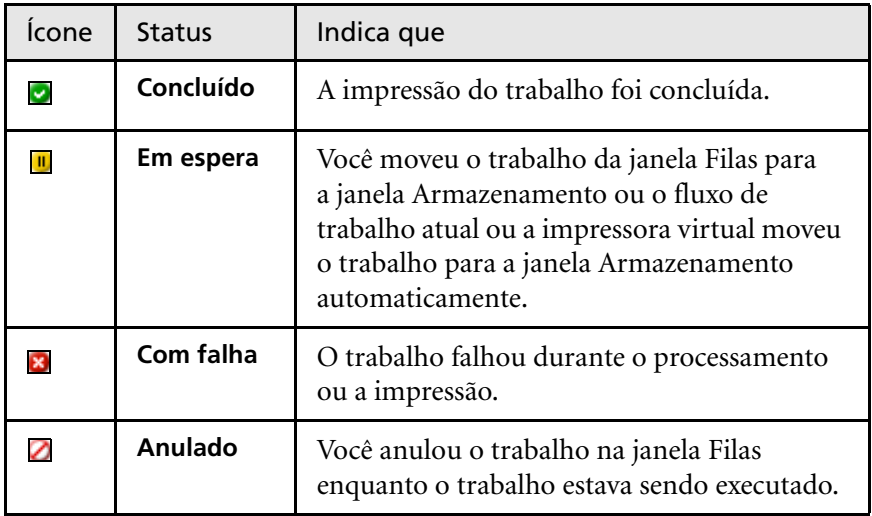

<span id="page-25-1"></span>Tabela 6: Botões de status da janela Armazenamento

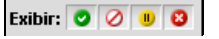

Por padrão, a janela Armazenam. exibe todos os trabalhos, independentemente do status de cada um. Todos os botões de status estão selecionados, ou seja, eles aparecem pressionados. Se você clicar em um botão de status, por exemplo, o botão **Trabalhos concluídos**, o botão será liberado e a lista ocultará todos os trabalhos concluídos:

|                | $\mathbf{x}$<br>Armazenam.       |                                                       |                           |         |         |  |  |  |  |
|----------------|----------------------------------|-------------------------------------------------------|---------------------------|---------|---------|--|--|--|--|
|                | Mostrar: <b>Q</b> OD<br>Total 23 |                                                       |                           |         |         |  |  |  |  |
|                | Status Tipo de t Título          |                                                       | Emissor                   | Enviado | Páginas |  |  |  |  |
| $\blacksquare$ | <b>RTP</b>                       | ColorFlowChart Tab                                    | Administrador Set 511:45  |         | 3       |  |  |  |  |
| m              | <b>RTP</b>                       | Whitelys Promotion                                    | Administrador Set 511:05  |         | 40      |  |  |  |  |
| D              | <b>RTP</b>                       | Whitelys_Promotion1                                   | Administrador Set 5 10:59 |         | 40      |  |  |  |  |
| Đ              | <b>RTP</b>                       | Brightness1                                           | Administrador Set 5 10:37 |         | 1       |  |  |  |  |
| 0              | PS.                              | NoFonts Letter                                        | Administrador Set 5 08:19 |         | 1       |  |  |  |  |
| Đ              | PDF                              | Imposition Made Easy Letter1 Administrador Set 514:32 |                           |         | 20      |  |  |  |  |
| Đ              | PDF                              | iTrust Bank Job ReadMe1                               | Administrador Set 514:33  |         | 1       |  |  |  |  |
| m              | VPS                              | iTrustBank Letter                                     | Administrador Set 513:17  |         | 10      |  |  |  |  |
| Đ              | PS.                              | Golfer_Letter3                                        | Administrador Set 5 12:04 |         | 1       |  |  |  |  |
| Đ              | <b>PDF</b>                       | Imposition Made Easy Letter                           | Administrador Set 5 11:56 |         | 20      |  |  |  |  |
| 0              | PDF                              | Sunflower Letter3                                     | Administrador Set 5.15:36 |         | 1       |  |  |  |  |
| ø              | <b>PDF</b>                       | NoFonts_Letter                                        | Administrador Set 5 09:55 |         | 1       |  |  |  |  |
|                |                                  |                                                       |                           |         |         |  |  |  |  |

Espaço livre do usuário: 2.18GB Usado: 9.46GB

Se você clicar no botão **Trabalhos concluídos** novamente, o botão é pressionado e a lista exibe os trabalhos concluídos.

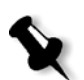

**Observação:** Quando todos os botões de status estiverem na posição liberada (não selecionados), a janela Armazenamento não mostrará nenhum trabalho.

Na janela Armazenamento você pode executar as seguintes ações:

- **•** Submeter um trabalho. Consulte ["Importação e impressão de](#page-35-2)  [trabalhos" na página 28](#page-35-2).
- **•** Executar um trabalho urgente antes de outros trabalhos. Consulte ["Execução de um trabalho urgente" na página 37](#page-44-2).
- **•** Visualizar e editar um trabalho, usando o PitStop Edit para trabalhos não processados ou a janela do Visor e editor de trabalhos para trabalhos processados. Consulte ["Editando trabalhos" na página 43](#page-50-1).
- **•** Exibir e editar os parâmetros de um trabalho. Consulte ["Exibição](#page-43-1)  [e edição dos parâmetros do trabalho" na página 36](#page-43-1).
- **•** Arquivar um trabalho. Consulte ["Arquivando e recuperando](#page-46-3)  [trabalhos" na página 39](#page-46-3).
- **•** Duplicar um trabalho. Consulte ["Duplicando trabalhos" na página 39.](#page-46-4)
- **•** Excluir um trabalho. Consulte ["Exclusão de um trabalho" na](#page-44-3)  [página 37.](#page-44-3)
- **•** Ver o histórico de um trabalho (na janela Histórico de trabalhos). Consulte ["Visualizar um Histórico de trabalhos" na página 42](#page-49-2).
- **•** Exportar um trabalho como arquivo PDF. Consulte ["Exportar como](#page-119-1)  [PDF2Go" na página 112](#page-119-1).
- **•** Exibir o relatório do Job Ticket de um trabalho. Consulte ["Relatório do](#page-49-3)  [Job Ticket" na página 42.](#page-49-3)
- **•** Exibir o relatório do preflight de um trabalho. Consulte ["Relatório do](#page-149-0)  [preflight" na página 142](#page-149-0).

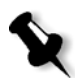

**Observação:** Você só pode visualizar um Preflight de um trabalho se ativar o parâmetro **Preflight** antes de processar o trabalho. Para obter mais informações, consulte ["Preflight" na página 139](#page-146-1).

**•** Usar o analisador de PDF para detectar problemas nos arquivos PDF importados que podem afetar o processamento. Consulte ["Analisando](#page-146-2)  [um trabalho em PDF" na página 139.](#page-146-2)

# <span id="page-28-0"></span>A janela Configurações

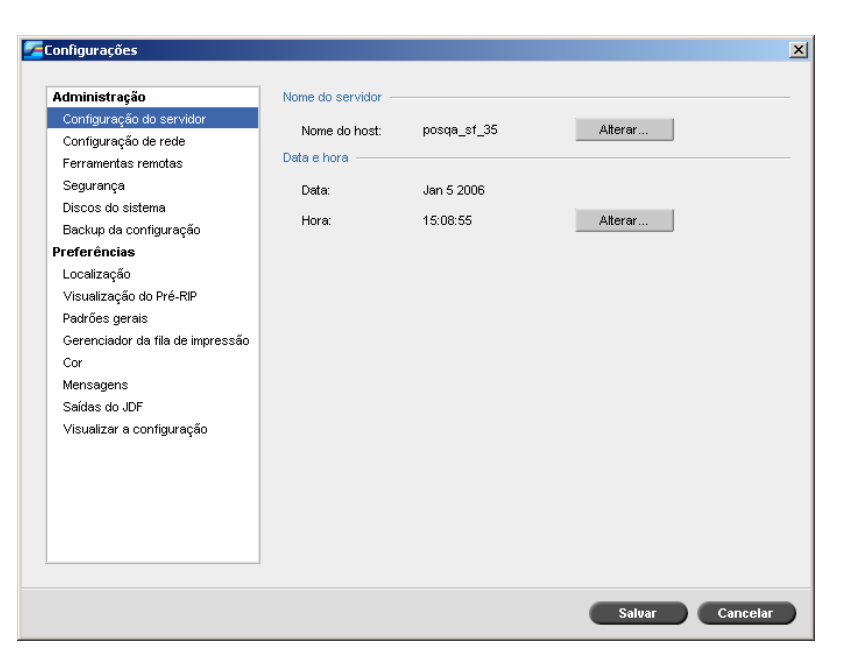

Pode-se configurar todas as preferências do sistema na janela Configurações.

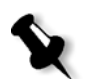

**Observação:** Se efetuar logon no CX Print Server como convidado, a janela Configurações não estará disponível.

#### **Para abrir a janela Configurações:**

¾ No menu **Ferramentas**, selecione **Configurações**.

A janela é dividida em duas áreas:

- **• Administração:** Contém configurações de administração do sistema.
- **• Preferências:** Contém preferências do sistema.

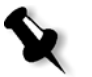

**Observação:** Todos os usuários podem visualizar as configurações de **Administração** e **Preferências**, mas somente um administrador pode configurar as definições.

Para obter mais informações sobre como configurar as preferências do sistema, consulte ["Configurando o CX Print Server" na página 202](#page-209-1).

# <span id="page-29-0"></span>O Centro de recursos

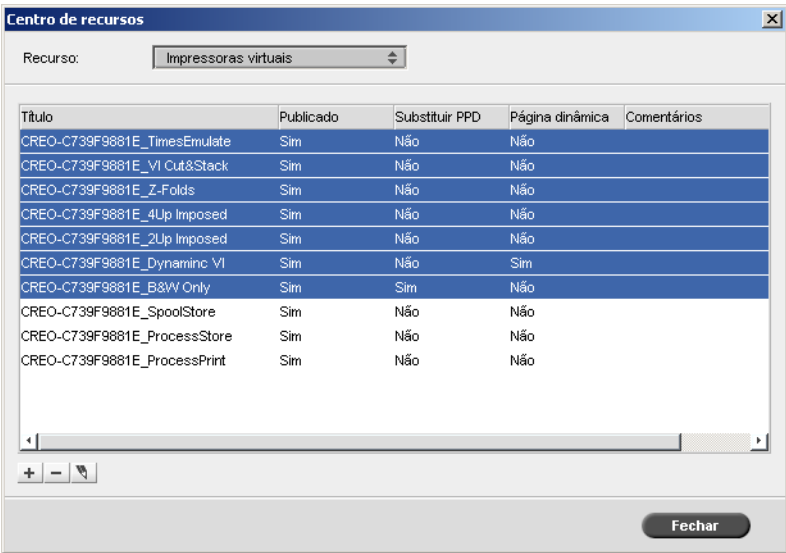

O Centro de recursos permite-lhe adicionar, remover e gerenciar recursos externos para o CX Print Server.

#### **Para abrir o Centro de recursos:**

¾ Na barra de ferramentas, clique em **Centro de recursos** .

O Centro de recursos fornece o acesso aos seguintes recursos:

- **•** Impressora virtuais, consulte ["Gerenciando impressoras virtuais" na](#page-60-1)  [página 53](#page-60-1)
- **•** Fontes, consulte ["Gerenciando fontes" na página 135](#page-142-1)
- **•** Modelos de imposição, consulte ["Criando, exibindo e modificando](#page-100-1)  [modelos de imposição" na página 93](#page-100-1)
- **•** Elementos VI em cache, consulte ["Gerenciando Elementos VI" na](#page-204-2)  [página 197](#page-204-2)
- **•** Conjuntos de papel, consulte ["Gerenciando conjuntos de papel" na](#page-65-1)  [página 58](#page-65-1)
- **•** Gerenciador de perfis, consulte ["Gerenciador de perfil" na página 168](#page-175-2)

# <span id="page-30-0"></span>A janela Parâmetros do trabalho

O CX Print Server permite editar arquivos PDL e alterar as configurações do trabalho (por exemplo, tamanho do papel, imposição e configurações de cores) na janela Parâmetros do trabalho.

**Para abrir a janela Parâmetros do trabalho:**

¾ Clique duas vezes em um trabalho na janela Armazenamento ou Filas.

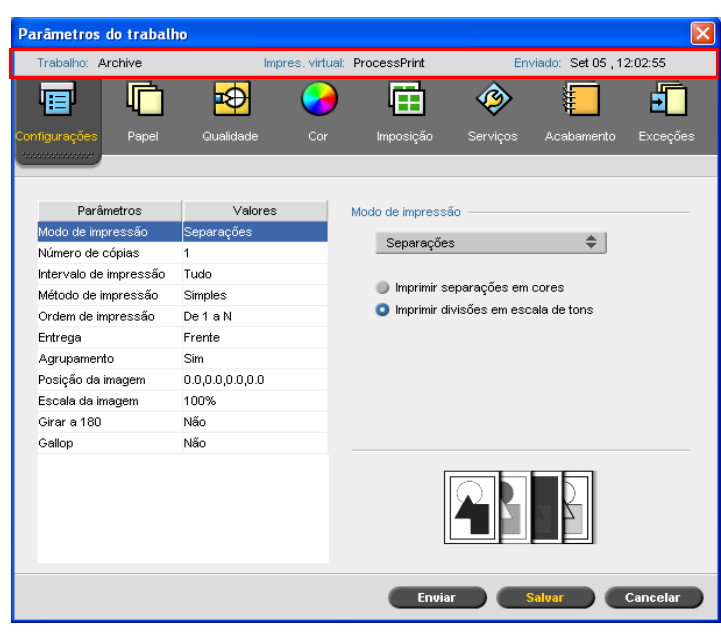

A barra de títulos da janela Parâmetros do trabalho exibe a seguinte informação:

- **•** O nome do trabalho
- **•** O nome da impressora virtual
- **•** O tempo de envio

Cada guia possui um conjunto de parâmetros e valores relacionados que você pode selecionar.

Tabela 7: Descrição das guias na janela Parâmetros do trabalho

| Esta guia                     | Permite-lhe                                                                                                    |  |  |
|-------------------------------|----------------------------------------------------------------------------------------------------|--|--|
| Configurações de<br>impressão | Configurar os parâmetros do trabalho<br>relacionados-por exemplo, o Intervalo de<br>impressão e o Método de impressão. Consulte<br>"Guia Configurações de impressão" na página 246.                                           |  |  |
| Estoque de papel              | Configuras os parâmetros do trabalho relacionados<br>ao estoque de papel-por exemplo, o Tamanho do<br>papel e o Nome do conjunto de papel. Consulte<br>"Guia Estoque de papel" na página 251.                                 |  |  |
| Qualidade de<br>impressão     | Configurar os parâmetros relacionados à<br>qualidade de impressão-por exemplo, Trapping<br>e Qualidade da imagem-e aprimorar a<br>qualidade dos trabalhos impressos. Consulte<br>'Guia Qualidade da impressão" na página 253. |  |  |
| Cor                           | Aplicar correções de cor de última hora, ou<br>configurar o trabalho de saída para corresponder<br>com outros dispositivos de saída. Consulte "Guia<br>Cor" na página 257.                                                    |  |  |
| Imposição                     | Configurar os parâmetros do trabalho relacionados<br>ao posicionamento, dobra, aparação e encadernação<br>de páginas-por exemplo, Margens e Modelo.<br>Consulte "Guia Imposição" na página 264.                               |  |  |
| Serviços                      | Configurar os parâmetros do trabalho que irão<br>auxiliar o fluxo do seu trabalho-por exemplo,<br>caminho APR e Preflight. Consulte "Guia<br>Serviços" na página 273.                                                         |  |  |
| Acabamento                    | Selecionar a partir das diversas opções para<br>concluir seu documento impresso-por exemplo,<br>definir as configurações para a capa e a contra-<br>capa. Consulte "Guia Acabamento" na página 279.                           |  |  |
| <b>Exceções</b>               | Define os conjuntos de papel a incluir exceções<br>especiais em um trabalho, e adiciona inserções ou<br>intercalações. Consulte "Guia Exceções" na<br>página 283.                                                             |  |  |

# <span id="page-32-0"></span>Menu Ajuda

O menu Ajuda fornece informações sobre a versão de software instalada no CX Print Server e permite-lhe acessar a ajuda on-line, que é baseada neste guia de usuário.

#### **Para abrir a janela Sobre:**

¾ No menu **Ajuda**, selecione **Sobre**.

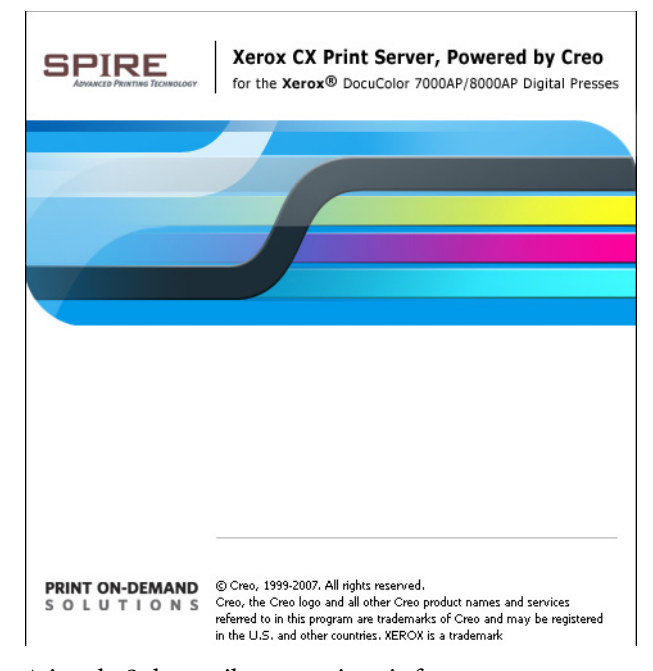

A janela Sobre exibe a seguinte informação:

- **•** Número da versão do software do CX Print Server
- **•** Data da instalação da versão
- **•** Quaisquer atualizações que foram instaladas sobre a versão

**Para abrir a janela ajuda on-line:**

¾ A partir do menu **Ajuda**, selecione **Tópicos**.

08:56

# <span id="page-33-0"></span>Desligando o CX Print Server

1. Na área de trabalho do CX Print Server, no menu **Trabalho**, selecione **Sair**.

A área de trabalho do CX Print Server é fechada e a área de trabalho do *Windows* é exibida novamente.

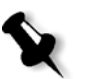

**Observação:** Se houverem trabalhos sendo processados ou imprimidos, uma mensagem aparecerá.

2. Verifique que o ícone Spire desapareceu da sua barra de tarefas.

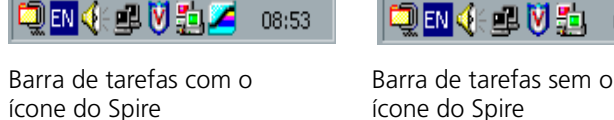

UEN (HUVI)

- 3. Na área de trabalho do *Windows*, selecione **Iniciar > Desligar**.
- 4. Na caixa de diálogo Desligar, selecione **Desligar.**
- 5. Quando o *Windows* for encerrado, desligue monitor.
- 6. No CX Print Server, clique no botão de liga/desliga atrás da porta frontal.

As luzes indicadoras de liga/desliga no painel frontal apagam-se.

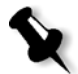

**Observação:** Algumas situações podem exigir que o botão liga/desliga seja pressionado por mais de 4 segundos.

5

# <span id="page-34-0"></span>Fluxos de trabalho básicos

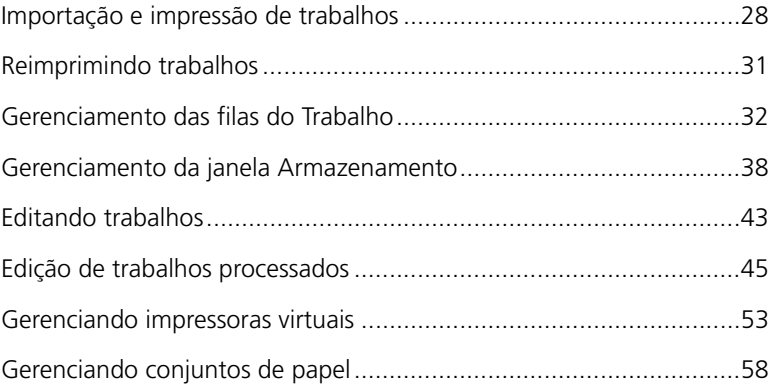

# <span id="page-35-2"></span><span id="page-35-0"></span>Importação e impressão de trabalhos

O fluxo de trabalho básico para imprimir um trabalho no CX Print Server consiste em três etapas principais:

- 1. Importação do arquivo.
- 2. Processamento do trabalho.
- 3. Impressão do trabalho.

Depois que o trabalho foi impresso, ele é armazenado na janela Armazenamento e pode ser reenviado para impressão. Consulte ["Reimprimindo trabalhos" na página 31.](#page-38-1)

### <span id="page-35-1"></span>Importação de trabalhos

O recurso Importar trabalho pode ser utilizado para enviar trabalhos nas seguintes situações:

- **•** Quando um arquivo page-description language (PDL) for criado em uma estação de trabalho cliente que não estiver conectada ao CX Print Server
- **•** Quando um arquivo PDL estiver localizado em um meio externo, como em um CD-ROM
- **•** Quando o arquivo desejado residir localmente no CX Print Server

#### **Para importar um trabalho para o CX Print Server:**

1. No menu **Trabalho**, selecione **Importar trabalho**.

Aparece a janela Importar.
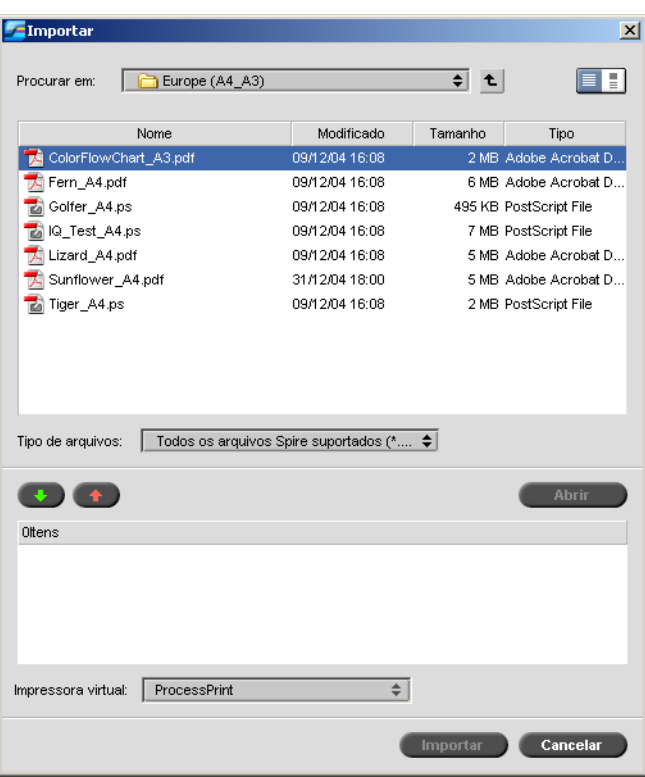

2. Para acessar os arquivos desejados, clique no botão de **nível superior**  $\mathbf t$ 

 ou clique duas vezes nas pastas de arquivo para descer na árvore de arquivos.

3. Na lista superior da janela Importar, selecione o(s) arquivo(s)

desejado(s) e clique no botão **Adicionar** .

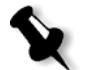

**Observação:** Utilize SHIFT ou CTRL para selecionar diversos arquivos ou CTRL+A para selecionar todos os arquivos. Se desejado, adicione o mesmo arquivo mais de uma vez.

**Observação:** Para remover um arquivo, selecione o arquivo desejado na lista

O(s) arquivo(s) aparece(m) na lista inferior.

4. Selecione uma impressora na lista **Impressora virtual**.

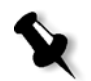

inferior da janela Importar trabalho e clique no botão **Remover** .

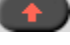

5. Clique em **Importar**.

Todos os arquivos listados na lista inferior são enviados ao CX Print Server para serem processados e impressos como definido na impressora virtual selecionada.

#### **Para verificar o status dos trabalhos importados:**

1. Clique na seta de ícone **Servidor**.

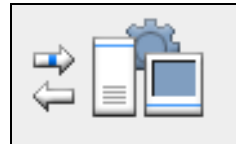

A janela Importando/Recuperando aparece.

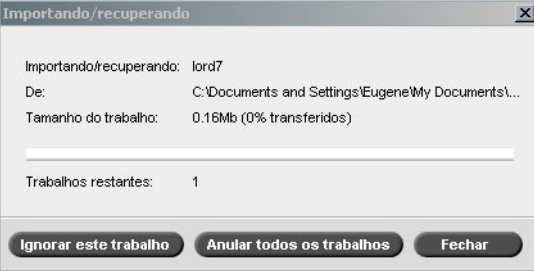

A janela Importando/Recuperando indica o nome do arquivo sendo importado, seu local e o tamanho do trabalho. Indica também a percentagem do trabalho já transferida, numérica e graficamente.

- 2. Selecione uma das seguintes opções:
	- **•** Clique em **Ignorar trabalho** para interromper a importação do arquivo atual e importar o próximo trabalho na fila de importação.
	- **•** Clique em **Ignorar todos os trabalhos** para interromper a importação de todos os arquivos.
	- **•** Clique em **Fechar** para sair da janela Importando/Recuperando.

## Processamento

Após um trabalho entrar no CX Print Server, ele é exibido na **Fila de processamento** ou na janela Armazenamento, dependendo do fluxo de trabalho. Depois que o trabalho estiver na **Fila de processamento**, o seu processamento começa.

Para obter mais informações sobre a janela Filas, consulte ["Gerenciamento](#page-39-0)  [das filas do Trabalho" na página 32](#page-39-0).

## Impressão de trabalhos

Depois que o trabalho tiver sido processado com êxito, ele se tornará RTP (Ready to Print, Pronto para imprimir). Dependendo do fluxo de trabalho designado, o trabalho é movido para a **Fila de impressão** ou para a janela Armazenamento.

 $\triangleright$  Se o trabalho for movido para a janela Armazenamento, envie-o para impressão.

O trabalho é movido para a **Fila de impressão**.

Para obter mais informações, consulte ["Gerenciamento da janela](#page-45-0)  [Armazenamento" na página 38.](#page-45-0)

A **fila de impressão** lista o trabalho que está sendo impresso e todos os trabalhos que foram processados com êxito e estão aguardando a impressão.

Para obter mais informações sobre a janela Filas, consulte ["Gerenciamento](#page-39-0)  [das filas do Trabalho" na página 32](#page-39-0).

Depois que o trabalho é impresso, ele é movido para a janela Armazenamento.

# Reimprimindo trabalhos

## Enviando um trabalho RTP que não exige modificações

¾ Selecione o trabalho na janela Armazenamento e no menu **Trabalho** selecione **Enviar**.

Os trabalhos são colocados na **Fila de impressão**.

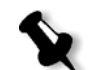

**Observação:** Utilize SHIFT ou CTRL para selecionar diversos trabalhos.

## Enviando um trabalho que exige re-RIP

- 1. Clique duas vezes no trabalho para abrir a janela Parâmetros do Trabalho.
- 2. Altere o parâmetro desejado e clique em **Enviar**.

O CX Print Server determina automaticamente se seu trabalho necessita passar novamente por RIP e coloca-o na fila adequada.

# <span id="page-39-0"></span>Gerenciamento das filas do Trabalho

## Batch de trabalhos

O fluxo do batch de trabalhos combina trabalhos com atributos semelhantes em um único batch para permitir que a impressora os imprima continuamente, sem pausas. Este recurso economiza tempo de impressão, especialmente para um número grande de trabalhos pequenos. Os trabalhos que utilizam papel do mesmo tamanho e peso são adequados para batching.

Quando um trabalho entra na **Fila de impressão**, o CX Print Server verifica se ele é adequado para ficar em batch com o trabalho anterior:

- **•** Um trabalho que pode ser colocado em batch aparece com o indicador de status **em execução** . A impressora imprime ambos os trabalhos sem pausas entre eles.
- **•** Um trabalho que não pode ser colocado em batch com o anterior

aguarda na fila e aparece com o indicador de status **em espera** . Ele é impresso somente quando a impressora termina o trabalho anterior e faz uma parada.

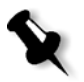

**Observação:** O CX Print Server colocará os trabalhos adequados em batch somente forem consecutivos na fila. Dois trabalhos não serão colocados em batch se um trabalho inadequado estiver entre eles na fila.

Os seguintes tipos de trabalho não podem ser combinados em um batch:

- **•** Trabalhos agrupados e não agrupados
- **•** Trabalhos que utilizam bandejas de saída diferentes
- **•** Trabalhos com posições de grampeamento diferentes

**Observação:** A opção de batch de trabalhos está ativa por padrão.

**Para desativar o batch de trabalhos:**

¾ Na janela Configurações, selecione **Preferências** > **Gerenciador da fila de impressão** > **Desativar o batch de trabalhos**.

Para obter mais informações sobre o batch de trabalhos, consulte ["Gerenciador da fila de impressão" na página 225.](#page-232-0)

## Alteração da ordem de trabalhos nas filas

Você pode reorganizar os trabalhos em uma fila para alterar a ordem em que serão processados ou impressos. Por exemplo, esse recurso será útil quando houver um trabalho urgente que tenha prioridade.

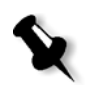

**Observação:** Só é possível mover um trabalho de cada vez.

**Para mover um trabalho uma posição acima na fila:**

- ¾ Clique com o botão direito do mouse no trabalho e seleciona uma das seguintes opções:
	- **Promover:** para mover o trabalho uma posição acima
	- **Promover ao topo:** para mover o trabalho para o topo da fila

**Observação:** O trabalho é colocado debaixo do trabalho **em execução**.

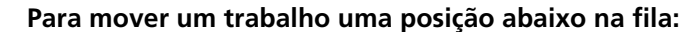

- ¾ Clique com o botão direito do mouse no trabalho e seleciona uma das seguintes opções:
	- **Rebaixar:** para mover o trabalho uma posição abaixo
	- **Diminuir nível:** para mover o trabalho para o fim da fila

## Suspendendo e reiniciando filas

Se necessário, é possível interromper uma fila temporariamente e, posteriormente, continuar sua operação. Para fazer isso, utilize os botões **Suspender** e **Reiniciar**.

#### **Para suspender uma fila:**

¾ Clique no botão **Suspender** .

O botão fica vermelho (modo Suspender) e o processamento/ impressão pára após a conclusão da execução do trabalho atual.

## **Para reiniciar uma fila:**

¾ Clique no botão **Reiniciar** .

O botão fica verde (modo Reiniciar) e o processamento/impressão do trabalho que está no topo da fila é iniciado.

## Anulação de um trabalho em execução

## **Para interromper o processamento ou impressão de um trabalho em execução:**

¾ Clique com o botão direito do mouse no trabalho em execução na janela Filas, e, no menu, selecione **Anular**.

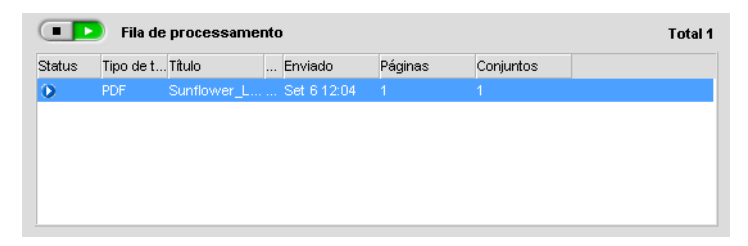

O trabalho move-se da fila para a janela Armazenamento e a janela Alerta de trabalho é atualizada.

O status **Anulado** é atribuído ao trabalho e é iniciada a execução do próximo trabalho na fila.

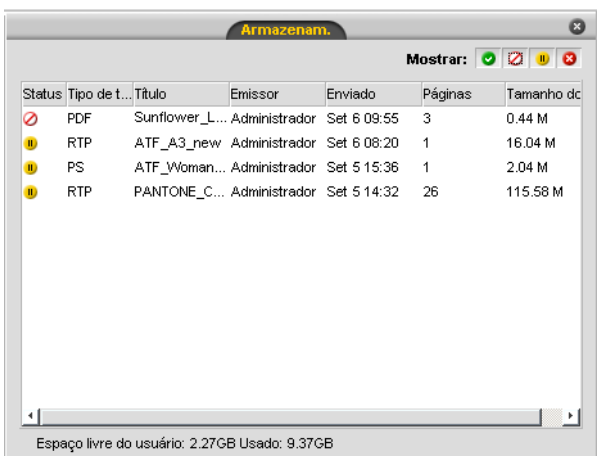

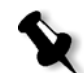

**Observação:** Para retornar um trabalho à fila apropriada, clique com o botão direito no(s) trabalho(s) na janela Armazenamento e selecione **Enviar**.

## **Para retornar um trabalho à Fila de processamento ou Fila de impressão:**

¾ Na janela Armazenam., clique com o botão direito do mouse no trabalho e selecione **Enviar**.

# <span id="page-42-0"></span>Transferência de um trabalho para a janela Armazenamento

Para adiar o processamento ou a impressão de um ou mais trabalhos, utilize a opção **Mover para armazenamento**.

## **Para mover um trabalho para armazenamento:**

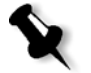

**Observação:** Se o trabalho estiver em execução, essa opção não estará disponível.

1. Selecione o trabalho na janela Filas.

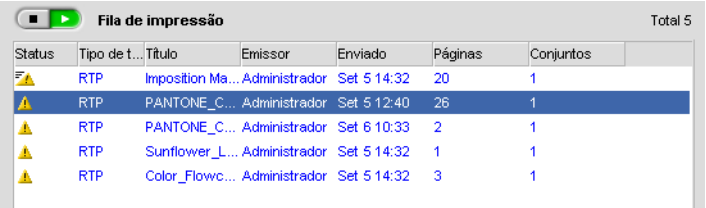

2. Clique com o botão direito no trabalho e selecione **Mover para armazenamento**.

O trabalho move-se da fila para a janela Armazenamento e aparece com o indicador **trabalho em espera** .

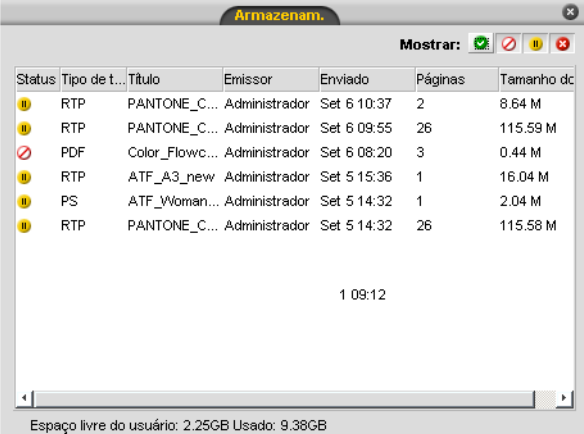

#### **Para retornar um trabalho em espera da janela Armazenamento para sua fila original:**

¾ Clique com o botão direito do mouse no trabalho e selecione **Enviar** no menu.

O trabalho move-se da janela Armazenamento para a fila.

## Exibição e edição dos parâmetros do trabalho

¾ Na janela Filas ou Armazenamento, clique duas vezes no trabalho cujos parâmetros deseja exibir.

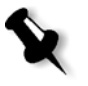

#### **Notas:**

- **•** Na janela Filas, é possível editar os parâmetros dos trabalhos que ainda não começaram a ser executados. Se desejar editar os parâmetros de um trabalho em execução, primeiro suspenda a fila (clique no botão Suspender).
- **•** Se você editar os parâmetros de um trabalho na **Fila de impressão** e as alterações exigirem um novo RIP do trabalho, ele será movido automaticamente para a **Fila de processamento**.

A janela Parâmetros do trabalho aparece.

Para obter mais informações sobre a janela Parâmetros do trabalho, consulte ["Definição de parâmetros na janela Parâmetros do trabalho"](#page-253-0)  [na página 246](#page-253-0).

## Execução de um trabalho urgente

Quando você tem um trabalho urgente, pode enviá-lo para processamento ou impressão e executá-lo antes de outros trabalhos. Se enviar um trabalho para processamento enquanto outro estiver sendo processado, este é interrompido temporariamente, mas mantém seu status "em execução". Quando o processamento do trabalho urgente é concluído e ele é movido para a **Fila de impressão**, o processamento do trabalho interrompido é retomado.

Se enviar um trabalho urgente enquanto outro estiver sendo impresso, este é interrompido temporariamente após a página atual (ambos os lados) ou conjunto ser impresso, mas mantém seu status "em execução". Quando for concluída a impressão do trabalho urgente, a impressão do trabalho interrompido é retomada.

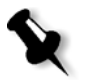

**Observação:** Somente um trabalho pode ser processado ou impresso por vez. Portanto, se vários trabalhos forem selecionados (um depois do outro) como trabalhos urgentes, eles serão processados/impressos na ordem de seleção.

#### **Para enviar um trabalho urgente:**

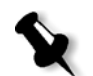

**Observação:** Só será possível executar essa ação se um trabalho estiver aguardando na fila. Se o trabalho estiver ativo, essa opção não estará disponível.

¾ Na janela Filas ou Armazenamento, clique com o botão direito do mouse no trabalho e selecione **Executar imediatamente**.

O trabalho aparece com o indicador de status **urgente D** no topo da fila apropriada e é executado imediatamente.

## Exclusão de um trabalho

Excluir um trabalho da janela **Fila de processamento**, **Fila de impressão** ou Armazenamento, remove permanentemente o trabalho do CX Print Server. Depois disso, para imprimir o trabalho, será necessário reenviá-lo ao CX Print Server para processamento. Para remover temporariamente um trabalho de uma fila, utilize a opção **Mover para armazenamento** (consulte ["Transferência de um trabalho](#page-42-0)  [para a janela Armazenamento" na página 35](#page-42-0)).

#### **Para excluir um trabalho:**

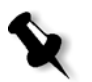

**Observação:** Só será possível executar essa ação se um trabalho estiver aguardando na fila. Se o trabalho estiver em execução, essa opção não estará disponível.

1. Clique com o botão direito no trabalho desejado na fila ou janela Armazenamento e selecione **Eliminar**.

A seguinte mensagem aparece.

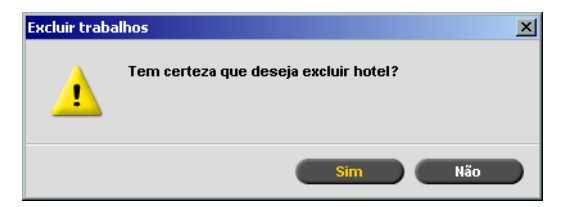

2. Clique em **Sim**.

Os trabalhos selecionados são excluídos.

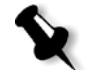

**Observação:** É possível excluir mais de um trabalho por vez: Selecione os trabalhos e, no menu **Trabalho**, selecione **Excluir**.

# <span id="page-45-0"></span>Gerenciamento da janela Armazenamento

## Enviando trabalhos

#### **Para enviar um trabalho na janela Armazenamento:**

¾ Na janela Armazenamento, clique com o botão direito do mouse no trabalho e selecione **Enviar**.

Os trabalhos RTP são enviados à **Fila de impressão**. Todos os outros trabalhos são enviados à **Fila de Processamento**.

## Duplicando trabalhos

#### **Para duplicar um trabalho:**

¾ Na janela Armazenam., clique com o botão direito do mouse no trabalho e selecione **Duplicar**.

O arquivo selecionado é duplicado e recebe o nome do trabalho original seguido pelo sufixo **\_dup**.

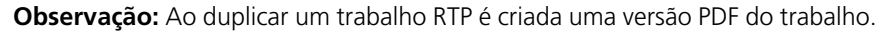

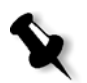

## Descarte de informações RTP

As informações RTP podem ser descartadas, se desejado. Sob certas circunstâncias, é necessário descartar dados RTP. Por exemplo, quando desejar realizar um novo RIP no arquivo, arquivar um trabalho sem as informações RTP ou editar tabulações.

#### **Para descartar informações RTP de um trabalho:**

¾ Na janela Armazenam., clique com o botão direito no trabalho relevante e selecione **Inverter à origem**.

Os dados RTP são descartados e o arquivo retorna ao seu formato original; por exemplo, *PostScript*.

## Arquivando e recuperando trabalhos

Para manter espaço livre suficiente no disco, recomenda-se realizar o backup dos trabalhos e dos arquivos relacionados em um servidor externo e excluí-los da janela Armazenamento.

Este processo de backup é chamado Arquivamento. É possível recuperar trabalhos arquivados e arquivos relacionados posteriormente para uso futuro.

Você pode definir um caminho de arquivamento padrão, que será exibido automaticamente na caixa de diálogo Abrir, quando selecionar **Arquivar** no menu **Trabalho**. Defina esse caminho na janela Configurações, em **Preferências** > **Padrões gerais**.

Se um trabalho incluir elementos VI, será necessário arquivar ou recuperar esses elementos antes de arquivar ou recuperar o trabalho. Para obter mais informações sobre arquivamento ou recuperação de elementos VI, consulte ["Gerenciando Elementos VI" na página 197.](#page-204-0)

#### **Para arquivar um trabalho em um servidor externo:**

1. Na janela Armazenamento, clique com o botão direito no trabalho que pretende arquivar e selecione **Arquivar**.

Será exibida a caixa de diálogo Arquivar.

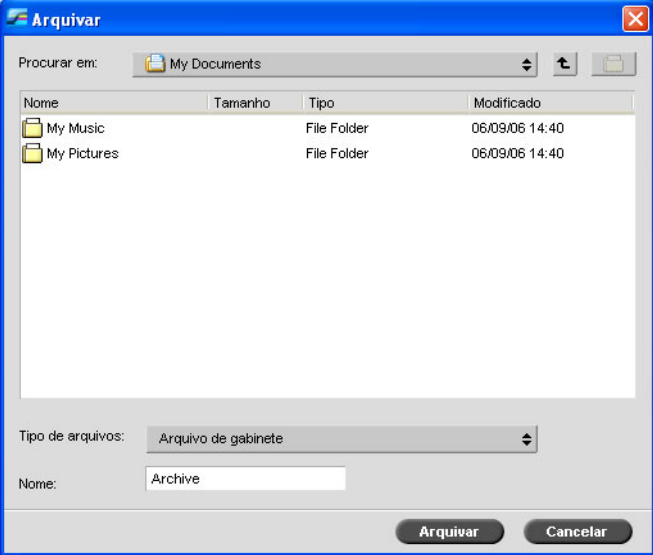

2. Localize a pasta desejada e clique em **Arquivar**.

Um arquivo de gabinete (um arquivo compactado) que contém todos os arquivos relacionados ao trabalho arquivado é criado no local selecionado.

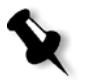

#### **Notas:**

- **•** O trabalho arquivado mantém o seu status atual (isto é, concluído, com falhas, em espera ou anulado) e é arquivado com as informações das janelas Parâmetros do trabalho e Histórico do trabalho.
- **•** Ao ser recuperado, um trabalho arquivado guarda o nome do trabalho original, e não o nome atribuído quando foi arquivado.
- 3. Na janela Alerta de Trabalho, verifique se o arquivamento foi concluído.
- 4. Exclua o trabalho da janela Armazenamento.

#### **Para recuperar um trabalho arquivado:**

1. No menu **Trabalho**, selecione **Recuperar de arquivo**.

Será exibida a caixa de diálogo Recuperar.

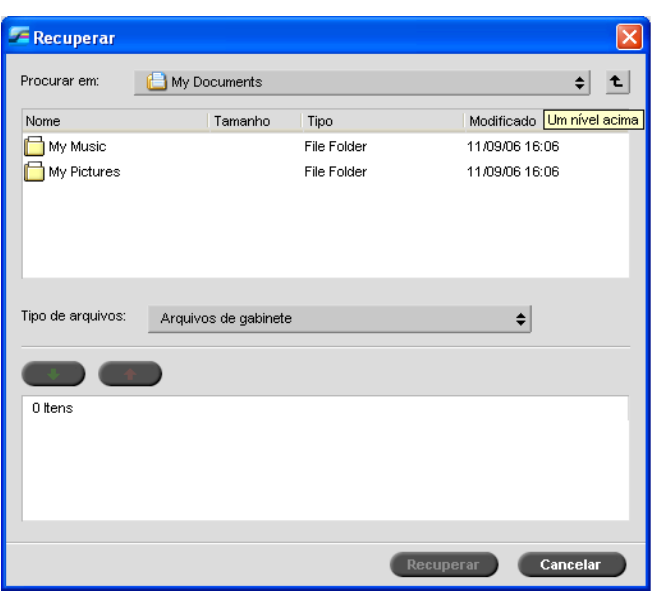

2. Localize o trabalho arquivado pelo nome, selecione o arquivo de gabinete relacionado e clique em **Recuperar**.

O trabalho selecionado aparece no topo na lista da janela Armazenamento. É atribuído a ele o indicador de status (**concluído**, **em espera**, **com falha** ou **anulado**) que possuía antes do arquivamento.

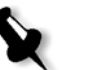

#### **Notas:**

- **•** É possível recuperar mais de um trabalho por vez.
- **•** Também são recuperados os arquivos relacionados ao trabalho (por exemplo, PDL).
- **•** O trabalho é recuperado com as informações nas janelas Parâmetros do trabalho e Histórico do trabalho.
- **•** O arquivo de gabinete não é excluído.
- 3. Na janela Alerta de trabalho, verifique se o arquivo foi recuperado com êxito.

## Visualizar um Histórico de trabalhos

¾ Na janela Filas ou Armazenamento, clique com o botão direito do mouse no trabalho e selecione **Histórico do trabalho**.

A janela Histórico do trabalho aparece.

Para mais informações sobre a janela Histórico do trabalho, consulte ["Histórico do trabalho" na página 236.](#page-243-0)

## Relatório do Job Ticket

O relatório do Job Ticket contém todas as informações da janela Parâmetros do trabalho (incluindo os dados da barra de título da janela Parâmetros do trabalho). O relatório do Job Ticket apresenta os parâmetros do trabalho em uma única folha e pode ser exportado ou impresso em uma cópia de impressão.

Esta função é útil para:

- **•** Tornar as informações do trabalho disponíveis para o serviço Hot-Line no caso de consulta do cliente.
- **•** Salvar os parâmetros do trabalho para uso futuro.
- **•** Fornecer ao cliente uma ferramenta para acompanhar os trabalhos impressos.

## **Para exibir o relatório do Job Ticket:**

1. Clique com o botão direito na janela Armazenam. e selecione **Relatório do Job Ticket** no menu.

A janela relatório do Job Ticket aparece.

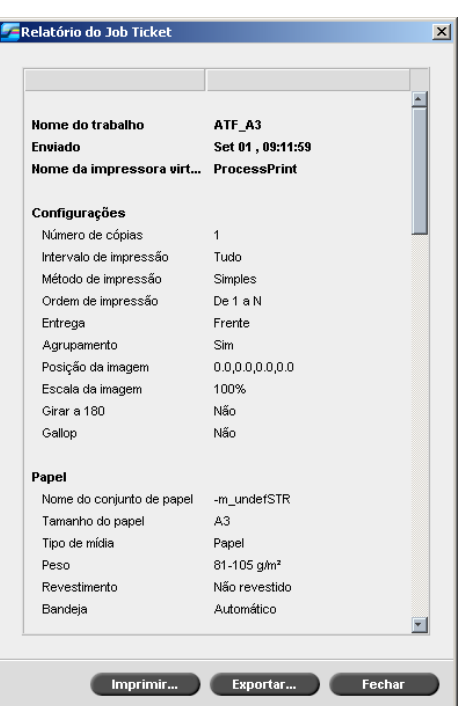

- 2. Pode-se exportar ou imprimir o relatório ao clicar em **Imprimir** ou **Exportar**.
- 3. O relatório do Job Ticket é exportado como um arquivo de texto.

# Editando trabalhos

Existem duas maneiras de visualizar e editar trabalhos a partir do CX Print Server:

- **•** Antes de processar, utilize o software Enfocus PitStop Edit para *Acrobat*. Consulte ["Edição de um trabalho não processado" na](#page-51-0)  [página 44.](#page-51-0)
- **•** Após o processamento, utilize o Editor de trabalhos do CX Print Server. Consulte ["Edição de trabalhos processados"](#page-52-0)  [na página 45](#page-52-0).

## <span id="page-51-0"></span>Edição de um trabalho não processado

O software PitStop Edit permite:

- **•** Visualizar e alterar as propriedades de um objeto; por exemplo, propriedades de cores.
- **•** Criar listas de ações, que você pode utilizar para automatizar trabalhos repetitivos.

## **Para editar o trabalho utilizando o PitStop Edit:**

1. Clique com o botão direito do mouse no trabalho e selecione **Visualização e editor de trabalhos**.

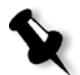

**Observação:** O trabalho deve ser um arquivo PDF ou *PostScript*. Para obter informações sobre como editar trabalhos processados, consulte ["Edição de](#page-52-0)  [trabalhos processados" na página 45](#page-52-0).

O arquivo é aberto no *Acrobat*.

2. Utilize o software PitStop Edit para editar o trabalho, conforme desejado.

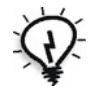

**Dica:** Consulte a documentação do PitStop Edit (**C:\Arquivos de programas\Adobe\Acrobat\plug-ins\Enfocus\Documentation\PitStop Manual.pdf**) para se familiarizar com as funções do software.

# <span id="page-52-0"></span>Edição de trabalhos processados

A ferramenta Editor de trabalhos permite visualizar e editar os trabalhos RTP antes de imprimir. Você pode utilizar o Editor de trabalhos para excluir, mover ou inserir páginas. Enquanto você navega por várias páginas de um trabalho, pode visualizar miniaturas do trabalho. Para um trabalho imposto, pode visualizar as folhas de imposição, incluindo o layout das páginas em cada folha. Pode-se também visualizar a orientação, as marcas de recorte e as marcas de dobra das páginas.

## **Para abrir o editor de trabalhos:**

¾ Na janela **Armazenamento**, clique com o botão direito do mouse no trabalho RTP que deseja visualizar e selecione **Visor e editor de trabalhos**.

A janela Editor de trabalhos aparece, mostrando a primeira página do trabalho selecionado.

## Botões de navegação

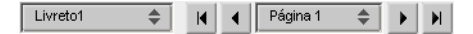

Os botões de navegação permitem selecionar um livreto ou uma página específica para visualização, bem como navegar pelas páginas do trabalho atual.

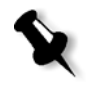

**Observação:** Quando a primeira página de um livreto estiver em exibição, o botão de navegação Página anterior leva para o livreto anterior. Quando a última página de um livreto estiver em exibição, o botão **Próxima página** leva para o próximo livreto.

# Visualização do trabalho

Os botões de visualização permitem alternar o modo de exibição da página. Tabela 8: Botões de visualização

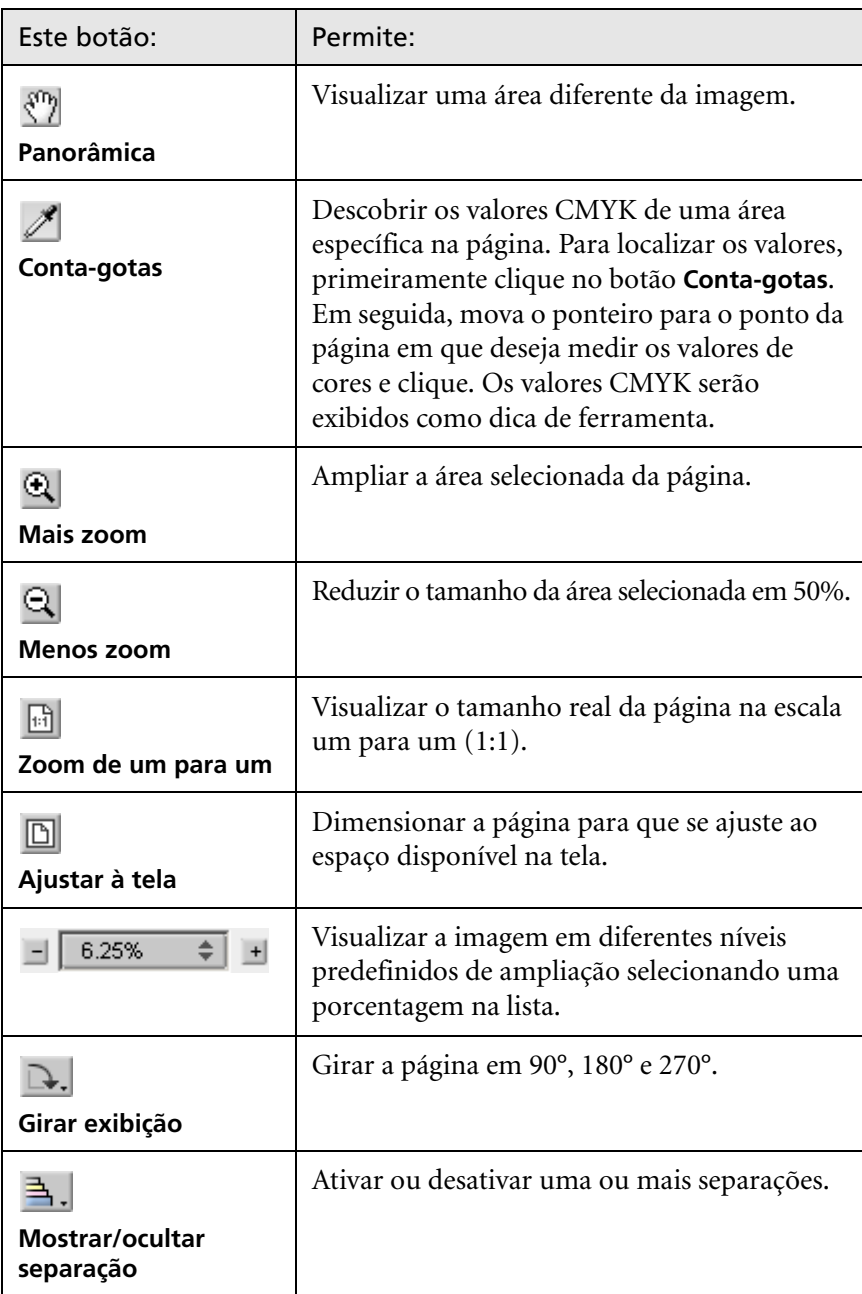

## Visualizando páginas no Editor de trabalhos

A janela Editor de trabalhos possui três guias—**Livretos**, **Miniaturas** e **Folhas de imposição**, que permitem alternar entre as visualizações.

## A guia Livretos

A guia **Livretos** exibe os livretos incluídos no trabalho selecionado e os nomes e números de páginas em cada livreto. A guia Livretos é aberta por padrão ao visualizar um trabalho RTP que não seja de imposição.

## **Para exibir uma página na guia Livretos:**

¾ No painel esquerdo da guia Livretos, clique duas vezes no nome da página que deseja exibir.

A página é exibida no painel direito.

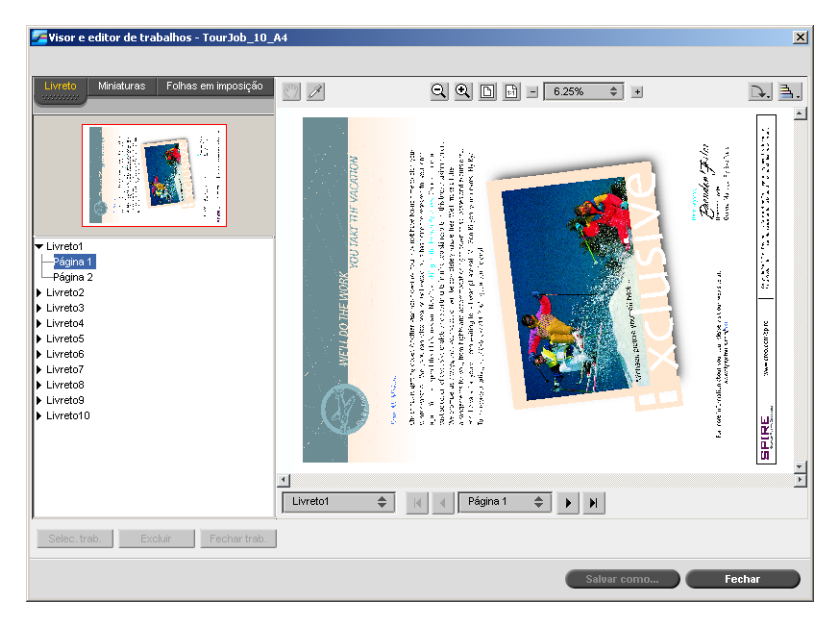

## A guia Miniaturas

A guia **Miniaturas** mostra as miniaturas de cada página do livreto selecionado. Essas miniaturas permitem localizar uma página específica mais facilmente.

#### **Para exibir uma página na guia Miniaturas:**

1. Clique na guia **Miniaturas**.

As versões em miniatura das páginas aparecem do lado esquerdo da guia, no painel de miniaturas.

2. Utilize a barra de rolamento, conforme desejado, para exibir todas as páginas.

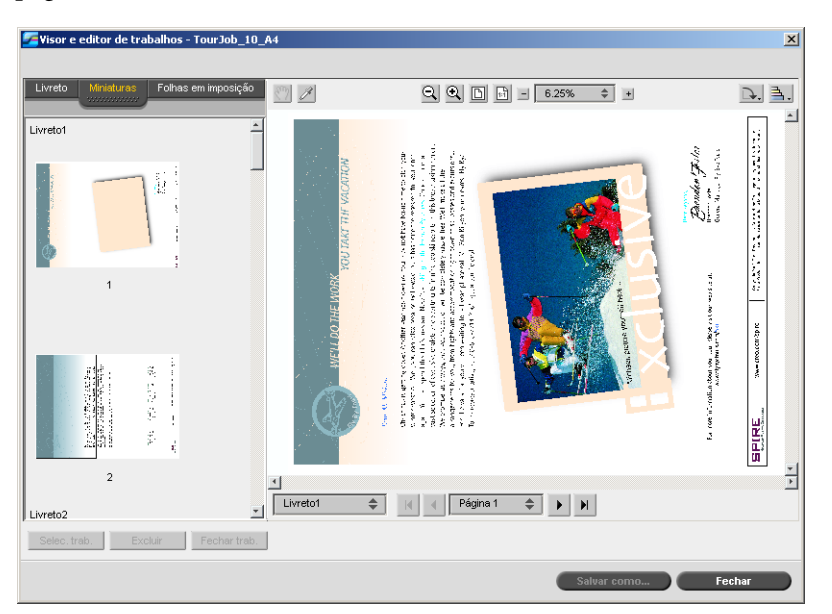

- 3. Para exibir as miniaturas lado a lado, redimensione o painel de miniaturas arrastando a barra que divide os painéis na guia.
- 4. Clique duas vezes na miniatura da página que deseja exibir.

A página é exibida no painel direito.

## A guia Folhas em imposição

A guia **Folhas em imposição** está disponível somente para trabalhos RTP de imposição. Essa guia permite exibir as folhas em imposição e verificar os parâmetros de imposição. Não é possível editar o trabalho nessa guia.

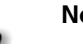

## **Notas:**

- **•** Em trabalhos VI, aparece o número do livreto em vez do número da folha por exemplo, **Livreto 1**, **Página 15**.
- **•** Em trabalhos duplex, cada folha é exibida duas vezes, uma para o lado A e outra para o lado B. Por exemplo: **Folha 1**, **Lado A**.

## **Para exibir uma página de um trabalho em imposição:**

- 1. Clique na guia **Miniaturas** ou **Livretos**.
- 2. Selecione a miniatura ou a página desejada.
- 3. Clique na guia **Folhas em imposição**.

A página selecionada do trabalho em imposição é exibida.

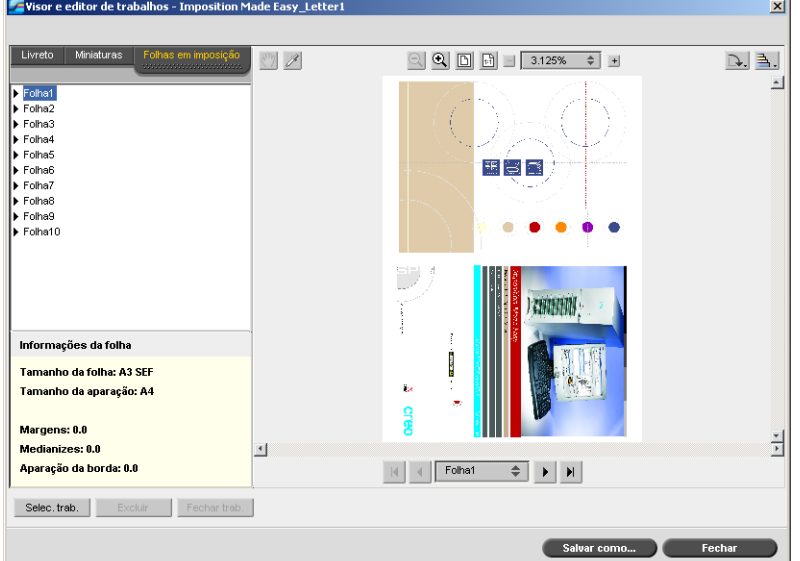

4. Para editar o trabalho, clique na guia **Livretos** ou **Miniaturas**.

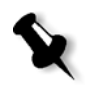

**Observação:** Se um trabalho RTP em imposição for editado, e depois retornado à visualização da folha em imposição, a visualização será atualizada de acordo com as modificações aplicadas.

## Edição de um trabalho RTP

É possível editar um trabalho RTP das seguintes maneiras:

- **•** Mover páginas dentro de um trabalho.
- **•** Excluir páginas de um trabalho.
- **•** Inserir páginas de outro trabalho.

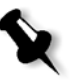

**Observação:** Trabalhos que podem ser editados no Editor de trabalhos não podem passar por um novo RIP. Depois de salvo no Editor de trabalhos, o trabalho é um novo arquivo RTP sem um arquivo PDL associado. Não é possível aplicar parâmetros que exijam um novo RIP a esses trabalhos.

#### **Para mover uma página em um trabalho:**

- 1. Clique na guia **Miniaturas**.
- 2. No painel de miniaturas, clique na página que deseja mover.
- 3. Arraste a página para o local alvo.

**Observação:** O marcador vermelho indica onde a página será inserida.

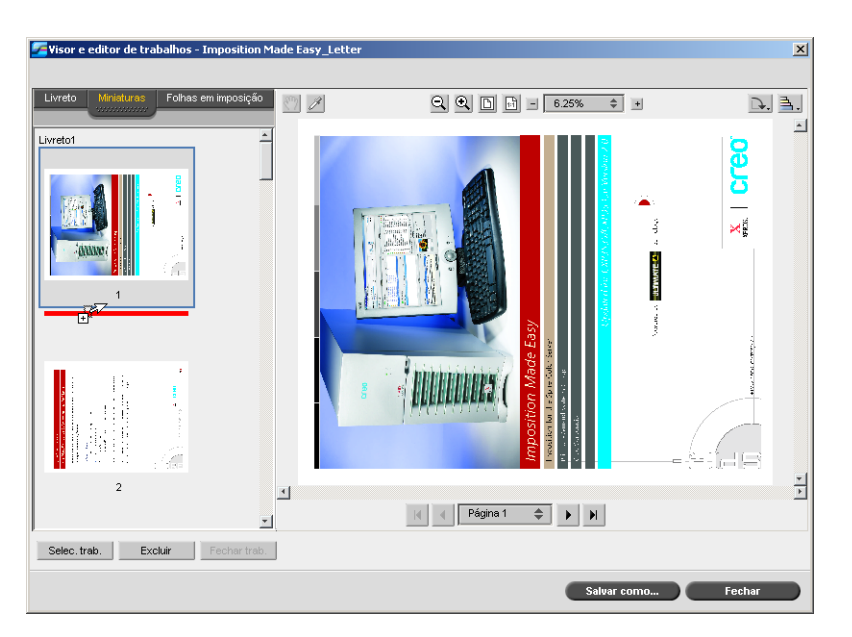

A página é movida para o local selecionado e os números de páginas são atualizados.

4. Clique em **Salvar como** para salvar as modificações no trabalho.

#### **Para excluir uma página de um trabalho**

1. Na janela Editor de trabalhos, clique na página que deseja excluir e clique em **Excluir**.

A página é excluída e os números de páginas são atualizados.

2. Clique em **Salvar como** para salvar as alterações.

## Cópia de páginas em um trabalho

É possível copiar uma página ou todas as páginas de um trabalho para outro.

## <span id="page-58-0"></span>**Para copiar uma página em um trabalho:**

1. Na janela Editor de trabalhos, clique em **Selecionar trabalho**.

A janela Trabalhos RTP aparece.

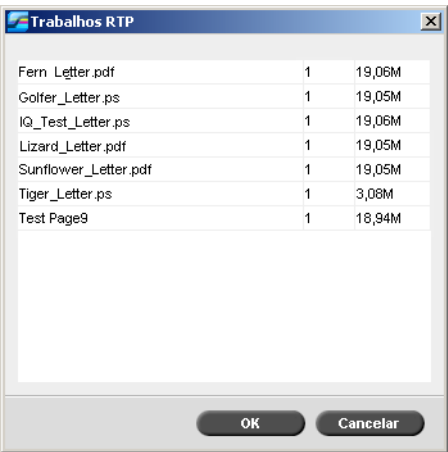

2. Selecione o trabalho com a página que deseja copiar e clique em **OK**.

Na guia **Miniaturas**, o painel esquerdo se divide em dois. As miniaturas do segundo trabalho aparecem abaixo das miniaturas do trabalho que está sendo editado.

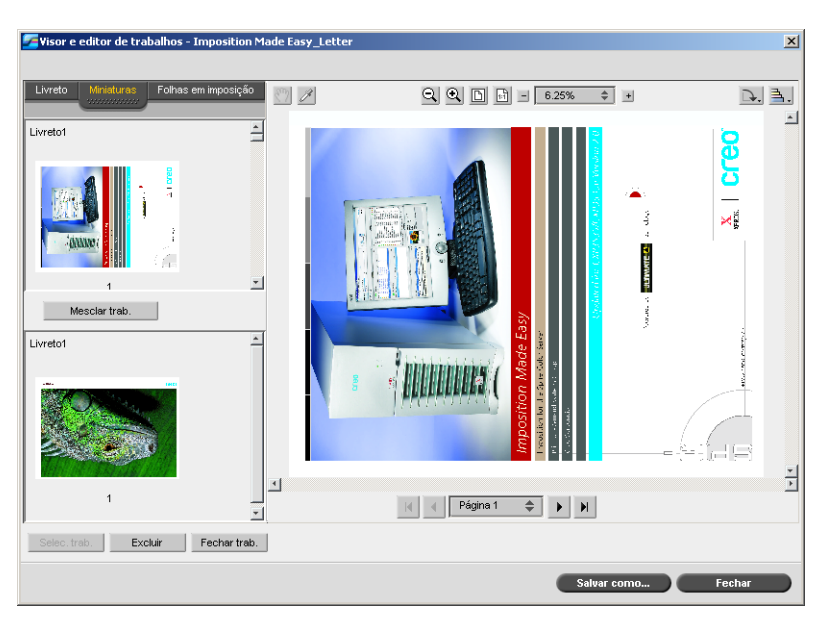

- 3. No conjunto de miniaturas inferior, localize a página que deseja copiar.
- 4. Arraste a página até o conjunto de miniaturas superior, para o local desejado no trabalho que está sendo editado.

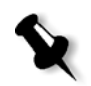

**Observação:** O marcador vermelho indica onde a página será inserida.

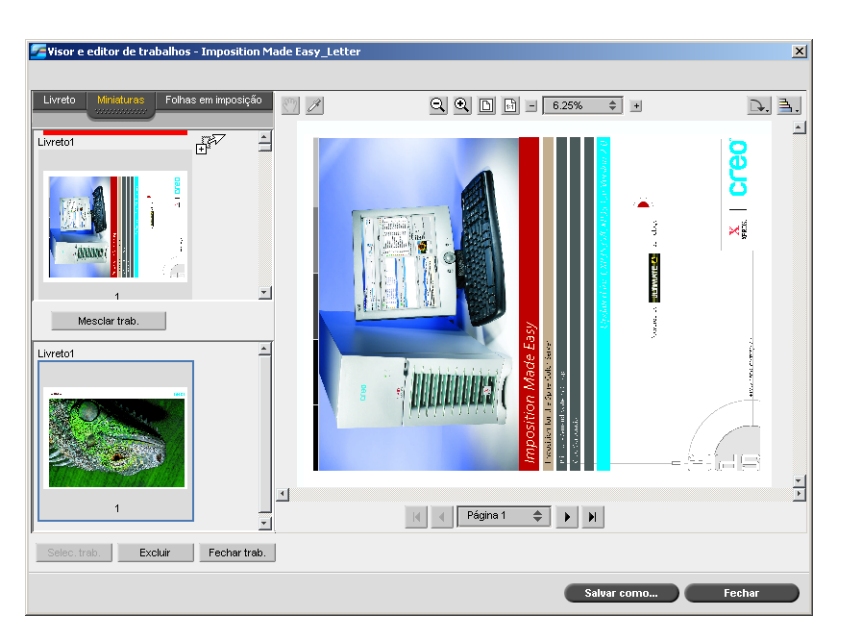

A página copiada é inserida no local desejado e os números de páginas são atualizados.

5. Clique em **Salvar como** para salvar as alterações.

#### **Para copiar todas as páginas de um trabalho para outro trabalho:**

- 1. Siga as etapas de 1 a 4 do procedimento para copiar uma página em um trabalho (consulte a [página 51](#page-58-0)).
- 2. Clique no botão **Mesclar trabalhos**.

Todas as páginas do segundo trabalho aberto são inseridas no final do trabalho que está sendo editado.

3. Clique em **Salvar como** para salvar as alterações.

# Gerenciando impressoras virtuais

O CX Print Server fornece três impressoras de rede padrão, conhecidas também como impressoras virtuais. Impressoras virtuais é uma função utilizada para mecanizar fluxos de trabalho, que então definem o fluxo do trabalho. Elas contêm fluxos de trabalho predefinidos que são automaticamente aplicados a todos os trabalhos de impressão processados com a impressora virtual. Não é necessário reinicializar configurações de trabalho para cada trabalho, o que aumenta a eficiência da impressão.

Uma impressora virtual é uma impressora publicada na rede com parâmetros específicos definidos para o processamento e a impressão no CX Print Server. O CX Print Server contém um mecanismo que instala automaticamente as impressoras virtuais publicadas na estação de trabalho cliente com o PPD e o driver de impressora adequado.

O CX Print Server é predefinido com três impressoras virtuais:

#### **• ProcessPrint**

Os arquivos enviados a esta impressora são processados de forma automática e enviados imediatamente para impressão na impressora digital DocuColor 8000AP.

#### **• ProcessStore**

Os arquivos enviados a esta impressora são automaticamente processados e armazenados no formato RTP na janela Armazenam. Posteriormente, você pode enviar o trabalho para impressão ou alterar os parâmetros do trabalho e submetê-lo novamente ao processamento ou à impressão.

## **• SpoolStore**

Os arquivos enviados a esta impressora são automaticamente armazenados na janela Armazenam. até serem enviados para processamento e impressão. Pode-se importar somente arquivos PDL (tais como: PS, PDF, VIPP, VPS) à spool store, não arquivos RTP que passaram por RIP.

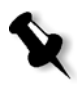

**Observação:** Os parâmetros do trabalho relacionados à impressão que são definidos no trabalho a partir do driver ou PPD substituem os parâmetros definidos na impressora virtual.

As opções **Impressora padrão** definidas no PPD utilizam os parâmetros padrão especificados para a impressora virtual escolhida.

## Adicionando uma nova impressora

Quando se adiciona uma nova impressora virtual, pode-se especificar se ela é publicada na rede e se os parâmetros da impressora virtual irão substituir os parâmetros do PPD.

Além disso, baseando-se em conjuntos de papel predefinidos, é possível especificar que uma impressora virtual suporta exceções de página dinâmicas e selecionar os conjuntos de papel desejados (até quatro conjuntos para cada impressora virtual). Um trabalho que tenha incorporado comandos de exceções de página dinâmicas, e é enviado a impressão usando uma impressora virtual de exceções de páginas dinâmicas, é imprimido usando os atributos de papel definidos.

## **Para adicionar uma nova impressora:**

1. No menu **Ferramentas**, selecione **Centro de recursos**.

A janela Centro de recursos é aberta.

2. Na lista **Recursos**, selecione **Impressoras virtuais**.

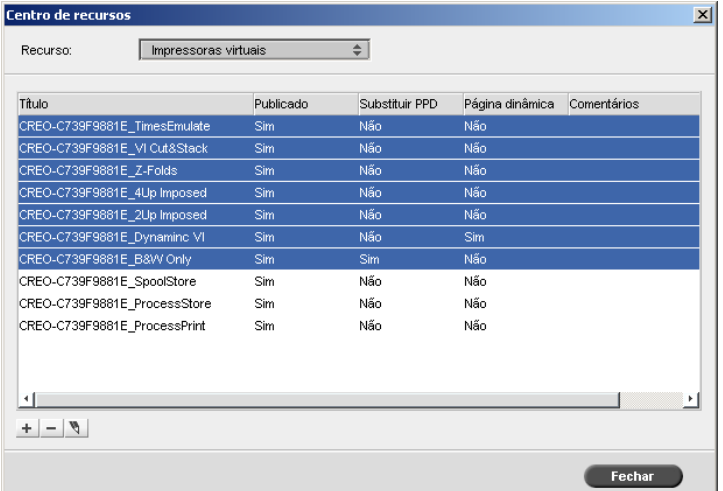

3. Clique no botão **Adicionar** +

O quadro de diálogo Adicionar nova impressora virtual aparece.

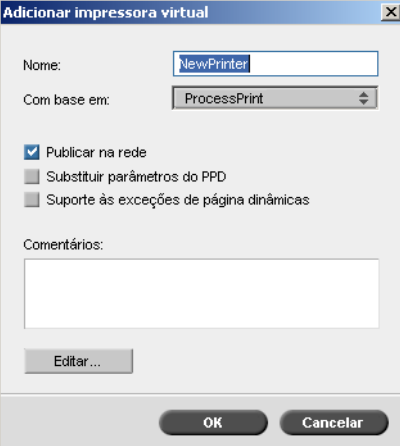

4. Na caixa **Nome**, digite o nome da nova impressora que deseja adicionar.

- 5. Na lista **Com base em**, selecione uma impressora existente com configurações similares.
- 6. Se desejar, digite no quadro **Comentários** quaisquer comentários com respeito aos parâmetros da impressora virtual (opcional).
- 7. A caixa de verificação **Publicar a impressora na rede** é selecionada como padrão. Cancele a caixa de verificação se não deseja publicar a impressora na rede.
- 8. Selecione a caixa de verificação **Substituir parâmetros do PPD** se desejar que os parâmetros da impressora virtual sobrescrevam a seleção do parâmetro de PPD.
- 9. Se deseja que esta impressora suporte exceções de página dinâmicas, selecione a caixa de verificação **Suporte às exceções de página dinâmicas**.

Para obter mais informações sobre as exceções de página dinâmicas, consulte ["Exceções de página dinâmicas" na página 132](#page-139-0).

10. Edite os parâmetros do trabalho da nova impressora virtual (consulte *[Editando uma impressora existente](#page-63-0)*).

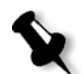

**Observação:** Se não editar os parâmetros do trabalho, as configurações da nova impressora virtual são retiradas da impressora na qual foi baseada.

11. Clique em **OK** na caixa de diálogo Adicionar nova impressora virtual.

A nova impressora aparece na lista **Impressora**.

## <span id="page-63-0"></span>Editando uma impressora existente

#### **Para editar uma impressora existente:**

1. Na área **Impressoras virtuais**, selecione uma impressora na lista e clique no botão **Editar** .

A caixa de diálogo Editar impressora virtual aparece.

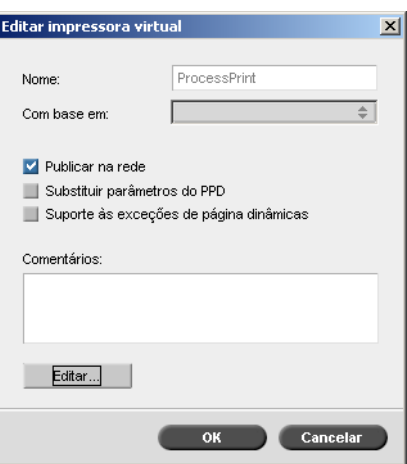

2. Clique em **Editar.**

A janela Parâmetros do trabalho aparece.

- 3. Selecione os parâmetros desejados e altere as configurações de acordo com suas necessidades.
- 4. Clique em **OK** para retornar ao quadro de diálogo Editar impressora virtual.
- 5. Clique em **Salvar** para salvar as novas configurações.

## Excluindo uma impressora existente

1. Na janela Impressoras virtuais, selecione uma impressora na lista

e clique no botão **Excluir**  $\boxed{-}$ .

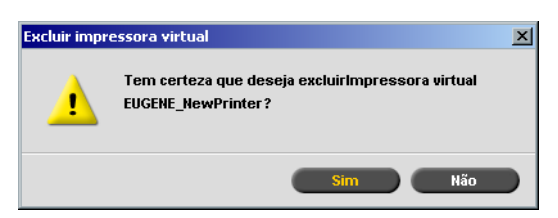

2. Na mensagem que aparece, clique em **Sim** para excluir a impressora designada.

# Gerenciando conjuntos de papel

O CX Print Server é fornecido com conjuntos de papel predefinidos para sua conveniência. Tais conjuntos de papel não podem ser removidos mas podem ser modificados. Além disso, pode-se adicionar, modificar ou remover conjuntos de papel personalizados de acordo com suas exigências.

#### **Para adicionar um novo conjunto de papel:**

1. No menu **Ferramentas**, selecione **Centro de recursos**.

A janela Centro de recursos é aberta.

2. Na lista **Recursos**, selecione **Conjuntos de papel**.

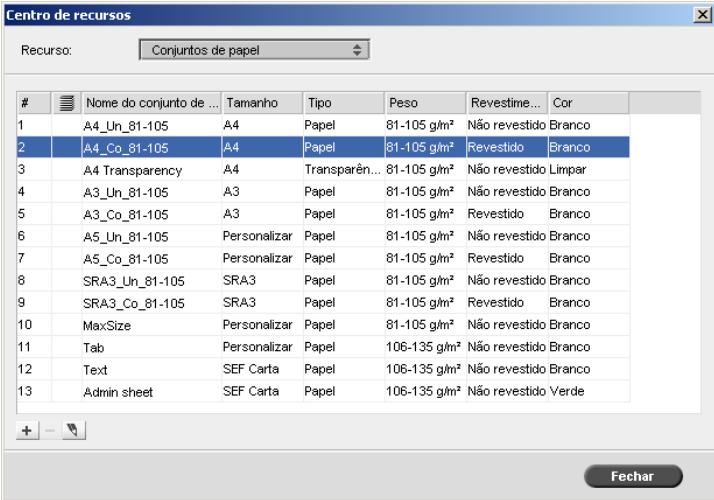

3. Clique no botão **Adicionar**  $\pm$ .

Aparece a janela Propriedades do conjunto de papel.

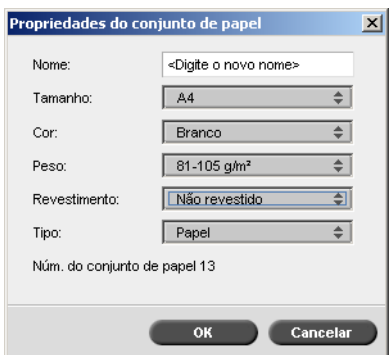

- 4. Introduza os seguintes parâmetros:
	- **Nome:** introduza o novo nome do conjunto de papel. Recomendase que o nome seja o mais descritivo possível—por exemplo, **Letter90gsmuncoat**.
	- Nas listas **Tamanho**, **Cor**, **Peso**, **Revestimento** e **Tipo**, selecione as propriedades desejadas para o novo conjunto de papel.
	- □ Se você tiver ativado a função de papel personalizado, mapeie o conjunto de papel para um **Perfil personalizado**.

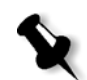

**Observação:** É possível a configuração para até dez perfis personalizados.

Para obter informações sobre como ativar a função de papel personalizado, consulte ["Padrões gerais" na página 224](#page-231-0).

5. Clique em **OK**.

#### **Para adicionar um conjunto de papel:**

- 1. Na janela Conjunto de papel, selecione o conjunto de papel que deseja modificar.
- 2. Clique no ícone **Editar** .

Aparece a janela Propriedades do conjunto de papel.

- 3. Modifique as propriedades desejadas do conjunto de papel.
- 4. Clique em **OK**.

## **Para excluir um conjunto de papel:**

- 1. Na janela Centro de recursos, com a opção **Conjuntos de papel**  selecionada, selecione o conjunto de papel que deseja excluir.
- 2. Clique no ícone **Remover**  $\equiv$ .

O conjunto de papel \_é excluído.

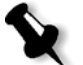

**Observação:** Os conjuntos de papel predefinidos do sistema não podem ser excluídos.

# $\Delta$

# Trabalhando em uma estação de trabalho cliente

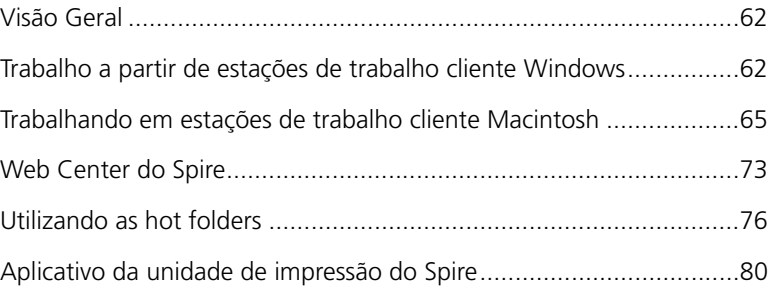

# <span id="page-69-0"></span>Visão Geral

Para imprimir um trabalho a partir de uma estação de trabalho cliente, selecione um dos seguintes métodos:

- **•** Imprima o trabalho em uma das impressoras de rede (virtuais) do CX Print Server, por exemplo, **ProcessPrint**. O trabalho passa por spool e é processado ou impresso (de acordo com o fluxo de trabalho selecionado da impressora virtual). Se utilizar este método, você poderá imprimir por meio de qualquer software — por exemplo, Microsoft Word — e utilizar qualquer formato de arquivo, de qualquer estação de trabalho cliente (*Windows*, *Macintosh* ou *UNIX*).
- **•** Arraste o trabalho para uma hot folder. O trabalho passa por spool e é processado ou impresso (de acordo com o fluxo de trabalho selecionado da impressora virtual correspondente). Se você utilizar o método de hot folder, poderá imprimir a maioria dos arquivos PDL no CX Print Server; por exemplo, arquivos *PostScript*, PDF, EPS, Variable Print Specification e VIPP.

Para obter mais informações sobre hot folders, consulte ["Utilizando as](#page-83-0)  [hot folders" na página 76.](#page-83-0)

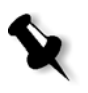

**Observação:** Os trabalhos PDL que passam por spool no CX Print Server devem ter extensões de nome do arquivo apropriadas—por exemplo, \*.ps ou \*.pdf.

# <span id="page-69-1"></span>Trabalho a partir de estações de trabalho cliente Windows

O CX Print Server pode receber trabalhos de impressão de uma estação de trabalho cliente *Windows* que tenha um dos seguintes sistemas operacionais:

**•** *Windows* 2000 e *Windows* XP

Como exemplo, a seção a seguir descreve como definir uma impressora de rede do CX Print Server para uma estação de trabalho cliente com sistema operacional *Windows* XP Professional.

## Definindo uma impressora - Windows XP

Use o Assistente para Adicionar Impressora do *Windows* para definir as impressoras de rede do CX Print Server.

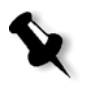

**Observação:** Quando você adiciona uma nova impressora de rede do CX Print Server a uma estação de trabalho cliente, não é necessário instalar o arquivo PPD do CX Print Server e o driver de impressora *PostScript* da *Adobe* separadamente. Eles já foram instalados automaticamente no Assistente para Adicionar Impressora do *Windows*.

#### **Para definir uma impressora de rede no Windows XP utilizando o ambiente de rede:**

1. Na área de trabalho, clique duas vezes em **Meus locais de rede** e procure a impressora de rede desejada.

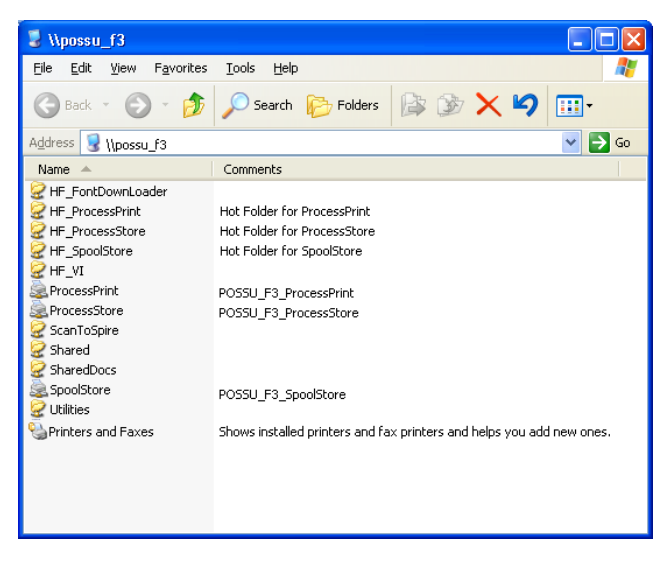

2. Clique duas vezes no ícone de rede.

A impressora de rede é definida na estação de trabalho cliente *Windows*.

## Copiar do driver de impressora do Windows

Execute este procedimento se precisar criar arquivos *PostScript* a partir de estações de trabalho que não estejam na mesma rede que o CX Print Server; por exemplo, em sites do cliente.

- 1. Na unidade CX Print Server **D:\,** clique duas vezes na pasta **Utilities**.
- 2. Clique em **PC Utilities** e em **Driver de impressora**.
- 3. Localize o diretório do driver relevante para sua versão do *Windows*.
- 4. Usando um utilitário de compressão, como o *WinZip*, comprima o diretório e copie-o em um disco ou envie-o por e-mail ao cliente.

## Imprimindo a partir do Windows

- 1. Abra o arquivo que deseja imprimir no software correspondente. Por exemplo, abra um arquivo PDF no *Acrobat*.
- 2. No menu **File**, selecione **Print**.

A janela Print aparece.

3. Na lista **Nome**, selecione a impressora de rede desejada do CX Print Server— por exemplo, **Spire\_ProcessPrint**.

Para obter mais informações sobre como instalar impressoras de rede do CX Print Server em estações de trabalho cliente, consulte ["Trabalho](#page-69-1)  [a partir de estações de trabalho cliente Windows" na página 62](#page-69-1).

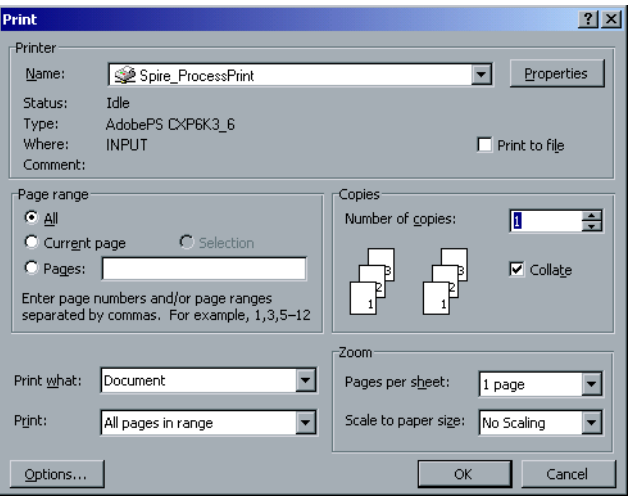
4. Se desejar, clique no botão **Propriedades** e modifique os parâmetros do trabalho.

**Notas:**

- **•** A menos que a opção **Substituir parâmetros do PP** foi selecionada na impressora virtual, quaisquer modificações nos parâmetros da impressora substituem os parâmetros da impressora virtual selecionada.
- **• Printer's Default** indica que os valores utilizados serão aqueles definidos para a impressora virtual do CX Print Server.
- 5. Clique em **OK**.
- 6. Clique em **OK** na janela Print.
	- O arquivo é enviado ao CX Print Server.

# Trabalhando em estações de trabalho cliente Macintosh

O CX Print Server pode receber trabalhos impressos de estações de trabalho cliente *Macintosh* com o *Mac OS X* (10.x).

Como exemplo, a seção a seguir descreve como definir uma impressora de rede do CX Print Server para uma estação de trabalho cliente *Macintosh* com *Mac OS X*.

Você também pode enviar trabalhos utilizando as impressoras virtuais do CX Print Server sobre um protocolo TCP/IP. Esta conexão permite uma velocidade de spool significativamente maior.

# <span id="page-73-0"></span>Copiando o arquivo PPD do CX Print Server para Mac OS X (10.4)

Antes de configurar uma impressora de rede, é necessário instalar o arquivo PPD do CX Print Server na estação de trabalho cliente *Macintosh*.

1. No menu **Go** (Ir), selecione **Connect to Server** (Conectar ao servidor).

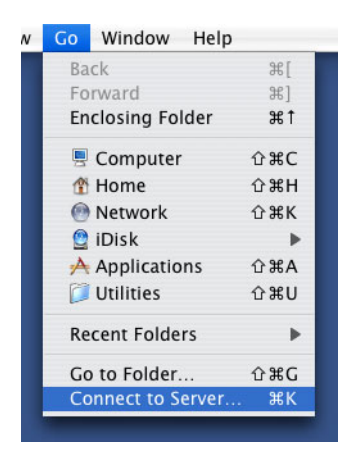

A janela Connect to Server aparece.

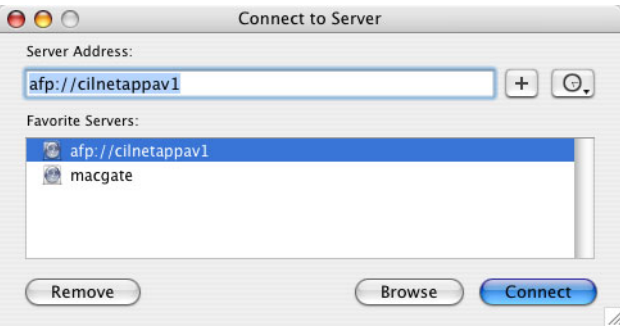

2. Clique em **Procurar** para localizar o CX Print Server desejado e, em seguida, clique em **Conectar**.

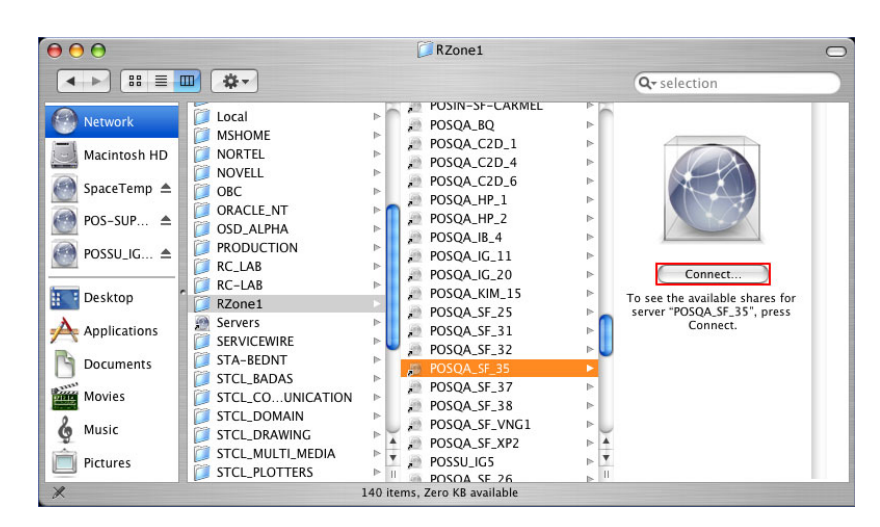

A janela Connect to Server aparece.

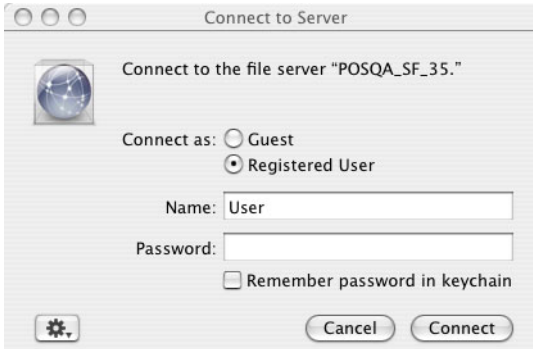

3. Selecione **Guest** e clique no botão **Connect**.

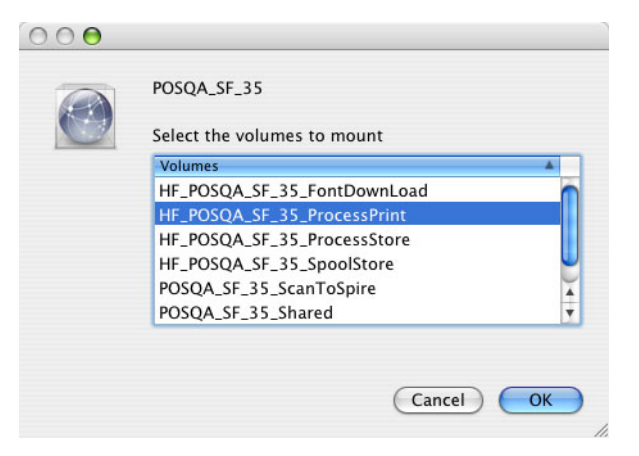

4. Selecione a pasta **Utilities** do servidor e clique em **OK**.

A pasta **CX8000AP\_Utilities** é montada na sua área de trabalho.

- 5. Clique duas vezes na pasta **CX8000AP\_Utilities** na área de trabalho.
- 6. Clique duas vezes na pasta **PPD**, e clique duas vezes na pasta para o idioma desejado.
- 7. Copie o arquivo PPD do CX Print Server para o disco rígido do *Macintosh*.

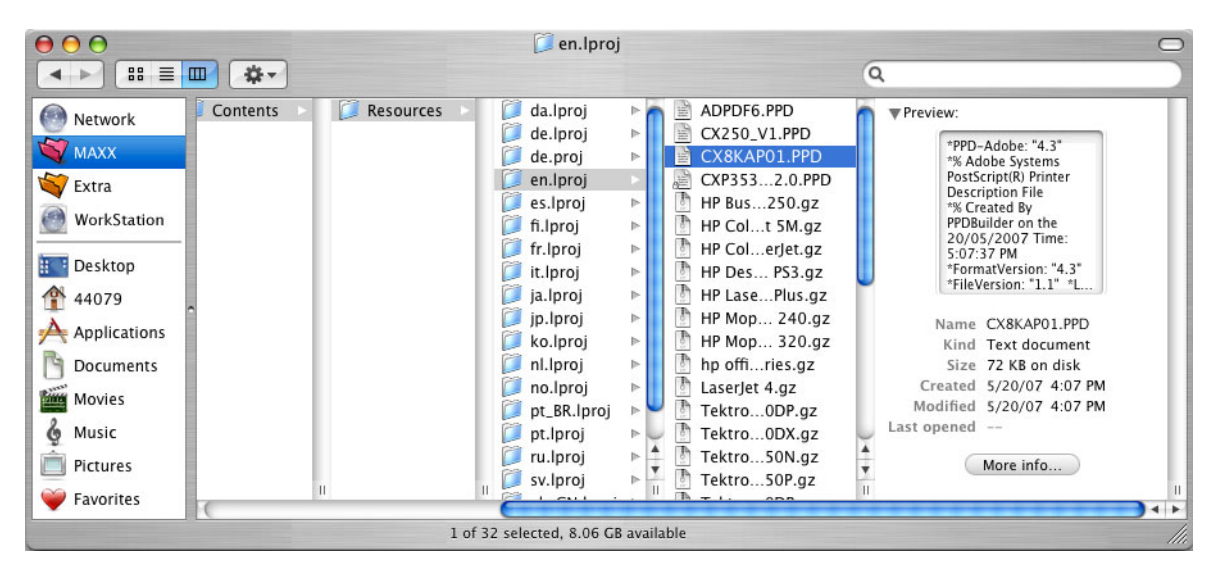

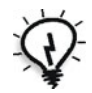

**Dica:** É recomendável que você copie o arquivo PPD arrastando-o do CX Print Server para a pasta **Library** > **Printers** > **PPDs** > **Contents** > **Resources** > **en.Iproj** no *Macintosh*.

### Adicionando uma impressora de rede para Mac OS X (10.4)

1. Copie o arquivo PPD do CX Print Server na pasta **Library** > **Printers** > **PPDs** > **Contents** > **Resources** > **en.Iproj** em sua estação de trabalho cliente.

Para mais informações sobre como copiar o arquivo PPD, consulte ["Copiando o arquivo PPD do CX Print Server para Mac OS X \(10.4\)"](#page-73-0)  [na página 66.](#page-73-0)

2. No menu **Go** selecione **Applications** (Aplicações).

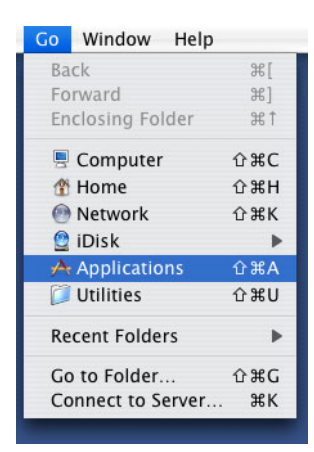

3. Abra a pasta **Utilities** e clique duas vezes no ícone **Printer Setup Utility**.

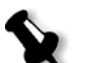

**Observação:** Se você tiver o *Mac OS X* (10.2), clique duas vezes no ícone **Print Center** da pasta **Utilities**.

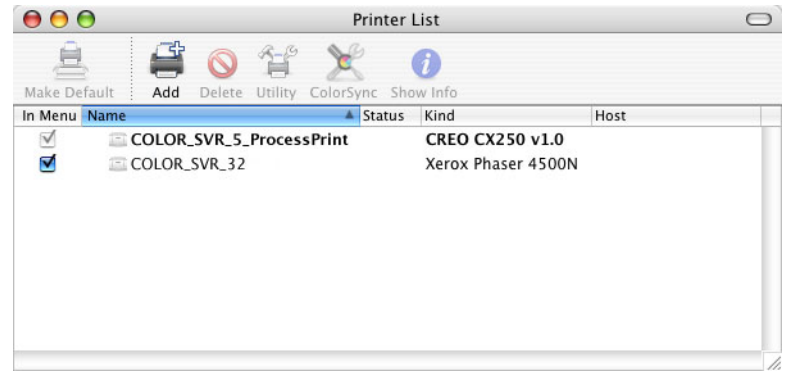

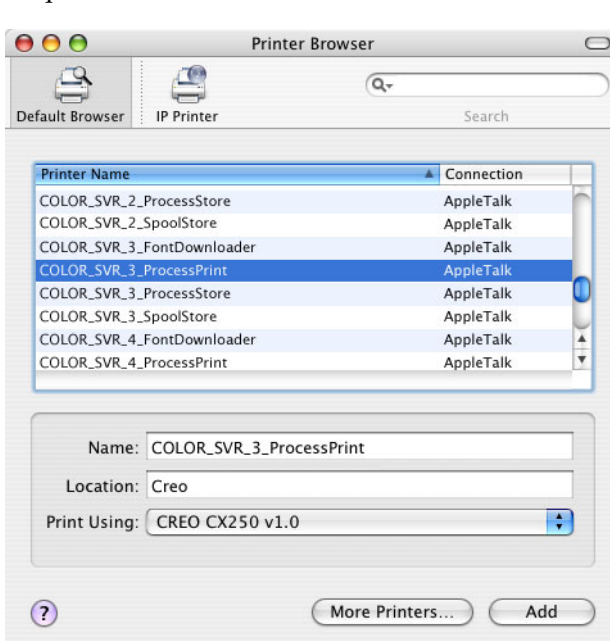

5. Selecione o CX Print Server.

4. Clique em **Add**.

- 6. Na lista **Print Using**, selecione **Other**.
- 7. Localize a pasta em que copiou o arquivo PPD e selecione o arquivo.

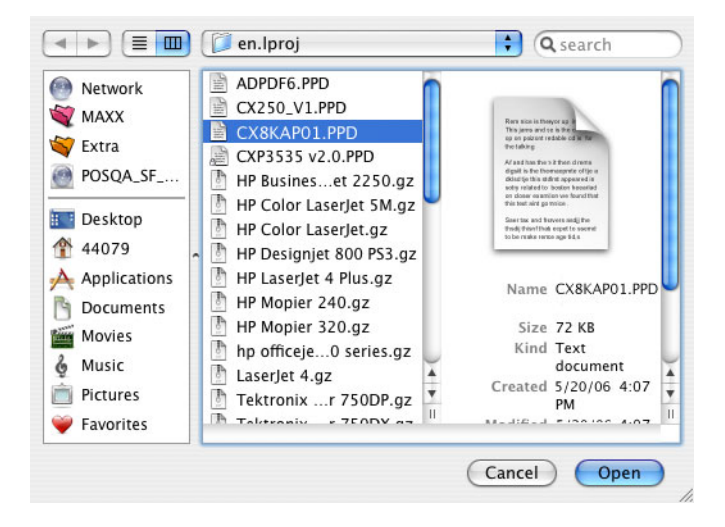

- 8. Clique em **Open** para atribuir o arquivo PPD à impressora de rede do CX Print Server selecionada.
- 9. Clique em **Add** para adicionar a nova impressora à lista de impressoras.

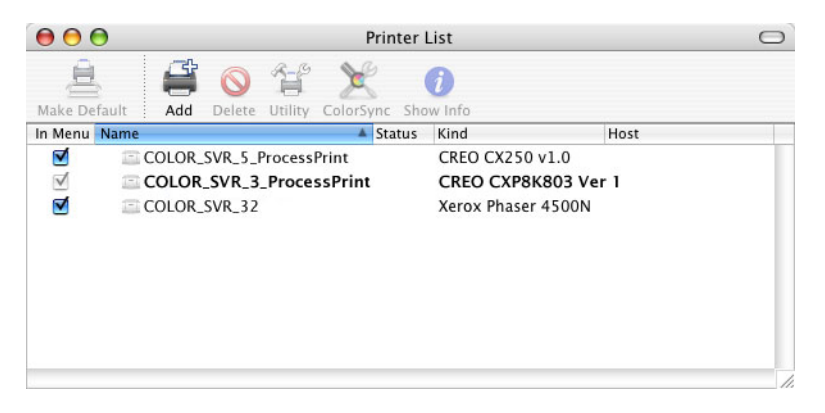

# Imprimindo a partir de um Macintosh

- 1. Abra o arquivo que deseja imprimir no aplicativo correspondente; por exemplo, abra um arquivo Quark.
- 2. No menu **File**, selecione **Print**.

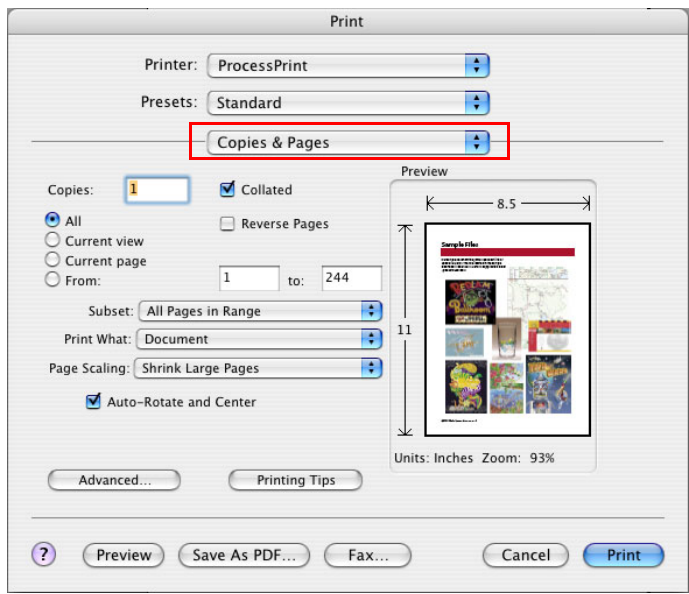

- 3. Na lista **Printer**, selecione a impressora desejada.
- 4. Na lista **Copies & Pages**, selecione **Printer Features**.

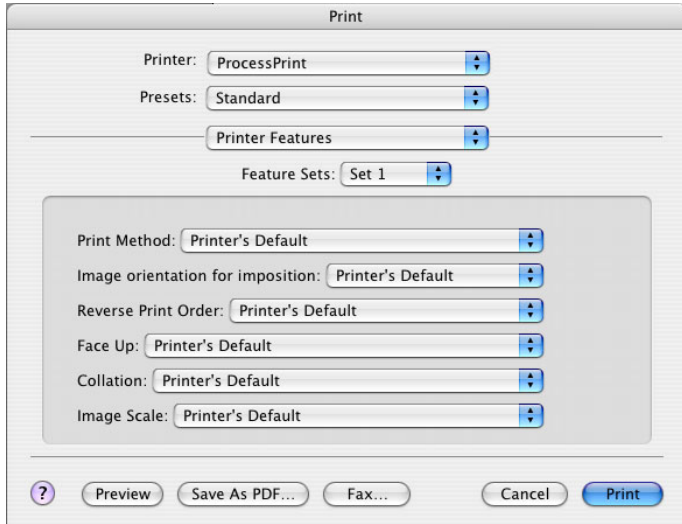

5. Ajuste as opções da impressora como desejar.

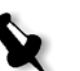

### **Notas:**

- **•** A opção **Printer's Default** indica que o valor utilizado será o definido pela impressora publicada atualmente selecionada.
- **•** Os parâmetros do PPD são divididos em cinco **Printer Specific Options** na lista.
- 6. Ao modificar as configurações do trabalho, clique em **Print**.

O arquivo é enviado ao CX Print Server.

# Web Center do Spire

O **Spire Web Center** é um site da internet que fornece informações sobre o Spire e pode ser acessado a partir de estações de trabalho cliente.

Com o **Spire Web Center**, você pode:

- **•** Verificar o status dos trabalhos nas filas do Spire, a janela Alerta de trabalho em seu status atual e as informações sobre o sistema da impressora.
- **•** Fazer o download de ferramentas de cliente remotas, software de utilitários, perfis de cores e drivers de impressão.
- **•** Exibir a documentação relacionada ao Spire, como notas de versão, guias do Spire, perguntas e respostas freqüentes e outras informações sobre solução de problemas.
- **•** Encontrar links relacionados a fornecedores ou produtos.

### **Para conectar ao web center a partir de uma estação de trabalho cliente:**

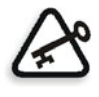

**Importante:** Para conectar ao Web Center do Spire a partir de uma estação de trabalho cliente, você deve, primeiramente, ativar o serviço de conexão à web no CX Print Server. Para ativar este serviço, selecione a janela Settings > **Administration** > **Remote Tools Setup**.

Para obter mais informações sobre como ativar o serviço de conexão à Web, consulte ["Configuração das ferramentas remotas" na página 210](#page-217-0).

- 1. Em sua área de trabalho, clique no ícone **Internet Explorer**.
- 2. Quando o Internet Explorer é iniciado, digite no campo endereço: http://<spire name>—por exemplo, se o nome da estação do Spire for FALCON\_E, digite http://FALCON\_E.

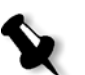

**Observação:** Você também pode usar o endereço IP do CX Print Server por exemplo, http://192.168.92.0.

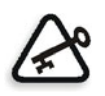

**Importante:** Se desejar conectar-se ao CX Print Server de uma estação de trabalho cliente *Macintosh*, entre em contato com o administrador do sistema para adicionar o nome do Spire ao DNS. Isso será necessário já que os protocolos de resolução de nomes do *Windows* não são suportados pelo *Macintosh*. A adição DNS é exigida quando o cliente passa por um servidor principal na rede.

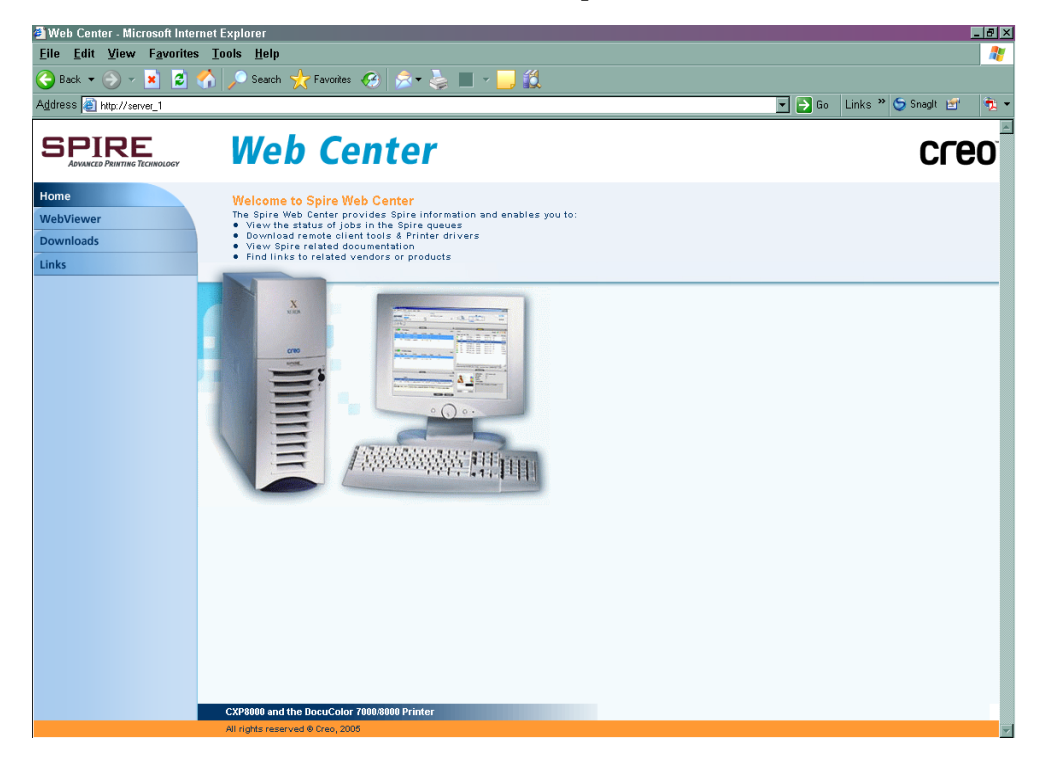

### O CX Print Server Web Center aparece.

## O Web Viewer

A página Web Viewer (Visualizador da Web) permite visualizar a configuração da impressora e as informações do sistema, os trabalhos localizados atualmente nas janelas Filas e Armazenamento do CX Print Server e os alertas que aparecem atualmente na janela Alerta de trabalho. Esta informação é importante ao imprimir a partir de uma estação de trabalho cliente pois permite-lhe monitorar seus trabalhos nas filas e realizar quaisquer modificações necessárias.

Além disso, se houver um sistema que utiliza protocolo XML, pode-se recuperar a informação sobre a lista do trabalho e o status de impressão.

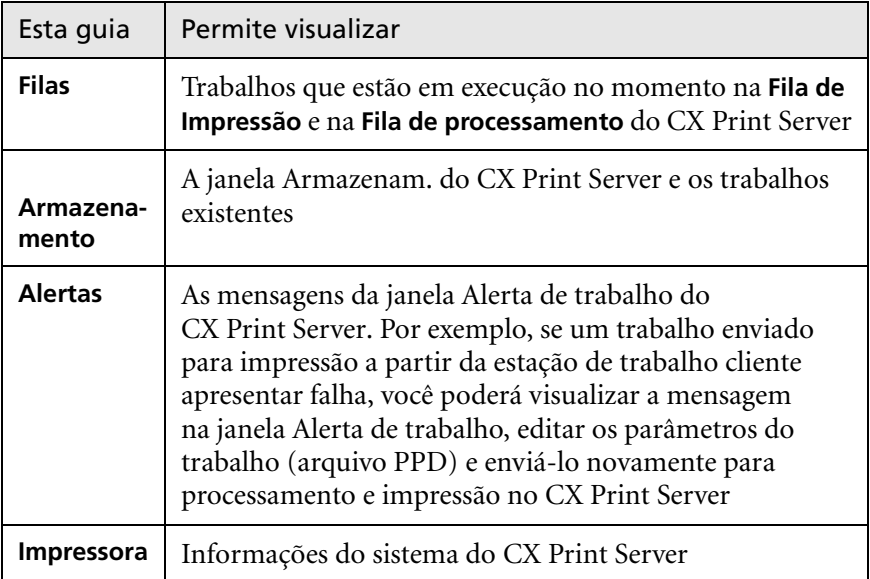

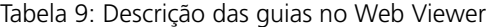

### Downloads

A página **Downloads** permite acessar a pasta **Utilities** do CX Print Server e baixar as ferramentas e os arquivos disponíveis para as estações de trabalho cliente *Windows* e *Macintosh*, como o arquivo PPD do CX Print Server.

### Links

A página **Links** permite conectar-se aos fornecedores ou aos produtos relacionados.

# Utilizando as hot folders

Para cada impressora de rede publicada do CX Print Server que você define em uma estação de trabalho cliente, é criada automaticamente uma hot folder correspondente na pasta **D:\Hot Folders** do CX Print Server. O CX Print Server possui três hot folders padrão, **HF\_ProcessPrint**, **HF\_ProcessStore**, e **HF\_SpoolStore.** Tais hot folders correspondem às três impressoras padrão.

Cada hot folder contém o nome da impressora virtual HF\_printer's name.

Ao conectar de uma estação de trabalho cliente ao CX Print Server na rede, você pode utilizar a hot folder para enviar trabalhos PDL ao CX Print Server. Quando você estabelece uma conexão, arraste seus trabalhos para a hot folder desejada (de acordo com o fluxo de trabalho selecionado).

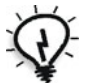

**Dica:** Pode-se também arrastar e soltar o ícone da hot folder na sua área de trabalho para criar um atalho da pasta para um uso posterior.

Os trabalhos localizados na hot folder serão enviados automaticamente ao CX Print Server através da impressora virtual correspondente. Conseqüentemente, todos os parâmetros do trabalho da impressora virtual, incluindo os do fluxo do trabalho, serão aplicados ao trabalho.

Logo que o trabalho passar por spool no CX Print Server, ele desaparece da hot folder e entra na **Fila de Processamento** do CX Print Server ou na janela Armazenamento, de acordo com o fluxo de trabalho selecionado.

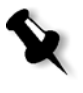

**Observação:** Se você enviar os arquivos para impressão através de uma hot folder enquanto o software do CX Print Server estiver desativado, quando o software for reiniciado, os arquivos localizados nas hot folders serão importados imediatamente ao sistema.

# Formatos de arquivo da hot folder

As hot folders podem conter todos os formatos PDL que são suportados pelo CX Print Server, PS, PDF, EPS, PRN, VPS, VIPP, PPML, TIF, JPG e GAP.

Os arquivos de formatos não suportados que são movidos a uma hot folder não são importados ao CX Print Server e permanecem na hot folder.

# Hot folders e Brisque ou Prinergy jobs (formatos GAP)

Ao utilizar hot folders para imprimir trabalhos em formato GAP, o processo é mecanizado e o trabalho é convertido a um PDF que é exibido nas filas do CX Print Server. Os arquivos PDF podem ser programados e impressos como qualquer outro arquivo PDF.

# Utilizando as hot folders de estações de trabalho cliente

Você pode utilizar hot folders para processar e imprimir arquivos a partir de qualquer estação de trabalho cliente. Os seguintes procedimentos explicam como imprimir utilizando as hot folders do *Windows* e *Macintosh* OS X.

### **Para imprimir um trabalho utilizando uma hot folder a partir do Windows:**

- 1. Na área de trabalho do *Windows*, clique duas vezes no ícone **Ambiente de Rede**.
- 2. Localize seu CX Print Server.
- 3. Clique duas vezes no CX Print Server.

Aparecerá uma lista com todas as pastas compartilhadas, hot folders e impressoras virtuais.

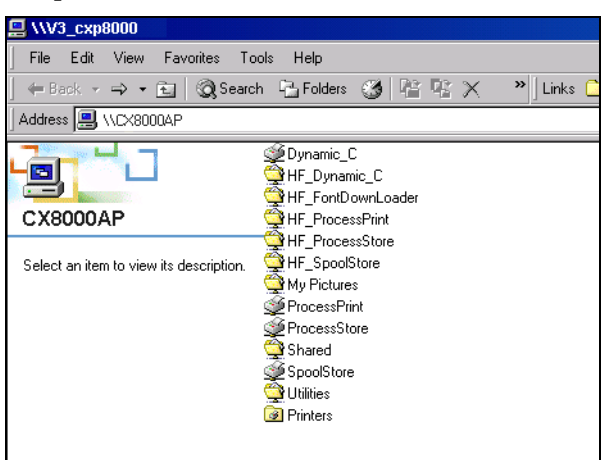

4. Clique duas vezes na hot folder desejada—por exemplo **HF\_ProcessPrint**.

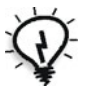

**Dica:** Pode-se também arrastar e soltar o ícone da hot folder na sua área de trabalho para criar e utilizar um atalho da pasta no futuro.

É possível agora arrastar os arquivos desejados para a hot folder. Todos os arquivos são processados e impressos automaticamente na impressora, de acordo com o fluxo de trabalho da hot folder.

### **Para imprimir um trabalho utilizando uma hot folder a partir de um Mac OS X:**

1. Na barra do menu **Finder**, selecione **Go** > **Connect to Server**.

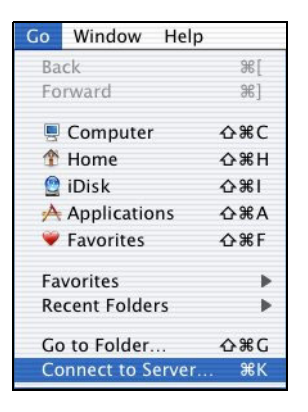

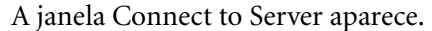

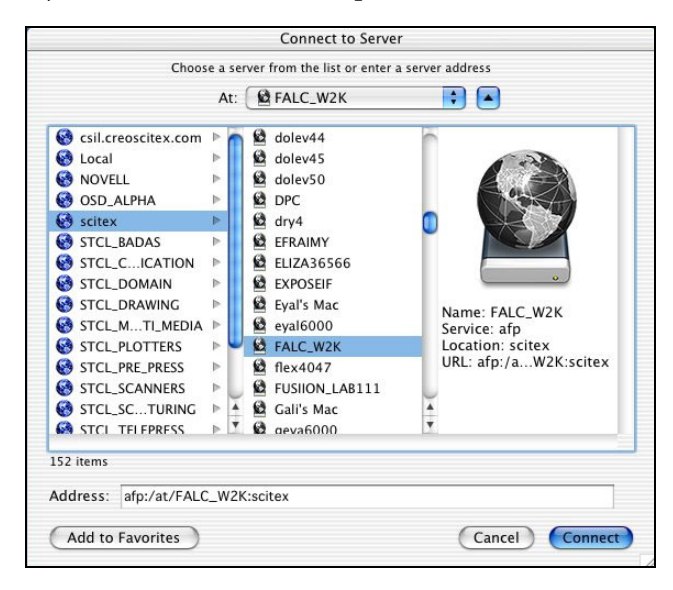

- Connect to the file server "FALC\_W2K" as: **O** Guest  $\bigcirc$  Registered User Options... Cancel Connect
- 2. Localize o CX Print Server na rede e clique em **Connect**.

3. Selecione **Guest** e clique no botão **Connect**.

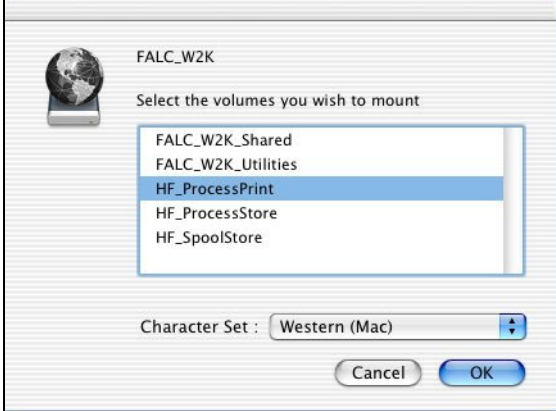

4. Na lista, selecione a hot folder desejada (por exemplo, **HF\_ProcessPrint** 

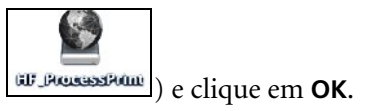

O ícone da hot folder aparece na sua área de trabalho. É possível agora arrastar os arquivos desejados para o ícone da hot folder. Todos os arquivos são processados e impressos automaticamente na impressora, de acordo com o fluxo de trabalho da hot folder.

# Aplicativo da unidade de impressão do Spire

### Sobre o Driver de impressora

O driver de impressora do CX Print Server permite definir os parâmetros do trabalho durante a impressão na Impressora digital DocuColor 8000AP por meio de qualquer aplicativo da sua estação de trabalho cliente. O driver de impressora também possibilita a exibição da configuração da Impressora digital DocuColor 8000AP e o monitoramento do status da impressora. Você também pode salvar um conjunto de parâmetros de impressão para reutilização.

### Instalando o Driver de impressora

O driver de impressora é instalado automaticamente na estação de trabalho cliente quando você configura a impressora de rede. Depois que a impressora é definida, você deve ativar a interface do usuário aprimorada do driver de impressora.

### Definindo uma impressora no Windows

Para definir uma impressora no *Windows*, consulte ["Trabalho a partir de](#page-69-0)  [estações de trabalho cliente Windows" na página 62](#page-69-0)

### Ativando o driver de impressão

### **Para ativar a interface do usuário aprimorada do driver de impressora:**

- 1. Na área de trabalho, selecione **Iniciar** > **Configurações** > **Impressoras e Aparelhos de Fax**.
- 2. Clique com o botão direito do mouse no ícone de impressora e selecione **Propriedades**.
- 3. Selecione a guia **Driver de Impressão**.

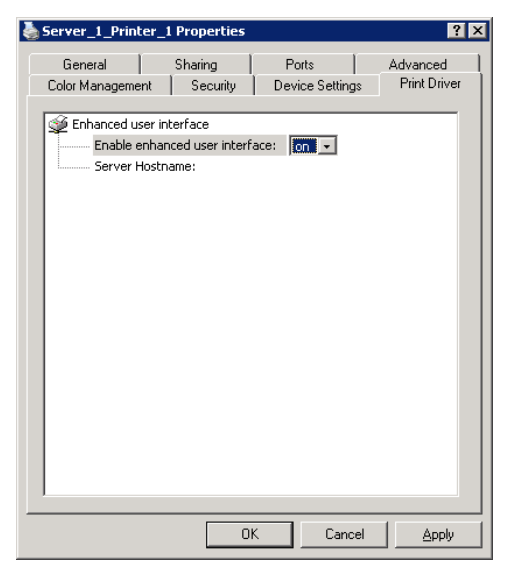

4. Na lista de **ativação da interface do usuário aprimorada**, selecione **ativado**.

- 5. Clique em **Aplicar**.
- 6. Clique em **OK** para fechar a caixa de diálogo.

# Utilizando o Driver de impressora

- 1. Abra o arquivo que deseja imprimir no software correspondente. Por exemplo, um arquivo PDF.
- 2. No menu **File**, selecione **Print**.
- 3. Na janela Print, clique em **Properties**.

A janela do driver de impressora é exibida.

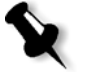

**Observação:** O driver de impressora será instalado na primeira vez que você acessar a interface do usuário aprimorada do driver de impressora. Isso pode levar alguns momentos. A partir de agora, leva menos tempo para acessar o driver de impressora. Uma mensagem "carregando" aparece durante a inicialização do driver de impressora.

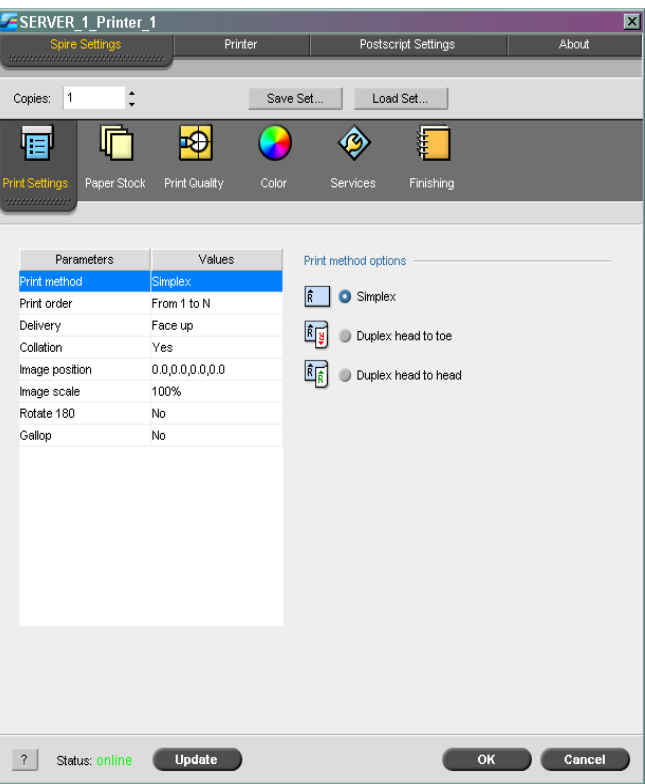

Na janela do driver de impressora, é possível realizar as seguintes ações:

- **•** Definir parâmetros do trabalho.
- **•** Alterar parâmetros e salvar as configurações como um perfil.
- **•** Carregar um perfil salvo.
- **•** Verificar o status da Impressora digital DocuColor 8000AP.
- **•** Definir as configurações de *PostScript* do trabalho.

### Definindo os parâmetros do trabalho no Driver de impressora

- 1. Na janela do driver de impressora, defina os parâmetros desejados.
	- **• Configurações**: define os parâmetros de impressão
	- **• Estoque de papel**: define os parâmetros do estoque de papel
	- **• Qualidade da impressão**: define os parâmetros de qualidade de impressão
	- **• Cor**: define os parâmetros de cor
	- **• Serviços**: define o parâmetro do serviço
	- **• Acabamento**: define as opções do retocador

Para obter mais informações sobre como definir os parâmetros do trabalho, consulte ["Definição de parâmetros na janela Parâmetros do](#page-253-0)  [trabalho" na página 246](#page-253-0).

2. Clique em **OK**.

Depois de definir os parâmetros de um trabalho, você poderá salvar as configurações como perfil para uso futuro.

### Utilizando perfis

Você pode definir os parâmetros de um trabalho e salvar as configurações como perfil para uso futuro. Os perfis são úteis para quando você quiser imprimir trabalhos diferentes com as mesmas configurações, ou se quiser reimprimir um trabalho.

### **Para salvar um perfil:**

1. Depois de definir todos os parâmetros desejados de um trabalho, clique em **Salvar conjunto**.

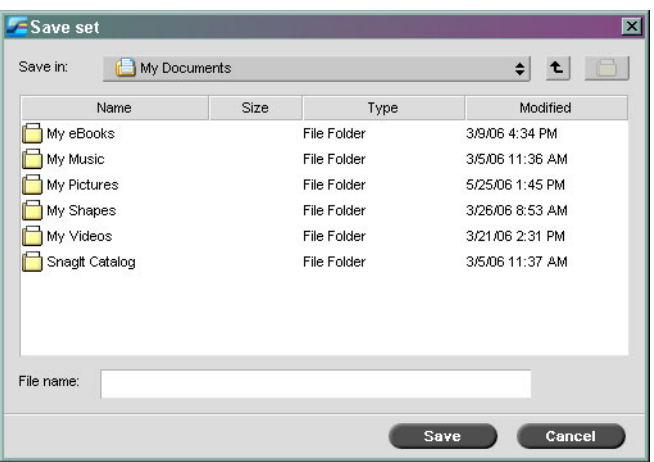

- 2. Localize a pasta na qual deseja salvar as configurações.
- 3. Na caixa **Nome do arquivo**, digite o nome desejado para o arquivo.
- 4. Clique em **Salvar**.

As configurações são salvas como perfil.

### **Para recuperar um perfil salvo:**

1. Na janela do driver de impressora, clique em **Carregar conjunto**.

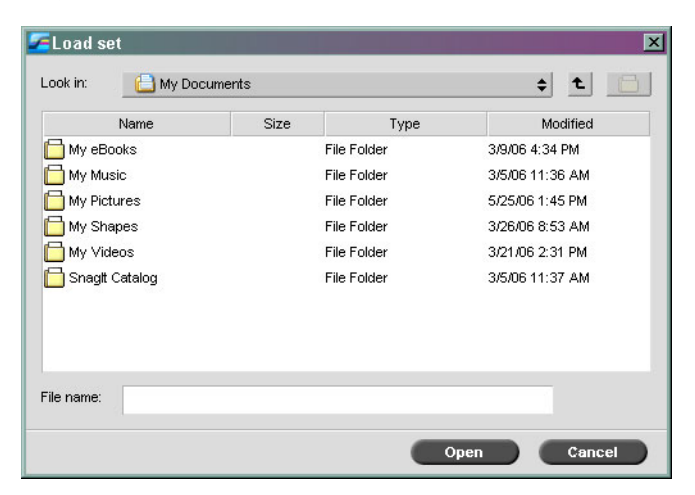

2. Localize e selecione o arquivo com as configurações salvas e clique em **Abrir**.

As configurações salvas são aplicadas ao trabalho.

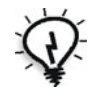

**Dica:** É possível modificar qualquer uma das configurações, se desejado.

### Visualizando o status da impressora

A janela Status da impressora apresenta quatro guias que mostram o status da impressora.

- 1. Na janela do driver de impressora, clique na guia **Impressora**.
- 2. Clique na guia **Estoque de papel** para exibir as informações sobre o estoque de papel das bandejas.

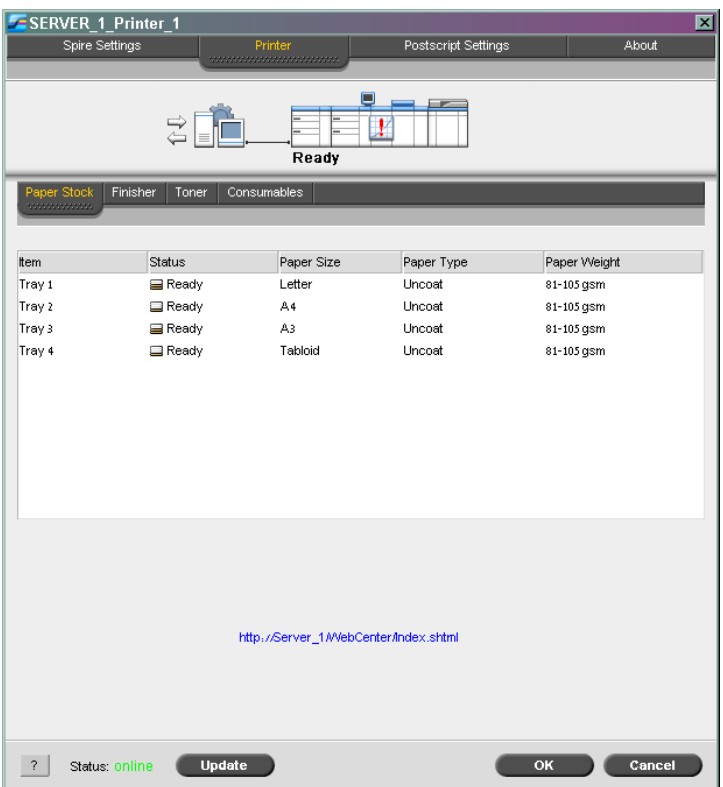

3. Clique na guia **Retocador** para exibir as informações sobre as opções de acabamento.

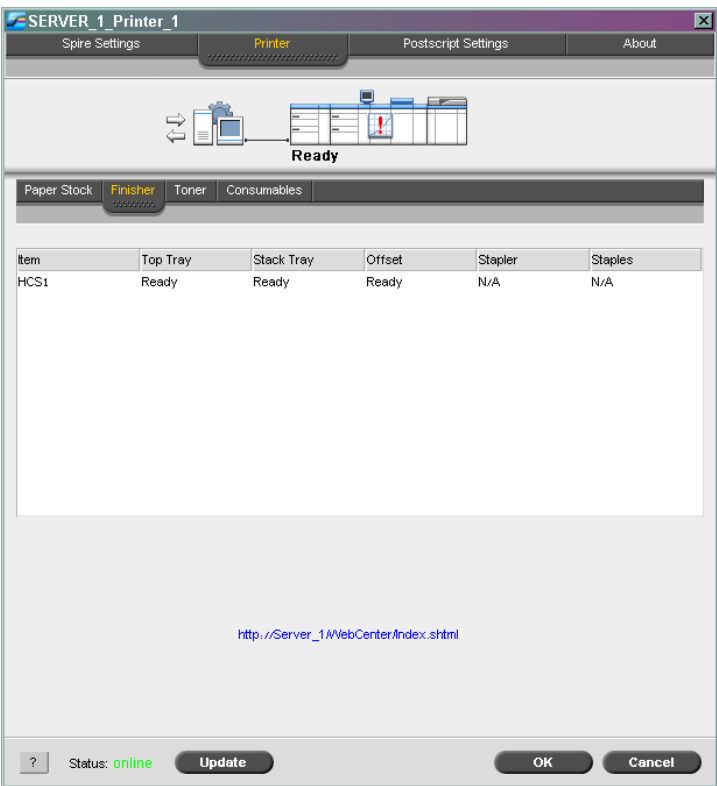

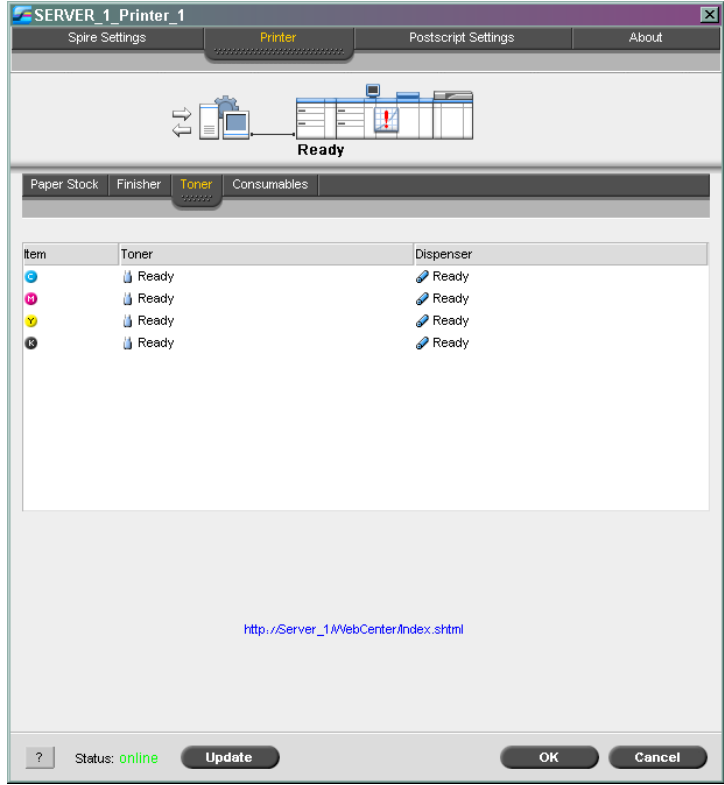

4. Clique na guia **Toner** para exibir as informações sobre os toners.

SERVER\_1\_Printer\_1  $\overline{\mathbf{x}}$ Spire Settings Postscript Settings About  $\overrightarrow{c}$  $\mathbf{r}$ Ready Paper Stock | Finisher | Toner Item Status Bottle □ Ready √<mark>∳</mark> Ready Fuser oil Heat roll web **&** Ready http://Server\_1/WebCenter/Index.shtml OK Cancel 7 Status: online Update

5. Clique na guia **Consumíveis** para exibir as informações sobre os produtos que podem ser recarregados e verificar os recursos.

6. Clique em **Atualizar** para atualizar as informações exibidas.

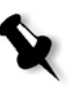

### **Notas:**

- **•** Quando você acessar o driver de impressora, as informações do recurso serão atualizadas apenas depois que você clicar em **Atualizar**.
- **•** Clique também em **Atualizar** para atualizar as tabelas de gradação.

### Configurações de PostScript

Você pode aprimorar as configurações de *PostScript* do seu arquivo.

1. Na janela do driver de impressora, clique na guia **PostScript**.

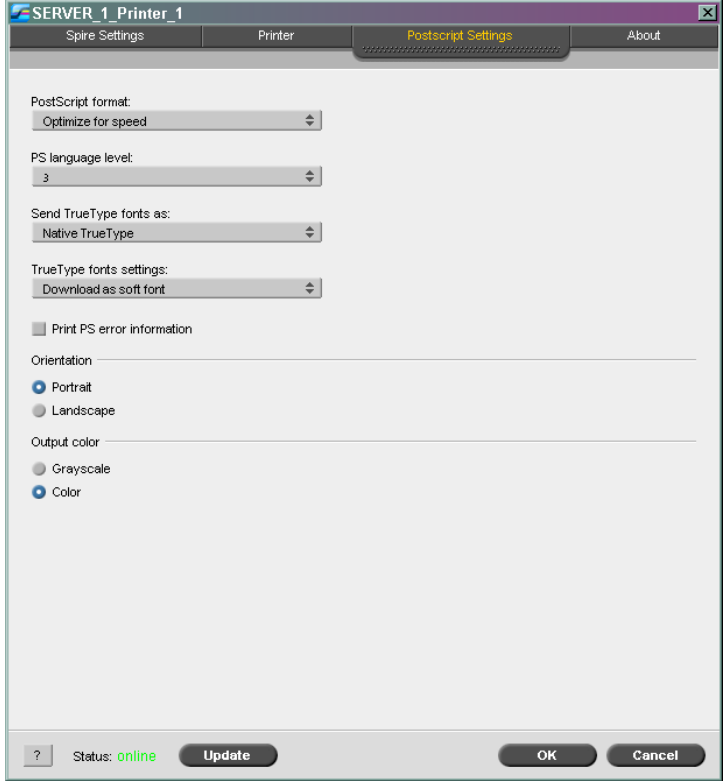

- 2. Na lista **Formato PostScript**, selecione a configuração desejada.
- 3. Na lista **Nível da linguagem PS**, selecione o nível desejado da linguagem.
- 4. Na lista **Enviar fontes TrueType como**, selecione a configuração desejada.
- 5. Na lista **Configurações de fontes TrueType**, selecione a configuração desejada.
- 6. Marque a caixa de seleção **Imprimir as informações de erro do PS** se quiser gerar informações de erro.
- 7. Na área **Orientação**, selecione a orientação desejada.
- 8. Na área **Cores de saída**, selecione a cor de saída desejada.
- 9. Clique em **OK** para salvar as configurações.

# Trabalhando Off-line

A impressora está off-line nas seguintes circunstâncias:

- **•** Sua estação de trabalho não está conectada ao CX Print Server.
- **•** O DocuColor 8000AP e o CX Print Server não estão se comunicando.
- **•** Você está trabalhando em um ambiente não TCP/IP tal como um ambiente *Novell*.
- **•** A impressora virtual selecionada não está publicada no CX Print Server.

Quando o DocuColor 8000AP estiver off-line, é possível selecionar e salvar as configurações no software do Driver de impressão para a impressora virtual selecionada. Entretando, não é possível atualizar o visor de informações sobre os recursos da impressora; por exemplo, o papel ou o toner.

# Desinstalando o Driver de impressora

Para desinstalar o driver de impressora:

- 1. Na área de trabalho, selecione **Iniciar** > **Configurações** > **Impressoras e Aparelhos de Fax**.
- 2. Clique com o botão direito do mouse na impressora de rede do CX Print Server e selecione **Excluir**.

A impressora é excluída da sua estação de trabalho cliente.

- 3. Na janela Impressoras e Aparelhos de Fax, no menu **Arquivo**, selecione **Propriedades do Servidor**.
- 4. Na janela Propriedades do Servidor de Impressão > guia **Driver de Impressão**, selecione a impressora *Xerox*, por exemplo, **AdobePS CX8KAP01**, e clique em **Remover**.

O driver é removido.

- 5. Selecione **Iniciar** > **Executar**.
- 6. Localize o servidor.
- 7. Encontre **\Utilities\PC Utilities\Driver Extension**.
- 8. Clique duas vezes em **Creo\_Driver\_Uninstall.exe**.

O driver de impressora é desinstalado.

# 5

# Produção de impressão

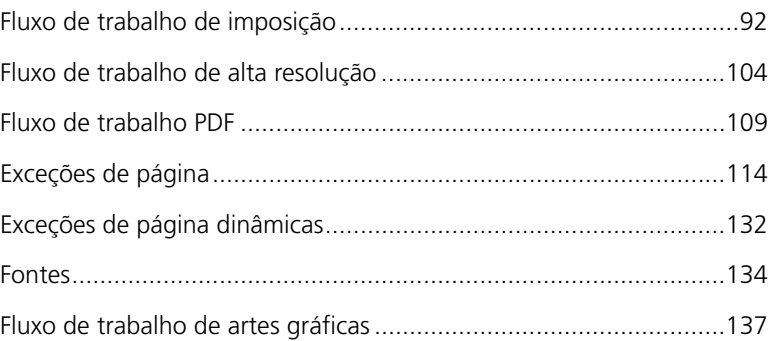

# <span id="page-99-0"></span>Fluxo de trabalho de imposição

Imposição é o processo de organizar páginas de um trabalho na folha de impressão em determinada ordem, de forma que elas fiquem na seqüência adequada após a impressão, dobra e corte. A determinação do melhor layout ajuda a criar uma saída mais organizada e economiza papel. A imposição não afeta o conteúdo das páginas. Ela afeta apenas o posicionamento das páginas na folha de impressão.

A forma como as páginas são organizadas na folha de impressão depende de diversos fatores, incluindo o tamanho das páginas, o tamanho da folha de impressão e os requisitos de encadernação do trabalho final. Também é possível adicionar várias marcas às folhas a fim de auxiliar no processo de produção. Tais marcas mostram o local onde o papel deve ser dobrado ou aparado.

Sempre que possível, você deve definir as configurações de imposição antes de realizar o RIP do trabalho. Se alterar as configurações-chave da imposição—por exemplo, configurações do modelo—o pós-RIP pode resultar em um novo RIP ineficiente do seu trabalho.

No CX Print Server, você pode definir as configurações da imposição de três modos diferentes, dependendo de suas necessidades.

- **•** Use a guia **Imposição** para definir as configurações para um trabalho único ou para fazer alterações no momento da utilização. Para obter mais informações sobre a guia **Imposição**, consulte ["Guia](#page-271-0)  [Imposição" na página 264.](#page-271-0)
- **•** Use o Criador de modelos de imposição para criar e salvar modelos reutilizáveis.
- **•** Use uma impressora virtual do CX Print Server para predefinir as configurações da imposição de trabalhos repetidos ou que tenham as mesmas configurações.

Ao criar uma nova impressora virtual ou ao editar uma impressora existente, defina as configurações de imposição para aquela impressora. Essas configurações tornam-se as opções padrão da impressora e são aplicadas a todos os trabalhos que utilizam essa impressora.

Para obter mais informações sobre impressoras virtuais, consulte ["Gerenciando impressoras virtuais" na página 53](#page-60-0).

Na guia **Exceções**, você também pode definir exceções de página para trabalhos que sofreram imposição.

Para obter mais informações sobre essa guia, consulte ["Configurando](#page-121-1)  [exceções para os trabalhos que sofreram imposição" na página 114.](#page-121-1)

# Criando, exibindo e modificando modelos de imposição

No CX Print Server, você pode usar o Criador de modelos de imposição para criar modelos de tipos similares de trabalhos que têm as seguintes configurações em comum:

- **•** Método de imposição
- **•** Colunas e linhas
- **•** Simplex/duplex
- **•** Ligação

Por exemplo, se quiser criar um modelo de imposição para brochuras de tamanho A4 impressas em papel A3, crie um modelo denominado "BrochuraA4" e selecione as seguintes configurações:

- **• Método de imposição: Grampo a cavalo**
- **• Colunas: 1**
- **• Linhas: 2**
- **• Tipo: Duplex** (selecionado por padrão)
- **• Encadernação: Para a esquerda**

Você pode definir todas as outras configurações; por exemplo, **Tamanho de aparação**, **Sangramento**, **Margem**, **Medianiz** e **Tamanho do papel**, na guia **Imposição**.

### **Para abrir o Criador de modelos de imposição**

¾ No menu **Ferramentas**, selecione **Criador de modelos de imposição**.

A janela do Criador de modelos de imposição é exibida.

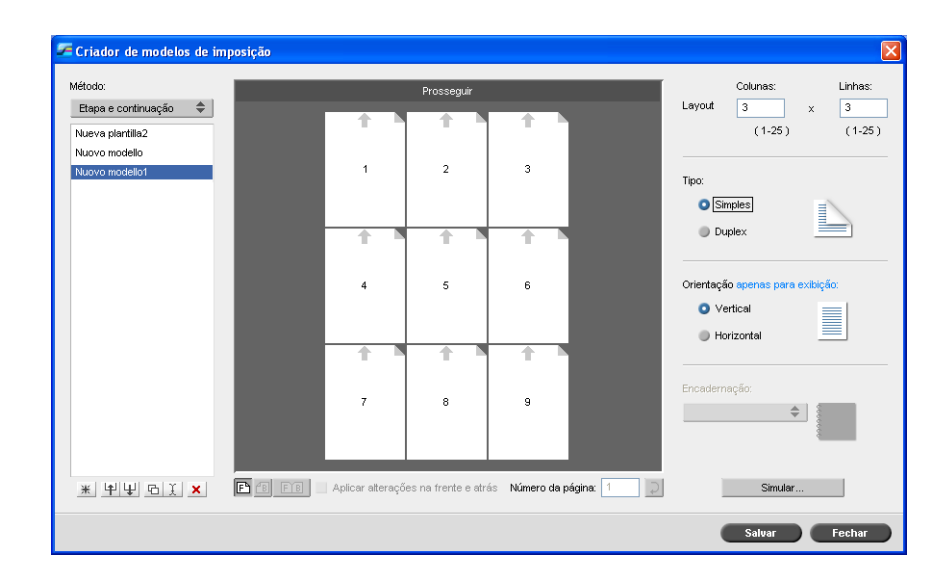

### Para criar um modelo

- 1. Na lista **Método**, selecione um método de imposição.
- 2. Clique em **Novo**  $\mathbb{H}$ .
- 3. Digite o nome de um novo modelo e pressione ENTER.
- 4. Na área **Layout**, digite o número de colunas e linhas necessárias.

O método de imposição selecionado determina o número de colunas e linhas que você deseja inserir. Você pode colocar até 64 páginas em uma folha (8 × 8) para **Grampo a cavalo** e **Sem costura**. Para **Etapa e repetição** e **Etapa e continuação**, é possível colocar até 625 páginas em uma folha (25  $\times$  25).

Para obter mais informações sobre métodos de imposição, consulte ["Método de imposição" na página 265.](#page-272-0)

- 5. Em **Tipo**, selecione **Simplex** ou **Duplex**.
- 6. Em **Orientação**, selecione **Retrato** ou **Horizontal**.

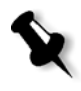

**Observação:** A configuração **Orientação** do Criador de modelos de imposição é apenas para fins de exibição. Este parâmetro não é salvo no modelo. (Na guia **Imposição** em **Tamanhos**, você define a orientação do trabalho.)

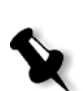

- 7. Na lista **Encadernação**, selecione o método adequado de encadernação. **Observação: Encadernação** só está disponível quando os métodos de imposição **Grampo a cavalo** e **Sem costura** estão selecionados.
- 8. Clique em **Salvar**.

Todos os modelos salvos aparecem na guia **Imposição**. Depois que você selecionar um método de imposição**,** os modelos relacionados serão exibidos nos parâmetros de **Modelo**, na lista **Layout**. Consulte [Tabela 10](#page-102-0). Por exemplo, se você criou um modelo **Etapa e continuação**, ele será exibido na lista **Layout** apenas quando você selecionar o método de imposição **Etapa e continuação**.

<span id="page-102-0"></span>Alguns modelos aparecem em mais de um método de imposição. Tabela 10: Modelos de imposição salvos na lista Layout de acordo com o método

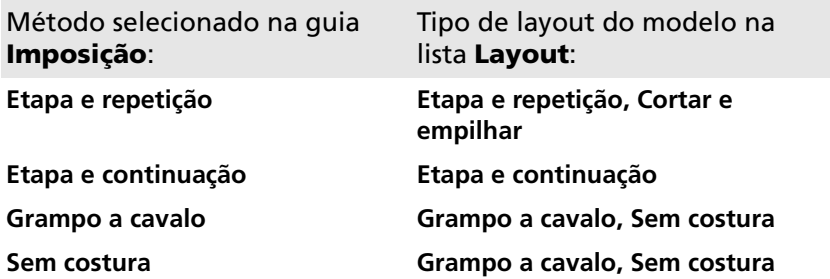

### Exibindo modelos

À medida que cria ou modifica um modelo, você o vê no visualizador de modelos. Conforme você seleciona os parâmetros, o visualizador de modelos é ativamente alterado para refletir suas escolhas.

No visualizador de modelos**,** você pode exibir um modelo de imposição de três maneiras:

- **•** Clique em **Prosseguir** para exibir as páginas de capa.
- **•** Clique em **Voltar** para exibir o verso das páginas.
- Clique em **Ambos FIB** para exibir tanto a frente quanto o verso das páginas ao mesmo tempo.

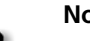

### **Notas:**

- **•** Quando **Simplex** estiver selecionado, apenas o modo de exibição **Prosseguir** ficará disponível.
- **•** O tamanho da folha é definido na guia **Imposição**. O tamanho da folha que aparece no visualizador de modelos é dinâmico. Ele se altera para acomodar os parâmetros que você escolhe.

### Modificando modelos

O visualizador de modelos permite girar uma ou mais páginas e alterar o local delas na folha.

A seta cinza que aparece em cada página indica o topo da página. O número da página é indicado pelo número que aparece em cada página.

### **Para girar a página a 180 graus:**

- 1. Verifique se a caixa de seleção **Aplicar alterações na frente e atrás** está desmarcada.
- 2. Selecione a página desejada.

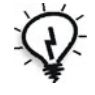

**Dica:** Para selecionar várias páginas consecutivas, clique na primeira, pressione e mantenha pressionada a tecla SHIFT e clique na última página. Para selecionar várias páginas não consecutivas, pressione e mantenha pressionada a tecla CTRL e clique ao mesmo tempo em cada página.

3. Clique em **Girar a 180** .

### **Para girar os dois lados de uma página a 180 graus:**

- 1. Selecione a página desejada.
- 2. Marque a caixa de seleção **Aplicar alterações na frente e atrás**.
- 3. Clique em **Girar a 180**  $\overrightarrow{P}$

Você pode alterar o local da página em uma folha conforme necessário. Geralmente, é preciso alterar o local da página quando o método de imposição **Etapa e continuação** é selecionado.

### **Para alterar a posição de uma página específica na folha de impressão:**

1. Clique no local de destino para onde deseja mover a página. Por exemplo, clique na página 1 se quiser colocar uma página diferente nesse local.

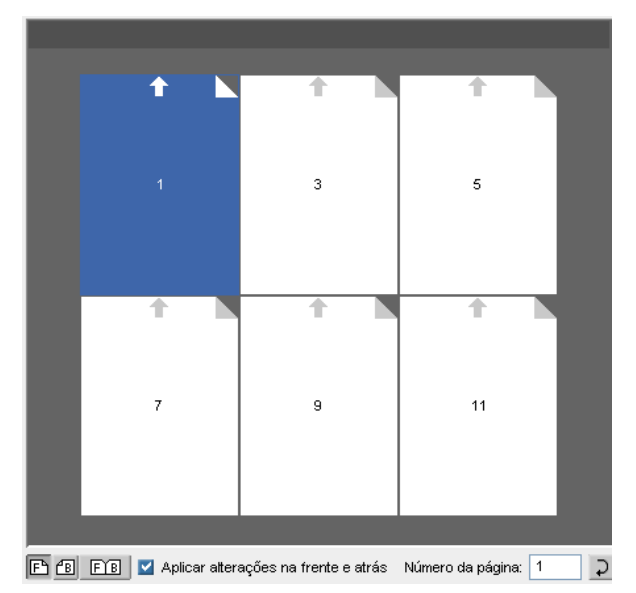

O local de destino fica azul ao ser selecionado.

2. Clique na caixa **Número da página** e digite o número da página que deseja mover para o local de destino. Por exemplo, digite 5 para colocar a página 5 no local da página 1.

3. Pressione ENTER.

A página é movida para o seu novo local.

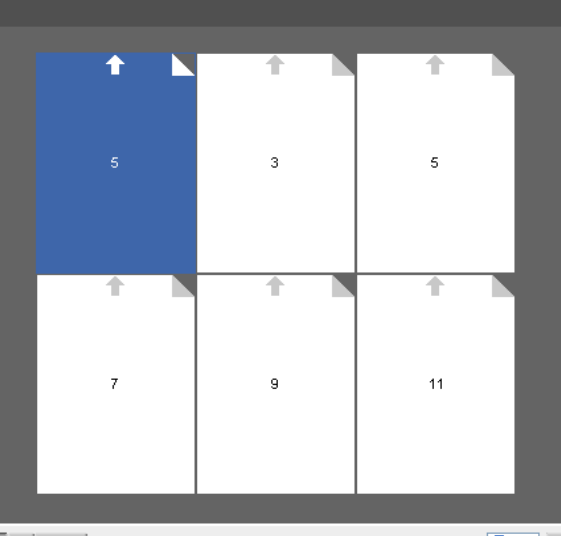

FE BE FE Aplicar alterações na frente e atrás Número da página: 3 ⊄⊺

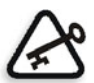

**Importante:** O número da página que estava antes no local de destino não é movido automaticamente para outro local. Para manter essa página, mova-a manualmente para o novo local.

Caso tenha um trabalho duplex e a caixa de seleção **Aplicar alterações na frente e atrás** esteja marcada, o número do verso da página também será alterado. No exemplo acima, a página 6 é o verso da página 5.

### Simulando trabalhos com o seu modelo

É possível simular como seria a aparência dos trabalhos na janela Armazenam. se você aplicasse um modelo de imposição a eles.

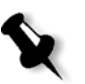

**Observação:** Os parâmetros do modelo de imposição não são aplicados de verdade ao trabalho — você está visualizando apenas uma simulação de como seria o trabalho se esse modelo fosse selecionado na guia **Imposição**.

### **Para simular um trabalho com determinado modelo de imposição:**

- 1. Na janela do Criador de modelos de imposição, clique no botão **Simular**.
- 2. Clique em **Browse** (Procurar).

### A janela Armazenam. aparece.

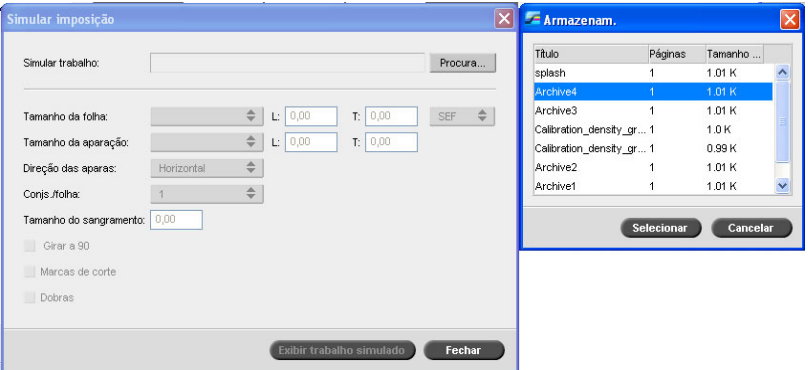

3. Selecione um trabalho e clique em **Selecionar**.

Os parâmetros do trabalho (**Tamanho da folha**, **Tamanho de aparação**, **Orientação da aparação**, **Conjs./folha**, **Tamanho do sangramento**, **Girar a 90 graus**, **Marcas de corte** e **Dobras**) aparecem com seus valores na janela Simular imposição.

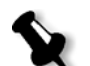

**Observação:** Tanto os trabalhos RTP quanto os não-RTP estão disponíveis para simulação.

- Simular imposição Simular trabalho: screen Procura... SEF A4  $\div$  L: 210,00  $T: 297,00$  $SEF \quad \Leftrightarrow$ Tamanho da folha  $\frac{1}{\sqrt{2}}$  L: 210,00  $T: 297,00$ Tamanho da aparação: A4  $\div$ Direção das aparas  $Vertical$  $\div$ Conis./folha: Tamanho do sangramento: 5,00 Girar a 90 Marcas de corte Dobras Exibir trabalho simulado Fechar
- 4. Altere os parâmetros conforme desejado.

### 5. Clique em **Exibir trabalho simulado**.

A janela Visualizar aparece. A simulação do trabalho é mostrada com o modelo atual de imposição aplicado.

Para obter mais informações sobre a janela Visualizar, consulte ["Janela](#page-278-0)  [Visualizar" na página 271.](#page-278-0)

# Gerenciando modelos

No Criador de modelos de imposição, você pode:

- **•** Importar modelos de outros CX Print Servers conectados à sua rede.
- **•** Exportar modelos do CX Print Server no qual você está trabalhando para outros servidores conectados à sua rede.
- **•** Duplicar modelos.
- **•** Renomear modelos.
- **•** Editar modelos.
- **•** Excluir modelos.
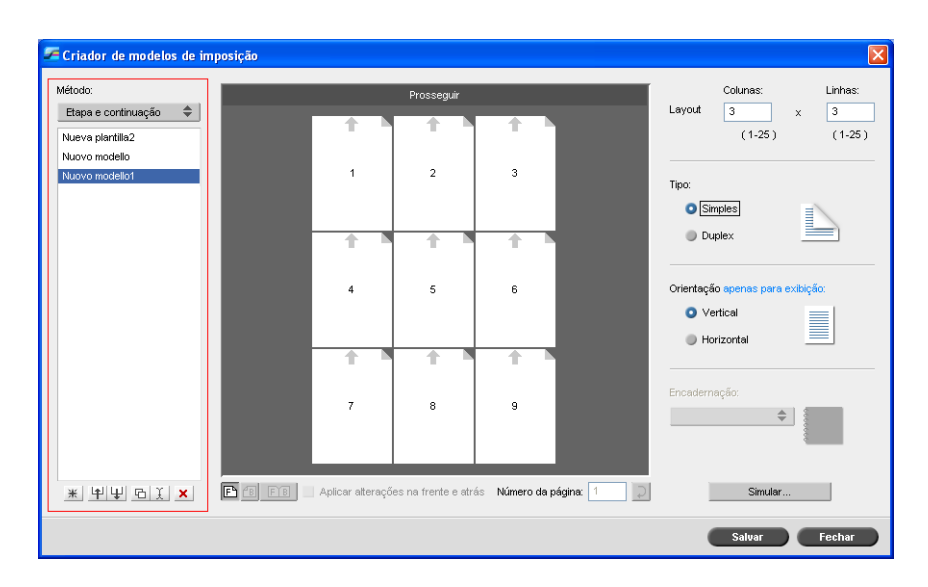

#### **Para importar um modelo:**

- 1. No Criador de modelos de imposição, clique em **Importar** 4.
- 2. Na lista **Procurar em**, localize o servidor e a pasta onde estão os modelos.

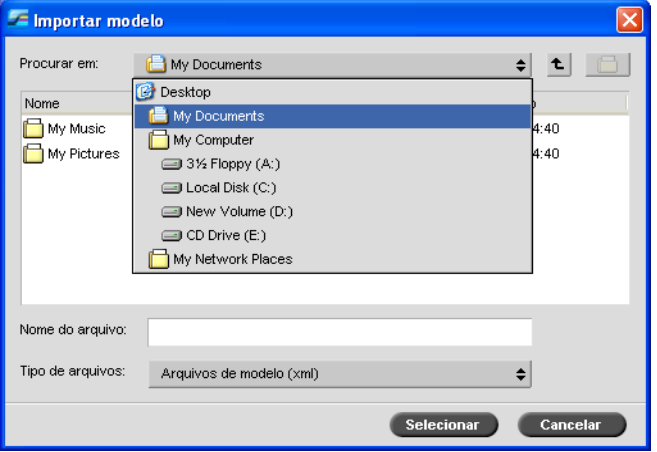

3. Escolha o arquivo de modelo e clique em **Selecionar**.

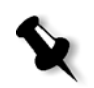

**Observação:** Os modelos criados no software Ultimate não podem ser importados nem usados no CX Print Server. Eles devem ser criados por meio do Criador de modelos de imposição.

#### **Para exportar um modelo:**

- 1. No Criador de modelos de imposição, na lista **Método**, selecione o método de imposição e depois escolha o modelo que deseja exportar.
- 2. Clique em **Exportar**  $\downarrow$ .
- 3. Na lista **Salvar em**, localize o servidor e a pasta onde deseja copiar o modelo.

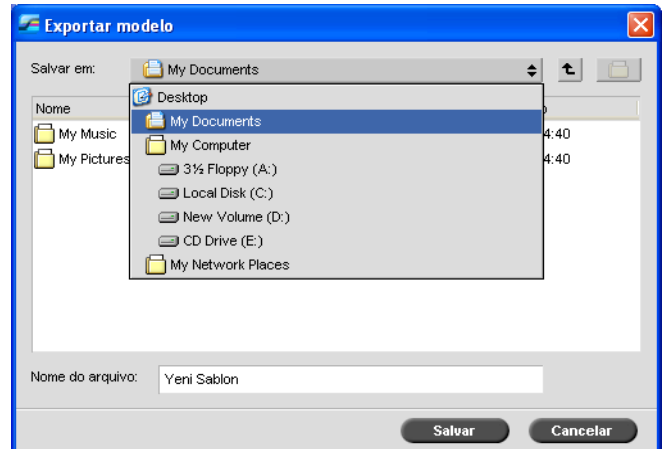

4. Clique em **Salvar**.

#### **Para duplicar um modelo:**

- 1. No Criador de modelos de imposição, na lista **Método**, selecione o método de imposição e depois escolha o modelo que deseja duplicar.
- 2. Clique em **Duplicar**  $\Box$ .

É criada uma cópia do modelo com a palavra **Cópia** no fim do nome do arquivo.

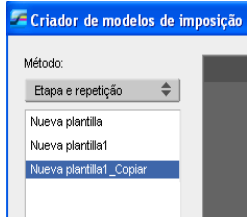

3. Para alterar o nome do arquivo de cópia, use o comando **Renomear**. (Observe o procedimento a seguir.)

#### **Para renomear um modelo:**

- 1. No Criador de modelos de imposição, na lista **Método**, selecione o método de imposição e depois escolha o modelo que deseja renomear.
- 2. Clique em **Renomear**  $\mathbf{\tilde{L}}$ .
- 3. Exclua o nome anterior.
- 4. Digite o novo nome e pressione ENTER.

#### **Para editar configurações do modelo:**

- 1. No Criador de modelos de imposição, na lista **Método**, selecione o método de imposição e depois escolha o modelo que deseja editar.
- 2. Altere as configurações desejadas.
- 3. Clique em **Salvar**.

#### **Para excluir um modelo:**

- 1. No Criador de modelos de imposição, na lista **Método**, selecione o método de imposição e depois escolha o modelo que deseja excluir.
- 2. Clique em **Excluir**  $\frac{\mathsf{X}}{\mathsf{X}}$
- 3. Confirme se realmente deseja excluir o modelo selecionado.

# Fluxo de trabalho de alta resolução

O trabalho com arquivos de alta resolução durante o processo de projeto e layout pode ser lento e pouco eficiente. O processamento e a manipulação de arquivos grandes costumam ser demorados. Para acelerar a produção, é comum trabalhar com arquivos de baixa resolução até a etapa de RIP.

O CX Print Server fornece o APR (Automatic Picture Replacement) da Creo e suporta os fluxos de trabalho Open Prepress Interface(OPI), para substituir arquivos de baixa resolução por arquivos de alta resolução durante o RIP.

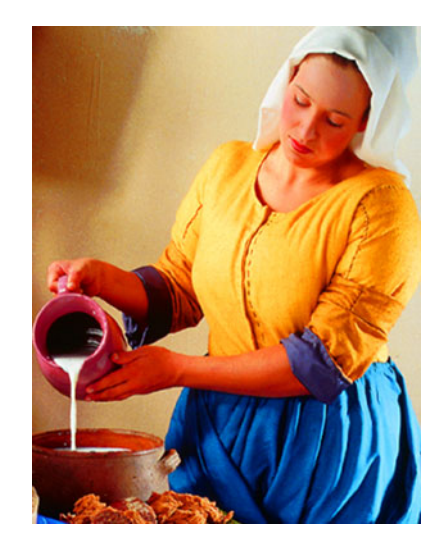

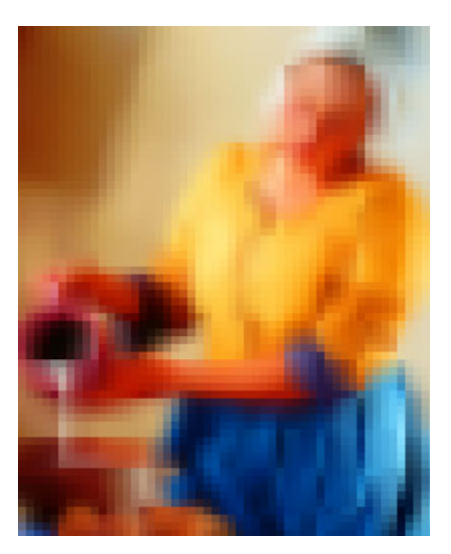

Arquivo com imagem de alta resolução, 5.23 MB

Arquivo com imagem de baixa resolução, 306 KB

## APR da Creo

APR da Creo é um método de substituição de imagem para arquivos *PostScript*. APR da Creo é um conjunto padronizado de instruções de arquivos que especifica como uma imagem externa de alta resolução é colocada em um arquivo *PostScript* quando este é enviado para o RIP. As instruções especificam as informações sobre tipo, tamanho, posição, rotação e recorte e a localização das imagens de alta resolução.

Quando você envia um arquivo *PostScript* para ser processado, o CX Print Server verifica se há nele instruções de APR da Creo. Em seguida, ele procura o arquivo externo de alta resolução, faz a substituição da imagem especificada e realiza o RIP do arquivo *PostScript*.

Para obter mais informações sobre como definir as configurações de APR, consulte ["Guia Serviços" na página 273](#page-280-0).

OPI

Assim como o APR da Creo, o OPI é um conjunto padronizado de instruções de arquivos que especifica como uma imagem externa de alta resolução é colocada em um arquivo *PostScript* quando este é enviado para o RIP. As instruções especificam as informações sobre tipo, tamanho, posição, rotação e recorte e a localização das imagens de alta resolução.

Quando você envia um arquivo *PostScript* a ser processado, o CX Print Server verifica se há nele instruções de OPI. Em seguida, ele procura o arquivo externo de alta resolução, faz a substituição da imagem especificada e realiza o RIP do arquivo *PostScript*.

Diversos sistemas OPI utilizam o armazenamento remoto de arquivos de alta resolução. O CX Print Server suporta internamente o armazenamento e a substituição de arquivos OPI de alta resolução.

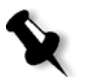

**Observação:** Os arquivos PDL de alguns softwares de DTP (como o *QuarkXPress)* podem conter estas instruções ("comentários") por padrão, mesmo que os arquivos de alta resolução não estejam disponíveis por terem sido incorporados ao trabalho. Neste caso, o trabalho não é processado e aparece uma mensagem de erro. Para garantir uma impressão contínua, a substituição da imagem OPI do CX Print Server é desativada por padrão.

#### <span id="page-113-0"></span>**Para selecionar o suporte ao OPI:**

1. No menu **Ferramentas**, selecione **Configurações**.

A janela Settings aparece.

2. Em **Preferências**, selecione **General Defaults**.

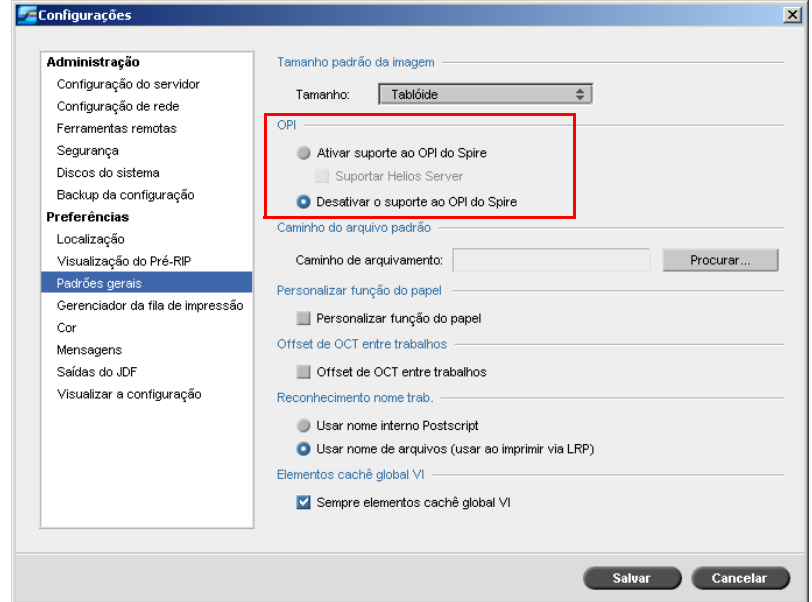

3. Na área **OPI**, selecione **Ativar suporte ao OPI do Spire**.

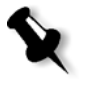

**Observação:** Quando a opção **Ativar suporte ao OPI do Spire** for selecionada, a caixa de verificação **Suportar Helios Server** é selecionada automaticamente por definição. Se o suporte Helios Server não for desejado, desmarque esta caixa de verificação.

## Formatos de arquivos APR da Creo e OPI

O APR da Creo e o OPI funcionam da mesma maneira no CX Print Server. Os arquivos APR da Creo de baixa resolução têm a extensão \*.eps no *Windows* e a extensão \*.e no *Macintosh*, enquanto os arquivos OPI de baixa resolução têm a extensão \*.lay. Os fluxos de trabalho do APR da Creo e do OPI suportam arquivos de alta resolução nos formatos Creo Continuous Tone, EPSF, Jpeg, PDF, DCS1, DCS2 e TIFF. Pode-se utilizar tanto o fluxo de trabalho APR da Creo como OPI, dependendo do tipo de arquivo de alta resolução.

# Preparando para imprimir utilizando o APR da Creo ou o OPI

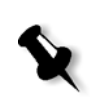

- 1. Crie arquivos de baixa resolução a partir de arquivos de alta resolução. **Observação:** Você pode utilizar o Plug-in PS Image Exporter no Adobe Photoshop<sup>®</sup> para criar arquivos de imagem Photoshop (arquivos APR de baixa resolução). Você pode instalar o Plug-in PS Image Exporter a partir do CD-ROM *CX Print Server Documentation and Utilities*.
- 2. Exporte cada arquivo de imagem como arquivo de baixa resolução \*.e. Por exemplo, um arquivo chamado pato será exportado como pato.e. As imagens OPI podem ser criadas em outro software ou podem ser fornecidas por uma empresa de artes gráficas. Verifique se criou ou obteve os arquivos de imagem desejados.

#### **Notas:**

- **•** O arquivo de imagem *PostScript* (\*.e) é uma visualização em baixa resolução do arquivo original de alta resolução. Ele contém informações para visualização salvas a 72dpi em preto e branco ou em cores. Ele contém também ponteiros para a localização da imagem de alta resolução.
- **•** Os arquivos APR de baixa resolução têm a extensão "\*.e" no *Macintosh* e a extensão "\*.eps" no *Windows*. Os arquivos OPI de baixa resolução têm a extensão "\*.lay".
- 3. Ao desenhar o documento em um software de DTP, utilize arquivos de baixa resolução.
- 4. Realize os trabalhos gráficos detalhados no arquivo original de alta resolução. Utilize somente o arquivo de baixa resolução para posicionar, girar, dimensionar e recortar.

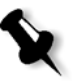

**Observação:** Após criar o arquivo de baixa resolução, não altere o nome do arquivo de alta resolução. Este é o nome do arquivo que o CX Print Server está procurando.

5. Coloque os arquivos de alta resolução em um caminho específico no CX Print Server. O CX Print Server procura por este caminho ao realizar o RIP dos seus trabalhos. Use a janela Parâmetros do trabalho para definir o caminho da alta resolução para cada trabalho.

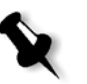

#### **Notas:**

- **•** A pasta HiRes padrão do CX Print Server utilizada para APR e OPI é **D:\Shared\HiRes**.
- **•** Os caminhos diferentes do caminho padrão são definidos por trabalho. Pode-se definir o caminho APR para qualquer servidor conectado ou disco.

### Imprimindo com APR da Creo ou com OPI

Se os arquivos de alta resolução estão localizados na pasta padrão do CX Print Server (**D:\Shared\HighRes**), pode-se imprimir trabalhos APR ou OPI sem ajustar as configurações de APR.

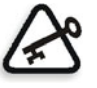

**Importante:** Por definição, o suporte do OPI não é disponível. Se quiser selecionar o suporte ao OPI do Spire, consulte ["Para selecionar o suporte](#page-113-0)  [ao OPI:" na página 106.](#page-113-0)

Siga as seguintes etapas:

1. Imprima, faça download ou importe o trabalho da estação de trabalho cliente para a janela Armazenamento do CX Print Server.

O trabalho é processado de acordo com as configurações da impressora virtual selecionada utilizando arquivos de alta resolução APR ou OPI.

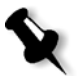

**Observação:** Se seus arquivos de alta resolução não estiverem na pasta padrão do CX Print Server, especifique o(s) caminho(s) do APR. Consulte ["Configurando um caminho da imagem de alta resolução" na página 275](#page-282-0).

- 2. Na área de trabalho do CX Print Server, clique duas vezes no trabalho.
- 3. Na janela Parâmetros do trabalho, selecione a guia **Qualidade da impressão**.
- 4. Ajuste os parâmetros do trabalho.
- 5. Defina outros parâmetros de trabalho de alta resolução conforme desejar.

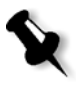

**Observação:** Se os dados de mascaramento no arquivo PS Image define uma parte de uma imagem completamente diferente dos dados de mascaramento no arquivo de alta resolução, não será utilizada nenhum dado de mascaramento.

6. Clique em **Submeter**.

O trabalho é processado no CX Print Server e enviado à impressora digital DocuColor 8000AP para impressão.

# Fluxo de trabalho PDF

Ao imprimir trabalhos PDF com elementos repetidos, pode-se diminuir significantemente o tempo de processamento ao aplicar o fluxo de trabalho PDF.

O fluxo de trabalho PDF armazena os elementos repetidos no PDF uma única vez e utiliza-os novamente sempre que for necessário, sem o processamento repetido.

Para obter mais informações sobre a otimização do PDF, consulte ["Guia](#page-280-0)  [Serviços" na página 273.](#page-280-0)

#### **Para destilar um arquivo PostScript no CX Print Server:**

- 1. Na estação de trabalho cliente, copie o arquivo *Post Script* desejado.
- 2. Procure o CX Print Server na rede e cole o arquivo em **D:\Shared**.
- 3. Na estação do CX Print Server, clique no botão **Iniciar** e selecione **Programas** > **Acrobat Distiller**.

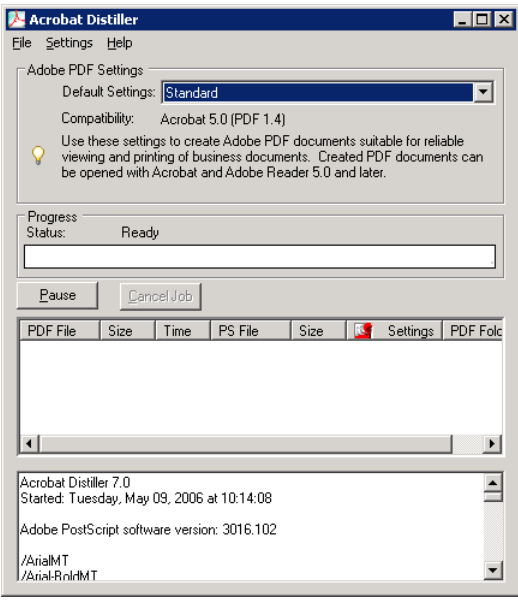

4. No menu **File**, selecione **Preferences**.

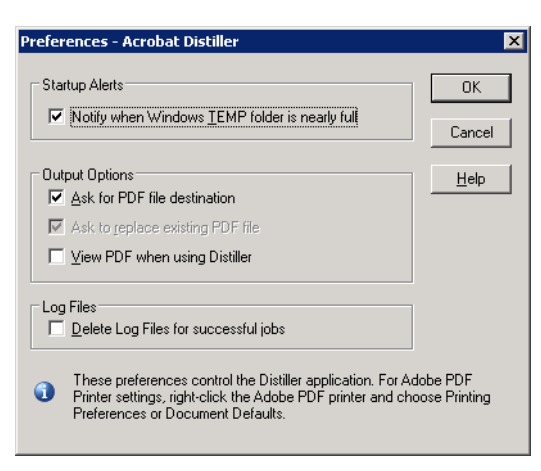

- 5. Na área **Output Options**, verifique se **Ask for PDF file destination** está marcada e clique em **Cancel**. Caso não esteja marcada, selecione-a e clique em **OK**.
- 6. No menu **Settings**, selecione **Edit Adobe PDF Settings**.

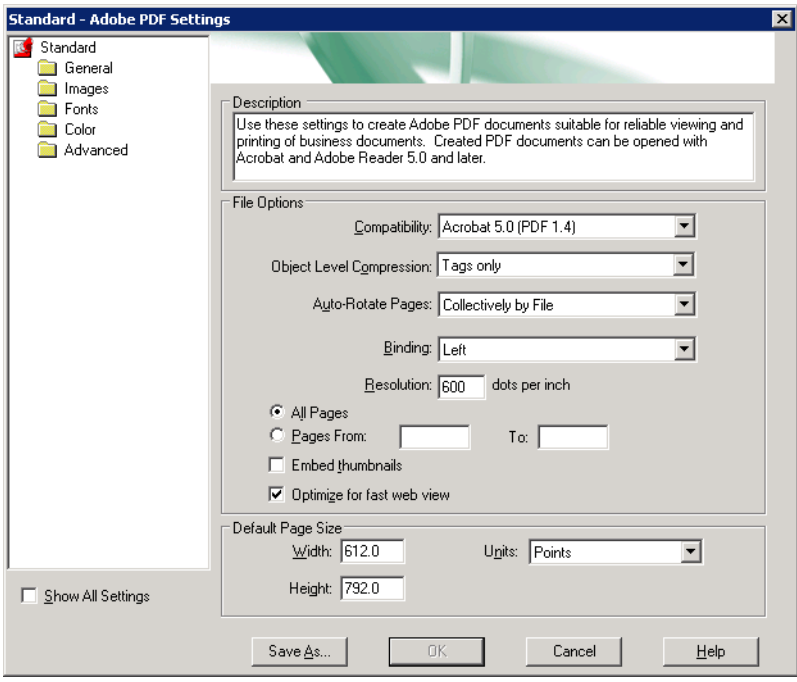

- 7. Na pasta **General** (modo de exibição padrão), verifique se **Optimize for fast web view** está selecionada e clique em **Cancel**. Caso não esteja marcada, selecione-a e clique em **OK**.
- 8. No menu **File**, selecione **Open**.

A caixa de diálogo Acrobat Distiller - Open PostScript File aparece.

9. Localize o arquivo *PostScript* desejado e clique em **Open**.

O quadro de diálogo Acrobat Distiller - Specify PDF File Name aparece. O nome padrão do arquivo PDF é o nome do arquivo *PostScript*.

- 10. Se desejar, altere o nome do arquivo na caixa **File name**.
- 11. Confirme se o arquivo foi salvo em **D:\Shared**.
- 12. Clique em **Salvar**.

Seu arquivo é destilado e um arquivo PDF é criado.

13. No software do CX Print Server, no menu **Trabalho**, selecione **Importar**.

Você pode importar o arquivo PDF para impressão.

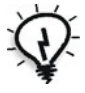

**Dica:** É possível criar um atalho para o *Acrobat Distiller* na área de trabalho do CX Print Server. Esse atalho pode ser usado para arrastar e soltar arquivos no software *Distiller* para uma rápida destilação. Para criar um atalho, clique no botão **Iniciar** na área de trabalho do *Windows* e siga o caminho **Programas** > **Acrobat Distiller**. Clique com o botão direito do mouse em **Acrobat Distiller** e siga o caminho **Send To** > **Desktop (create shortcut)**.

# Exportar como PDF2Go

O PDF2Go é uma porta na qual é possível exportar arquivos RTP e convertê-los em um arquivo PDF durante a exportação.

O CX Print Server é capaz de exportar trabalhos que são arquivos PDF padrão depois do processamento. Para um trabalho RTP exportado, o arquivo PDF inclui os dados de rastreamento do trabalho.

A operação converte a informação RTP para arquivos de rastreamento que podem ser encapsulados em um formato PDF. Este processo assegura que o arquivo pode ser processado e impresso em qualquer impressora de PDF.

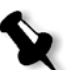

**Observação:** Com exceção dos arquivos RTP que eram originalmente trabalhos VI, pode-se exportar qualquer tipo de arquivo.

Ao exportar como PDF2Go, um bullet começa a se mover da direita para a esquerda na seta inferior adjacente à animação do servidor-impressora.

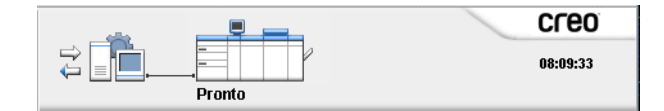

#### **Para exportar como PDF2Go:**

1. Clique com o botão direito em um arquivo na janela Armazenamento e, no menu, selecione **Exportar como PDF2Go**.

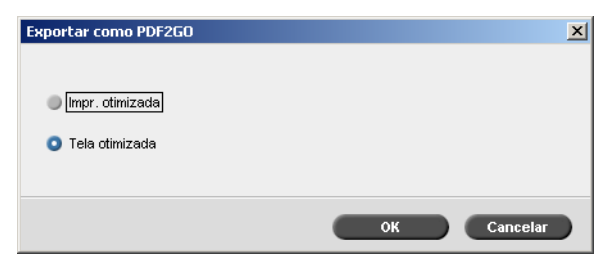

2. Selecione a opção **Impressão otimizada** para produzir um arquivo PDF de alta resolução em 300dpi.

A opção **Tela otimizada** (padrão) produz um arquivo PDF de baixa resolução em 72 dpi.

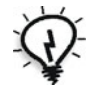

**Dica:** Utilize a opção **Tela otimizada** quando deseja produzir um arquivo PDF leve—por exemplo, um arquivo que pode enviar para prova por e-mail. 3. Clique em **OK**.

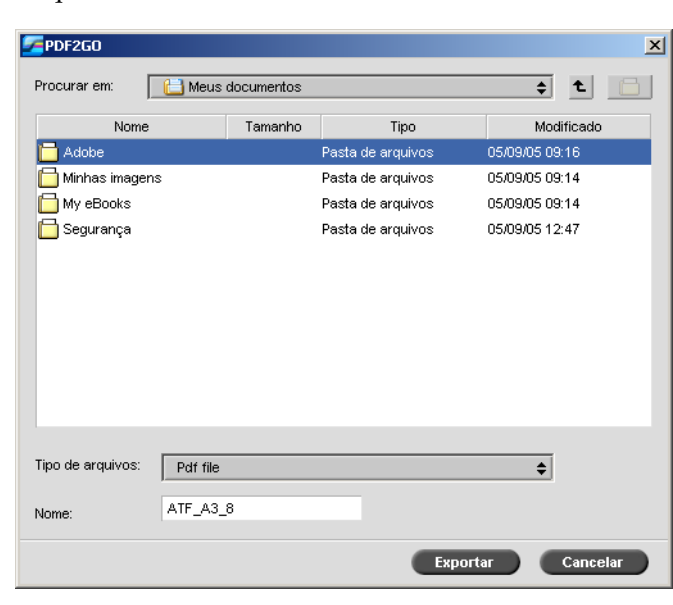

4. Localize a pasta na qual deseja salvar o arquivo e clique em **Exportar**.

O arquivo é salvado como um arquivo PDF, com o nome do trabalho, no local selecionado.

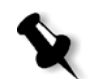

**Observação:** Ao exportar arquivos PDL como PDF, o arquivo é convertido em PDF pelo software *Distiller*.

# Exceções de página

Uma exceção de página é um conjunto de papel que difere do resto dos papéis em um trabalho. Por exemplo, você pode atribuir um estoque de papel diferente para cada capítulo dentro de um livro.

Para obter mais informações sobre as exceções de página, consulte ["Guia](#page-290-0)  [Exceções" na página 283](#page-290-0).

Inserções são páginas em branco de um estoque de papel selecionado que são atribuídas a um trabalho após um número de páginas específico. Por exemplo, você pode selecionar adicionar páginas em branco entre seções dentro de uma brochura.

Para obter mais informações sobre conjuntos de papel, consulte ["Gerenciando conjuntos de papel" na página 58.](#page-65-0)

# Configurando exceções para os trabalhos que sofreram imposição

Você pode definir diferentes conjuntos de papel para exceções especiais dentro de um trabalho e também adicionar inserções (intercalações) em trabalhos em imposição. Você define tais exceções e inserções na guia **Exceções**.

Se o método de imposição selecionado for **Grampo a cavalo** ou **Sem costura**, as exceções são tratadas como folhas em imposição (e não como páginas).

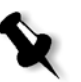

#### **Notas:**

- **•** Para o método de imposição **Etapa e repetição**, as exceções são manuseadas em um nível de página (o mesmo para trabalhos que não estiverem em imposição).
- **•** Uma folha em imposição contém imagens múltiplas que são impressas na mesma folha física.

Não será possível definir exceções nem inserções caso o método de imposição selecionado seja **Cortar e empilhar**.

# Imprimindo em tabulações usando exceções

O CX Print Server suporta a opção de imprimir tabulações para ambos os fluxos de trabalho de exceções de página dinâmico e exceções de página normal. Esta seção contém uma descrição das etapas de configuração necessárias para imprimir estoques tabulados utilizando o fluxo de trabalho de exceções de página normal.

Para obter mais informações sobre as exceções de página dinâmicas, consulte ["Exceções de página dinâmicas" na página 132](#page-139-0).

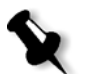

**Observação:** A DocuColor 8000AP Digital Press também suporta s a opção de imprimir tabulações para os fluxos de trabalho de exceções de página dinâmicas e normais.

### Preparação do arquivo

Este exemplo descreve como imprimir um documento usando o estoque *Xerox* 5 TAB (multiuso). As tabulações são impressas em ambos os lados (duplex). As páginas do texto foram designadas em QuarkXPress e as tabulações foram designadas em Microsoft Word.

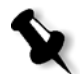

**Observação:** Você pode modificar este procedimento para ajustar suas exigências de tabulação específicas.

### Configuração da Impressora digital DocuColor 8000AP

Neste exemplo, você pode imprimir o arquivo PDF nos seguintes tipos de estoque:

- **•** Páginas de texto em US Letter (8,5 × 11 polegadas)
- **•** Tabulações em tab stock (9 × 11 polegadas)

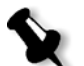

**Observação:** Como alternativa, você pode utilizar o seguinte estoque de papel e ajustar as configurações adequadamente:

- **•** Páginas de texto em A4 (210 mm × 297 mm)
- **•** Tabulações em estoque Tab (223 mm x 297 mm)

### Calibragem de cores

Utilize o estoque de papel US Letter para executar a calibragem, e então você poderá utilizar este estoque de papel para todo o trabalho.

### Carregando o estoque de papel

Siga as seguintes etapas ao carregar o estoque de papel:

**•** Carregue o papel como **Short Edge Feed** para todos os estoque pois os estoque tabulados são impressos em ambos os lados (duplex), e exigem extremidades retas em ambos os lados direito e esquerdo. Carregue o estoque com as tabulações a apontar para a extremidade anterior da bandeja.

#### **Para carregar o estoque de papel:**

1. Carregue o estoque de papel carta na bandeja 1.

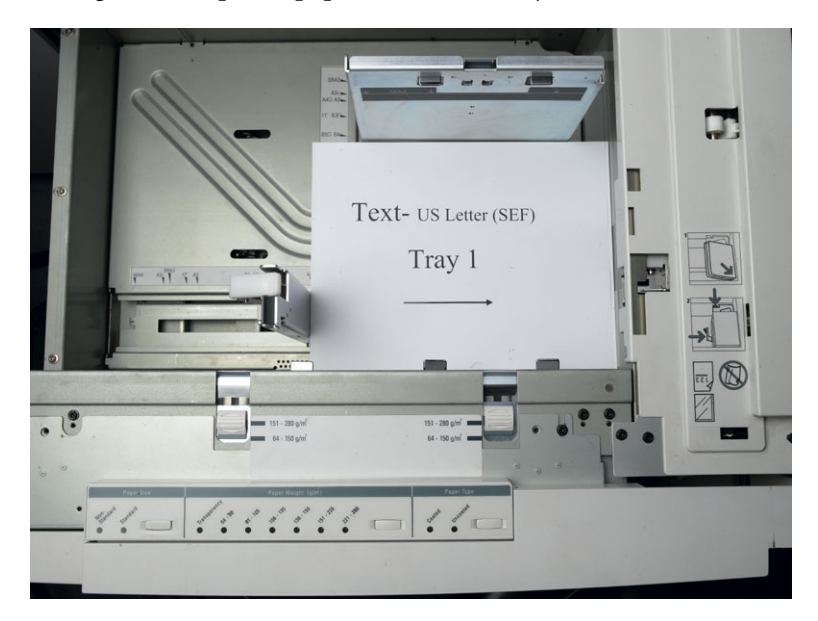

- 2. Carregue o estoque tabulado:
	- a. Coloque as tabulações na bandeja 2 na ordem de agrupamento para frente—por exemplo, a tabulação 1 é a tabulação superior quando as folhas de tabulação forem carregadas na impressora.
	- b. Certifique-se de que o estoque está carregado como **SEF**.
	- c. Selecione **Non-Standard** no lado esquerdo dos controles da bandeja.

Este exemplo utiliza tabulações de tamanho personalizado **9 × 11 (SEF)**. Utilize o estoque de tabulação *Xerox* **P/N #3R4405** - com as páginas de tabulação seguindo a ordem para frente. O trabalho é impresso na frente.

#### **Notas:**

- **•** É recomendável carregar o estoque de tabulação na Bandeja 2. Isso possibilita um caminho direto dessa bandeja até a correia de imagens. Você pode carregar outros tipos de estoque em qualquer outra bandeja sem afetar a produção da impressão.
- **•** As tabulações são impressas em duplex, que exige que o estoque de tabulação seja posicionado de modo que ambos os lados direito e esquerdo da mídia sejam alimentados pela impressora em linha reta.

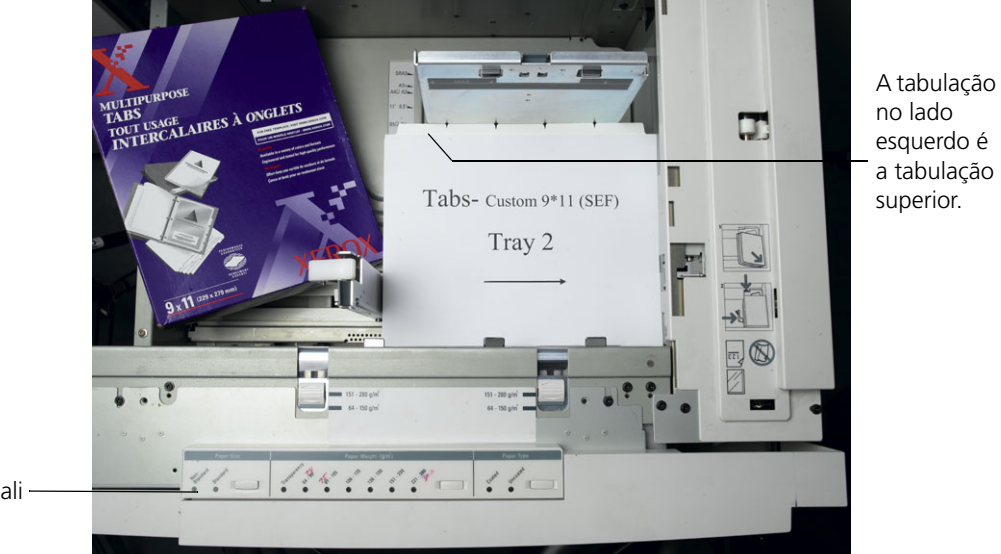

Botão Personali zar

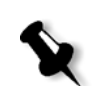

**Observação:** As tabulações que são impressas em simplex podem ser carregadas na orientação retrato (LEF) ou paisagem (SEF).

### Painel de acesso

Programe o tamanho personalizado para qualquer trabalho utilizando o painel de acesso da impressora digital DocuColor 8000AP.

1. No painel de acesso, pressione o botão de **acesso** e introduza a senha **11111**.

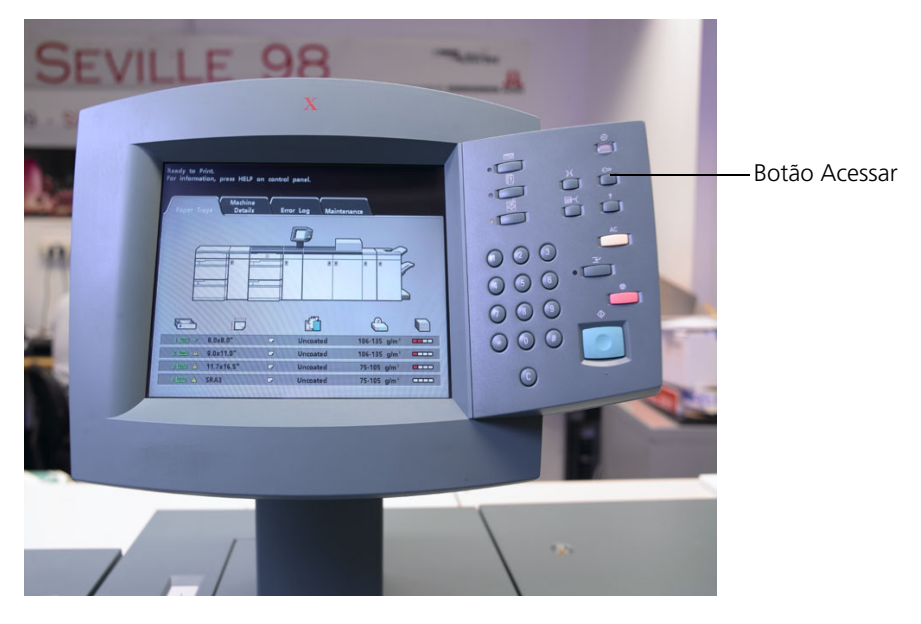

- 2. Vá para **Tools Pathway>Non-Standard Paper Size**.
- 3. Selecione **Tray #2**, **X=11**, **Y=9**.

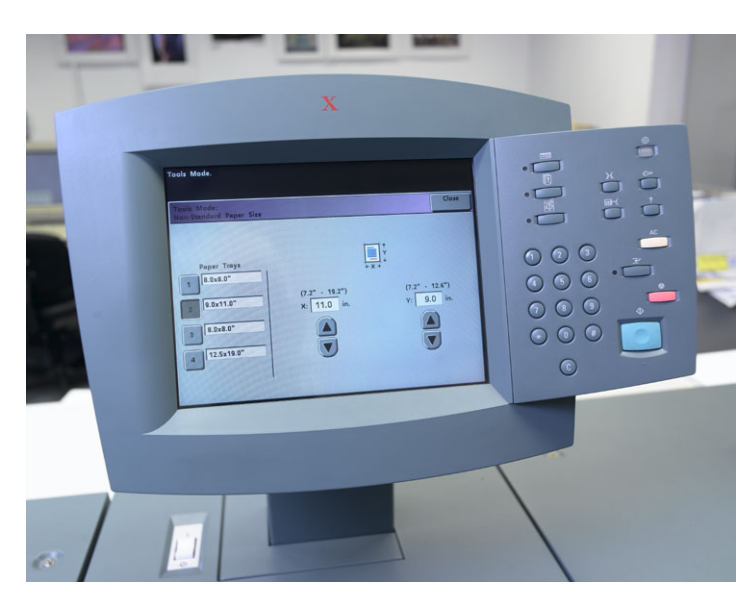

4. Saia de todas as janelas e volte ao menu principal.

### Criando conjuntos de papel

No CX Print Server, na janela do Monitor da Impressora, você pode visualizar conjuntos de papel que estão carregados na bandeja de papel.

Para obter mais informações sobre a janela Monitor da Impressora, consulte ["O monitor da impressora" na página 12](#page-19-0).

#### **Para criar conjuntos de papel:**

- 1. Na barra de ferramentas, clique no botão **Centro de recursos** ...
- 2. Na lista **Recursos**, selecione **Conjuntos de papel**.
- 3. Clique em **Adicionar**.

O quadro de diálogo Propriedades do conjunto de papel aparece.

4. Defina os parâmetros para o estoque de texto.

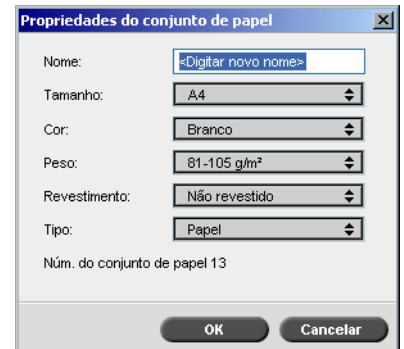

- 5. Clique em **OK**.
- 6. Clique em **Adicionar** e defina os parâmetros para o estoque de tabulação.

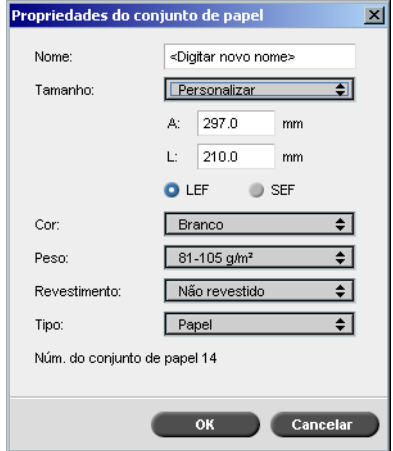

#### 7. Clique em **OK**.

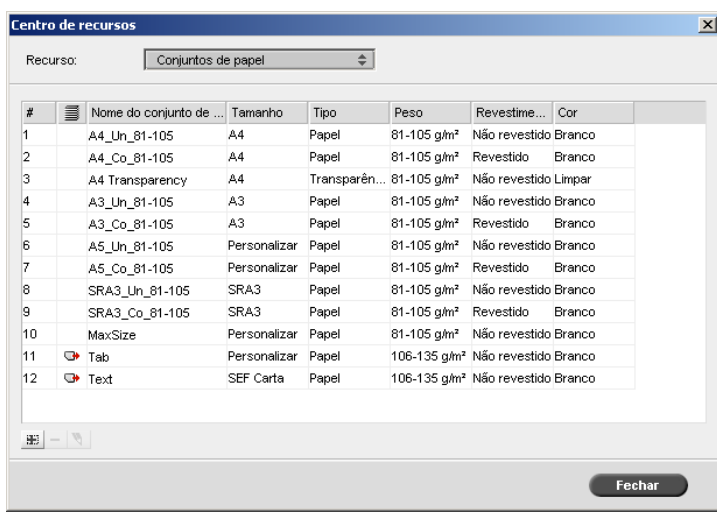

Os ícones no quadro de diálogo **Conjuntos de papel** mostram que a mídia definida está disponível e a direção de impressão da mídia.

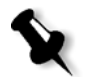

**Observação:** Se o ícone para a mídia de tabulação e texto não refletirem a direção de impressão que definiu, será necessário rever as definições do seu conjunto de papel.

### Imprimindo o trabalho

O fluxo de trabalho de exceção de página normal (manual) é bom para trabalhos únicos.

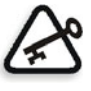

**Importante:** Antes de iniciar este fluxo de trabalho, abra o arquivo PDF e note as páginas que são páginas de tabulação.

#### **Para configurar os parâmetros do trabalho para um trabalho com duas bandejas de mídia:**

- 1. Na janela Parâmetros do trabalho, clique na guia **Configurações de impressão** e defina os seguintes parâmetros:
	- **• Método de impressão**—**Duplex head to head**
	- **• Entrega**—**Frente**
	- **• Girar a 180**—**Sim**
- 2. Na guia **Estoque de papel**, execute um dos seguintes procedimentos:
	- **•** Defina o **Nome do conjunto de papel** como **Texto**
	- **•** Configure os seguintes parâmetros:
		- **• Nome do conjunto de papel**—**Não definido**
		- **• Tamanho do papel**—**SEF Carta**
		- **• Peso**—**106-135 g/m²**
- 3. Na guia **Exceções**, clique no botão **Adicionar** e utilize a [Tabela 11](#page-129-0) para adicionar as exceções de página:

<span id="page-129-0"></span>Tabela 11: Exemplos de exceções de página

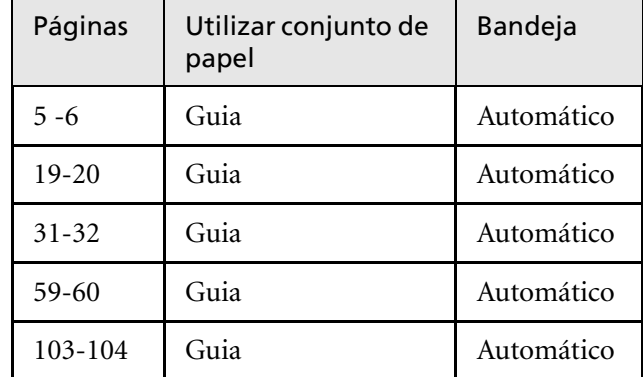

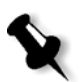

**Observação:** As tabulações são impressas em ambos os lados.

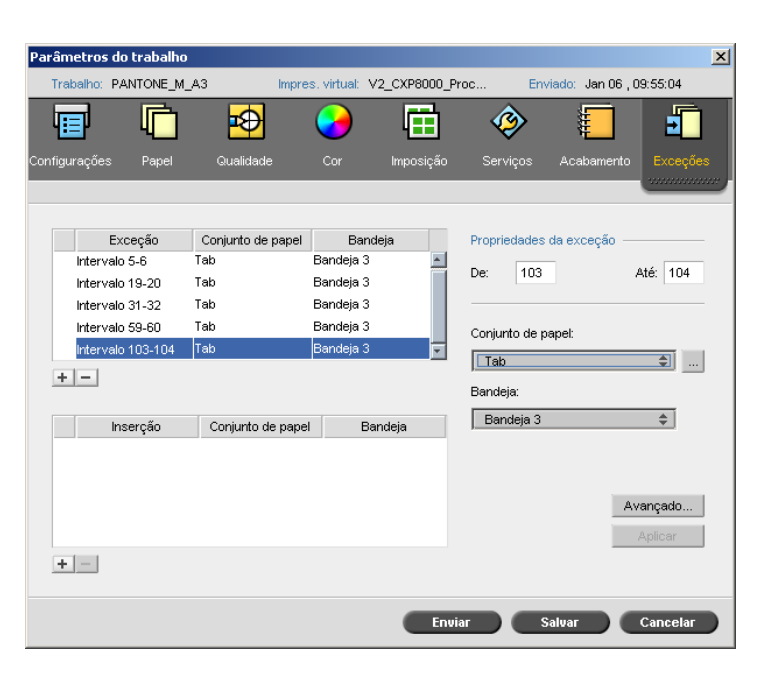

4. Defina os outros parâmetros do trabalho conforme o desejado e clique em **Enviar**.

### Informação adicional

A lista a seguir fornece sites úteis sobre como imprimir tabulações e modelos:

**•** Modelo: Faça o download de modelos da *Xerox* do seguinte site da Web:

http://www.xerox.com/go/xrx/template/ [Promotions.jsp?view=MP6&active=active&promoID=Laser\\_Printer\\_](http://www.xerox.com/go/xrx/template/Promotions.jsp?view=MP6&active=active&promoID=Laser_Printer_Template_tabs&Xcntry=USA&Xlang=en_US) Template\_tabs&Xcntry=USA&Xlang=en\_US

**•** Dicas de design: Algumas boas dicas de design para imprimir tabulações estão disponíveis no site a seguir:

http://www.xerox.com/go/xrx/template/ [Promotions.jsp?view=MP6&active=Active&promoID=Printer\\_Temp](http://www.xerox.com/go/xrx/template/Promotions.jsp?view=MP6&active=Active&promoID=Printer_Template_Using_Graphics&Xcntry=USA&Xlang=en_US) late\_Using\_Graphics&Xcntry=USA&Xlang=en\_US

**•** O Speciality Media Guide pode ser baixado do site a seguir: [http://www.xerox.com/](http://www.xerox-techsupport.com/dc2000/DC6060/DC6060_home.htm)

## Imprimindo tabulação utilizando o plug-in Spire Tabs para Acrobat

O plug-in Spire Tabs para *Acrobat* (versão 7.0 ou posterior) permite criar e inserir tabulações em seus trabalhos não processados (PDF ou *PostScript*), gerenciar atributos de tabulação e texto e salvar um conjunto de atributos para uso futuro.

Ao criar o plug-in Spire Tabs para criar tabulações, não é necessário definir exceções na guia **Exceções**.

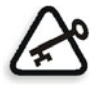

**Importante:** Se você adicionar tabulações ao trabalho, precisará marcar a caixa de seleção **Documento com diversos tamanhos de papel** (na janela Parâmetros do trabalho**,** na guia **Estoque de papel**, em **Diversos tamanhos de papel**).

#### **Para criar tabulações com o plug-in Tabs:**

1. Na janela **Armazenam.**, clique com o botão direito do mouse no trabalho não processado e selecione **Visualização e editor de trabalhos**.

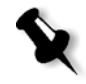

**Observação:** O trabalho deve ser um arquivo PDF ou *PostScript*.

O trabalho é aberto no software *Acrobat*.

2. No menu **Plug-Ins**, selecione **Spire Tabs Printing.**

A janela Tabs Printing é aberta com a guia **Text Attributes**.

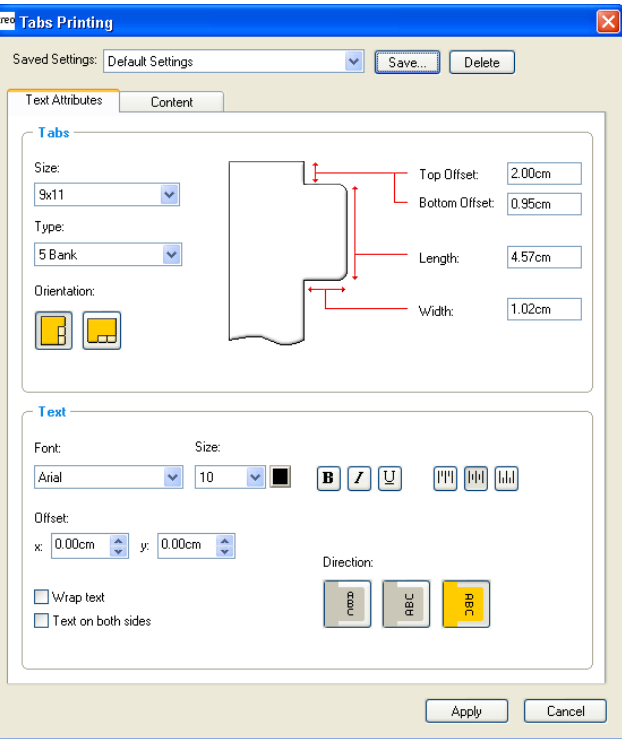

- 3. Na área **Tabs**, defina os atributos de tabulação:
	- a. Por padrão, o tamanho da tabulação para trabalhos do tipo carta é definido como **9x11** e para trabalhos A4, **A4+**. Selecione o tamanho da tabulação na lista **Size** para alterá-lo.
	- b. Na lista **Type**, selecione o número e o tipo das tabulações.

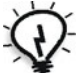

**Dica:** Para inverter as tabulações, isto é, para que a tabulação menor seja a primeira, selecione uma das opções de inversão de tabulação.

- c. Selecione a orientação adequada da tabulação.
- d. Na caixa **Top Offset**, digite um valor para a distância entre a extremidade mais alta do papel e a extremidade mais alta da tabulação mais acima.

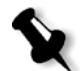

**Observação:** As unidades do plug-in Tabs são definidas na caixa de diálogo Preferences do *Acrobat*.

- e. Na caixa **Bottom Offset**, digite um valor para a distância entre a extremidade mais baixa do papel e a extremidade mais baixa da tabulação mais inferior.
- f. Na caixa **Length**, digite o comprimento da tabulação.
- g. Na caixa **Width**, digite a largura da tabulação.
- 4. Na área **Text**, defina os atributos do texto das tabulações:
	- a. (Opcional) Na lista **Font**, selecione a fonte do texto da tabulação.
	- b. (Opcional) Na lista **Size**, selecione o tamanho da fonte do texto da tabulação.
	- c. (Opcional) Clique no botão **Color** para alterar a cor da fonte do texto da tabulação.
	- d. (Opcional) Clique em **Bold** para que o texto da tabulação fique em negrito.
- e. (Opcional) Clique em **Italic** *I* para que o texto da tabulação fique em itálico.
- f. (Opcional) Clique em **Underline** para sublinhar o texto da tabulação.
- g. Clique no botão de alinhamento adequado, conforme mostrado na [Tabela 12.](#page-134-0)

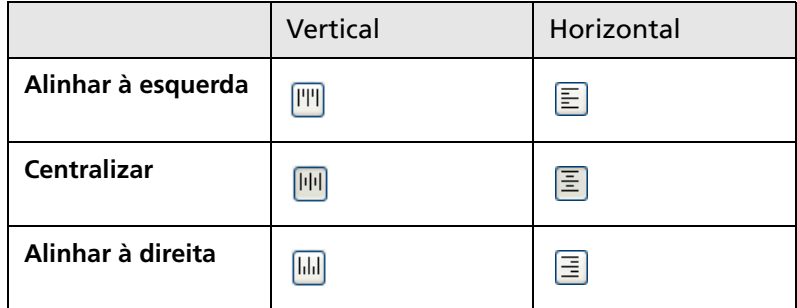

<span id="page-134-0"></span>Tabela 12: Botões de alinhamento de tabulação

- h. (Opcional) Em **Offset**, digite os valores de offset nas caixas **x** e **y** para ajustar o offset do texto na guia. O valor **x** move o texto horizontalmente de acordo com o alinhamento; o valor **y** move o texto verticalmente.
- i. (Opcional) Selecione **Wrap text** para passar o texto automaticamente para a linha seguinte quando todo o texto não couber em uma linha.
- j. (Opcional) Selecione **Text on both sides** para que o texto seja exibido nos dois lados da tabulação.
- k. Na área **Direction**, selecione a direção adequada para o texto:

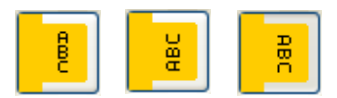

**Observação:** As opções de **Direction** estão disponíveis apenas para trabalhos em formato Retrato.

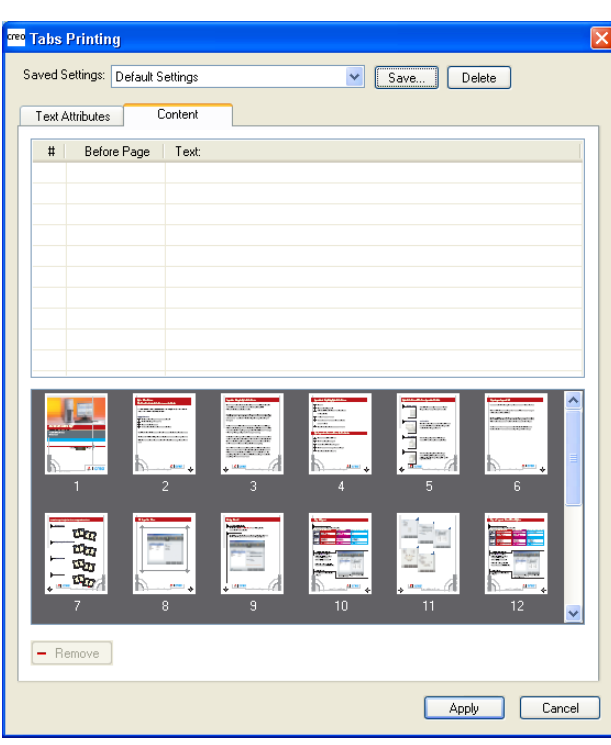

5. Clique na guia **Content**.

6. Na coluna **Before Page**, clique na primeira célula e digite o número da página que deseja colocar logo após a tabulação.

7. Na coluna **Text**, digite o texto da tabulação.

A tabulação aparece na área de miniaturas.

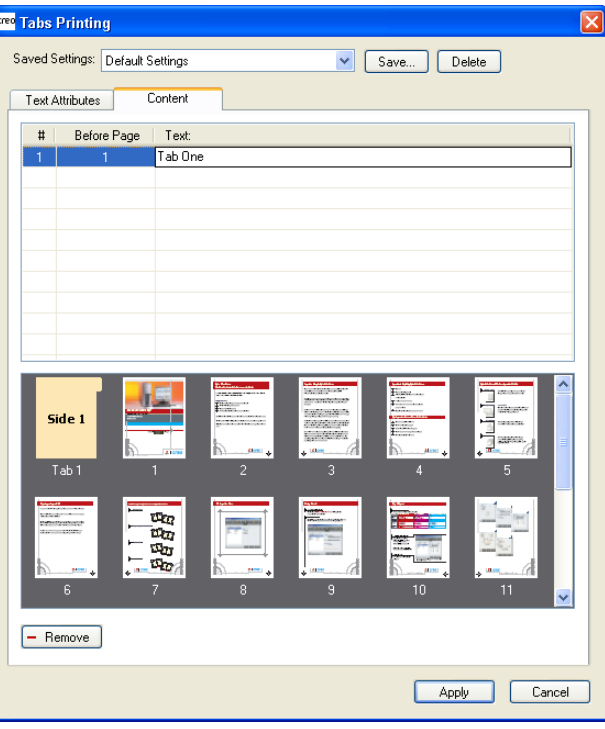

- 8. Para adicionar mais tabulações, repita as etapas 6 e 7.
- 9. Clique em **Apply** para aplicar as configurações da tabulação ao documento.

A janela Tabs Printing é fechada, e as tabulações adicionadas tornamse parte do documento.

- 10. No menu **File** do *Acrobat*, selecione **Save**.
- 11. No CX Print Server, selecione a caixa de seleção **Documento com diversos tamanhos de papel** na guia **Estoque de papel**, nos parâmetros **Diversos tamanhos de papel**.
- 12. Processe e imprima o trabalho.

### Gerenciando tabulações na janela Tabs Printing

#### **Para alterar o local de uma tabulação:**

¾ Na área de miniaturas, clique na tabulação que deseja mover e arrastea ao local desejado.

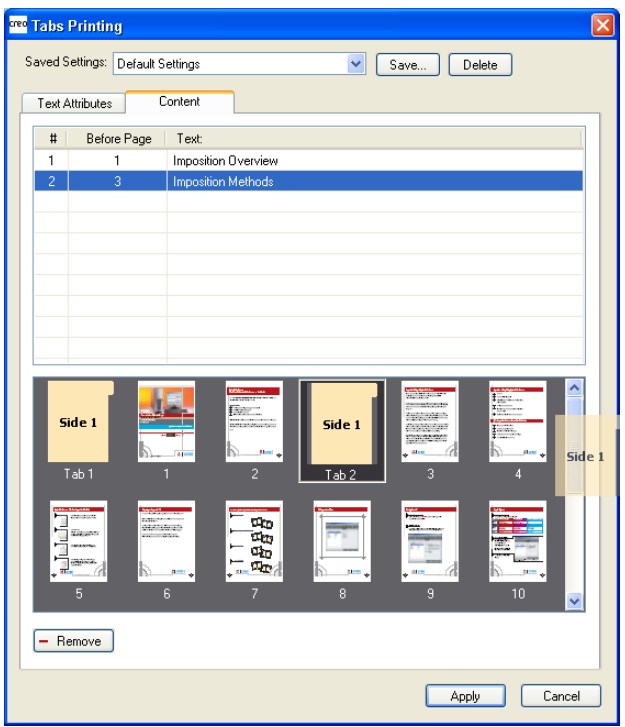

A tabulação é colocada no local selecionado e seus números são atualizados de acordo.

#### **Para substituir uma página por uma tabulação:**

1. Na área de miniaturas, clique com o botão direito do mouse na página e selecione **Replace with tab page**.

A página é excluída do documento e substituída por uma nova tabulação.

2. Na tabela, digite o texto da tabulação.

#### **Para inserir uma tabulação antes ou depois de determinada página:**

¾ Na área de miniaturas, clique com o botão direito do mouse na página e selecione **Insert tab before page** ou **Insert tab after page**.

#### **Para remover uma página ou tabulação do documento:**

¾ Na área de miniaturas, clique com o botão direito do mouse na página ou tabulação e selecione **Remove**.

Depois de definir os parâmetros da tabulação de um trabalho, você poderá salvar as configurações. As configurações salvas serão úteis para quando quiser imprimir trabalhos diferentes com as mesmas definições de tabulação.

#### **Para salvar as configurações da tabulação:**

1. Na parte superior da janela Tabs Printing, clique em **Save**.

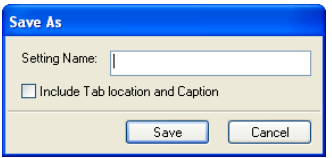

- 2. Digite um nome para as configurações.
- 3. Para salvar os locais e o texto das tabulações criadas, marque a caixa de seleção **Include Tab location and Caption**.

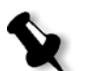

**Observação:** Caso você não marque essa caixa, somente as configurações de atributos de texto serão salvas.

4. Clique em **Save**.

#### **Para aplicar as configurações salvas ao trabalho:**

¾ Na janela Tabs Printing, selecione as configurações na lista **Saved Settings**.

As configurações salvas são aplicadas ao trabalho.

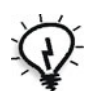

**Dica:** É possível modificar qualquer uma das configurações, se desejado.

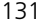

#### **Para excluir as configurações salvas:**

- 1. Na janela Tabs Printing, selecione as configurações salvas na lista **Saved Settings**.
- 2. Clique em **Delete**.

As configurações salvas são excluídas.

# <span id="page-139-0"></span>Exceções de página dinâmicas

São exceções ou inserções de página que você deseja incluir em um arquivo, principalmente trabalhos VI ou um arquivo *PostScript* muito grande.

Os comandos padrão setpagedevice de *PostScript* que especificam diferentes tipos de papel são incorporados aos arquivos de entrada e permitem imprimir trabalhos complexos de diversos tamanhos, estoques e pesos de papel. Tais comandos indicam que a impressora deve mudar de mídia durante a impressão de um trabalho. Quando um trabalho passa por RIP, o CX Print Server identifica os comandos de exceção de páginas dinâmica e mapeia os mesmos para conjuntos de papel selecionados. Em seguida, a impressora utiliza os conjuntos de papel desejados para o trabalho.

O CX Print Server suporta exceções de página dinâmicas para os seguintes formatos de arquivo:

- **•** *PostScript*
- **•** Variable Print Specification
- **•** VIPP
- **•** PDF

## Configurando o CX Print Server para exceções de página dinâmicas

Para configurar o fluxo de trabalho para exceções de página dinâmica é necessário:

- 1. Criar um arquivo com comandos de setpagedevice incorporados na sua estação de trabalho cliente.
- 2. Selecione **Centro de recursos** > **Conjuntos de papel** e crie os conjuntos de papel que você precisa para imprimir o arquivo.
- 3. Crie uma impressora virtual exclusiva que suporta comandos de exceções de página dinâmicas, e mapeie os conjuntos de papel específicos na guia **Exceções**.

Para obter informações sobre como adicionar uma nova impressora virtual e mapear conjuntos de papel específicos, consulte ["Gerenciando impressoras virtuais" na página 53.](#page-60-0)

4. Importe o arquivo no CX Print Server através da impressora virtual dedicada, e envie o trabalho para impressão.

Quando o trabalho passar por RIP, os comandos das exceções de página dinâmicas são identificados e mapeados aos conjuntos de papel selecionados. Os conjuntos de papel desejados são utilizados quando o trabalho é impresso.

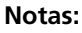

### **•** Se um trabalho for impresso utilizando uma Impressora virtual de exceções de páginas dinâmicas, a guias **Imposição** na janela Parâmetros do trabalho não estarão disponíveis.

**•** Depois de importar o arquivo por meio da impressora virtual dedicada (se a impressora virtual for ProcessStore ou SpoolStore), você poderá realizar uma verificação de preflight antes de enviar o trabalho à impressora. Para obter mais informações, consulte ["Preflight" na página 139.](#page-146-0)

## Dicas e limitações

A lista a seguir descreve as limitações atuais do fluxo de trabalho das exceções de página dinâmicas:

- **•** Defina todas as páginas no arquivo original utilizando os comandos de exceção de páginas dinâmicas.
- **•** Para adicionar inserções, utilize um comando de exceções de página dinâmicas no arquivo que exige um estoque de papel, mas não imprima nada no arquivo. Se o trabalho exigir duplex, certifique-se de que utiliza o comando duas vezes.
- **•** As impressoras virtuais que suportam exceções de páginas dinâmicas não devem ser utilizadas para outros trabalhos.
- **•** Impressoras virtuais que suportam exceções de página dinâmicas não suportam exceções de página normais nem imposição. Além disso, a seleção do estoque de papel é limitada aos estoques atribuídos e não ao banco de dados inteiro.

Para obter mais informações sobre como definir a direção de alimentação do papel, consulte ["Guia Estoque de papel" na página 251](#page-258-0).

# Fontes

Esta seção explica como trabalhar na área **Fontes** do Centro de recursos.

Ela também explica como fazer download das fontes em sua estação de trabalho cliente *Windows* PC ou *Macintosh*.

# Gerenciando fontes

- 1. Na barra de ferramentas, clique no botão **Centro de recursos**
- 2. Na lista **Recursos**, selecione **Fontes**.

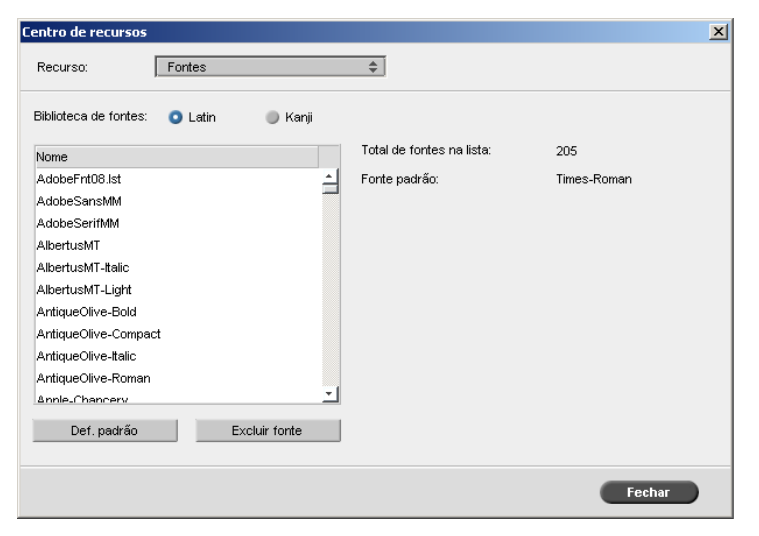

- 3. Selecione uma opção **Biblioteca de fontes**. A opção padrão é **Latin**.
- 4. Para definir a fonte padrão, selecione uma fonte a partir da lista, e clique em **Definir como padrão**.
- 5. Para excluir uma fonte, selecione a fonte e clique em **Excluir fonte**.

#### **Para adicionar fontes ao CX Print Server:**

¾ Copie as novas fontes na pasta **C:\CX8000AP\General\RIP\Font**.

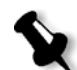

**Observação:** Você pode substituir fontes. Para obter mais informações, consulte ["Substituindo fontes" na página 274.](#page-281-0)

# Fazendo download de fontes em seu CX Print Server

### Cliente Windows PC

¾ Arraste as novas fontes até a hot folder **HF\_Fontdownloader**.

A hot folder está junto com as outras hot folders em sua estação de trabalho cliente.

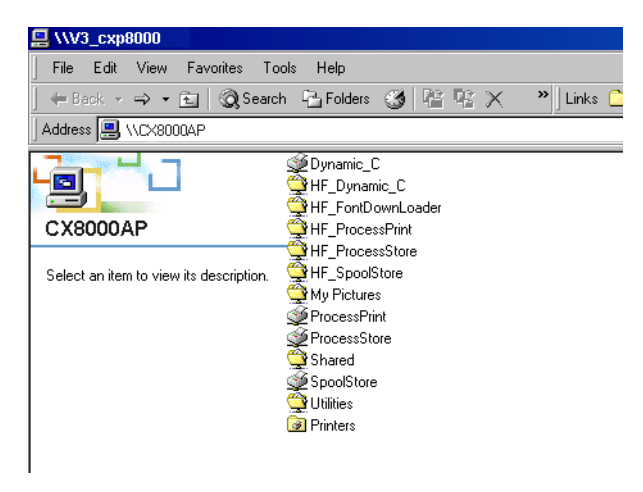

Para obter mais informações sobre hot folders, consulte ["Utilizando as](#page-83-0)  [hot folders" na página 76.](#page-83-0)

### Macintosh

¾ Arraste as novas fontes até a hot folder **HF\_Fontdownloader**.
# Fluxo de trabalho de artes gráficas

Esta seção descreve o fluxo de trabalho para imprimir arquivos GAP (Graphic Art Port).

O GAP é uma porta por meio da qual é possível importar vários formatos de arquivo utilizados na indústria de artes gráficas. Os arquivos GAP já são rasterizados. O CX Print Server precisa somente preparar os arquivos para impressão, o que significa ajustar a resolução e a rotação do arquivo.

# Importando arquivos GAP

Para imprimir uma página específica, importe o arquivo designado para a página específica. Para imprimir um trabalho específico, importe o arquivo designado para o trabalho específico.

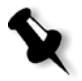

**Observação:** Quando o arquivo de trabalho atribuído é importado, é convertido em um arquivo PDF e aparece nas filas do CX Print Server. O arquivo PDF pode ser configurado e impresso como qualquer outro arquivo PDF.

# Suportando arquivos GAP

O CX Print Server pode importar e converter os seguintes tipos de arquivos:

- **•** Brisque Jobs
- **•** TIFF
- **•** TIFF/IT
- **•** CT / LW

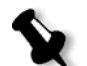

**Observação:** O CX Print Server suporta os seguintes formatos de arquivo GAP: pré-separados e compostos.

O sistema converte esses tipos de arquivos em arquivos PDF prérasterizados. Os arquivos GAP PDF comportam-se da mesma maneira que qualquer outro arquivo PDF e possuem os mesmos parâmetros do trabalho.

# Estrutura do arquivo GAP

### TIFF/IT

Um arquivo TIFF/IT possui três componentes:

- **•** CT.TIF
- **•** LW.TIF
- **•** arquivo FP (final page página final), que combina CT.TIF e LW.TIF

Para importar um arquivo TIFF/IT para o CX Print Server, importe primeiramente o arquivo FP. Durante a importação, o arquivo é convertido em PDF e aparece nas filas do CX Print Server. O arquivo PDF pode ser configurado e impresso como qualquer outro arquivo PDF.

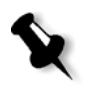

**Observação:** Certifique-se de que CX Print Server na janela Importar, a opção **Arquivos Gap** está selecionada no quadro **Arquivos de tipo**.

### CT, LW, TIFF

Os trabalhos Brisque e os arquivos TIFF/IT incluem CT, LW e TIFF que podem ser importados e impressos separadamente para o CX Print Server.

### Brisque jobs rasterizados

Todos os trabalhos Brisque rasterizados compartilham uma estrutura comum. Cada trabalho contém um arquivo com uma ou mais páginas (no caso de trabalhos múltiplos). Além disso, cada página contém seu próprio arquivo, que combina LW e CT.

- **•** Para importar um Brisque Job ao CX Print Server, importe o arquivo do trabalho.
- **•** Para imprimir determinada página, importe o arquivo designado da página específica.

# Preflight

Os seguintes recursos do preflight estão disponíveis:

- **•** Analisador de PDF
- **•** Verificação do Preflight
- **•** Relatório do Preflight

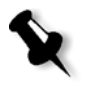

**Observação:** Não é possível utilizar o analisador de PDF nem realizar uma verificação do Preflight em arquivos PDF bloqueados ou protegidos. Se fizer executar uma dessas ações, você receberá uma mensagem dizendo que o arquivo está criptografado.

### Analisando um trabalho em PDF

Você pode usar o analisador de PDF para verificar se há problemas nos arquivos PDF que possam afetar o processamento. O analisador de PDF verifica os seguintes elementos:

- **•** Documento: identifica incompatibilidades do software *Acrobat* com a compressão, criptografia, segurança e outras propriedades.
- **•** Páginas: detecta páginas vazias e identifica o tamanho da página, as anotações e outras propriedades.
- **•** Fontes: especifica se determinadas fontes estão no arquivo PDF ou são incorporadas.
- **•** Cores: detecta informações sobre espaço de cor, cores pontuais, informações de processamento e configurações de gerenciamento de cores.
- **•** Imagens: identifica a resolução da imagem, se as imagens estão inclinadas ou viradas e se elas estão comprimidas.
- **•** OPI: detecta se o OPI é utilizado. Em caso afirmativo, o analisador de PDF detectará a versão do OPI e determinará se está faltando algum caminho de OPI nas imagens de alta resolução.
- **•** Texto e arte em linha: identifica o tamanho do texto, a largura das linhas, o texto branco, os objetos e a tolerância à lisura.
- **•** PDF/X: determina se o arquivo está em conformidade com PDF/X-1a ou PDF/X-3 e se o arquivo contém fragmentos de *PostScript*.

### **Para executar o analisador de PDF:**

1. Na pasta Armazenam., clique com o botão direito do mouse no arquivo PDF e selecione **Analisador de PDF**.

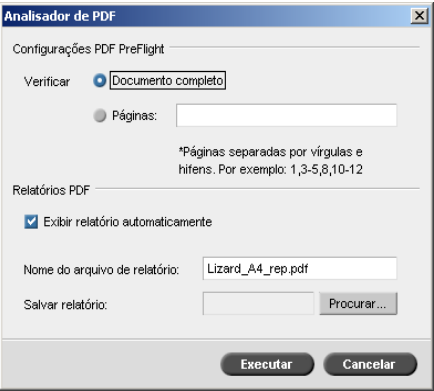

- 2. Na área **Configurações PDF PreFlight**, execute uma destas ações:
	- **•** Para verificar o arquivo PDF inteiro, selecione **Documento completo**.
	- **•** Para verificar páginas específicas, selecione **Páginas** e digite o intervalo de páginas desejado.
- 3. Se você não deseja que o relatório seja aberto automaticamente quando for gerado, desmarque **Exibir relatório automaticamente**.
- 4. Se desejar, altere o nome do arquivo de relatório. Por padrão, o nome do arquivo de relatório é composto pelo nome do arquivo original e o sufixo **\_rep**. Por exemplo, se o arquivo a ser verificado for **exemplo.pdf**, o arquivo de relatório será denominado **exemplo\_rep.pdf**.
- 5. Para salvar o relatório em um local específico, clique em **Procurar** e navegue até o local desejado.
- 6. Clique em **Executar**.

O relatório em PDF será gerado e abrirá automaticamente.

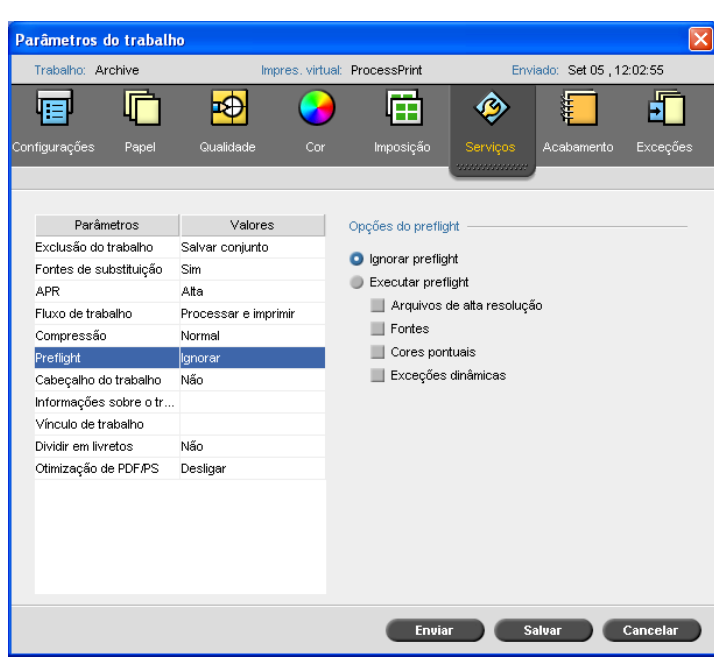

## Verificação do Preflight

O parâmetro **Preflight** permite-lhe verificar o status dos componentes chave do trabalho antes de ser enviado para impressão.

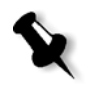

**Observação:** Você deve selecionar as opções de preflight antes do trabalho ser processado, mas pode apenas visualizar o relatório de preflight depois que o trabalho é processado.

Durante a verificação do preflight, seu trabalho passa por RIP e os componentes em falta são identificados. A verificação de preflight detecta o status dos seguintes componentes chave do trabalho:

- **•** Imagens de alta resolução ou os links incorretos para a pasta das imagens de alta resolução
- **•** Fontes em falta
- **•** Cores pontuais que não são identificadas no dicionário de cores pontuais do CX Print Server
- **•** Comandos de exceção dinâmicos para um arquivo que foi enviado através de uma impressora virtual de exceções de página dinâmicas

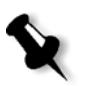

**Observação:** Se o componente de um trabalho estiver faltando, o trabalho falhará antes de passar por RIP (e aparecerá uma mensagem de alerta) e informações sobre os componentes em falta aparecerão na janela Histórico de trabalhos.

Os resultados da verificação do preflight são exibidos em um **relatório de preflight**. Por definição, um relatório Preflight não é emitido para cada trabalho. Para emitir este relatório, você deve executar uma verificação de preflight para o trabalho utilizando o parâmetro do trabalho **Preflight**.

### **Para executar uma verificação de preflight:**

### ¾ Na área **Opções do preflight**, selecione **Executar a verificação do preflight**.

Todas as quatro caixas de seleção dos componentes chave do trabalho estão ativas, mas é possível desmarcar qualquer caixa de seleção que não deseja incluir na verificação do preflight.

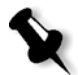

**Observação:** Se estiver faltando um dos elementos selecionados na lista, o status do trabalho no final da verificação do preflight será com falha, e o trabalho será transferido para a janela Armazenam.

### Relatório do preflight

O relatório do preflight é um relatório relacionado ao trabalho que fornece informações sobre o status (encontrado ou ausente) dos componentes principais do trabalho antes da impressão e que permite corrigir os arquivos de acordo.

São especialmente úteis para executar a verificação do preflight antes de imprimir um trabalho complexo com uma grande quantidade de páginas ou cópias. A verificação do preflight detecta os componentes do trabalho em falta e exibe-os na caixa de diálogo Relatório do preflight. É possível rever o relatório e separar os componentes ausentes e, desta maneira, economizar tempo de processamento sem que mensagens de erro ou de falha sejam exibidas constantemente.

Se você executar uma verificação do preflight e todos os componentes chave forem encontrados, o trabalho será processado e impresso de acordo com o fluxo de trabalho selecionado. Se o teste falhar (elementos chave em falta forem detectados), o trabalho volta à janela Armazenamento com o relatório preflight disponível para inspeção.

O relatório do preflight reflete sempre a última execução do preflight. Se mais de uma verificação do preflight for executada em um trabalho, o último relatório do Preflight substitui o anterior. Quando um relatório de preflight é produzido, a data e a hora da verificação do preflight são indicadas na janela Histórico do trabalho.

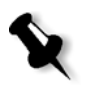

**Observação:** Já que a caixa de diálogo Relatório do preflight lista todos os componentes chave do trabalho (ausentes e encontrados), você pode utilizar esse relatório para visualizar os componentes existentes (encontrados); por exemplo, a lista das fontes existentes em um trabalho e seus caminhos correspondentes.

### **Para visualizar o relatório do preflight:**

1. Clique com o botão direito no trabalho na janela Armazenamento e selecione **Relatório do preflight** no menu.

O quadro de diálogo Relatório do Preflight aparece. Se você selecionou a opção **Arquivos de alta resolução** na área **Opções do preflight**, o **Relatório de Alta resolução** aparece em primeiro lugar.

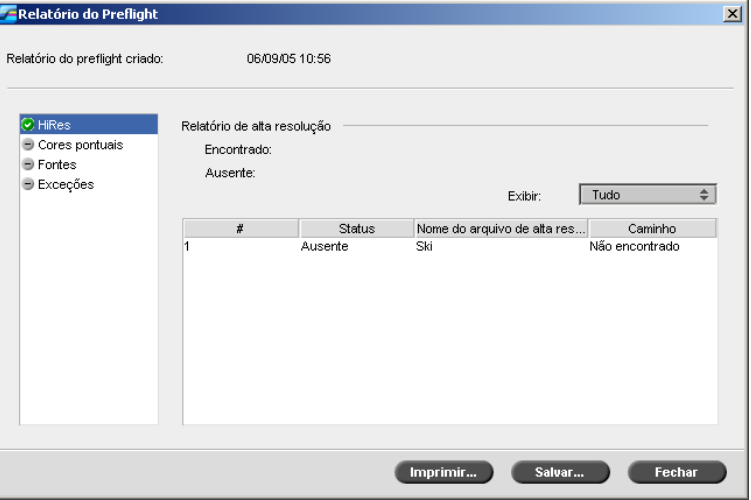

Se não forem encontrados componentes chave no trabalho, o indicador **ausente** será exibido próximo às opções de relatório **HiRes**, **Cores pontuais** e **Fontes**.

Se você não selecionou uma opção de preflight para a verificação do preflight, o indicador **preflight não realizado de aparecerá próximo** à opção do relatório.

Se todos os arquivos forem encontrados para uma opção de preflight, o indicador **encontrado** aparecerá próximo à opção do relatório.

- 2. Na lista **Mostrar**, selecione uma das seguintes opções:
	- **•** Para exibir todos os arquivos, selecione **Tudo**.
	- **•** Para exibir somente os arquivos que foram encontrados, selecione **Somente o encontrado**.
	- **•** Para exibir somente os arquivos em falta, selecione **Em falta**.

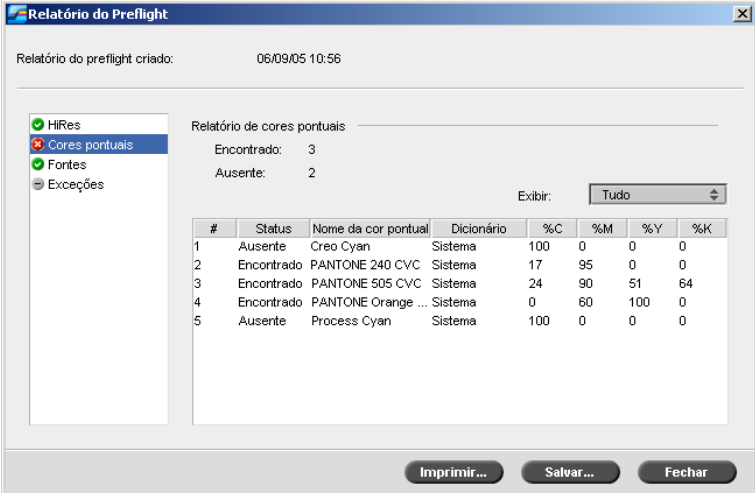

### 3. Selecione a opção do relatório **Cores pontuais**.

A área **Relatório de cores pontuais** exibe os nomes das cores pontuais ausentes (cores pontuais que não foram encontradas no dicionário de cores pontuais) e os nomes das cores pontuais encontradas (core pontuais que foram encontradas no dicionário de cores pontuais). As colunas **C**,**M**,**Y**,**K** exibem as equivalências das cores pontuais CMYK:

- **•** Se o status for **ausente**, o CX Print Server utilizará os valores CMYK originais que estão incorporados no arquivo PS para emular a cor pontual desejada.
- **•** Se o status for **encontrado**, o CX Print Server utilizará os valores CMYK que estão no dicionário de cores pontuais**.**

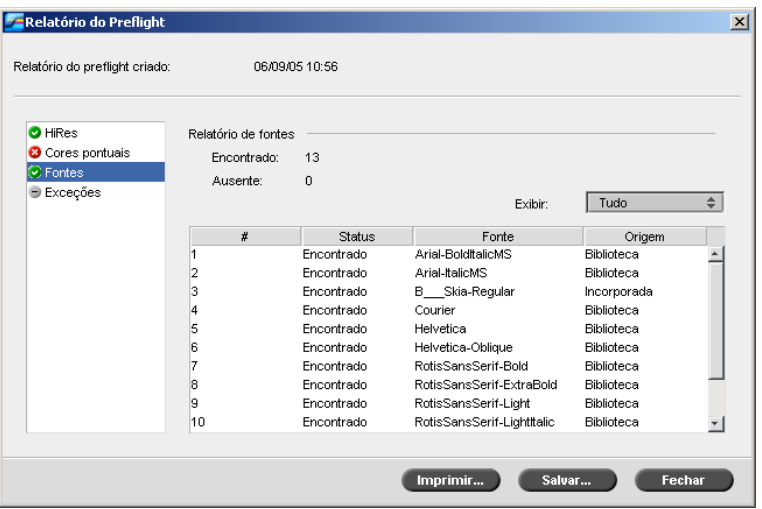

4. Clique na opção de relatório **Fontes**.

A área **Relatório de fontes** exibe o nome das fontes ausentes que não estão incorporadas no arquivo e que não existem na **Biblioteca de fontes**, além das fontes encontradas.

A coluna **Origem** indica se a fonte foi incorporada no arquivo ou se foi encontrada na **Biblioteca de Fontes**.

5. Clique na opção de relatório **Exceções**.

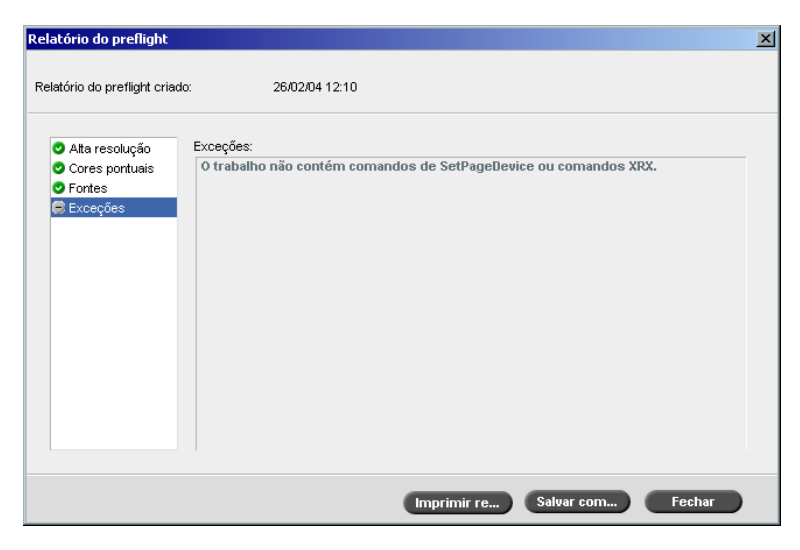

A área **SPD** (exceções dinâmicas) exibe os comandos da exceção de página dinâmica encontrados no arquivo.

Para obter mais informações sobre as exceções de página dinâmicas, consulte ["Exceções de página dinâmicas" na página 132](#page-139-0).

6. Para salvar o relatório do preflight, clique em **Salvar** e escolha ao local desejado.

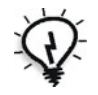

**Dica:** Se mais de uma verificação do preflight for executada em um trabalho, o último relatório do Preflight substitui o anterior. É possível salvar o relatório para uso futuro.

7. Para imprimir o relatório, clique em **Imprimir**.

# 6

# Fluxo de trabalho de cores

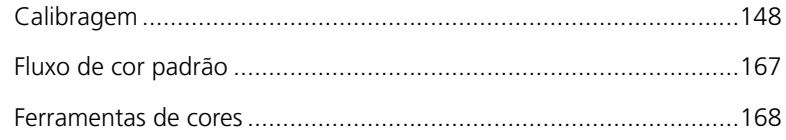

# <span id="page-155-0"></span>Calibragem

Um dos tópicos mais importantes em obter uma qualidade de impressão satisfatória é a densidade do tôner estabilizada. A densidade do tôner é afetada por diversos fatores, como calor, umidade e configurações do serviço. Você deve realizar uma calibragem diária para compensar esses fatores.

O processo de calibragem corrige as cores da impressora ao medir sua densidade e criar tabelas de pesquisa de calibragem. O CX Print Server utiliza os dados destas tabelas para compensar as diferenças entre o nível da densidade medida atual e o nível alvo, ou seja, a densidade alvo.

Você deve executar a calibragem nos seguintes casos:

- **•** Ao utilizar um novo estoque de papel.
- **•** Ao utilizar um método de filtragem diferente.
- **•** Pelo menos uma vez a cada oito horas para cada combinação de estoque de papel e o método de filtragem utilizado.
- **•** Quando a impressão exibir tons coloridos.
- **•** Após manutenção do computador ou modificações no hardware. Por exemplo, ao substituir uma Carga corona.
- **•** Em modificações drásticas no ambiente (temperatura e umidade).

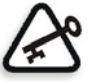

**Importante:** Execute uma calibragem diferente para cada combinação de mídia e tipo de tela que está utilizando para a impressão. Ao calibrar, utilize sempre a mesma mídia que planeja utilizar para a impressão.

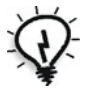

**Dica:** Você pode configurar um lembrete para lembrá-lo de calibrar a impressora digital DocuColor 8000AP. Para obter mais informações, consulte ["Lembrete de](#page-236-0)  [calibragem" na página 229.](#page-236-0)

O dispositivo de calibração do Espectrofotômetro GretagMacbeth® Eye-One® é usado para calibrar o DocuColor 8000AP.

# Diretrizes para uma calibragem bem-sucedida

Para assegurar que sua calibragem é a mais exata possível, verifique as seguintes diretrizes antes de calibrar:

- **•** Verifique se o dispositivo de calibragem está conectado corretamente.
- **•** Verifique se o dispositivo de calibragem está calibrado. Você deve calibrar o dispositivo pelo menos uma vez por semana, ou sempre que a energia do dispositivo for interrompida.
- **•** Para aquecer a impressora, utilize uma mídia para imprimir pelo menos 25 folhas duplex de um trabalho de teste de qualquer uma das quatro cores.
- **•** Imprima um trabalho para referência e utiliza a mesma mídia e o mesmo tipo de tela no qual irá imprimir i trabalho final.
- **•** Prepare o bloco de calibragem para medir os gráficos de calibragem. Se o bloco de calibragem não estiver disponível, configure uma mídia de escrita, no mínimo 200 g/m² ou duas folhas de papel leve, na superfície. Leia o gráfico de calibragem nesta superfície.
- **•** Defina o método de emulação do CX Print Server de acordo com o método de você utilizará para imprimir o trabalho do cliente (CSA ou Device Link).

# O processo de calibragem

O processo de calibragem consiste nas seguintes etapas (detalhadas nas seções a seguir):

- 1. Calibre o dispositivo.
- 2. Defina o método de calibragem.
- 3. Carregue o conjunto de papel que quiser usar para imprimir na impressora digital DocuColor 8000AP.
- 4. No CX Print Server, no menu **Ferramentas**, selecione **Calibragem**.
- 5. Clique em **Calibrar** para executar o Assistente de calibragem de cores, e para criar uma tabela de calibragem.

6. Siga as etapas do Assistente de calibragem.

**Observação:** Certifique-se de que configurou o tipo de tela para o que irá utilizar para imprimir o trabalho—por exemplo, 200 dot.

- 7. Meça o gráfico de calibragem. Coloque-o na superfície que você preparou, por exemplo, na parte superior do papel branco.
- 8. Quando a calibragem for concluída, imprima o trabalho utilizando a tabela de calibragem.

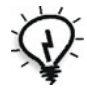

**Dica:** É altamente recomendável incluir o nome do papel específico e o método de tela no nome do arquivo da tabela de calibragem. Isto auxilia na seleção da tabela de calibragem correta na configuração do trabalho.

# Preparando o dispositivo para calibragem da impressora

O espectrofotômetro *Eye-One* é um instrumento de medição de cores de alta velocidade que informa dados densitométricos e de pontos.

Execute as seguintes etapas antes de utilizar o dispositivo pela primeira vez:

1. Familiarize-se com o Manual de operações.

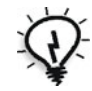

Também é possível utilizar o Tutorial do dispositivo para aprender como usálo corretamente. Acesse o tutorial em **Ferramentas** > **Calibragem** e clique em **Calibrar**. Na Etapa 1 do Assistente de calibragem de cores, clique em **Tutorial do densitômetro - Clique e aprenda**.

- 2. Conecte o dispositivo.
- 3. Calibre o dispositivo.

### Conectando o espectrofotômetro Eye-One ao CX Print Server

- 1. Conecte uma extremidade do cabo do espectrofotômetro *Eye-One* na USB 2 (porta USB) do CX Print Server.
- 2. Conecte a outra extremidade do cabo do espectrofotômetro ao espectrofotômetro.

### Procedimento de calibragem

¾ Para calibrar o espectrofotômetro *Eye-One***,** coloque-o na bandeja.

# Calibrando o CX Print Server

### Definindo o método de calibragem de cor

O CX Print Server fornece dois métodos de calibragem de cores:

**• Calibragem alvo**

Este método de calibragem permite calibrar o impressora digital DocuColor 8000AP de acordo com os seguintes valores de densidade fixos e predefinidos:

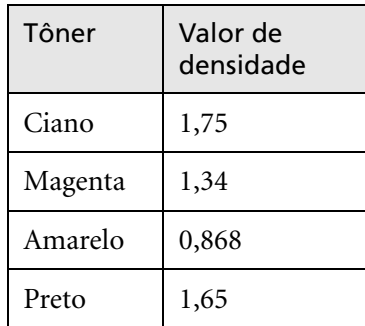

Tabela 13: Valores de densidade fixos para papel não revestido

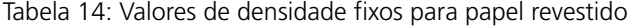

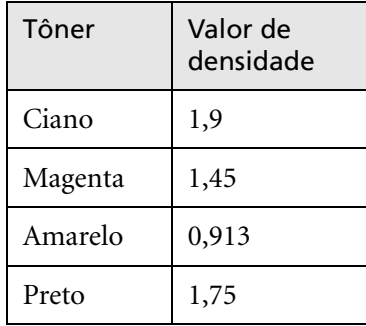

O método de calibragem alvo assegura que os valores de densidade da saída de impressão não excedem os valores de densidades predefinidos. O objetivo deste método de calibragem de cores é assegurar a consistência no decorrer do tempo.

### **• Calibragem auto-ajustável**

Esse método de calibragem permite calibrar a impressora digital DocuColor 8000AP de acordo com as capacidades de desempenho da impressora. Com esse método, é possível definir a densidade máxima da saída de impressão, selecionando o nível percentual desejado. Quanto maior a percentagem, maior a densidade da cor impressa. O objetivo desse método é alcançar a intensidade de cor ideal para uma impressora específica em um determinado ponto no tempo.

A configuração padrão para o método de calibragem de cores do CX Print Server é a calibragem alvo. Você pode modificar a configuração se necessário, antes de calibrar o CX Print Server.

### **Para especificar o método de calibragem:**

1. Na janela Configurações, selecione **Preferências>Cor**.

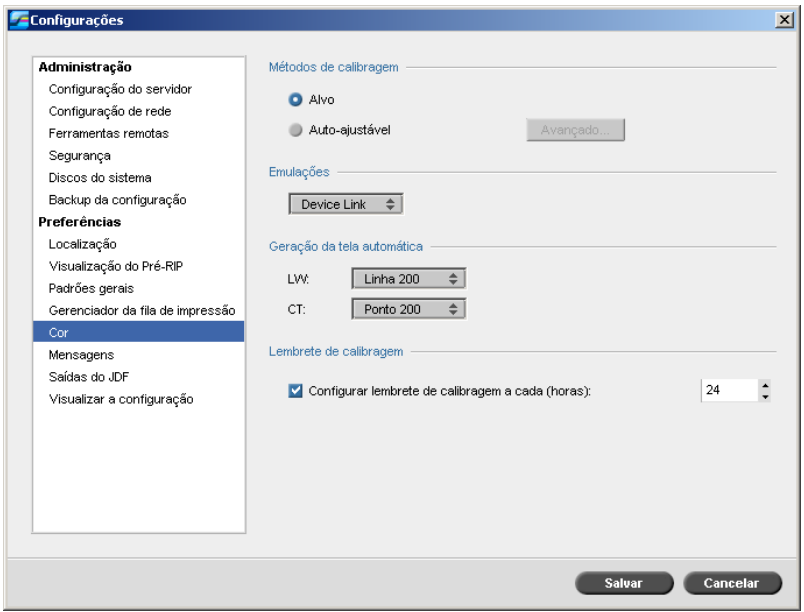

- 2. Na área **Método de calibragem**, selecione o método de calibragem desejado, **Alvo** ou **Auto-ajustável**.
- 3. Se selecionou **Calibragem auto-ajustável** e deseja alterar as configurações padrão, clique em **Avançado**.

A janela Auto-ajustável aparece.

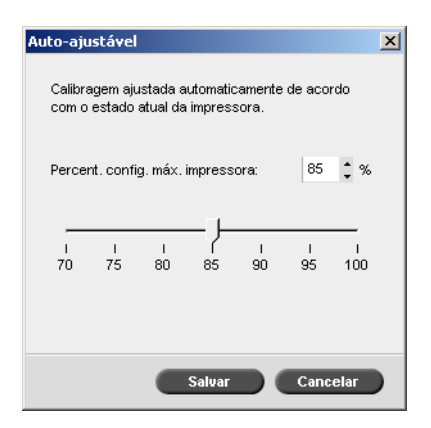

4. Altere a densidade de **Porcentagem de configuração máxima da impressora** se desejado, ao mover o controle deslizante ou ao digitar um valor de porcentagem na caixa correspondente.

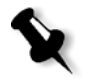

**Observação:** O valor da percentagem padrão é 85%.

5. Clique em **Salvar**.

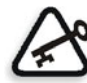

**Importante:** As modificações efetuadas no método de calibragem durante o RIP não entrarão em vigor.

### A janela Calibragem aparece

A janela Calibragem permite-lhe criar e editar tabelas de calibragem. Você pode utilizar o Assistente de calibragem de cores para criar uma tabela de calibragem**,** ou editar uma tabela de calibragem existente.

O Assistente de calibragem de cores analisa as medidas e cria as tabelas de calibragem. Ao utilizar estas tabelas, o CX Print Server compensa a diferença entre o desempenho da impressora e os valores desejados.

As seguintes tabelas de pesquisa de calibragem são fornecidas:

- **• None:** Não aplica a tabela de calibragem no trabalho.
- **• SpireNormal:** Aplica a tabela de calibragem padrão da fábrica. Por essa ser uma tabela de pesquisa padrão, não pode ser substituída.
- **• SpireSaturated:** Aplica a tabela de calibragem saturada padrão da fábrica. Essa tabela de pesquisa aplica uma tabela de calibragem mais escura em comparação com a tabela de pesquisa **SpireNormal**. Por essa ser uma tabela de pesquisa padrão, não pode ser substituída.
- **• Normal:** Inicialmente a tabela de pesquisa **Normal** é idêntica à tabela de pesquisa **SpireNormal**. Esta semelhança muda assim que o CX Print Server é calibrado e, no final do processo de calibragem, salve a sua tabela de calibragem como padrão. Sua tabela de calibragem é salva como a tabela de pesquisa **Normal**.
- **• Saturated:** Inicialmente, a tabela de pesquisa **Saturated** é idêntica à tabela de pesquisa **SpireSaturated**. Esta semelhança muda assim que o CX Print Server é calibrado e, no final do processo de calibragem, salve a sua tabela de calibragem como padrão. Sua tabela de calibragem é salva como a tabela de pesquisa **Saturada**.

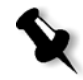

**Observação:** Cada vez que uma tabela de calibragem for salva como padrão, ela será salva duas vezes, uma como tabela de pesquisa Normal, e uma como tabela de pesquisa Saturada.

### **Para abrir a janela Calibragem:**

1. No menu **Ferramentas**, selecione **Calibragem**.

A janela Editar calibragem será exibida.

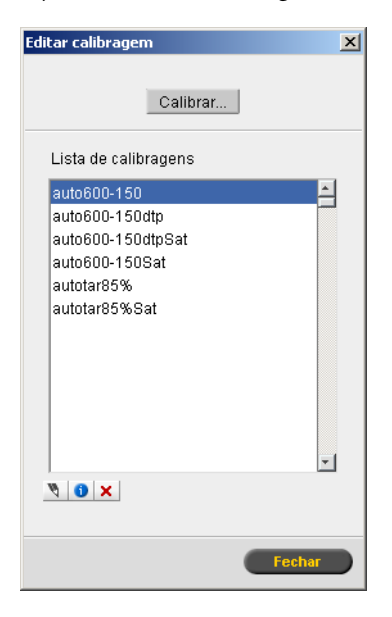

As seguintes opções estão disponíveis:

- **•** Clique no botão **Calibrar** para executar o Assistente de calibragem de cores. Esse assistente ajuda-o a utilizar o dispositivo de calibragem para criar tabelas de calibragem.
- **•** Selecione uma tabela de calibragem da lista **Nome da calibragem** e selecione uma das seguintes opções:
	- Clique em **Editar** para editar a tabela de calibragem. Consulte ["Editando tabelas de calibragem" na página 160](#page-167-0).
	- **Clique em Excluir**  $\mathbf{X}$  para excluir a tabela de calibragem.
	- □ Clique em **Informações** para o Gráfico de densidade. Consulte ["Lendo os dados de densidade de cor" na página 164](#page-171-0).
	- Clique em **Fechar** para concluir um trabalho de teste e fechar a janela Calibragem.

# Criando uma tabela de calibragem

- 1. No aplicativo do CX Print Server, no menu **Ferramentas**, selecione **Calibragem**.
- 2. Na janela Calibragem, clique em **Calibrar**.

A janela Assistente de calibragem aparece.

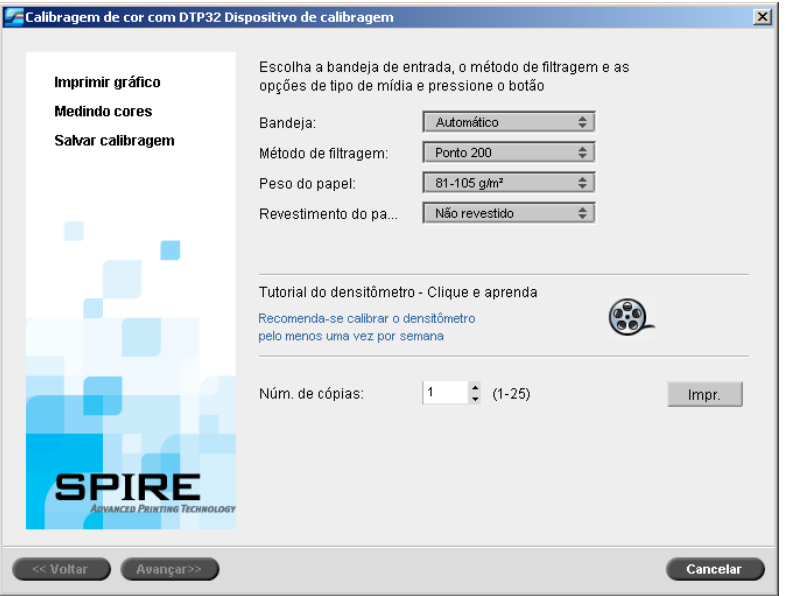

A primeira etapa no assistente é **Imprimir gráfico de calibragem**. Esta etapa permite-lhe detectar o ponto a iniciar para ver o tôner no papel.

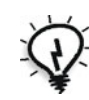

**Dica:** Clique no ícone **Tutorial do DTP32HS - Clique e aprenda** para exibir uma animação do processo de medida e para aprender como utilizar o densitômetro corretamente.

3. Na lista **Bandeja**, selecione a bandeja de entrada desejada.

A configuração da bandeja padrão é **Automática**. Quando esta opção for selecionada, o assistente procura por uma bandeja que contenha papel **Letter LEF** ou **A4 LEF**. Se o assistente não encontrar uma bandeja com um destes tamanhos, aparecerá um alerta.

Você pode imprimir gráficos de calibragem em qualquer tamanho de papel. Assegure que o papel desejado está em uma das bandejas e selecione a bandeja no assistente.

4. Na lista **Método de geração de tela**, selecione o método de geração de tela desejado.

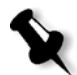

**Observação:** Verifique se configurou o método de geração de tela para o método que utilizará para imprimir o trabalho.

- 5. Na lista **Peso do papel**, selecione o peso de papel desejado.
- 6. Na lista **Revestimento do papel**, selecione o revestimento de papel desejado.

7. Defina o número de cópias necessário ao digitar o número ou ao utilizar as setas no quadro para selecionar o número.

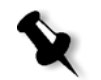

**Observação:** Uma vez que o desempenho da DocuColor 8000AP é melhor após a impressão de várias páginas, é recomendável que você imprima, pelo menos, dez cópias do primeiro gráfico de calibragem e utilize uma das últimas cópias impressas.

8. Clique em **Imprimir**.

A calibragem da densidade do ponto inicial é impressa.

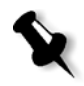

**Observação:** Se você tiver selecionado **Automático** como o **Método de geração de telas** na etapa 1 do assistente, a DocuColor 8000AP imprimirá dois gráficos, um **Gráfico de calibragem da densidade da imagem** e um **Gráfico de texto/line art**.

9. Retire o(s) gráfico(s) da impressora.

Aparece a etapa 2 do Assistente de Calibragem de Cores. Nesta etapa você pode digitalizar o gráfico de pontos de modo que o assistente possa medir cada separação e encontrar o ponto no qual o tôner aparece no papel.

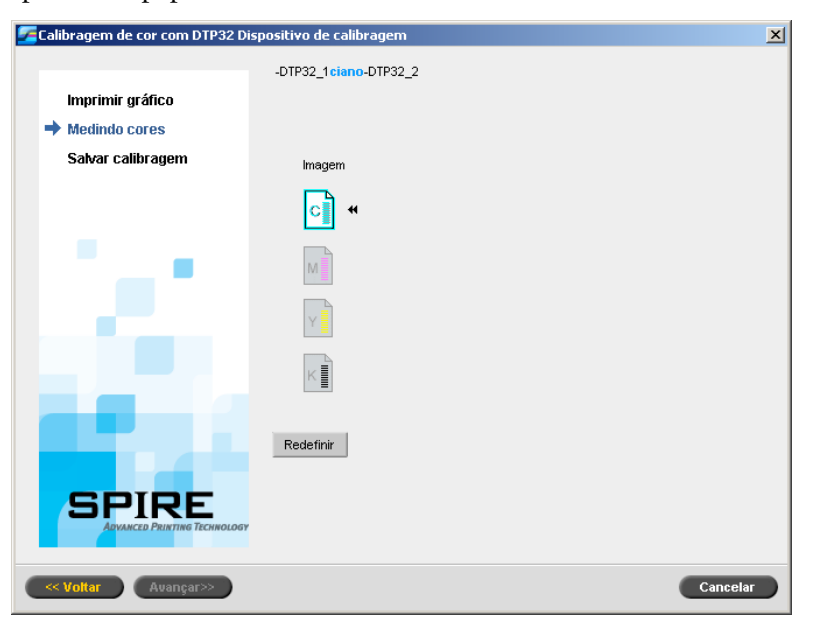

Se você tiver selecionado **Automático** como o **Método de geração de telas** na etapa 1 do assistente, precisará calibrar o CX Print Server utilizando dois gráficos. A etapa 2 do Assistente de calibragem aparece da seguinte forma:

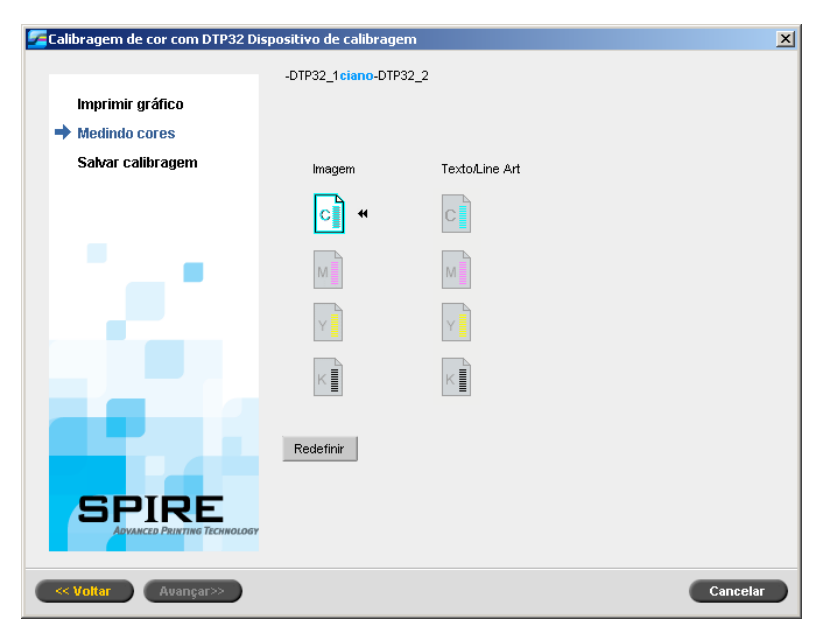

- <span id="page-165-0"></span>10. Para o espectrofotômetro *Eye-One*, pressione o botão na lateral dele e alinhe o cabeçote com a ponta da seta de cor ciano. A seta encontra-se à esquerda da coluna ciano na curva de calibragem da densidade da imagem. Sua ponta cruza com a linha semi-pontilhada. Depois de alguns segundos, o espectrofotômetro começa a soar um bip.
- 11. Para o espectrofotômetro *Eye-One*, arraste o espectrofotômetro pela coluna ciano.

Aparece uma marca de verificação ao lado do ícone ciano e aparecem as instruções para a próxima inserção, para a coluna magenta.

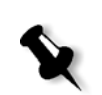

<span id="page-166-0"></span>12. Depois de cada inserção, aguarde até a marca de verificação aparecer ao lado do ícone apropriado e siga as instruções.

**Observação:** Certifique-se de que as colunas de separação no gráfico sejam digitalizadas na ordem em que aparecem nos ícones: **Ciano** > **Magenta** > **Amarelo** > **Preto**.

Quando todas as colunas de separação forem digitalizadas com sucesso, aparecerá uma marca de verificação próxima aos ícones.

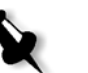

### **Notas:**

- **•** Se a qualquer altura a digitalização não for concluída com sucesso clique em **Redefinir** e realize novamente a digitalização.
- **•** Se ocorrer qualquer erro ao digitalizar o gráfico, aparecerá uma mensagem de alerta. Clique em **OK** e digitalize novamente o gráfico.
- **•** Se você tiver selecionado **Automático** como o **Método de geração de telas** na etapa 1 do assistente, repita as etapas [10-](#page-165-0)[12](#page-166-0) para o gráfico de texto/line art.

Aparece a etapa 3 do Assistente de Calibragem de Cores.

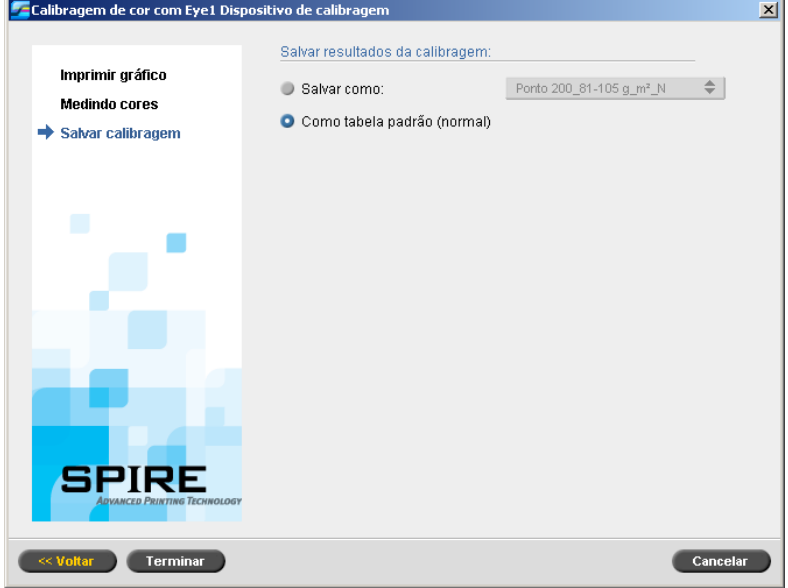

- 13. Selecione **Salvar como** e o nome desejado para a tabela de calibragem. Execute um dos seguintes procedimentos:
	- **•** Digite um nome ou selecione um a partir da lista.
	- **•** Selecione **Como tabela padrão (Normal)** para salvar a tabela de calibragem como **Normal**.

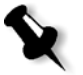

**Observação:** Cada vez que uma tabela de calibragem for salva como padrão, ela é salva duas vezes, uma como tabela de pesquisa Normal, e uma como tabela de pesquisa Saturated. O CX Print Server substitui automaticamente as tabelas de calibragem **Normal** e **Saturada** existentes.

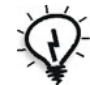

**Dica:** É altamente recomendável incluir o nome do papel específico e o método de tela no nome do arquivo da tabela de calibragem. Isto auxilia na seleção da tabela de calibragem correta na configuração do trabalho.

14. Clique em **Finish** (Concluir).

Sem levar em consideração a opção escolhida, duas tabelas de calibragem são salvas:

- **• Normal:** Uma tabela que mantém o balanço de cinza através do intervalo de cores no print job file.
- **• Saturated:** Uma tabela que é a mesma que a tabela normal para 80% do intervalo de cores, mas a partir deste ponto, cada cor possui uma intensidade maior. Você pode utilizar esta tabela quando necessita de cores escuras mais intensas que na tabela normal.

Por exemplo, se denominar sua tabela de calibragem **Normal Tuesday23**, a tabela **Saturada** será automaticamente denominada **Tuesday23sat**.

### <span id="page-167-0"></span>Editando tabelas de calibragem

Você pode rever uma tabela de calibragem para certificar-se de que as curvas são relativamente planas e contínuas. Se você não estiver satisfeito com os resultados, a opção **Editar** permite-lhe ajustar os valores da imagem na tabela de valores.

### **Para editar uma tabela de calibragem:**

- 1. No menu Ferramentas, selecione **Calibragem**.
- 2. Na caixa **Nome da calibragem**, selecione uma tabela de calibragem, e clique em **Editar** .

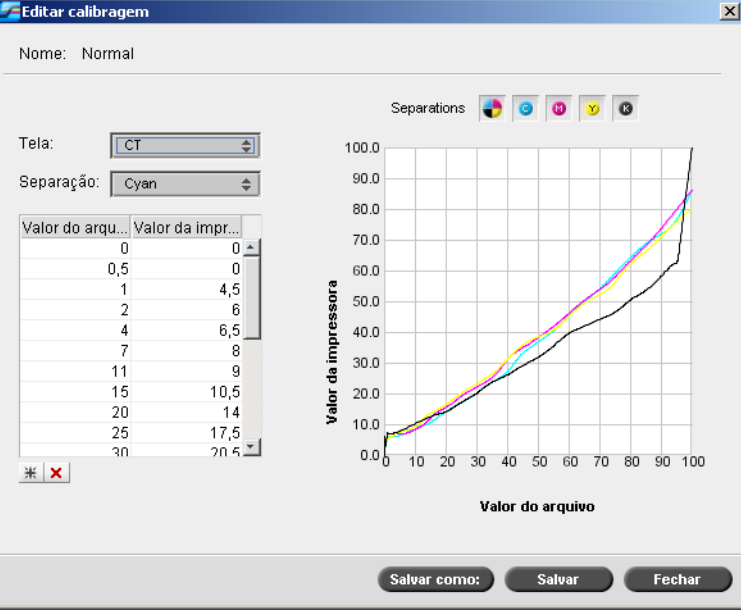

### A janela Editar calibragem será exibida.

A janela Editar calibragem inclui o seguinte:

- **• Tela**: Se você tiver selecionado **Automático** como o método de geração de telas, poderá visualizar duas tabelas de calibragem, **CT** ou **LW**. Na lista **Tela**selecione a tabela que deseja visualizar.
- **• Separação**: O gráfico exibe as separações ciano, magenta, amarelo e preto. Você pode ver a informação sobre cada separação ao selecioná-la da lista.
- **• Gráfico de calibragem**: O gráfico exibe os valores da sua tabela de calibragem.

O eixo horizontal representa os valores de percentagem do arquivo RTP. O eixo vertical representa os valores de percentagem dos dados de saída finais (após aplicar a tabela de calibragem) que são enviados à impressora.

Durante a impressão, o CX Print Server substitui automaticamente os valores CMYK no arquivo RTP pelos novos valores que compensam o nível de desempenho atual da impressora.

O gráfico exibe as separações ciano, magenta, amarelo e preto. Você pode visualizar a informação detalhada sobre cada separação ao clicar em seu botão. Para visualizar as informações de todas as separações

juntas, clique no botão que exibe todas as quatro cores  $\Box$ .

**• Tabela de valores**

Você pode modificar os valores da separação ao ajustar as configurações **Valor do arquivo** e **Valor da impressora** A tabela exibe alguns dos valores de percentagem exibidos no gráfico. Você pode adicionar, editar ou excluir entradas na tabela. Suas modificações serão exibidas imediatamente no gráfico de calibragem.

### **Para adicionar uma entrada à tabela de valores:**

- 1. Destaque uma fila na tabela de valores. A nova fila de entrada aparecerá abaixo desta fila.
- 2. Clique em **Adicionar entrada**  $\mathbb{H}$ .

A caixa de diálogo Adicionar Entrada aparece.

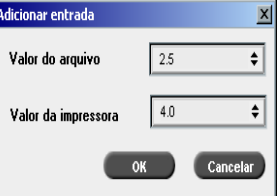

- 3. Selecione os valores desejados das listas **Valor do arquivo** e **Valor da impressora**.
- 4. Clique em **OK**.

A tabela de valores é atualizada e o gráfico de calibragem é ajustado.

### **Para excluir uma entrada da tabela de valores:**

- 1. Na tabela de valores, destaque a entrada a ser excluída.
- 2. Clique em **Excluir entrada** X.

A entrada é removida.

### Organizando tabelas de calibragem

Pode-se utilizar as funções **Salvar** e **Salvar como** para organizar suas tabelas de calibragem.

### **Para salvar uma tabela de calibragem existente:**

- 1. Na caixa de diálogo Editar calibragem, ajuste os valores da tabela de calibragem e os parâmetros desejados.
- 2. Clique em **Salvar**.

A tabela de calibragem editada é salva com o nome original.

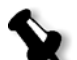

**Observação:** Ao clicar em **Salvar**, as novas configurações da calibragem substituem as configurações da tabela de calibragem anterior.

### **Para salvar uma nova tabela de calibragem:**

- 1. Na caixa de diálogo Editar calibragem, ajuste os valores da tabela de calibragem e os parâmetros desejados.
- 2. Clique em **Salvar como**.

A caixa de diálogo Salvar como será mostrada.

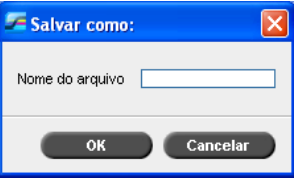

3. No quadro **Nome do arquivo**, digite o novo nome da tabela de calibragem.

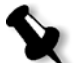

**Observação:** Não é possível substituir as tabelas de calibragem predefinidas, **Spire Normal** e **Spire Saturated**.

4. Clique em **OK**.

A tabela de calibragem é salva com o novo nome.

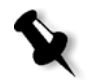

**Observação:** Para editar uma tabela de calibragem, selecione **Ferramentas>Calibragem>Editar.** Para visualizar a informação sobre a tabela de calibragem, selecione **Ferramentas>Calibragem>Informação**.

5. Clique em **Fechar** para sair do quadro de diálogo Editar calibragem.

# Backup das tabelas de calibragem

1. Localize a pasta **ColorCalibrationDB**, seguindo o percurso **C:\CX8000AP\General\ColorCalibration\ColorCalibrationDB**.

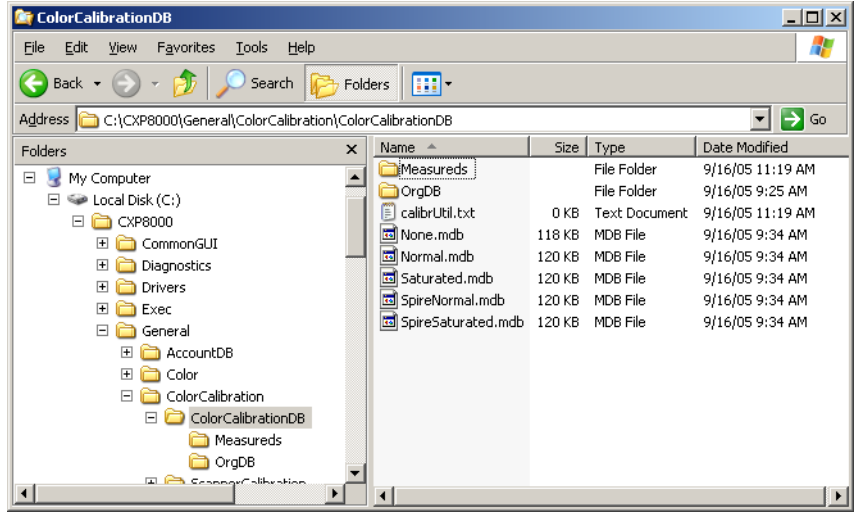

- 2. Abra a pasta **ColorCalibrationDB**.
- 3. Copie os arquivos da tabela de calibragem desejados no local onde realizou o backup.

# <span id="page-171-0"></span>Lendo os dados de densidade de cor

### **Para visualizar oGráfico de densidade:**

- 1. Na janela Calibragem, na lista **Nome da Calibragem**, selecione a tabela da qual deseja receber informações detalhadas sobre as cores.
- 2. Clique em **Informação** .

O Gráfico de Densidade aparece. O gráfico de densidade fornece a informação detalhada sobre as tabelas de calibragem salvas.

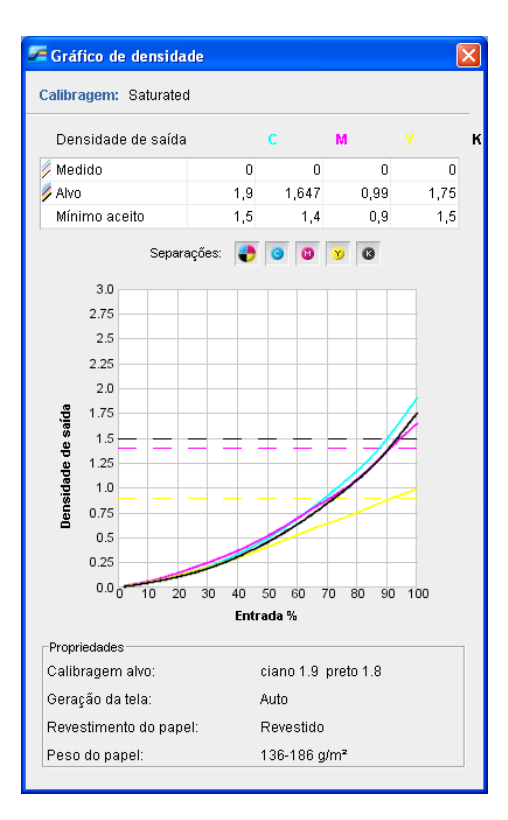

O Gráfico de Densidade contém os seguintes dados:

- **•** Nome da calibragem
- **•** Valores de densidade máxima medidos para cada separação
- **•** Valores de densidade máxima alvos para cada separação
- **•** Valores de densidade mínimos aceitos para cada separação (valores da *Xerox*)
- **•** Opções de visualização: filtragem por cor selecione as cores a serem exibidas/ocultadas
- **•** Curvas de calibragem (alvo e medida) para cada separação
	- Alvo é exibida como linhas em negrito
	- Medida é exibida como linhas em negrito
- **•** Índice enfatiza a diferença entre linhas alvos e linhas medidas

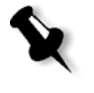

**•** Propriedades: peso do papel, filtragem, revestimento do papel

**Observação:** Quando a densidade da impressora digital DocuColor 8000AP é menor que 80% da densidade alvo, aparece a seguinte mensagem: "Atenção: Abaixo de valores de densidade máx. padrões, medidos para <ciano, magenta, amarelo, preto>. Padrão (Mínimo): <C - 1.5>, <M - 1.4>, <Y - 0.9>, <K - 1.5> Medida:  $\langle C - \rangle$ ,  $\langle M - \rangle$ ,  $\langle Y - \rangle$ ,  $\langle K - \rangle$ .

# Imprimindo o trabalho com a tabela de calibragem

Agora que você já calibrou o papel que irá utilizar para impressão, você pode selecionar a tabela de calibragem para imprimir qualquer trabalho no mesmo estoque de papel utilizando o mesmo tipo de tela. Você pode imprimir o trabalho de referência que imprimiu anteriormente com a nova tabela de calibragem para avaliar os resultados da calibragem.

### **Para imprimir o trabalho de referência:**

- 1. Na área de trabalho do CX Print Server interrompa a **Fila de Processamento**.
- 2. Importe o trabalho.
- 3. Clique duas vezes no trabalho para abrir a janela Parâmetros do Trabalho.
- 4. Na guia **Estoque de papel** selecione o estoque de papel desejado.
- 5. Na guia **Cor**, selecione a calibragem que criou para o estoque em particular a partir do qual imprimiu.

Para obter mais informações sobre a guia Cor, consulte ["Fluxo de cor](#page-174-0)  [padrão" na página 167](#page-174-0).

- 6. Na guia **Cor**, selecione o método de filtragem que utilizou para a calibragem selecionada.
- 7. Configure todos os outros parâmetros desejados e clique em **Salvar** para fechar a janela Parâmetros do trabalho.
- 8. Ative a **Fila de Processamento** e a **Fila de Impressão**, e examine o trabalho impresso.

Se observar que a impressão possui qualquer imperfeição de cor, reveja as configurações do parâmetro do trabalho e realize as modificações necessárias. Se ainda houver imperfeições de cores, execute a manutenção do computador e repita o processo de calibragem.

# <span id="page-174-0"></span>Fluxo de cor padrão

Os parâmetros do trabalho de cores estão localizados na janela Parâmetros do trabalho > guia **Cor**. A guia **Cor** possui ferramentas de compressão de tons, como brilho, contraste e gradação, e também ferramentas para cores, incluindo a tentativa de processamento, economia de tinta e fluxo de trabalho de RGB e CMYK. Além disso, podem ser selecionados vários métodos de filtragem para o trabalho.

As ferramentas de compressão de tons e os métodos de filtragem **Gradação**, **Brilho**, **Contraste** e **Calibragem** podem ser aplicados aos trabalhos RTP sem que o CX Print Server precise fazer um novo RIP dos mesmos. As ferramentas de cores **Destino**, **Tentativa de processamento**, **Emulação**, **Fluxo de trabalho RGB** e **Editor da cor pontual** devem ser aplicadas antes do RIP inicial. Caso contrário, será necessário um novo RIP.

O CX Print Server suporta os seguintes formatos de cor:

- **•** RGB
- **•** CMYK
- **•** Espaço de cor L\*a\*b\*
- **•** Cor pontual
- **•** Escala de tons
- **•** Duotone

### **Para enviar trabalhos para ajuste de cor:**

- 1. Importe o trabalho à área de trabalho do CX Print Server.
- 2. Clique duas vezes no trabalho na janela Armazenamento.
- 3. Selecione a guia **Cor** na janela Parâmetros do trabalho.

A guia **Cor** permite-lhe aplicar correções de cor de última hora ou definir o trabalho de saída para corresponder com outros dispositivos de saída.

4. Ajuste os parâmetros de cor desejados. Consulte o parâmetro relevante na guia **Cor**.

5. Clique em **Submeter** para enviar o trabalho para a impressora.

O trabalho é processado no CX Print Server e enviado à impressora digital DocuColor 8000AP para impressão.

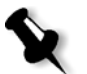

**Observação:** Você também pode utilizar uma impressora virtual para ajustar parâmetros do trabalho.

Para obter mais informações sobre como enviar trabalhos ao CX Print Server, consulte ["Importação e impressão de trabalhos" na página 28](#page-35-0).

# <span id="page-175-0"></span>Ferramentas de cores

# Gerenciador de perfil

O **Gerenciador de perfis** permite-lhe importar e excluir perfis ICC de origem e de destino, e mapear perfis de destino a cores de papel específicas.

Perfis de origem são utilizados para emular outros dispositivos, ou espaços de cores. Você pode importar perfis RGB ou CMYK de origem. Para utilizar um perfil em um trabalho, na janela Parâmetros do trabalho, selecione **Cor** > **Fluxo de trabalho RGB** ou **Cor** > **Fluxo de trabalho CMYK**  > **Emulação**, dependendo do perfil que importou.

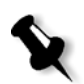

**Observação:** Perfis de RGB de origem personalizados não estão disponíveis no modo de emulação CSA.

Para obter mais informações sobre como selecionar um perfil de origem em um trabalho, consulte ["Fluxo de trabalho RGB" na página 257](#page-264-0) e ["Fluxo](#page-265-0)  [de trabalho CMYK" na página 258.](#page-265-0)

Os perfis de destino definem o espaço de cor da sua impressora e estão baseados em combinações de papel e tôner que está utilizando. Para estoques de papel diferentes, são necessários perfis de destino diferentes. Cada perfil de destino será utilizado com papel revestido e não revestido. Para utilizar um perfil de destino diferente em um trabalho, na janela Parâmetros do trabalho, selecione **Cor** > **Perfil de destino**.

Para obter mais informações sobre como selecionar um perfil de destino em um trabalho, consulte ["Perfil de destino" na página 260.](#page-267-0)

Após importar um perfil de destino, você pode utilizar o quadro de diálogo Mapeamento de cores da mídia para mapear o perfil a uma cor de papel. O perfil é unido à cor do papel e o CX Print Server irá selecionar automaticamente o perfil correto para o seu trabalho. Isto é útil—por exemplo, em trabalhos que não possuem tipos de papel misturados. Selecione Vinculada em **Cor** > **Perfil de destino**.

### **Para importar um perfil ICC de origem:**

1. Na barra de ferramentas, clique em **Centro de recursos** 

O Centro de recursos é aberto.

2. Na lista **Recursos**, selecione **Gerenciador de perfil**.

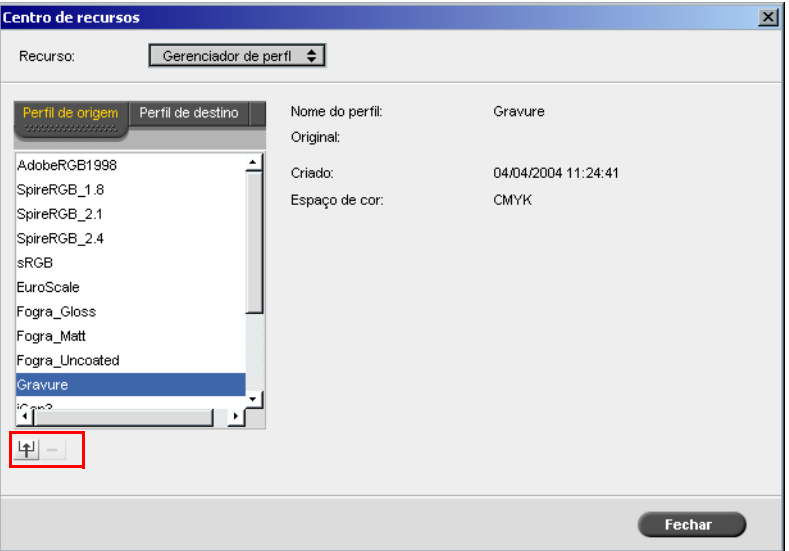

A guia **Perfil de origem** aparece e os perfis ICC de origem predefinidos são exibidos.

3. Clique em **Importar** .

O quadro de diálogo Importar o perfil ICC de origem aparece.

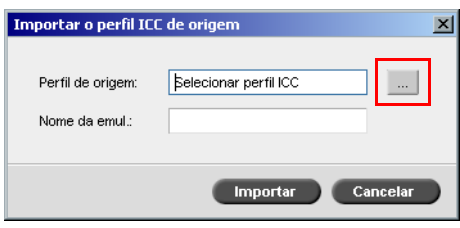

4. Na área **Perfil de origem**, clique em **Procurar** . Procure e selecione o perfil de origem desejado e, em seguida, clique em **Abrir**.

O novo nome de emulação é exibido na caixa **Nome de emulação**; se desejar, você pode alterar o nome.

5. Clique em **Importar**.

O novo perfil ICC de origem é adicionado à lista **Emulação (Device Link)** na janela Parâmetros do trabalho, para o parâmetro **Fluxo de trabalho CMYK** ou **Fluxo de trabalho RGB**.

### **Para importar um perfil ICC de destino:**

Para obter mais informações sobre perfis de destino, consulte ["Perfil de](#page-267-0)  [destino" na página 260.](#page-267-0)

1. Em **Centro de recursos > Gerenciador de perfis**, selecione a guia **Perfil de destino**.

Os perfis ICC predefinidos são exibidos.

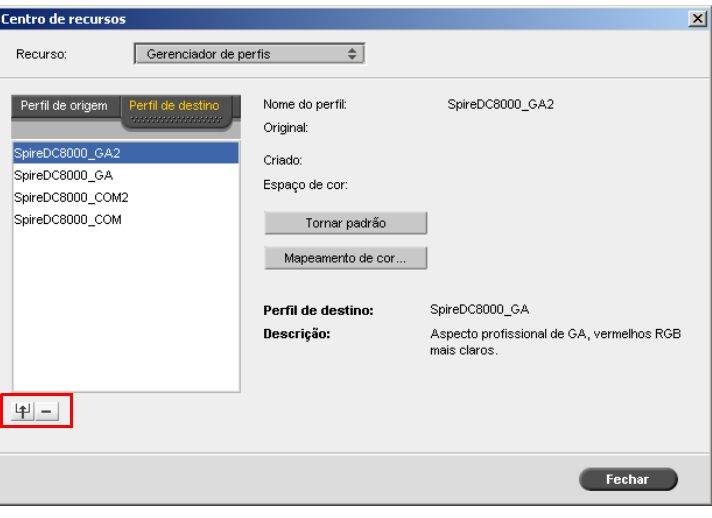

2. Clique em **Importar** .

O quadro de diálogo Importar o perfil ICC de destino aparece.

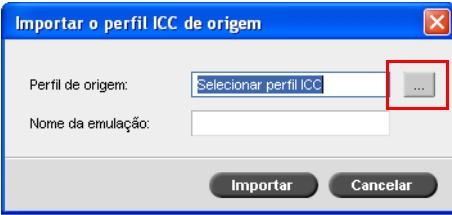

3. Na área **Perfil de destino**, clique em **Procurar** . Procure o perfil de origem desejado e, em seguida, clique em **Abrir**.

O novo nome de emulação é exibido no quadro **Nome de emulação**; se desejar, pode alterar o nome.

- 4. Clique em **Importar**.
- 5. Se for desejado configurar o destino importado como padrão, selecione-o e clique em **Tornar padrão**.
- 6. Para mapear perfis ICC a cores específicas de papel:
	- a. Clique em **Mapeamento de cor**.

Aparece a janela Mapeamento de cores da mídia.

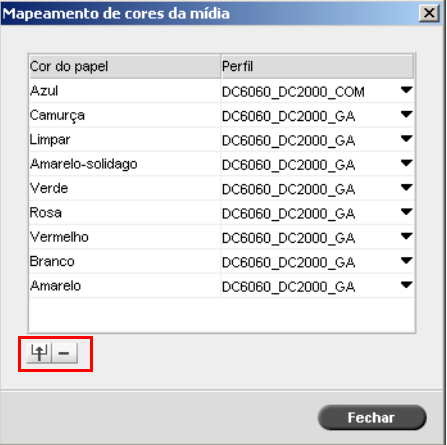

b. Na coluna **Perfil**, selecione o perfil desejado para cada cor de papel.

c. Para adicionar uma nova cor de papel, clique **Importar** 

**Observação:** Se você não mapear um perfil de destino para uma cor de papel, o CX Print Server utilizará o perfil padrão, ou seja, papel branco.

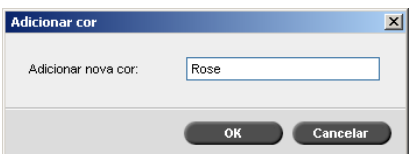

- d. Na caixa **Adicionar nova cor**, digite o nome da nova cor e clique em **OK**.
- e. Para excluir uma cor de papel, selecione a cor do papel desejada e clique em **Excluir**  $\Box$ .
- f. Na mensagem que aparece, clique em **OK**.
- g. No quadro de diálogo Mapeamento de cores da mídia, clique em **Fechar**.

### **Para excluir um perfil ICC:**

1. No **Centro de recursos>Gerenciador de perfil**, selecione o perfil que deseja excluir.

**Observação:** Perfis ICC predefinidos não podem ser excluídos.

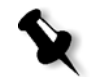

2. Clique em **Excluir** 

O perfil é excluído da lista de perfil.

# Editor da cor pontual

Você pode usar o Editor de cor pontual para editar cores no dicionário de cores pontuais e definir cores RGB ou CMYK específicas a serem protegidas.

### Edição do dicionário de cores pontuais

Páginas de trabalho individuais podem conter RGB, CMYK e elementos de cores pontuais. O Editor de cor pontual do CX Print Server permite editar os valores de CMYK de cada cor pontual no Dicionário da cor. Pode-se editar estes valores sem afetar o CT ou os elementos da página LW. Ele permite
também criar cores pontuais personalizadas e definir valores CMYK fixos para essas cores. O CX Print Server suporta as cores pontuais HKS e *PANTONE* 2000.

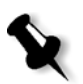

**Observação:** As cores pontuais, por exemplo, *PANTONE*, não são afetadas pela emulação CMYK. Uma cor pontual possui a mesma aparência com qualquer emulação CMYK selecionada.

#### **Para editar uma cor PANTONE:**

1. No menu **Ferramentas**, selecione **Editor da cor pontual.**

A janela Editor da cor pontual é aberta na guia **Editor da cor pontual**, com a coleção inteira de cores do CX Print Server listada.

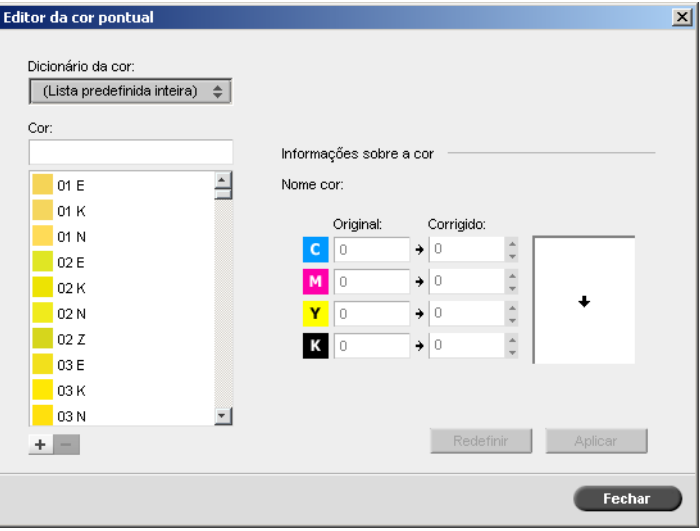

- 2. Para encontrar a cor que deseja editar, faça um destes procedimentos:
	- **•** Em **Cor**, procure uma determinada cor**.**

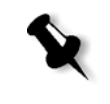

**Observação:** Ao procurar uma cor, você pode digitar a primeira letra da primeira palavra na caixa de pesquisa. Por exemplo, se você estiver procurando Cool Gray 4 e digitar c, o ponteiro do mouse localizará a primeira cor na lista que começa com a letra *c*.

- 
- **•** Se desejar, na lista do **Dicionário da cor**, selecione o dicionário de cores que contém a cor a ser editada.

**Observação:** Use o dicionário *PANTONE CV* se você estiver trabalhando com o software *QuarkXPress*.

3. Selecione a cor pontual desejada.

Os valores de CMYK para essa cor pontual e uma visualização da cor aparecem no lado direito da janela Editor de cor pontual.

- 4. Altere os valores CMYK como desejar.
- 5. Clique em **Apply**.

A nova cor pontual é adicionada ao dicionário de cores personalizado.

#### **Para criar uma nova cor pontual:**

1. Na janela Editor de cor pontual, clique em **Adicionar** .

A caixa de diálogo Editor de pontos aparece.

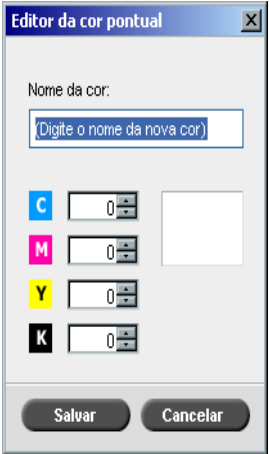

2. Digite o novo nome da cor pontual, como ele aparece no arquivo *PostScript*.

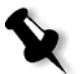

**Observação:** Os nomes das cores pontuais fazem distinção entre maiúsculas e minúsculas. Verifique se o novo nome é idêntico ao nome que aparece no software de DTP.

- 3. Ajuste os valores de CMYK como desejar.
- 4. Clique em **OK**.

A nova cor pontual é adicionada ao dicionário personalizado.

**Para excluir uma cor pontual (somente do dicionário personalizado):**

- 1. Da lista do **Dicionário da cor pontual**, selecione **Dicionário Personalizado**.
- 2. Na lista de cores personalizadas, selecione a cor pontual que deseja excluir.
- 3. Clique em **Excluir** .

Aparecerá a seguinte mensagem:

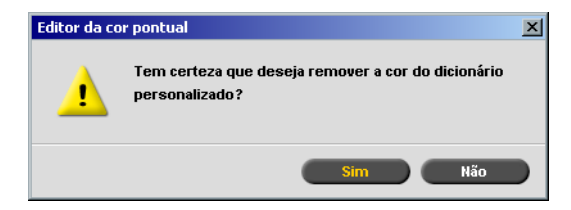

4. Clique em **Sim** para excluir a cor pontual.

# Proteção de cores específicas

Com o Editor da cor pontual, você pode proteger cores específicas, como as cores da empresa e dos logotipos oficiais, para produzir uma fidelidade e consistência de cores entre os dispositivos. Quando você define uma cor específica como uma cor pontual RGB ou CMYK e insere um destino CMYK fixo para ela, o CX Print Server a considera como a cor pontual, protegendo-a de acordo.

#### **Para definir uma cor RGB como cor pontual:**

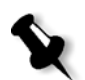

**Observação:** O fluxo de trabalho das cores pontuais RGB aplica-se somente aos elementos LW.

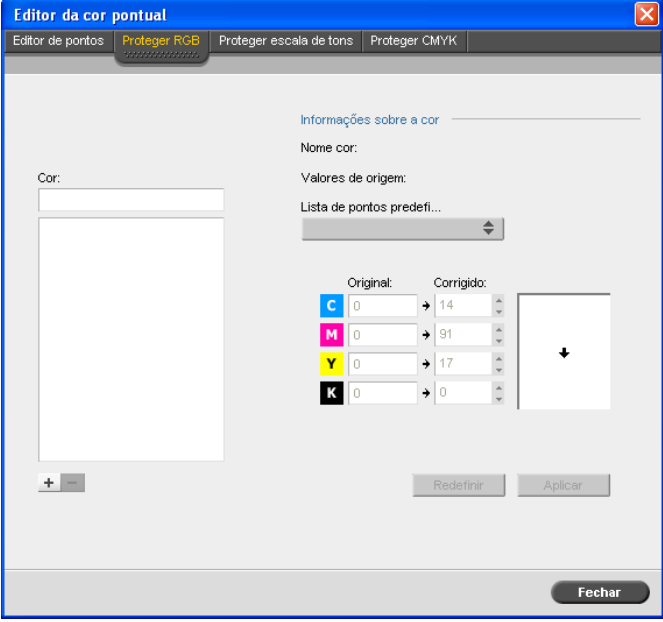

1. Na janela Editor da cor pontual, clique na guia **Proteger RGB**.

2. Clique em **Adicionar +**.

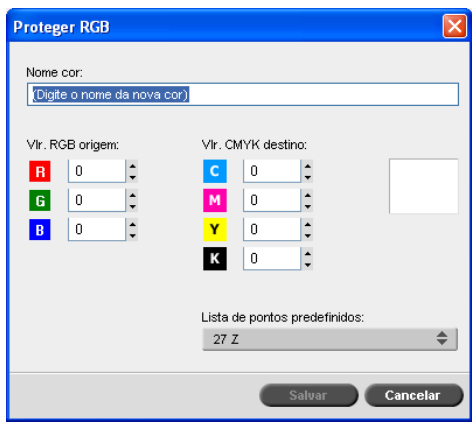

- 3. Na caixa **Nome da cor**, digite um nome para a cor.
- 4. Digite os valores de origem RGB e os valores de destino CMYK ou selecione uma cor pontual na **Lista de pontos predefinidos**.
- 5. Clique em **Salvar**.

6. Na guia **Proteger RGB**, selecione a cor.

As informações de cores são exibidas.

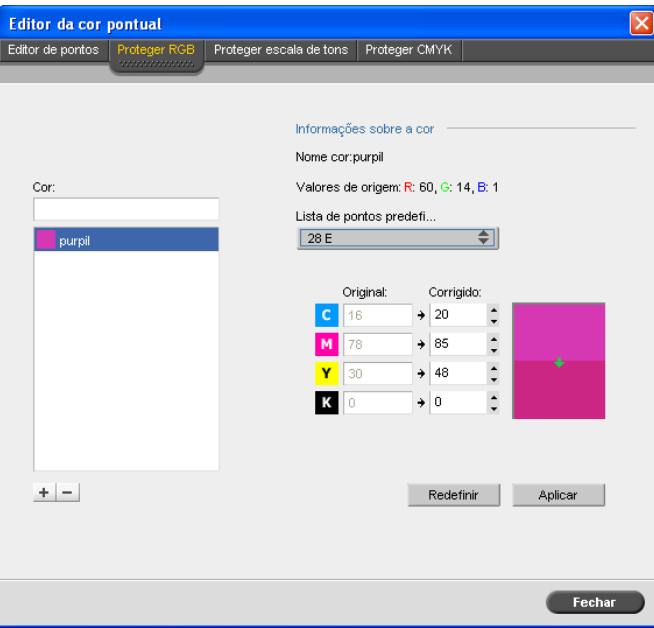

- 7. Se necessário, na coluna **Corrigido**, ajuste os valores CMYK.
- 8. Clique em **Aplicar**.

# **Para definir uma cor CMYK como cor pontual:**

- 1. Na janela Editor de cor pontual, clique na guia **Proteger CMYK**.
- 2. Clique em **Adicionar**  $+$ .

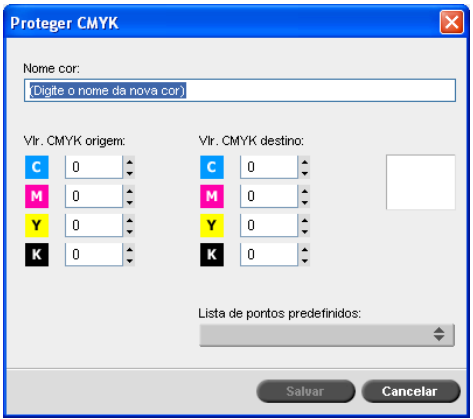

- 3. Na caixa de diálogo Proteger CMYK, na caixa **Nome da cor**, digite um nome para a cor.
- 4. Insira os valores de origem CMYK ou selecione uma cor pontual na **Lista de pontos predefinidos**.
- 5. Clique em **Salvar**.
- 6. Na guia **Proteger CMYK**, selecione a cor.
- 7. Se necessário, na coluna **Corrigido**, ajuste os valores CMYK.
- 8. Clique em **Aplicar**.

# Ferramenta de gradação

Às vezes é necessário fazer correções de tom ao imprimir um trabalho. As alterações de gradação podem abranger ajustes de brilho, contraste e equilíbrio de cor em todo o intervalo de tons ou em intervalos de tons específicos de uma imagem.

As tabelas de gradação que podem ser criadas com a ferramenta Gradação são adicionadas à lista de gradações na guia **Cor** e podem ser aplicadas para imprimir trabalhos. O CX Print Server permite-lhe também ver o efeito das tabelas de gradação sobre os trabalhos RTP antes da impressão. Com a ferramenta Gradação do CX Print Server, você pode aplicar a tabela de gradação padrão ou outra tabela de gradação pré-configurada a um trabalho. Pode-se também editar uma tabela existente e salvar as alterações. A gradação é uma função interativa e as alterações são aplicadas automaticamente á imagem exibida.

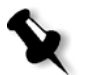

**Observação:** É possível editar uma tabela de gradação existente, mas não é possível substituir a tabela de gradação padrão, **DefaultGradTable**.

A Ferramenta de gradação é usada para criar e editar tabelas de gradação e para verificar o efeito dos diferentes ajustes na gradação sobre trabalhos RTP específicos. Tais tabelas podem ser aplicadas durante o processamento do trabalho para aplicar gradações implementadas aos seus trabalhos.

#### **Para abrir a Ferramenta de gradação:**

¾ No menu **Ferramentas**, selecione **Gradação**.

O quadro de diálogo Gradação aparece.

## Visualização

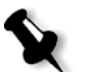

# **Notas:**

- **•** Gradação é uma função interativa. As alterações de gradação são aplicadas automaticamente à imagem exibida.
- **•** A tabela de gradação criada não é aplicada automaticamente ao trabalho visualizado. Deve-se utilizar os parâmetros do trabalho para designar uma tabela de gradação a um trabalho.

#### **Para visualizar um trabalho:**

1. Clique no botão **Procurar** para selecionar um trabalho a ser exibido na janela de visualização da impressão.

A janela Trabalhos processados é exibida. Os trabalhos exibidos são os trabalhos RTP listados na janela Armazenamento.

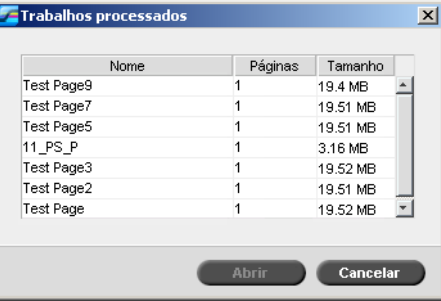

2. Selecione o trabalho que deseja visualizar e clique em **Abrir**. O trabalho aparece no quadro de diálogo Gradação.

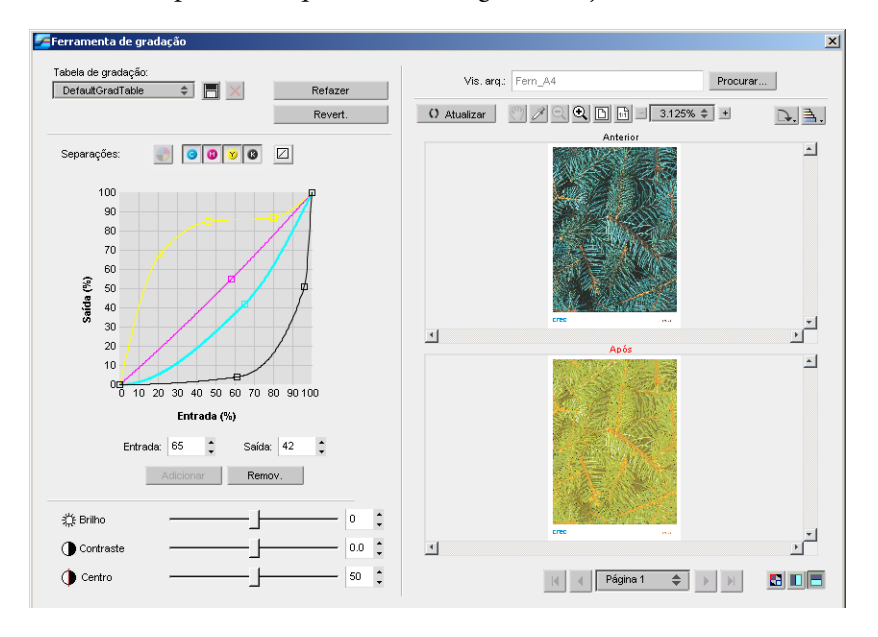

# Edição de tabelas de gradação

Quando você abre a janela Ferramenta de gradação, a tabela de gradação padrão, **DefaultTable**, é selecionada na lista Tabela de gradação e é exibida no gráfico. Essa tabela serve como base e consiste em uma curva de gradação de 45°, com brilho e contraste definidos como **0** e o centro de contraste definido como **50**. Todas as separações de cor são selecionadas.

As tabelas de gradação criadas também são exibidas na lista **Tabela de gradação**. Quando você seleciona uma tabela de gradação para um trabalho (consulte ["Gradação" na página 262\)](#page-269-0), as configurações predefinidas são imediatamente aplicadas ao trabalho processado com o qual você está trabalhando.

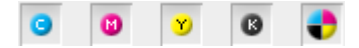

Os botões de separações permitem selecionar uma, todas ou qualquer combinação de separações para editar em uma tabela de gradação específica. A seleção de uma separação específica permite alterar o equilíbrio de cores de um determinado intervalo de tons.

Quando você abre a janela Ferramenta de gradação, todas as separações são selecionadas.

- 1. Execute um dos seguintes procedimentos:
	- **•** Clique no botão **Todas as cores •** para editar todas as separações ao mesmo tempo.
	- **•** Clique nas separações individuais que deseja editar; por exemplo, selecione apenas a separação ciano.
- 2. Clique na curva no gráfico para adicionar um ponto e, em seguida, arraste o ponto para modificar a separação. Quando você seleciona um ponto, seu valor é exibido na caixa **Entrada** ou **Saída**. Você pode adicionar vários pontos à curva da mesma maneira. Arraste os pontos para os locais desejados.

O eixo **Entrada** representa os valores tonais da imagem antes das alterações na gradação. O eixo **Saída** representa os valores tonais da imagem após as alterações na gradação.

- 3. Para visualizar alterações na gradação no trabalho, clique em **Atualizar**. As alterações são automaticamente aplicadas à imagem exibida na visualização **Posterior**.
- 4. Para remover um ponto na curva, selecione o ponto e clique em **Remover**.
- 5. Para que a curva de gradação volte a ser uma curva de 45°, clique na

separação individual e clique no botão **Redefinir** .

- 6. Para restaurar as configurações originais de gradação, clique em **Reverter**.
- 7. Para remover a última alteração feita no gráfico de gradação, clique em **Refazer**.

## Criação de uma nova tabela de gradação

- 1. Na janela Ferramenta de gradação, modifique a tabela de gradação conforme desejado.
- 2. Clique no botão **Salvar**

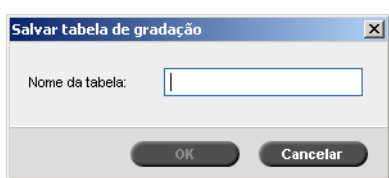

3. Na caixa **Nome da tabela**, digite o nome desejado para a nova tabela de gradação e clique em **OK**.

A tabela de gradação é salva e adicionada à lista Tabela de gradação e à guia Modo Cor da janela Parâmetros do trabalho.

# Exclusão de uma tabela de gradação

1. Selecione a tabela de gradação na lista **Tabela de gradação** e clique no botão **Remover** 8

**Observação:** Não é possível excluir a tabela de gradação predefinida.

2. Na mensagem de confirmação, clique em **Sim**.

# Botões de navegação

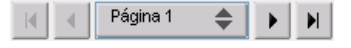

Os botões de navegação permitem selecionar um livreto ou uma página específica para visualização, bem como navegar pelas páginas do trabalho atual.

# Uso de ferramentas de visualização

Os botões de visualização permite alternar o modo de exibição entre as visualizações original e editada.

Tabela 15: Botões de visualização

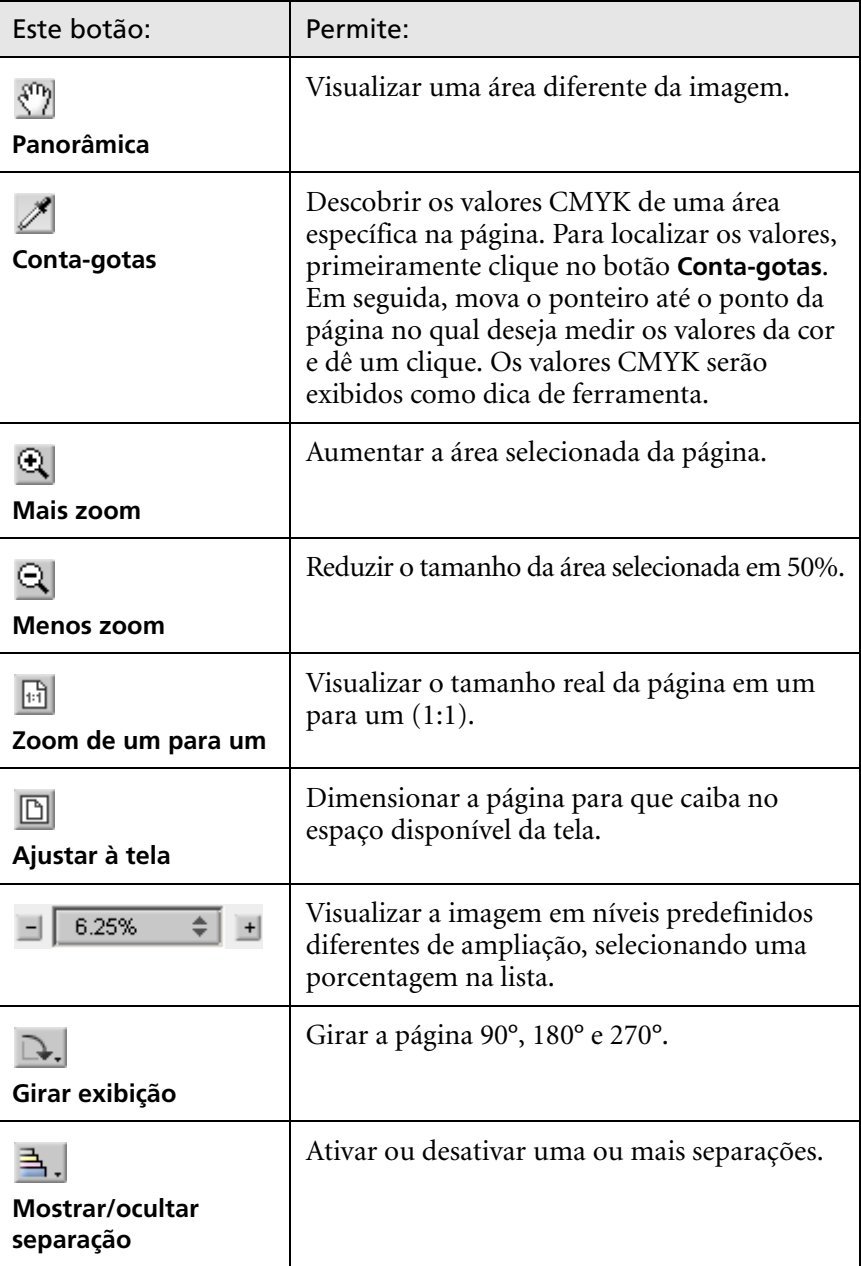

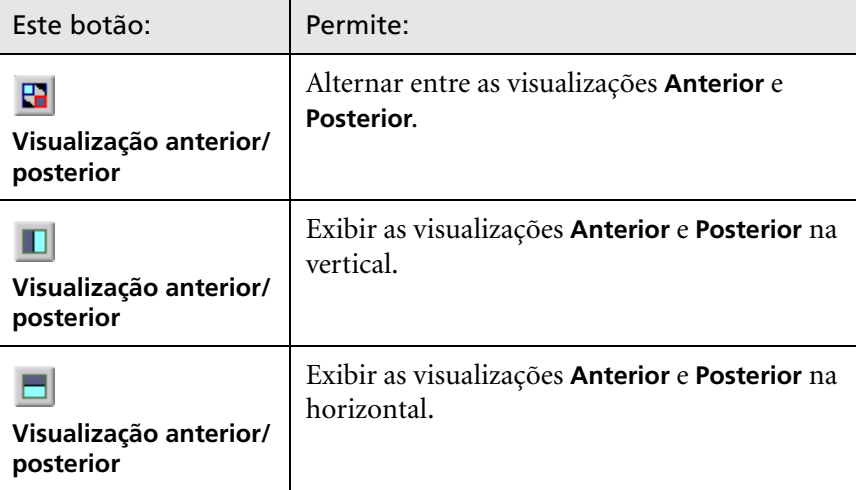

# Controles deslizantes de brilho e contraste

Os controles deslizantes **Brilho** e **Contraste** só ficam ativos se todas as separações são selecionadas.

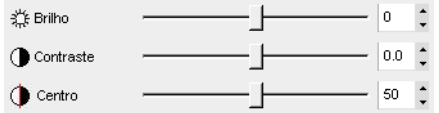

## **Brilho**

O Brilho aumenta ou diminui a luminosidade da imagem. Quando se aumenta o brilho, a imagem fica mais clara, resultando em uma curva côncava. Quando se diminui o brilho, a imagem torna-se mais escura, resultando em uma curva convexa.

¾ Mova o controle deslizante **Brilho** para a direita se desejar aumentar o brilho, ou para a esquerda, se desejar diminuí-lo.

#### **Contraste**

A opção Contraste aumenta o contraste da imagem ao clarear os destaques e escurecer as sombras. Também pode ser usada para diminuir o contraste.

¾ Mova o controle deslizante **Contraste** para a direita se desejar aumentar o contraste (curva em forma de S), ou para a esquerda, para diminuir o contraste (curva em forma de S invertido).

#### **Centro do contraste**

A opção Contraste aumenta o contraste da imagem principalmente nos meios-tons. No Centro de contraste você pode ajustar onde o contraste deve ser aumentado. Para melhorar o contraste nas partes destacadas, o Centro de contraste é desviado em direção aos destaques. Para melhorar o contraste das sombras, o Centro do contraste é desviado em direção às sombras.

¾ Defina o contraste da imagem ao ajustar o controle deslizante **Contraste**.

A alteração afetará o gráfico de gradação movendo o ponto onde a curva muda de convexa para côncava.

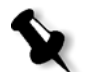

**Observação:** O Centro do Contraste só afetará a imagem se a opção Contraste também tiver sido ajustada.

# Organizando tabelas de gradação

A janela Gradação possui diversas opções para organizar tabelas de gradação, incluindo **Redefinir**, **Salvar**, **Excluir** e **Salvar como**.

Se você trabalhar somente com a tabela de gradação padrão, as opções **Redefinir** e **Salvar como** serão ativadas. Essas opções permitem utilizar a tabela de gradação padrão como base para criar e salvar novas tabelas de gradação. Se você trabalhar com tabelas de gradação que não sejam a tabela padrão, as opções **Salvar** e **Excluir** também se tornarão ativas.

- ¾ Para redefinir todas as configurações da janela de gradação, clique em **Redefinir**.
	- A curva de gradação voltará a ser uma linha com inclinação de 45°.
- ¾ Para excluir a tabela de gradação selecionada, clique em **Excluir**.

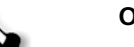

**Observação:** Não é possível excluir a **DefaultGradTable**.

- ¾ Para salvar as configurações de gradação especificadas, clique em **Salvar**.
- ¾ Para criar novas tabelas de gradação salvando as tabelas existentes com novos nomes, clique em **Salvar como**.

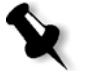

**Observação:** Pode-se salvar a tabela de gradação padrão somente se for usado um novo nome.

# Fluxo de trabalho VI

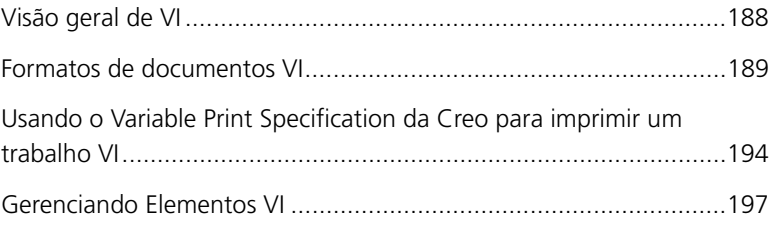

# <span id="page-195-0"></span>Visão geral de VI

Trabalhos de informação variável (VI) são aqueles em que os materiais impressos são personalizados para destinatários ou objetivos específicos. Estes materiais podem incluir contas, propaganda direcionada e mala direta.

Os trabalhos VI são compostos de livretos, que são cópias personalizadas de um documento. Um livreto pode conter uma ou mais páginas, com o documento inteiro destinado a determinado indivíduo ou endereço. Por exemplo, um livreto pode ser tanto uma conta de gás de uma página como um documento personalizado de muitas páginas.

Cada página no livreto é constituída de um conjunto de elementos que sofrem RIP individual que podem variar de um livreto para outro, incluindo texto, gráficos, figuras e fundos de página. Tais elementos são unidades gráficas independentes, que podem ser arte em linha, texto, imagens por rastreio ou uma combinação destas. Há dois tipos de elementos em trabalhos VI:

- **•** Elementos únicos que são utilizados somente uma vez para um indivíduo ou um objetivo específico. Por exemplo, o nome de um indivíduo.
- **•** Elementos VI reutilizáveis podem ser utilizados mais de uma vez em páginas, livretos ou trabalhos diferentes. O logotipo de uma empresa é um exemplo de um elemento reutilizável.

No CX Print Server, cada elemento, texto, gráfico, figura ou fundo da página passa apenas uma vez pelo RIP, independentemente de ser utilizado uma ou várias vezes, ou mesmo usado em todas as páginas do trabalho VI. Se um elemento for utilizado mais de uma vez, ficará no cache para ser utilizado mais tarde. É possível gerenciar esses elementos no Centro de recursos, na área **Elementos VI em cache**. Para cada conjunto de elementos associado a um trabalho em particular é designado um nome exclusivo. Elementos variáveis inline que são utilizados somente uma vez, geralmente texto, não são armazenados no cachê.

Para obter mais informações sobre elementos VI em cache, consulte ["Gerenciando Elementos VI" na página 197](#page-204-0).

As páginas são montadas, antes da impressão, a partir de elementos reutilizáveis que passaram por pré-RIP e de elementos únicos que passaram por RIP. O trabalho é então impresso como todos os outros trabalhos em formato RTP.

Sempre que um trabalho VI ou PS é importado para o CX Print Server, seu tamanho de página é automaticamente reconhecido. O tamanho da página é exibido na janela Parâmetros do trabalho do CX Print Server.

# <span id="page-196-0"></span>Formatos de documentos VI

Os trabalhos VI são criados utilizando o software de edição VI que suporta formatos Variable Print Specification e VIPP. A maioria dos softwares de edição VI pode converter arquivos VI em arquivos PS convencionais, que também podem ser processados pelo CX Print Server, embora menos eficientemente que os arquivos Variable Print Specification e VIPP. Cada software de edição cria um código VI que instrui o RIP sobre onde colocar os elementos VI e cada software de edição realiza isto de forma um pouco diferente.

O formato selecionado pode ser um formato único que cobre todos os aspectos do design do documento, gestão de dados e captura de texto ou pode ser uma extensão de um software existente que permite a criação de documentos VI e trabalhos VI.

O CX Print Server pode processar trabalhos que estão em um dos seguintes formatos:

- **•** Variable Print Specification da Creo
- **•** Variable data Intelligent *Postscript* Printware (VIPP) da *Xerox*
- **•** Personal Print Markup Language (PPML)
- **•** *PostScript*

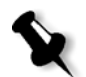

**Observação:** Elementos Variable Print Specification, VIPP e PPML são exibidos no Centro de recursos, na área **Elementos VI em cache**.

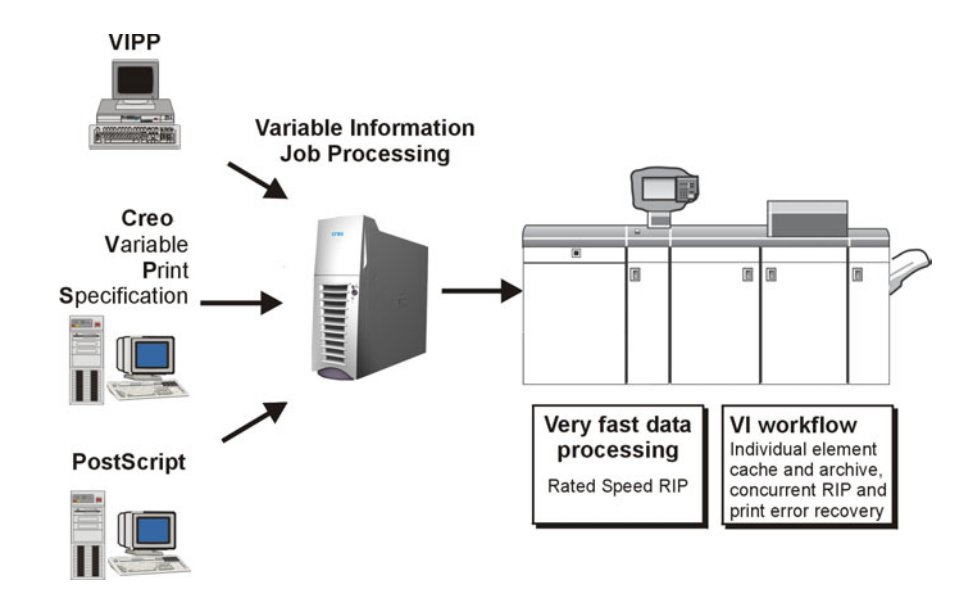

# Variable Print Specification da Creo

O Variable Print Specification da Creo é a linguagem formal desenvolvida pela Creo para a produção efetiva de documentos VI.

O Variable Print Specification da Creo é abrangente e pode especificar uma gama completa de documentos VI. Ele permite também uma implementação eficiente — processamento de dados rápido e eficaz, e o armazenamento antes da impressão.

Um trabalho Variable Print Specification consiste dos seguintes componentes:

**• Livreto**

Uma cópia personalizada de um documento, publicado de forma que as páginas e/ou elementos das mesmas podem variar de um livreto para outro.

#### **• Subtrabalho**

Todas as cópias de um documento específico (por exemplo, livro, brochura ou flyer) provenientes de uma mesma edição. No CX Print Server, os subtrabalhos podem ser excluídos, arquivados, ou reimpressos a qualquer momento. No entanto, pode-se guardar os elementos reutilizáveis para edições futuras. Os elementos reutilizáveis ficam armazenados em separado, de modo que somente os dados incorporados ao trabalho são excluídos.

#### **• Elementos reutilizáveis**

São unidades gráficas independentes, que podem ser arte em linha, texto, imagens por rastreio ou uma combinação destas. Os elementos reutilizáveis são representados em *PostScript* e podem ser armazenados como arquivos EPS, quando for adequado. Os elementos reutilizáveis incluem instruções de aparação e dimensionamento, bem como os dados de imagem.

**Observação:** Imagens TIFF e EPS em escala de tons criadas nos aplicativos CMYK (como Adobe PhotoShop) são contadas corretamente como **PeB**, em vez de **coloridas** tanto no CX Print Server como nos contadores de impressão da Impressora digital DocuColor 8000AP.

Os elementos reutilizáveis podem ser usados separadamente em diferentes páginas, livretos e trabalhos. No CX Print Server, todos os elementos reutilizáveis são processados uma vez e colocados em cachê como elementos RTP para um uso futuro. Eles podem ser reutilizados no próprio trabalho ou em edições extra de subtrabalhos.

#### **• Elementos inline**

São informações especiais retiradas de um banco de dados e incorporadas ao subtrabalho. Os dados são impressos uma única vez em cada livreto.

# VIPP

VIPP é um formato baseado em *PostScript* - que une as páginas VI durante a fase de processamento. O VIPP é utilizado principalmente com software financeiro, utilizando a capacidade de gráficos dinâmicos de VIPP para extratos de bancos, contas de telefones, contas de luz, etc.

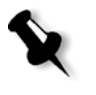

**Observação:** Para utilizar os arquivos VIPP no seu CX Print Server, primeiro instale o software VIPP em seu sistema. A instalação deve ser realizada pelo engenheiro de serviço. Entre em contato com o fornecedor de serviços para mais informações.

Sempre que um trabalho VI é importado para o CX Print Server, o número de páginas por livreto é automaticamente reconhecido.

Trabalhos VIPP são compostos pelos quatro arquivos a seguir:

Tabela 16: Arquivos VIPP

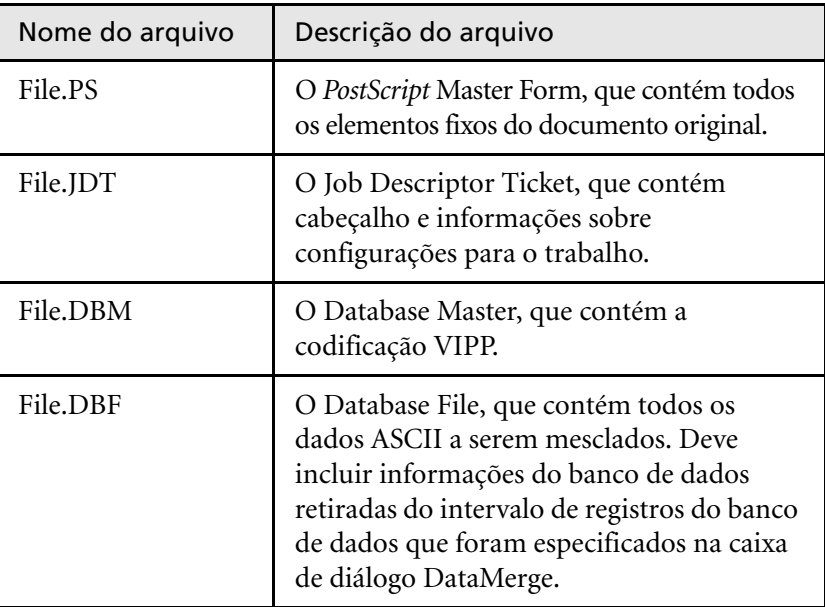

O software VIPP cria as pastas xgf e xgfc em seu sistema. Dentro da pasta xgfc, são criadas diversas subpastas. A [Tabela 17](#page-199-0) mostra em quais subpastas você deve armazenar os arquivos de trabalho VIPP.

<span id="page-199-0"></span>Tabela 17: Sub-pastas VIPP

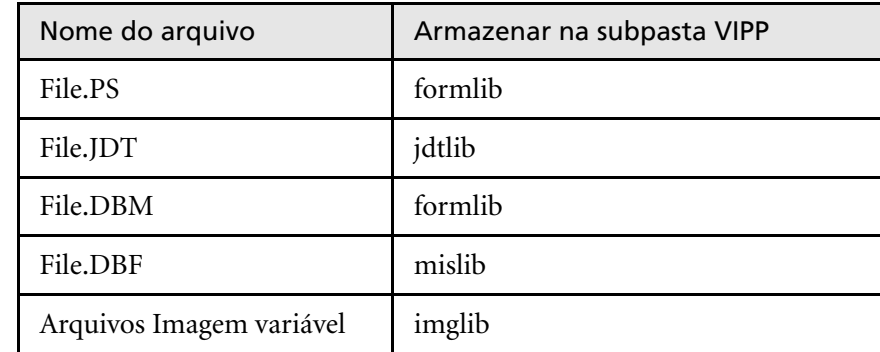

# **Para imprimir um trabalho VIPP:**

¾ Importe o arquivo **\*.DBF** para o CX Print Server.

O trabalho VIPP é processado e impresso.

# VIPP 2001 e PPML

O formato PPML é um novo padrão de indústria baseado em XML desenvolvido por fabricantes de tecnologia de impressão para a produção em alta velocidade do conteúdo de página reutilizável.

O CX Print Server suporta os formatos VIPP 2001 e PPML. Algumas das características incluídas permitem-lhe:

- **•** Processar trabalhos VIPP 2001 e PPML com eficácia
- **•** Gerenciar elementos reutilizáveis VIPP 2001 e PPML
- **•** Importar trabalhos em vários formatos VI no CX Print Server
- **•** Importar elementos VI ao CX Print Server e enviá-los para pré-cache
- **•** Visualizar elementos VI em suas estruturas hierárquicas

Ambos o PPML e o VIPP 2001 possuem uma estrutura hierárquica. Componentes de documentos são separados para o seu arquivo submisso e podem ser organizados e armazenados em diferentes níveis na estrutura hierárquica.

Em PPML, você pode armazenar diferentes trabalhos em um único arquivo PPML. Assim, a exibição do painel de navegação varia conforme o Variable Print Specification e VIPP aparece.

Você pode imprimir um intervalo de livreto dentro de um arquivo PPML.

# Arquivos PostScript

Arquivos *PostScript* são adequados para trabalhos simples e bem pequenos. É realizado um novo RIP de todos os elementos da página para cada página. Estes trabalhos não utilizam uma ferramenta de edição de VI. Ao invés disso, utilizam uma função de "mailmerge" em um documento do Microsoft Word ou em uma planilha do Microsoft Excel.

# <span id="page-201-0"></span>Usando o Variable Print Specification da Creo para imprimir um trabalho VI

O CX Print Server procura primeiramente as imagens de alta resolução na mesma pasta que o arquivo PDL, e então no caminho APR predefinido— **D:\Shared\High Res**. O CX Print Server pesquisará por imagens VI nestes locais quando executa o RIP do trabalho.

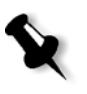

**Observação:** Pode-se também definir um caminho personalizado para qualquer servidor conectado ou disco. Para obter mais informações sobre como adicionar um caminho APR, consulte ["Fluxo de trabalho de alta resolução" na página 104](#page-111-0).

#### **Para imprimir um trabalho VI:**

- 1. Copie os elementos gráficos VI para uma das pastas APR definidas no CX Print Server.
- 2. Envie seu trabalho ao CX Print Server.

Para obter mais informações sobre como imprimir arquivos, consulte ["Importação e impressão de trabalhos" na página 28](#page-35-0).

Elementos reutilizáveis são identificados, processados e colocados no Centro de recursos, na área **Elementos VI em cache**. Assim, ficarão prontos para serem usados na montagem rápida de páginas, e para a reutilização durante a fase de impressão.

Seu trabalho VI é processado e impresso no CX Print Server. A Impressora digital DocuColor 8000AP imprime livretos RTP na velocidade máxima, sem interrupção. Os livretos são compilados ao mesmo tempo que ocorre a impressão. À medida que as páginas são enviadas para o sistema de impressão, elas são montadas imediatamente a partir dos diversos elementos inline e reutilizáveis.

Após o trabalho ser concluído, um trabalho RTP é colocado na janela Armazenamento. O trabalho RTP contém o trabalho variável completo, incluindo todos os livretos, imagens variáveis e elementos únicos. **Notas:**

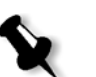

- **•** Se um elemento for usado mais de uma vez, mas com diferentes parâmetros de aparação ou dimensionamento, ele será tratado como um novo elemento de página e processado novamente.
- **•** O cachê é mantido entanto até o trabalho ser concluído. Isto permite-lhe reutilizar os elementos em RIP em qualquer local no trabalho. Os elementos podem permanecer no cachê para serem usados em trabalhos posteriores. Pode-se também arquivar os elementos do trabalho.
- **•** Quando se exclui um trabalho, a subpasta cachê do trabalho não é excluída. A exclusão desta subpasta deve ser feita manualmente no Centro de recursos.

# Opções de impressão VI úteis

# Gallop

O parâmetro **Gallop** no separador **Configurações de impressão** permite que o CX Print Server realize o RIP e imprima trabalhos VI ao mesmo tempo. Não é necessário fazer o RIP completo de trabalhos grandes para o disco antes de realizar a impressão. Pode-se definir previamente o número de páginas a serem processadas antes de a impressora iniciar a impressão. Quando tais páginas forem processadas, a impressão é iniciada enquanto o resto do trabalho é alterado através do CX Print Server. A Impressora digital DocuColor 8000AP continuará a imprimir na velocidade nominal, sem interrupção ou demora, até que o trabalho seja finalizado.

Para obter mais informações sobre como configurar a opção **Gallop**, consulte ["Gallop" na página 250.](#page-257-0)

# Exclusão do trabalho

Ao imprimir um trabalho VI grande que requer uma quantidade substancial de espaço de disco livre do CX Print Server, recomenda-se utilizar o parâmetro **Exclusão do trabalho**.

Para obter mais informações sobre como configurar a opção **Exclusão do trabalho**, consulte ["Exclusão do trabalho" na página 273](#page-280-0).

# Imposição

Quando você realiza a imposição de trabalhos VI, cada livreto deve ter o mesmo número de páginas.

Ao utilizar o método **Etapa e repetição** para imprimir um livreto de uma página, o trabalho VI não imprime a mesma imagem repetidamente. Ele imprime vários livretos na mesma folha, e cada registro é impresso apenas uma vez na folha.

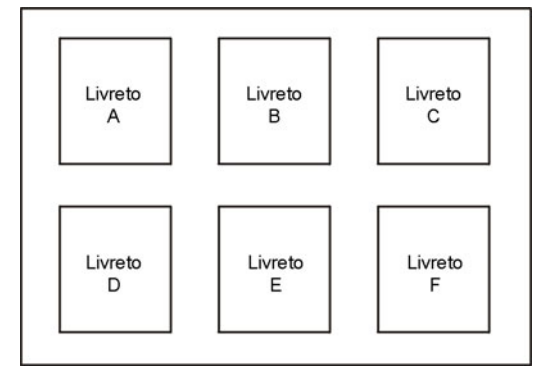

No caso de livretos com várias páginas, estas são impressas em ordem, na direção do comprimento da folha. O livreto seguinte será impresso ao lado do primeiro. Após o corte das folhas, os livretos saem da impressora com as páginas na ordem correta.

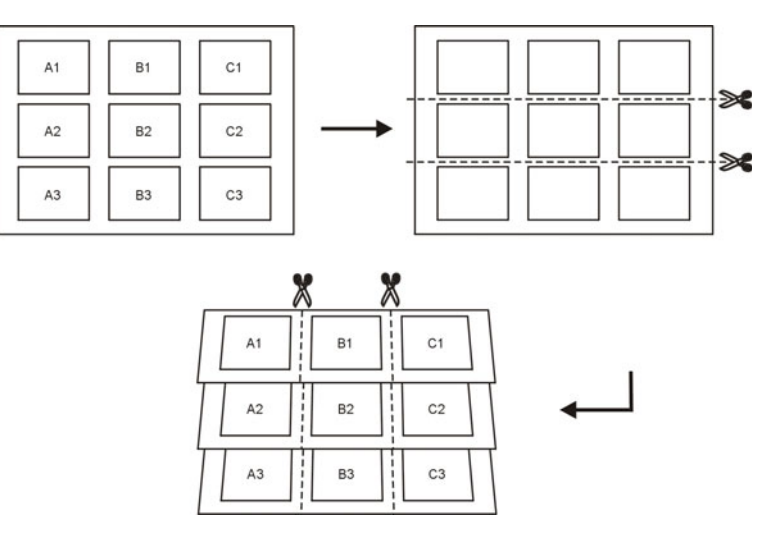

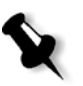

**Observação:** O exemplo acima utiliza o método Step and Repeat. Não há considerações especiais para trabalhos VI com os métodos saddle stitch e perfect bound.

Para obter mais informações sobre os parâmetros de imposição, consulte ["Guia Imposição" na página 264.](#page-271-0)

# <span id="page-204-0"></span>Gerenciando Elementos VI

Quando o CX Print Server processa seu trabalho VI, ele armazena os elementos VI reutilizáveis em um local específico. Quando o trabalho é impresso, o mecanismo de RIP procura pelos elementos VI nesse local e reutiliza os elementos quando for necessário. Os elementos VI também podem ser reutilizados para trabalhos futuros.

No Centro de recursos, utilize a área **Elementos VI em cache** para gerenciar os elementos VI no seu sistema e executar as seguintes tarefas:

- **•** Excluir elementos VI
- **•** Arquivar elementos VI
- **•** Recuperar elementos VI

# Excluindo elementos VI

Elementos VI que não estão mais em uso tomam uma parte importante do espaço do disco no CX Print Server. Para liberar espaço no disco, pode-se eliminar os elementos VI que não são mais necessários.

- 1. No menu **Ferramentas**, selecione Centro de recursos **1**.
- 2. Na lista **Recurso**, selecione **Elementos VI em cache**.

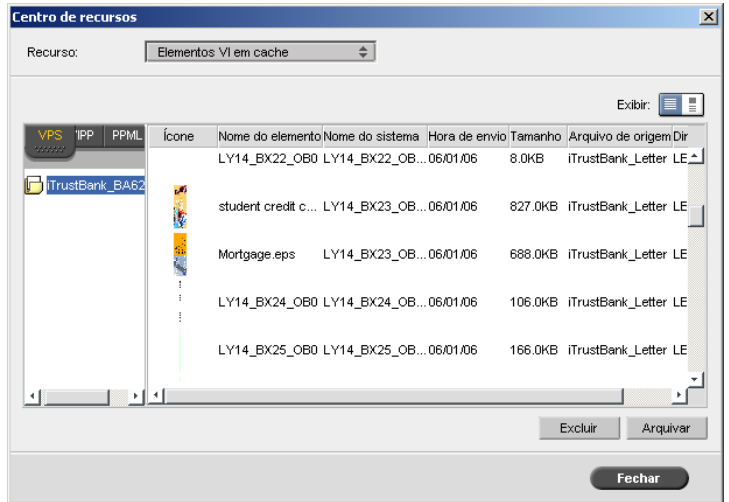

Os trabalhos VI são listados no painel esquerdo. No painel direito, pode-se visualizar todos os elementos VI associados ao seu trabalho. Além disso, a vista de uma miniatura permite-lhe verificar os elementos visualmente.

3. Selecione o elemento que deseja excluir e clique em **Excluir**.

**Observação:** Pode-se também excluir a pasta inteira.

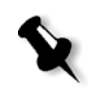

Arquivando elementos VI

Se você tiver acabado de imprimir um trabalho VI grande e sabe que será preciso imprimi-lo novamente no futuro, é uma boa idéia arquivar os elementos VI e recuperá-los quando for necessário. Pode-se arquivar sua pasta de trabalho VI em um local que especificar.

- 1. Na barra de ferramentas, clique em Centro de recursos ...
- 2. Na lista **Recurso**, selecione **Elementos VI em cache**.
- 3. Selecione a pasta VI onde deseja arquivar e clique em **Arquivar**. Será exibida a caixa de diálogo Arquivar.

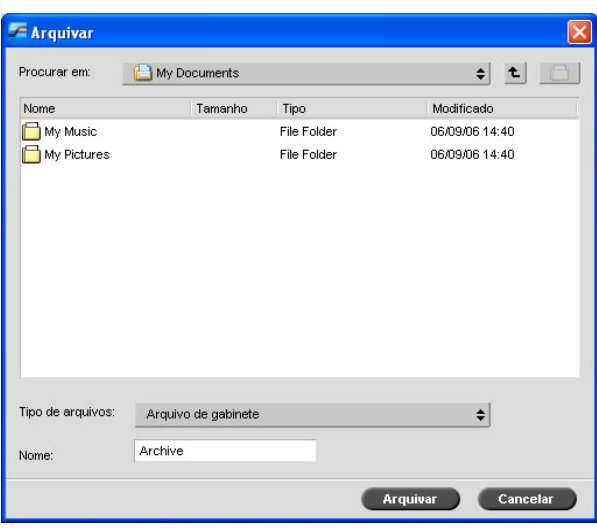

4. Encontre o local onde deseja arquivar seus elementos VI e clique em **Arquivar**.

# Recuperando elementos VI

Quando deseja imprimir novamente seu trabalho, pode-se recuperar os elementos VI a partir do arquivo.

1. No menu **Trabalho**, selecione **Recuperar de arquivo**.

Será exibida a caixa de diálogo Recuperar.

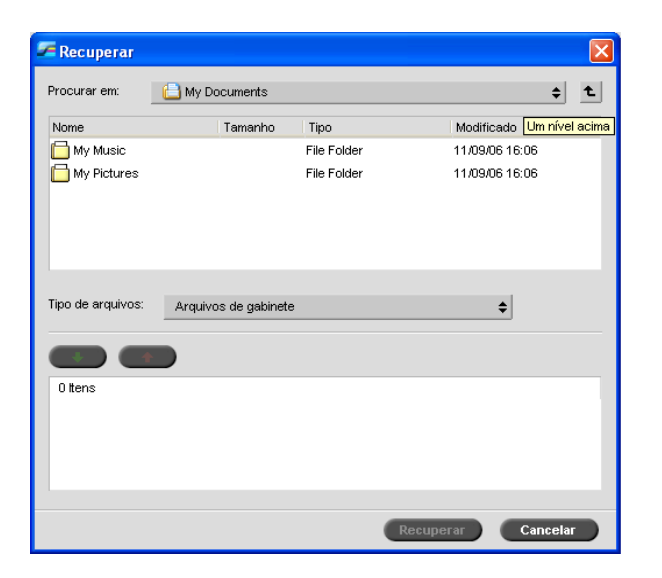

- 2. Selecione a pasta onde deseja arquivar seus elementos VI.
- 3. Selecione o arquivo desejado e clique no botão **Adicionar** .

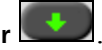

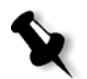

**Observação:** Utilize SHIFT ou CTRL para selecionar diversos arquivos, ou CTRL+A para selecionar todos os arquivos.

4. Clique em **Recuperar**.

O CX Print Server recupera os elementos VI arquivados e exibe-os no final da lista do arquivo no quadro de diálogo Elementos VI em cache.

# 8

# Administração do sistema

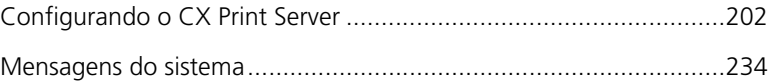

# <span id="page-209-0"></span>Configurando o CX Print Server

As configurações básicas do sistema são definidas na janela Configurações do CX Print Server. A janela Configurações contém vários itens que permitem gerenciar o sistema.

#### **Para abrir a janela Configurações:**

¾ No menu **Ferramentas**, selecione **Configurações**.

A janela Settings aparece. As configurações estão divididas em duas listas: **Administração** e **Preferências**.

- **• Administração:** Todos os usuários podem visualizar tais configurações, mas somente um administrador pode configurar as configurações.
- **• Preferências:** Todos os usuários podem visualizar essas configurações, mas apenas os usuários dos níveis Administrador e Operador podem configurar as definições.

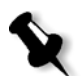

**Observação:** Se realizar o logon no CX Print Server como convidado, a janela Configurações não estará disponível.

#### **Para salvar alterações na janela Configurações:**

¾ Nessa janela, clique em **Salvar**.

# Configuração do servidor

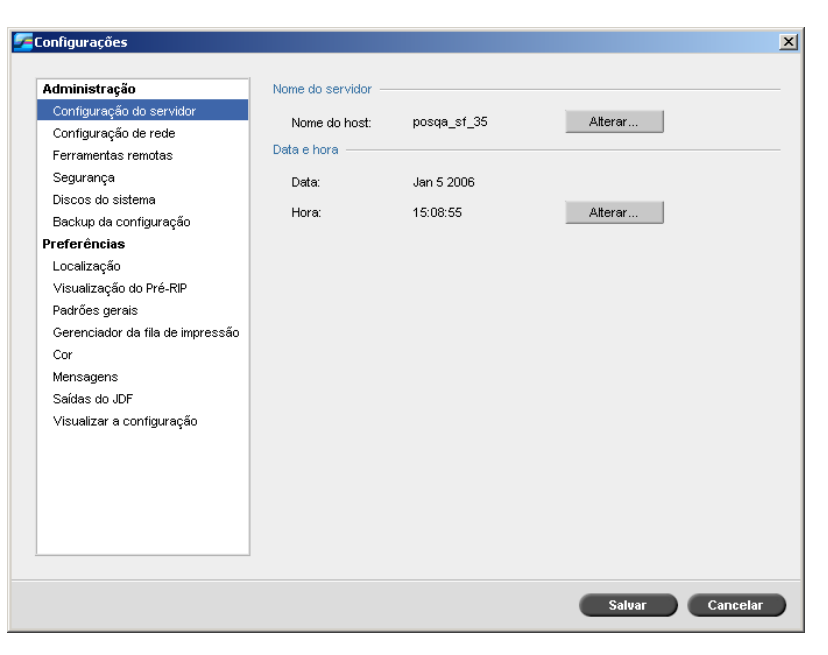

# Alterando o nome do servidor

- 1. Na janela Configurações, selecione **Configuração do servidor**.
- 2. Na área **Nome do servidor**, clique em **Alterar**.

A caixa de diálogo System Properties aparece.

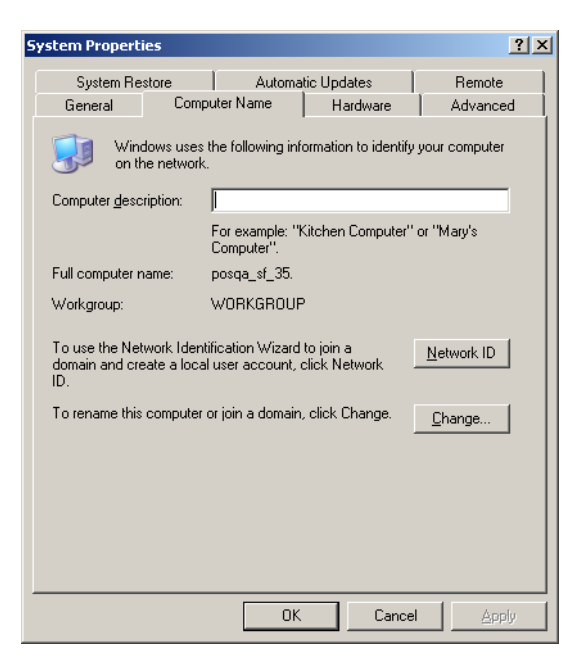

#### 3. Na guia **Nome do computador**, clique em **Alterar**.

A caixa de diálogo Alterações de nome de computador é exibida.

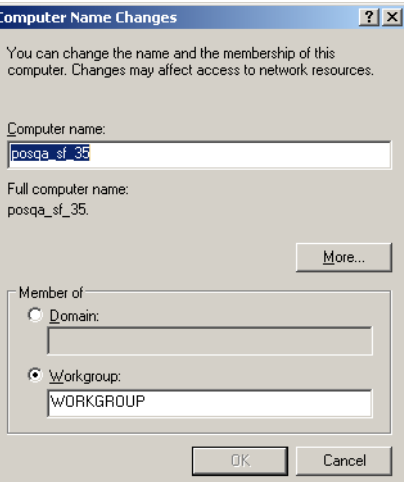

4. Na caixa **Nome do computador**, digite um novo nome para o computador.

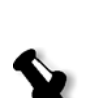

5. Se desejar alterar o **Workgroup** (Grupo de trabalho) ou o **Domain** (Domínio) nos quais aparece seu computador, selecione a opção desejada e digite um novo nome na caixa correspondente.

**Observação:** Não modifique o grupo de trabalho ou o domínio a menos que seja instruído para fazê-lo.

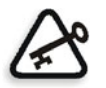

**Importante:** Se desejar alterar o domínio, será necessário digitar a senha para a conta do domínio. Se a senha não estiver disponível, o computador será bloqueado.

6. Clique em **OK**.

Aparece uma mensagem solicitando que você reinicie o computador para que as novas configurações entrem em vigor.

- 7. Clique em **OK**.
- 8. Clique em **OK** na janela System Properties.

O computador é reiniciado automaticamente.

# Alterando a data e a hora

- 1. Na janela Configurações, selecione **Configuração do servidor**.
- 2. Na área **Data e hora**, clique em **Alterar**.

A caixa de diálogo Propriedades da data e hora aparece.

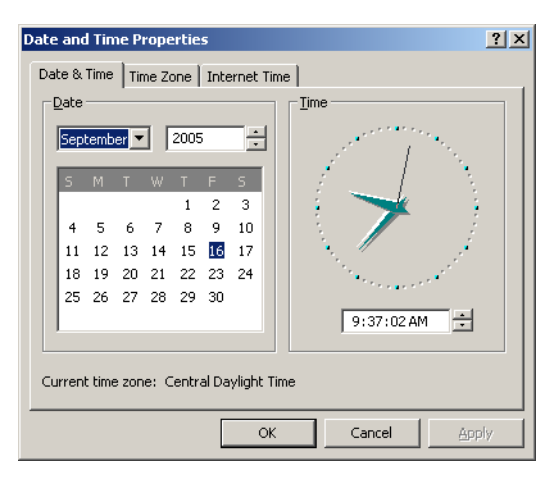

3. Na guia **Data e hora**, selecione as configurações do horário local.

4. Selecione a guia **Time Zone** (Fuso horário) para selecionar o fuso horário correto.

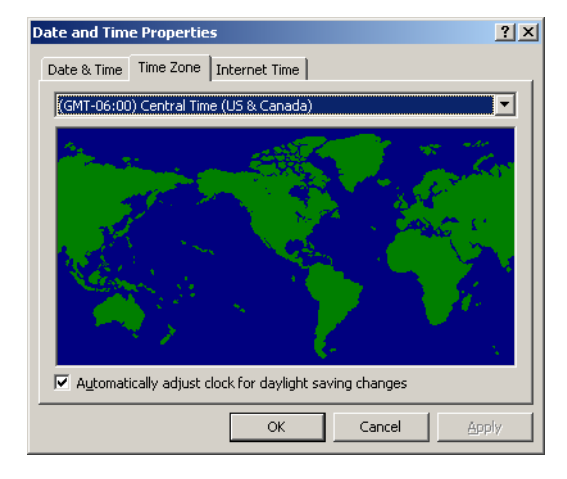

5. Clique em **OK**.

# Configuração de rede

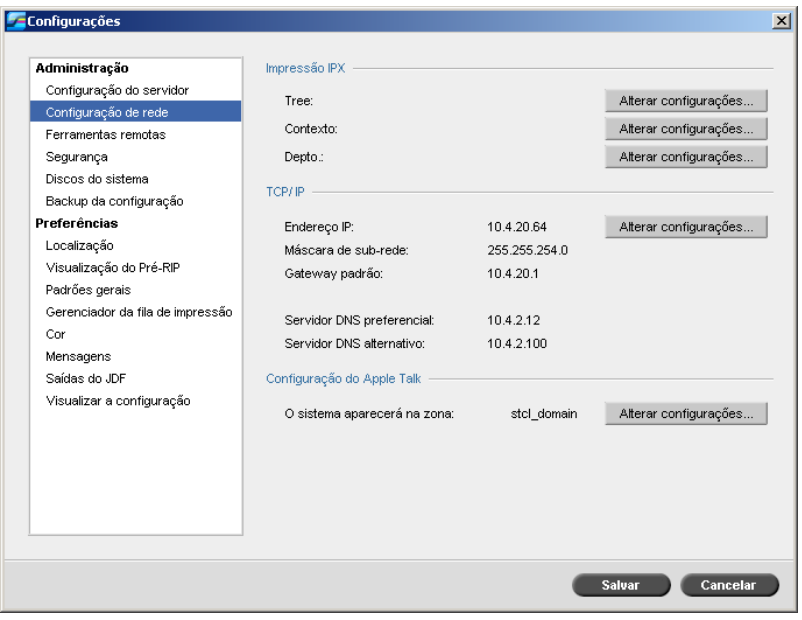

# Impressão IPX

A **Impressão IPX** permite ao CX Print Server atuar como um servidor de trabalho para a fila Novell. Um servidor de trabalho verifica cada fila designada em um intervalo específico, considerando os trabalhos de modo que o primeiro a entrar seja o primeiro a sair. Uma vez que o trabalho é processado, seu arquivo associado é excluído do diretório de filas.

#### **Para configurar o parâmetro de IPX do CX Print Server:**

- 1. Na janela Configurações, selecione **Configuração de rede**.
- 2. Na área **IPX Printing**, clique em **Change Settings** próximo ao parâmetro **Tree**.

Aparecerá o quadro de diálogo Local Area Connection Properties, seguida do quadro de diálogo NWLink IPX/SPX Properties.

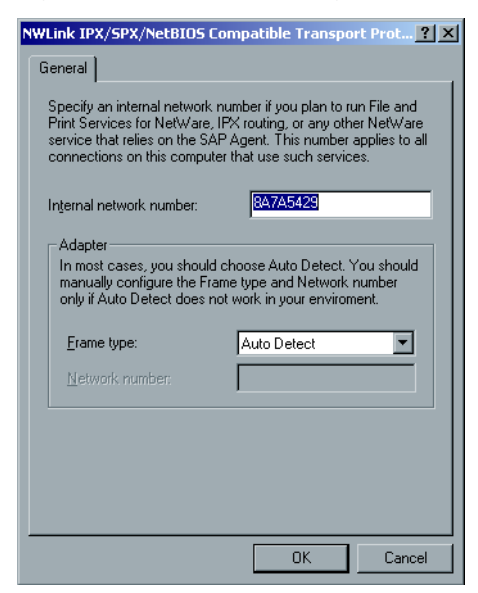

- 3. Para alterar o tipo de moldura, selecione um tipo de moldura na lista **Tipo de quadro** e clique em **OK**.
- 4. Clique em **OK** também na janela Propriedades de Conexão da Área Local.

O sistema solicita que você reinicie o computador.

5. Clique em **Não**, se for necessário realizar mais alterações, ou em **Sim** para reiniciar.

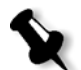

**Observação:** A utilização deste procedimento exige uma configuração futura por parte do administrador de rede.

# Configuração de TCP/IP

O CX Print Server é predefinido com um endereço IP padrão. A opção TCP/IP permite-lhe alterar este endereço IP e outras configurações de TCP/IP.

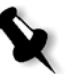

**Observação:** Antes de alterar as configurações da rede, consulte o administrador do sistema.

#### **Para alterar as configurações de TCP/IP da rede:**

- 1. Na janela Configurações, selecione **Configuração de rede**.
- 2. Na área **TCP/IP**, clique em **Change Settings** próximo ao parâmetro **IP Address**.

Aparecerá o quadro de diálogo Local Area Connection, seguido do quadro de diálogo Internet Protocol (TCP/IP).

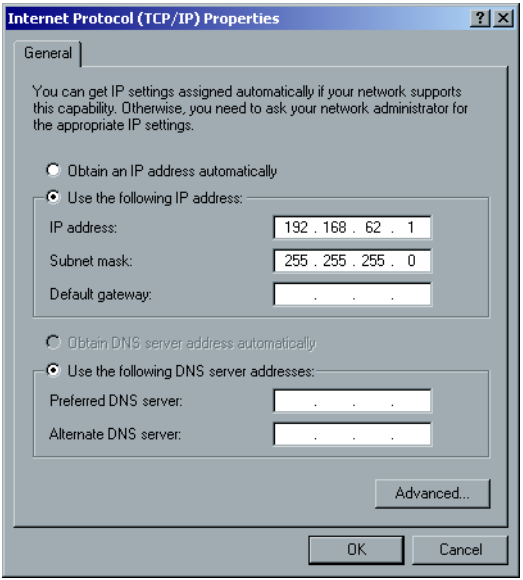

- 3. Para alterar o endereço IP, execute um dos seguintes procedimentos:
	- **•** Selecione **Obter um endereço IP automaticamente**.
	- **•** Selecione **Utilizar o seguinte endereço IP** e digite o endereço desejado; por exemplo, **Endereço IP:192.168.62.1** e **Máscara de sub-rede:255.255.255.0** e digite o gateway padrão.
- 4. Clique em **OK.**
5. Clique em **OK** na janela Local Area Connection Properties.

Reinicie o CX Print Server para as alterações entrarem em vigor.

### Configuração de AppleTalk

O utilitário **Configuração de AppleTalk** permite-lhe alterar a zona do AppleTalk na qual o CX Print Server está localizado.

#### **Para alterar as configurações de AppleTalk da rede:**

- 1. Na janela Configurações, selecione **Configuração de rede**.
- 2. Na área **Configuração de AppleTalk**, clique em **Modificar configurações** próximo ao parâmetro **O sistema aparecerá na zona**.

Aparecerá a caixa de diálogo Local Area Connection, seguida da caixa de diálogo AppleTalk Protocol Properties.

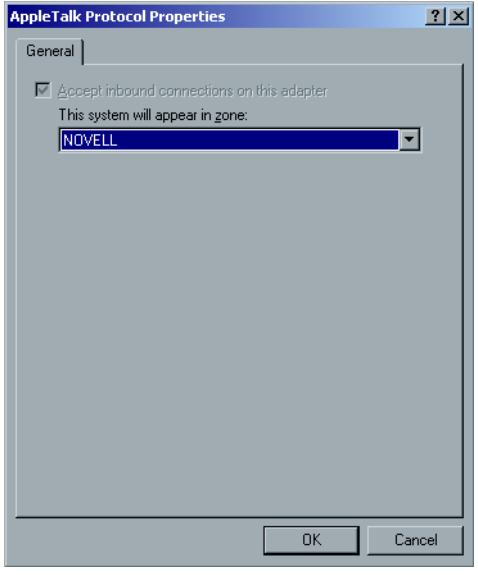

- 3. Na lista de zonas, selecione a zona do Apple Talk desejada para o seu computador e clique em **OK**.
- 4. Na janela Área local, clique em **OK**.

Depois que você sair do Software CX Print server, será exibida uma mensagem indicando que a zona Apple Talk foi alterada. Você deve reiniciar o CX Print Server para que as alterações entrem em vigor.

## Configuração das ferramentas remotas

O parâmetro **Configuração das ferramentas remotas** inclui a configuração para a ferramenta **Remote Admin** e ativa a conexão de clientes com o CX Print Server pela rede, utilizando o **Spire Web Center**.

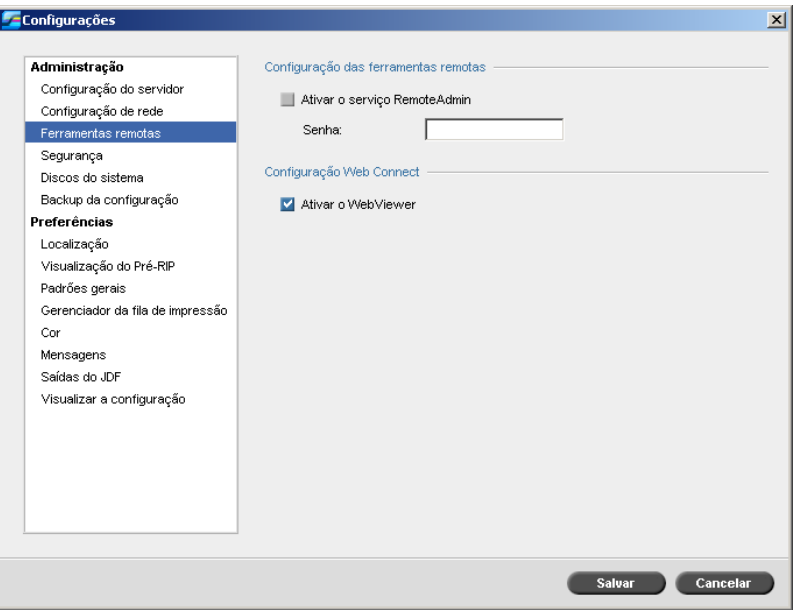

### Remote Admin

O utilitário **Remote Admin** permite ao administrador do sistema conectar, visualizar, operar e executar ações administrativas no CX Print Server a partir de uma estação de trabalho cliente. Enquanto esta conexão remota e operação acontecem, a operação normal do CX Print Server não é afetada. Na verdade, a única indicação que o operador Spire tem que tal conexão está acontecendo se encontra no **no DFE e na Animação da impressora** e na janela Monitor do DFE.

O seguinte gráfico mostra a **Animação do DFE e da impressora** como é apresentada quando a sessão remota é ativada (somente para administrador).

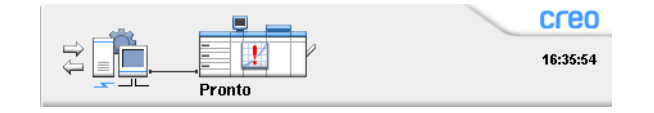

Para assegurar a conexão remota, uma senha será designada pelo administrador do sistema.

**Observação:** Esta ferramenta foi projetada para uso exclusivo do administrador do sistema. Clientes que queiram conectar à CX Print Server a partir de suas estações de trabalho o podem fazer usando o **Spire Web Center**, o qual permite ver e monitorizar os trabalhos nas filas da CX Print Server.

Para mais informações sobre como visualizar e monitorar seus trabalhos a partir de uma estação de trabalho cliente, veja ["Web Center do Spire" na](#page-80-0)  [página 73](#page-80-0).

O processo de configuração da remoteadmin inclui os seguintes estágios:

- 1. No CX Print Server, o serviço de administração remota é ativado e a senha é designada.
- 2. Na estação do administrador do sistema, o software do cliente é baixado e inicializado.

**Para ativar o serviço remote admin e configurar uma senha:**

- 1. Na janela Configurações, selecione **Configuração das ferramentas remotas**.
- 2. Na área **Configuração das ferramentas remotas**, selecione **Ativar o serviço RemoteAdmin**.

**Observação:** Essa senha será utilizada mais tarde para conectar ao software RemoteAdmin a partir da estação de trabalho do administrador de sistema.

3. Na caixa **Senha**, digite uma senha.

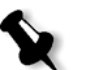

4. Clique em **Salvar**.

### **Para baixar e iniciar o software Remote Admin Client:**

1. Na estação de trabalho do administrador de sistema, conecte ao CX Print Server desejado. Na pasta **Utilities**, em **PC Utilities**, clique duas vezes em **SpireRemoteAdmin.exe**.

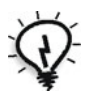

**Dica:** O software também pode ser baixado do **Spire Web Center**.

Quanto a instalação for completada, a janela Login aparecerá.

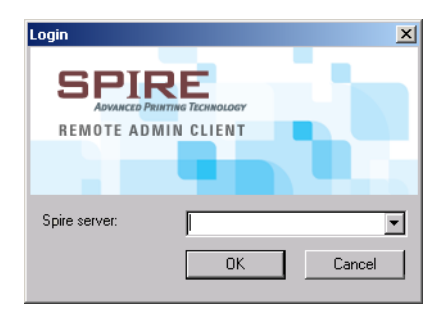

- 2. Na lista **Spire Server**, selecione o CX Print Server desejado.
- 3. Clique em **OK**.

Aparece a próxima janela Login.

- 4. Na caixa **Senha da sessão**, digite a senha criada na janela Configuração das ferramentas remotas.
- 5. Clique em **OK**.

A área de trabalho do CX Print Server aparece na tela.

### Configuração Web Connect

A **Configuração Web Connect** permite aos clientes conectar ao CX Print Server pela rede, usando o **Web Center do Spire**. Essa opção é desativada por padrão.

Para mais informações sobre como visualizar e monitorar seus trabalhos a partir de uma estação de trabalho cliente, veja ["Web Center do Spire" na](#page-80-0)  [página 73](#page-80-0).

#### **Para ativar conexões web:**

- 1. Na janela Configurações, selecione **Configuração das ferramentas remotas**.
- 2. Na área **Configuração Web Connect**, selecione **Ativar o WebViewer**.
- 3. Clique em **Salvar**.

## Segurança

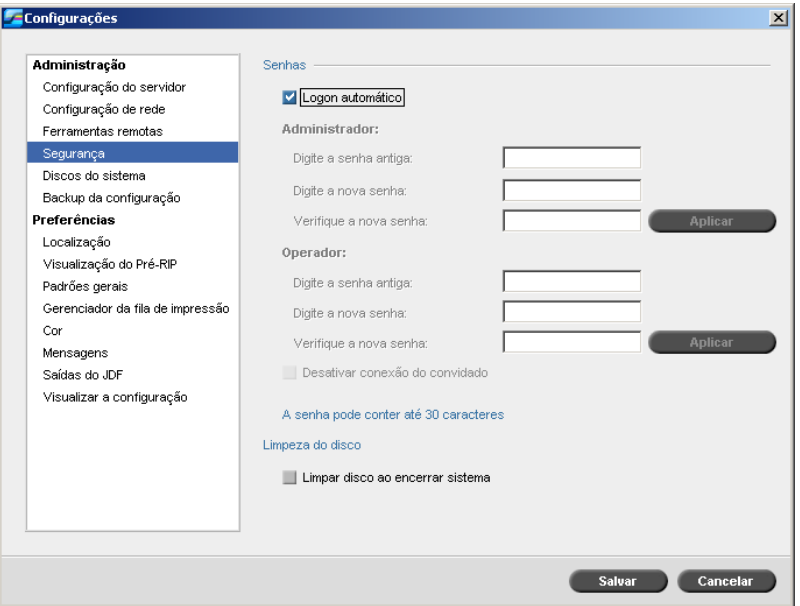

### Senhas do usuário

O administrador do sistema atribui um nível de acesso a cada usuário, da seguinte maneira:

- **• Operator (default):** Permite ao usuário operar o CX Print Server e configurar a área **Preferências** na janela Configurações.
- **• Administrator:** Permite ao usuário acessar todos os recursos e as configurações no CX Print Server.
- **• Guest:** Permite ao usuário importar um trabalho através de uma impressora virtual existente e visualizar a área de trabalho.

#### **Para definir as configurações da senha:**

- 1. Na janela Configurações, selecione **Segurança**.
- 2. Selecione **Logon automático** para permitir aos usuários realizar o logon automaticamente.
- 3. Selecione **Desativar conexão do convidado** para prevenir que usuários convidados acessem o CX Print Server.

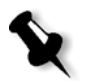

**Observação:** Esta opção não estará disponível se você selecionou a opção **Auto Log On**.

#### **Para modificar as senhas do Administrador/Operador:**

- 1. Na janela Configurações, selecione **Segurança**.
- 2. Na área **Administrador/Operador**, digite a senha antiga.
- 3. Introduza a nova senha.
- 4. Na caixa **Verifique a nova senha**, redigite a nova senha.
- 5. Clique em **Aplicar** e em **Salvar** na janela Configurações.

A senha é modificada e a janela Configurações é fechada.

### Disk Wipe

Geralmente, quando você exclui um arquivo, a entrada do dicionário do arquivo é removida, mas os dados permanecem no disco. O utilitário **Limpeza do disco** permite-lhe limpar os arquivos excluídos anteriormente. Esse utilitário elimina os conteúdos dos seus arquivos excluídos ao verificar todos os setores vazios do disco e substituí-los por zeros. Setores que não estiverem vazios serão deixados intactos. Esta função permite-lhe trabalhar em um ambiente mais seguro. Quando você sair do software CX Print Server, a operação de limpeza do disco pode ser iniciada imediatamente.

### **Para operar o utilitário Limpeza do disco do Spire:**

1. Na janela Configurações, selecione **Segurança**.

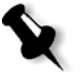

**Observação:** Verifique se a caixa de seleção **Logon automático** está marcada.

- 2. Para ativar a função de limpeza do disco, selecione **Limpar disco ao encerrar sistema.**
- 3. Clique em **Salvar**.
- 4. Saia do software CX Print Server.

A caixa de diálogo Limpeza do disco do Spire aparece.

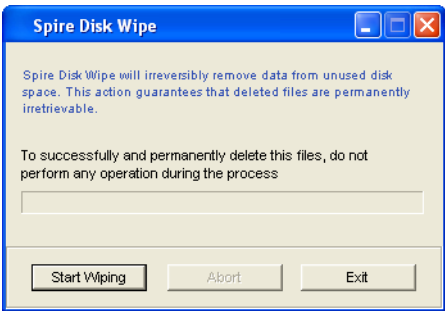

- 5. Execute uma das seguintes ações:
	- **•** Clique em **Iniciar limpeza** para começar o procedimento de limpeza do disco.
	- **•** Clique em **Sair** se não quiser realizar o procedimento de limpeza do disco e para fechar a caixa de diálogo Limpeza do disco do Spire.

### **Notas:**

- **•** A operação de limpeza do disco exclui permanentemente os arquivos.
- **•** A operação de limpeza do disco não funciona adequadamente quando o software Norton Utilities está instalado. Antes de ativar o utilitário **Limpeza do disco**, certifique-se de que o Norton Utilities não está instalado no CX Print Server.
- **•** Em casos raros, o processo de exclusão dos arquivos a partir da janela Armazenamento não é concluído—por exemplo, o sistema é desligado antes de o processo de exclusão ser concluído. Nestes casos, partes dos arquivos excluídos ainda permanecerão na pasta **D\:Output**. Portanto, recomenda-se que, antes de iniciar a operação de limpeza do disco, você verifique a pasta **D\:Output** para certificar-se de que todos os arquivos relevantes foram excluídos.
- **•** O utilitário **Limpeza do disco** afeta o disco do usuário e o disco da impressora.
- **•** Não opere o utilitário **Limpeza do disco** enquanto outro software estiver em execução.
- **•** O idioma suportado é Inglês.

## <span id="page-223-0"></span>Discos do sistema

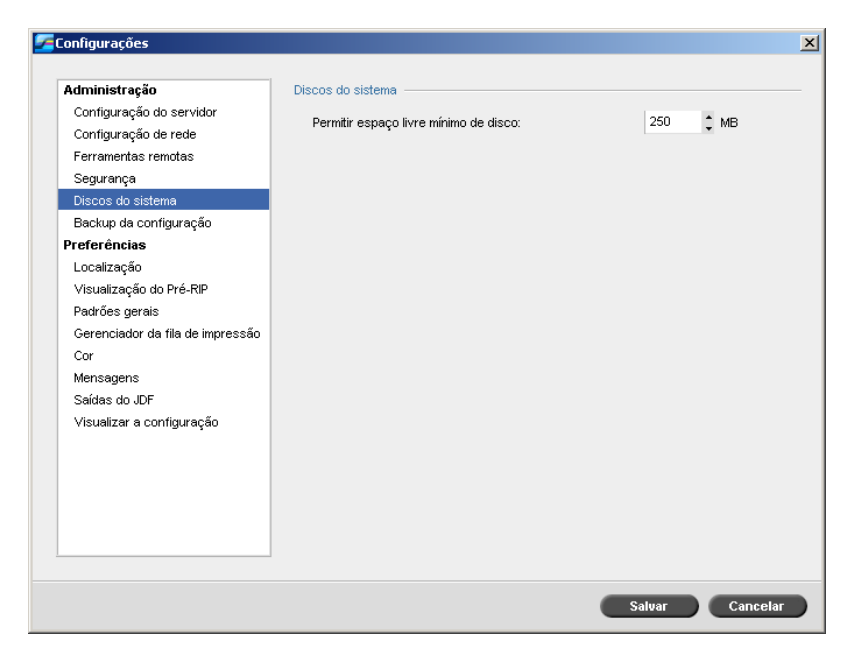

Quando a impressora ou os discos do usuário alcançam um limite predefinido de espaço mínimo disponível (o padrão é 250 MB), o RIP é suspenso e o sistema exibe uma mensagem de aviso. O RIP é reiniciado automaticamente somente quando o espaço do disco estiver disponível.

#### **Para definir o limite do disco do sistema:**

- 1. Na janela Configurações, selecione **Discos do sistema**.
- 2. Na área **Discos do sistema**, defina o espaço mínimo livre em disco desejado para o RIP.
- 3. Clique em **Salvar**.

## Backup da configuração

O utilitário **Backup da configuração** permite-lhe fazer o backup da configuração do CX Print Server para um disco rígido local, para uma unidade da rede ou para um meio externo—por exemplo, um drive zip externo—conectado ao CX Print Server.

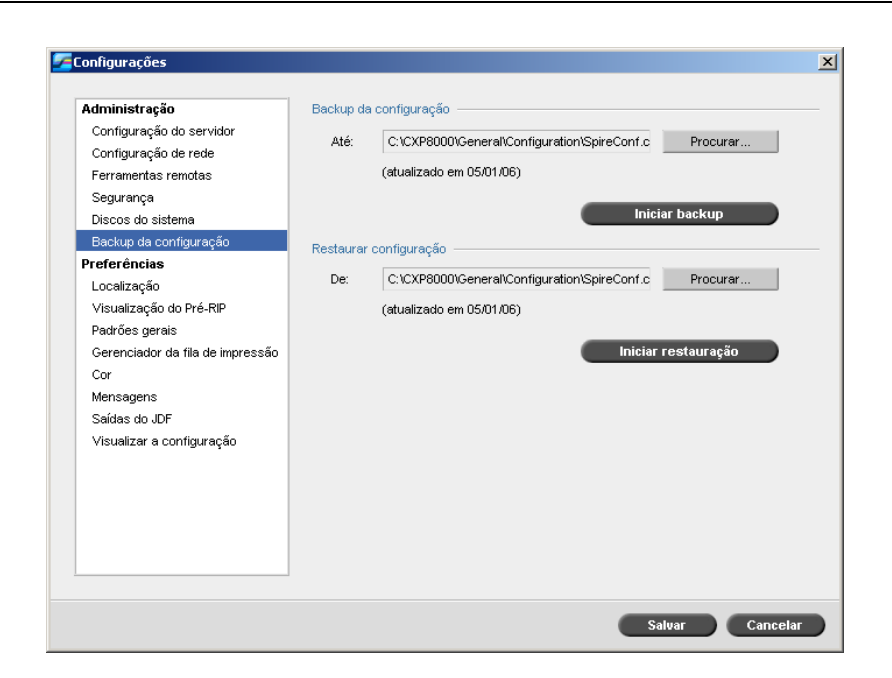

## Backup da configuração

**Para fazer o backup da configuração do CX Print Server:**

- 1. Na janela Configurações, selecione **Backup da configuração**.
- 2. Na área **Backup da configuração**, clique em **Procurar**. Aparece a janela Salvar.

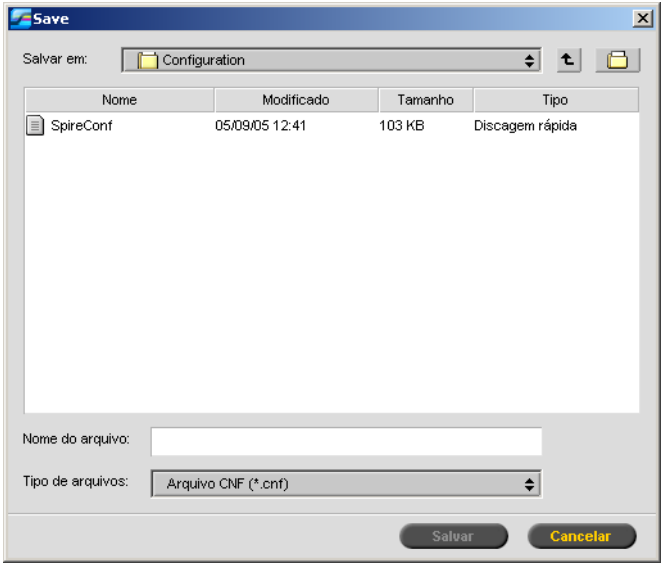

3. Vá até o caminho do diretório desejado para fazer o backup e digite um nome de arquivo.

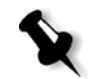

**Observação:** Também é possível fazer o backup para uma mídia externa.

- 4. Clique em **Salvar**.
- 5. Na janela Configurações, clique em **Iniciar backup**.

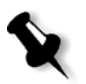

**Observação:** O último percurso será salvo e exibido no quadro de caminho. Se o backup foi realizado a um meio externo, o caminho exibido será o padrão: **C:/CX8000AP/General/Configuration**.

6. Quando o procedimento de backup for concluído, a seguinte caixa de diálogo aparecerá:

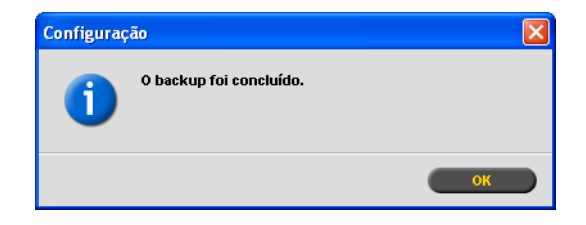

7. Clique em **OK**.

**Notas:**

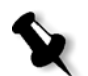

**Observação:** Dois arquivos criados durante o procedimento de backup, **SpireConf.Cab** e **SpireConf.CNF**.

### Restaurando a configuração

### **Para restaurar a configuração no CX Print Server:**

- 1. Na janela Configurações, selecione **Backup da configuração**.
- 2. Na área **Restaurar configuração**, clique em **Procurar** e localize o caminho do diretório do qual deseja restaurar a configuração.

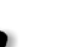

- **•** O nome do arquivo de configuração sempre será **SpireConf** (arquivo CNF).
- **•** Pode-se também restaurar a configuração de um meio externo.
- 3. Clique em **Iniciar restauração**.

A janela Restaurar configuração aparece.

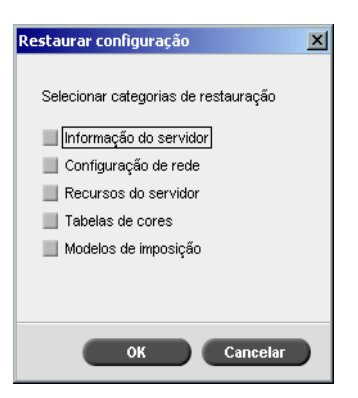

4. Selecione as categorias que deseja restaurar e clique em **OK**.

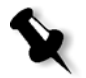

**Observação:** Ao restaurar a configuração, todas as tabelas/conjuntos personalizados serão adicionados ao sistema (por exemplo, modelos de imposição importados definidos pelo usuário, novas impressoras virtuais, fontes baixadas, e assim por diante).

Aparecerá a seguinte mensagem:

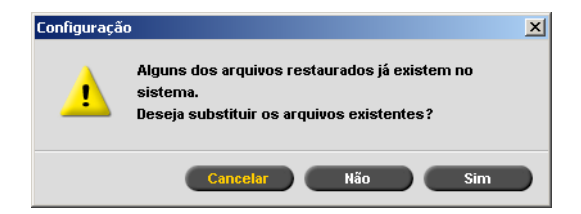

- 5. Clique em **Yes** se deseja que os arquivos restaurados substituam os arquivos atuais. Clique em **No** se não desejar que os arquivos restaurados substituam os arquivos atuais.
- 6. Se tiver selecionado **Yes**, a seguinte mensagem será exibida:

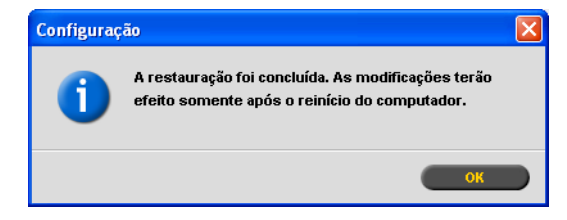

7. Clique em OK.

Suas alterações entrarão em vigor depois que você reiniciar o CX Print Server.

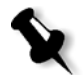

**Observação:** A data da configuração da restauração é atualizada na janela Backup da configuração.

## Localização

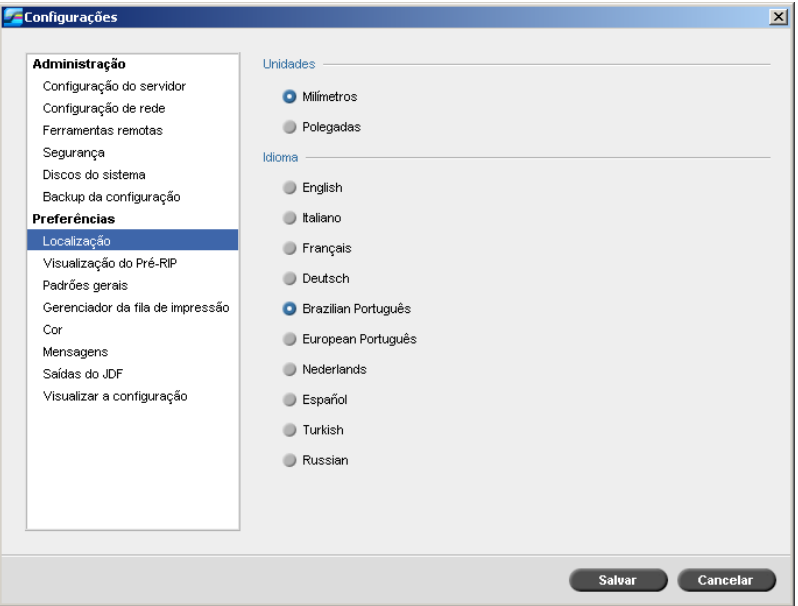

### Configuração da medida de localização

- 1. Na janela Configurações, selecione **Localização**.
- 2. Na área **Unidades**, selecione **Milímetros** ou **Polegadas**, conforme desejado.

### Configuração do idioma

- 1. Na janela Configurações, selecione **Localização**.
- 2. Na área **Idioma**, selecione o idioma, conforme desejado.

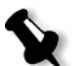

**Observação:** Se alternar para outro idioma, será necessário reiniciar o software CX Print Server.

Ao configurar a interface do CX Print Server para localização russa, várias etapas devem ser executadas manualmente para definir Russo como o idioma padrão.

- 1. Feche o CX Print Server e desligue a Impressora digital DocuColor 8000AP**.**
- 2. Na área de trabalho, vá para **Iniciar** > **Configurações** > **Painel de controle**.

3. Clique duas vezes em **Opções regionais e de idioma** e selecione a guia **Avançado**.

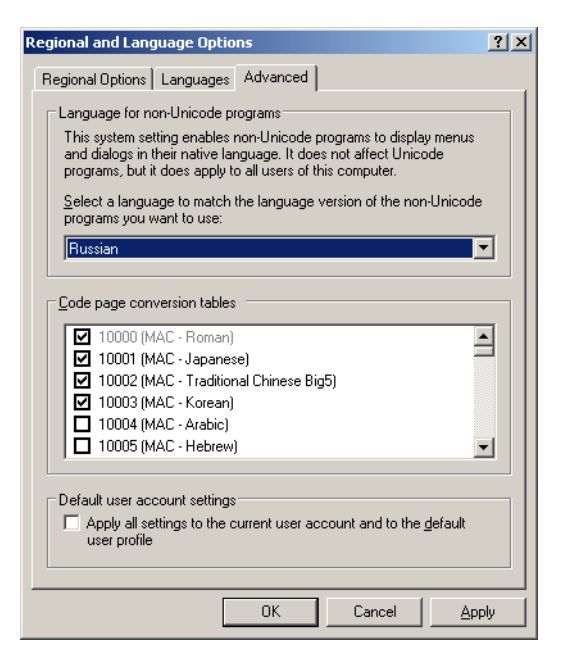

- 4. Na área **Idioma para programas não-Unicode**, selecione **Russo** na lista.
- 5. Na área **Configurações padrão de conta de usuário**, marque a caixa de seleção **Aplicar todas as configurações à conta de usuário atual e ao perfil de usuário padrão**.
- 6. Para confirmar a nova configuração de idioma, clique em **OK** na janela pop-up.
- 7. Clique em **OK** para fechar a janela Opções regionais e de idioma.
- 8. Se a seguinte janela aparecer, clique em **Sim** para confirmar utilizando os recursos necessários do disco rígido local.

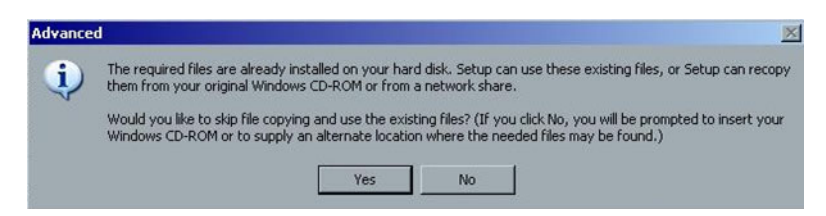

- 9. Reinicie o CX Print Server.
- 10. Aguarde até aparecer a área de trabalho do CX Print Server e depois ligue a Impressora digital DocuColor 8000AP.

## Visualização do Pré-RIP

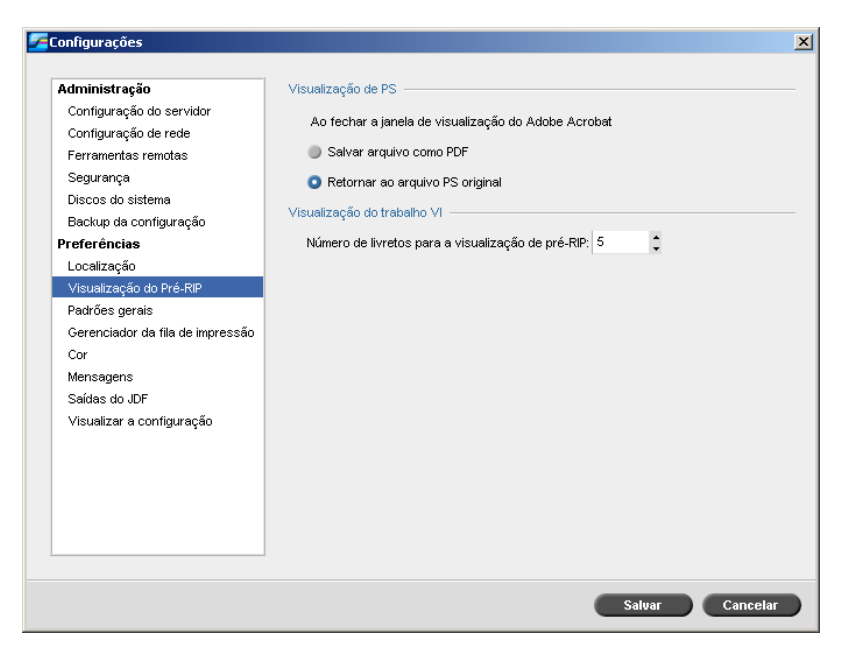

- 1. Na janela Configurações, selecione **Visualização do Pré-RIP**.
- 2. Na área **Visualização de PS**, selecione uma das seguintes opções:
	- **• Salvar como PDF** salva o arquivo como PDF
	- **• Retornar ao arquivo PS original** retorna ao arquivo PS original
- 3. Na área **Visualização do trabalho VI**, selecione o número de livretos desejado para a visualização de pré-RIP.
- 4. Clique em **Salvar**.

## Padrões gerais

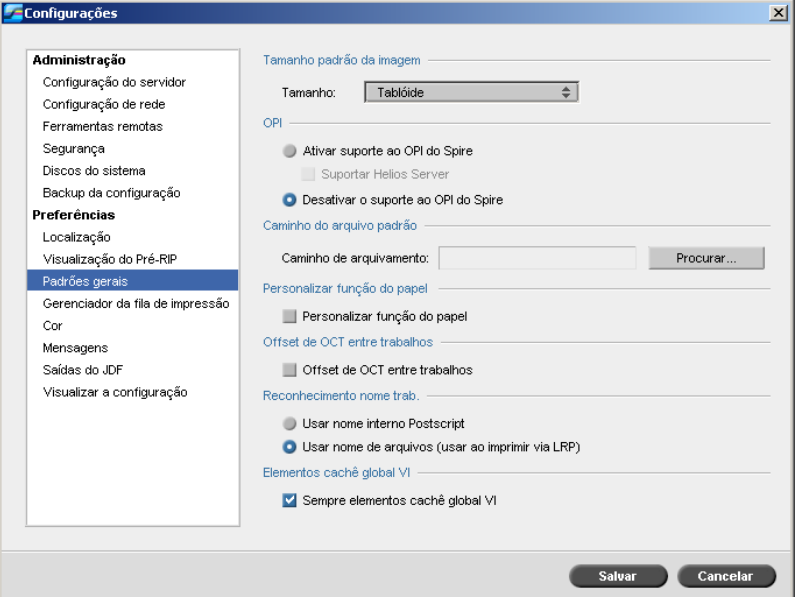

- 1. Na janela Configurações, selecione **Padrões gerais**.
- 2. Na área **Tamanho de aparação padrão**, selecione o **Tamanho**.
- 3. Na área **OPI**, selecione a configuração de **OPI** desejada.

Para obter mais informações sobre como configurar o OPI, consulte ["OPI" na página 105.](#page-112-0)

4. Na área **Caminho de arquivamento padrão**, configure o caminho de arquivamento.

Para obter mais informações sobre o caminho de arquivamento padrão, consulte ["Arquivando e recuperando trabalhos" na página 39](#page-46-0).

5. Na área **Personalizar função do papel**, marque a caixa de seleção para ativar perfis personalizados para conjuntos de papel.

Para obter mais informações, consulte ["Gerenciando conjuntos de](#page-65-0)  [papel" na página 58.](#page-65-0)

6. Na área **Offset de OCT entre trabalhos**, a caixa de seleção **Offset de OCT entre trabalhos** está marcada por padrão, indicando que o offset é sempre executado entre trabalhos. Desmarque a caixa de seleção se não precisar dessa opção.

- 7. Na área **Reconhecimento de nome do trabalho**, selecione uma das seguintes opções:
	- **• Usar nome interno PostScript**: selecione essa opção para utilizar o nome de arquivo interno conforme escrito no arquivo *PostScript* pelo driver de impressão.
	- **• Usar nome de arquivos (usar ao imprimir via LRP)**: selecione esta opção para usar o nome de arquivo atribuído ao trabalho. Selecionar essa opção fará com que o trabalho seja exibido no CX Print Server com o nome atribuído por último pelo usuário.
- 8. Na área **Armazenar elementos VI globais em cache**, marque a caixa de seleção para armazenar em cache elementos VI globais em formato VPS. Quando selecionada, os elementos VI são armazenados em cache para uso futuro.
- 9. Clique em **Salvar**.

## Gerenciador da fila de impressão

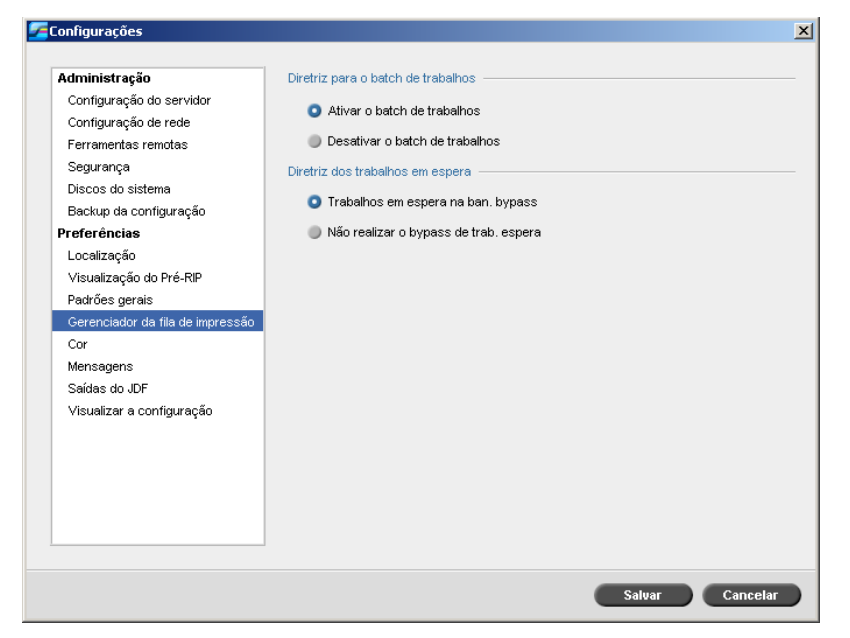

### Batch de trabalhos

O utilitário Batch de trabalhos permite imprimir diversos trabalhos com as mesmas configurações em um único batch, um após o outro sem reduzir o ritmo de trabalho e, subseqüentemente, economizar tempo de produção.

#### **Para configurar a opção de batch de trabalho desejada:**

- 1. Na janela Configurações, selecione **Gerenciador da fila de impressão**.
- 2. Na área **Política do batch de trabalhos**, selecione uma das seguintes opções:
	- **• Ativar o batch de trabalhos** para imprimir trabalhos com os mesmos parâmetros de página, um após o outro sem reduzir o ritmo de trabalho.
	- **• Desativar o batch de trabalhos** para desativar a impressão de trabalhos com a mesma orientação de página, um após o outro, permitindo reduzir o ritmo de trabalho.
- 3. Clique em **Salvar**.

Para obter mais informações sobre o batch de trabalhos, consulte ["Batch](#page-39-0)  [de trabalhos" na página 32](#page-39-0).

### **Para configurar a opção de trabalhos em espera desejada:**

- 1. Na área **Política de trabalhos em espera**, selecione uma das seguintes opções:
	- **• Trabalhos em espera na ban. bypass** para ignorar trabalhos congelados na fila de **Impressão.**
	- **• Não realizar o bypass de trab. espera** para parar a impressão da fila quando o status de congelado for atribuído a um trabalho.
- 2. Clique em **Salvar**.

## Cor

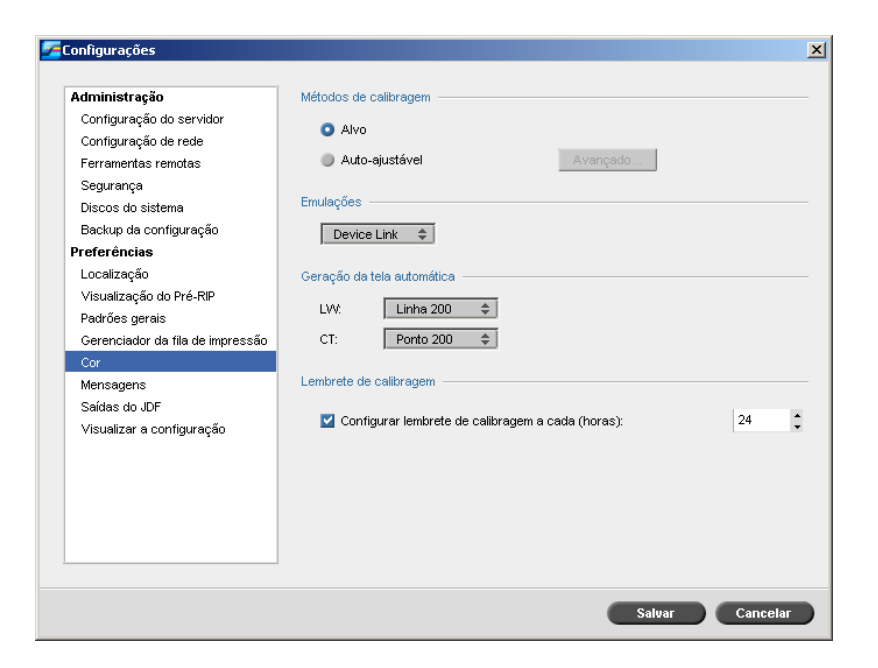

### Calibragem

Para obter mais informações sobre como configurar o método de calibragem, consulte ["Definindo o método de calibragem de cor" na](#page-158-0)  [página 151.](#page-158-0)

### Emulações

Ao utilizar este utilitário, é possível selecionar o método de emulação desejado:

- **•** Device Link (padrão)
- **•** CSA

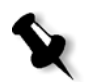

**Observação:** Os perfis de emulação exibidos na janela Parâmetros do trabalho são relacionados ao método de emulação selecionado. Para obter mais informações sobre emulação, consulte ["Fluxo de trabalho CMYK" na página 258](#page-265-0).

### **Para especificar o método de emulação:**

- 1. Na janela Configurações, selecione **Cor**.
- 2. Na área **Emulação**, selecione o método de emulação desejado na lista.

### Filtragem automática

O CX Print Server suporta as filtragens Dot e Stochastic. Quando você imprime um trabalho do CX Print Server, na guia **Cor**, sob o parâmetro **Geração da tela**, selecione o método de geração de tela desejado ou escolha **Automática**. Por padrão, **Automática** aplica dois tipos de geração de telas:

- **• Elementos do texto/line art LW (Line Work):** O sistema utiliza opção de tela Line 200.
- **• CT (Continuous Tone):** O sistema utiliza a tela tipo Dot do Dot 200.

#### **Para alterar os valores do método de filtragem automático:**

- 1. Na janela Configurações, selecione **Cor**.
- 2. Na área **Geração de telas automática**, selecione as configurações desejadas de geração de telas automática para LW na lista **LW**.
- 3. Selecione as configurações desejadas de geração de telas automática para CT na lista **CT**.

É solicitado que você reinicie o software para que as novas configurações entrem em vigor.

Para obter mais informações, consulte ["Filtragem" na página 260](#page-267-0).

### Tabelas de conversão de cores

O utilitário **Tabelas de conversão de cores** permite-lhe selecionar o conjunto de tabelas de conversão de cor usado para seus trabalhos.

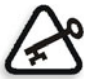

**Importante:** A fila **Processamento** deve ser suspensa enquanto o conjunto de tabelas de cores está sendo alterado.

#### **Para selecionar as tabelas de conversão de cor:**

- 1. Na janela Configurações, selecione **Cor**.
- 2. Na área **Tabela de conversão de cores**, selecione tabela de conversão a ser utilizada.

A atual versão das tabelas de cores é selecionada como padrão. Para aplicar a versão prévia das tabelas de cores, selecione **Tabelas de cores da versão anterior**.

Aparece a mensagem a seguir.

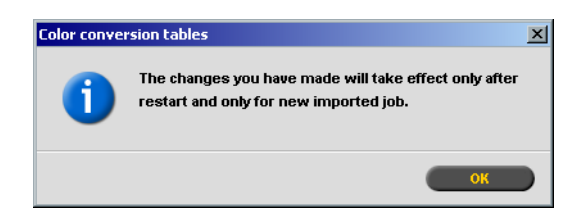

3. Clique em **OK**.

### Lembrete de calibragem

Defina o **Lembrete de calibragem** para lembrar-lhe de quando executar uma calibragem.

- 1. Na janela Configurações, selecione **Cor**.
- 2. Na área **Lembrete de calibragem**, selecione a caixa de verificação **Configurar lembrete de calibragem a cada (horas)** e selecione o número de horas na lista.

O indicador **lembrete de calibragem** aparece quando é necessário calibrar.

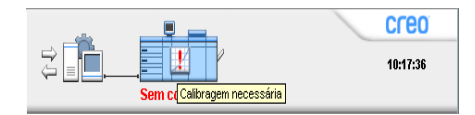

## <span id="page-237-0"></span>Mensagens

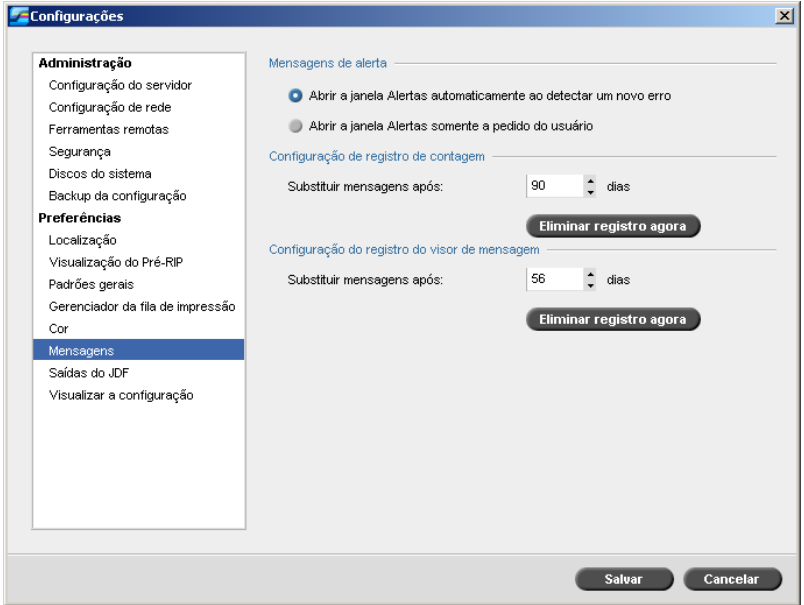

### Configuração do registro de contagem

Como padrão, todos os trabalhos manuseados durante os últimos 90 dias são listados na janela Contagem do CX Print Server. Este utilitário permite-lhe definir diferentes valores para especificar o tempo que as informações permanecem antes de serem substituídas.

### **Para configurar o registro de contagem:**

- 1. Na janela Configurações, selecione **Mensagens**.
- 2. Na área **Configuração do registro de contagem**, selecione o valor desejado para **Substituir mensagens após**.
- 3. Para remover toda a informação existente nas janelas sempre que desejar, clique em **Eliminar registro agora**.

Para obter mais informações sobre a janela Contagem, consulte ["Contagem de trabalhos" na página 239](#page-246-0).

### Configuração do registro do visor de mensagem

Como padrão, todos os trabalhos manuseados durante os últimos 56 dias são listados no visor de mensagem do CX Print Server. Este utilitário permite-lhe definir diferentes valores para especificar o tempo que as informações permanecem antes de serem substituídas.

### **Para configurar o registro do visor de mensagem:**

- 1. Na janela Configurações, selecione **Mensagens**.
- 2. Na área **Configuração do registro do visor de mensagem**, selecione o valor desejado para **Substituir mensagens após**.
- 3. Para remover toda a informação existente nas janelas sempre que desejar, clique em **Eliminar registro agora**.

Para obter mais informações sobre o Visualizador de mensagens, consulte ["Contagem de trabalhos" na página 239](#page-246-0).

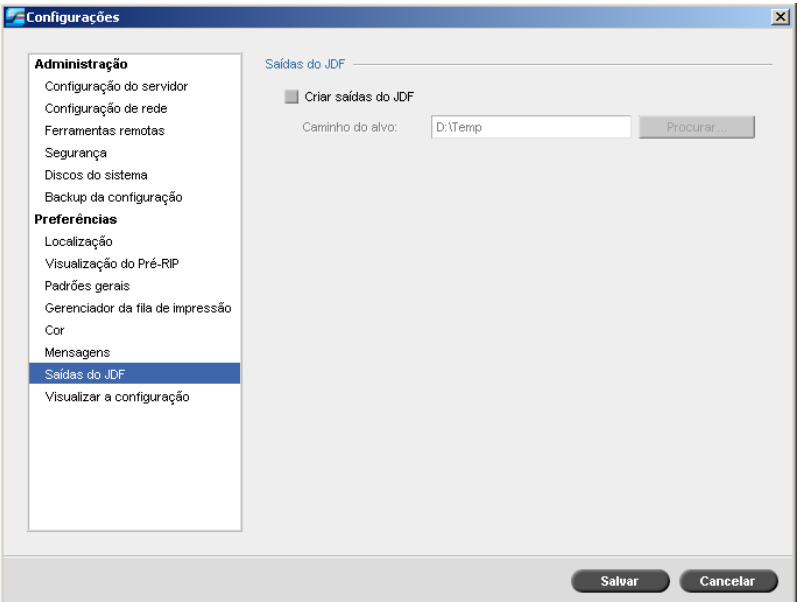

O CX Print Server recebe o job ticket JDF através de hot folders, devolve a saída do JDF juntamente com as informações de contabilidade do trabalho e envia sinais JMF (Job Messaging Format) com o status do trabalho.

## Saídas do JDF

Se o trabalho JDF tiver um caminho de destino especificado no trabalho, a saída do JDF será sempre criada. Para trabalhos JDF que não possuem um caminho de destino especificado, a saída do JDF será criada somente se esta opção estiver selecionada na janela Configurações.

- 1. Na janela Configurações, selecione **Saídas do JDF**.
- 2. Selecione **Criar saídas do JDF** para criar saída do JDF.
- 3. Na caixa **Caminho de destino**, digite o caminho de destino ou clique em **Procurar** para procurar o caminho de diretório desejado para a saída do JDF.

## Visualizando a configuração

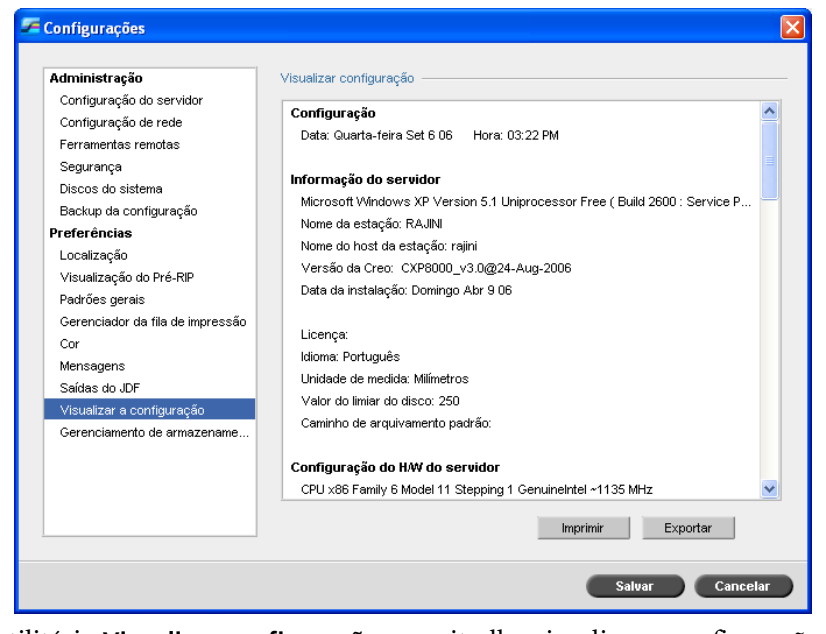

O utilitário **Visualizar configuração** permite-lhe visualizar a configuração do CX Print Servere imprimi-la em qualquer impressora da rede conectada ao CX Print Server. Além disso, é possível salvar a configuração na rede ou exportá-la para uma mídia externa como um arquivo texto.

#### **Para imprimir sua configuração:**

- 1. Na janela Configurações, selecione **Visualizar configuração**.
- 2. Clique em **Imprimir**.

Aparece a caixa de diálogo de configuração de página.

- 3. Especifique as opções de impressão conforme desejar e clique em **OK**. A caixa de diálogo Imprimir é exibida.
- 4. Na lista **Impressora**, selecione a impressora e clique em **OK**.

### **Para exportar sua configuração:**

1. Clique em **Exportar**.

Aparece a janela Salvar.

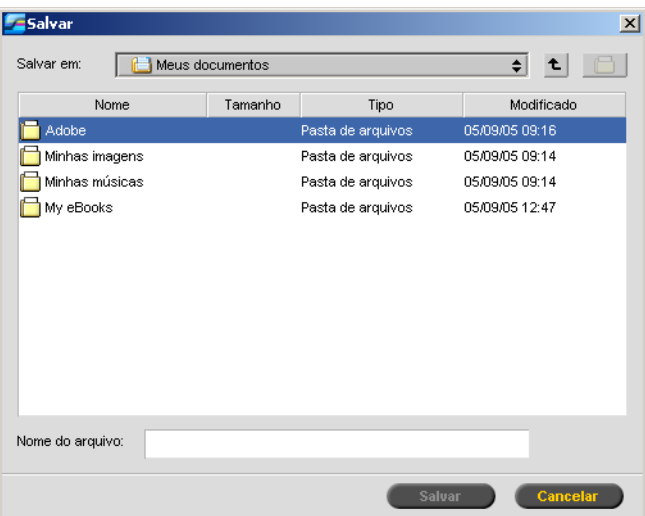

2. Localize a pasta desejada e clique em **Salvar**.

## Gerenciamento de armazenamento

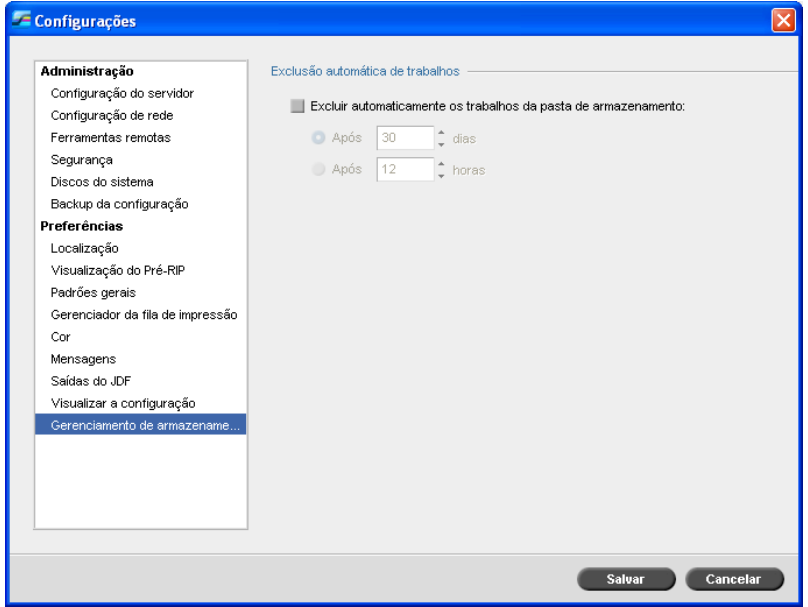

O utilitário **Gerenciamento de armazenamento** permite definir uma política de exclusão para a pasta Armazenam.

- 1. Selecione a caixa de seleção **Excluir automaticamente os trabalhos da pasta de armazenamento**.
- 2. Selecione a opção **Após...dias** ou **Após...horas**, e digite o número de dias ou horas para que o CX Print Server exclua os trabalhos da pasta Armazenam.
- 3. Clique em **Salvar**.

# Mensagens do sistema

Enquanto os trabalhos são manuseados pelo CX Print Server, são enviadas diversas mensagens. Você pode ver as mensagens de cada trabalho na janela Histórico do trabalho, de toda a sessão na janela Visualizador de mensagem, ou apenas as mensagens de erro na janela Alerta de trabalho.

## Janela Alerta de trabalho

Por padrão, a janela Alerta de trabalho é aberta na área de trabalho do CX Print Server. Quando o sistema emitir uma mensagem de erro, a mensagem aparecerá na janela Alerta de trabalho. A janela Alerta de trabalho lista todas as mensagens de erro conforme aparecem durante o fluxo de trabalho.

¾ No menu **Visualizar**, selecione **Alerta de trabalho**.

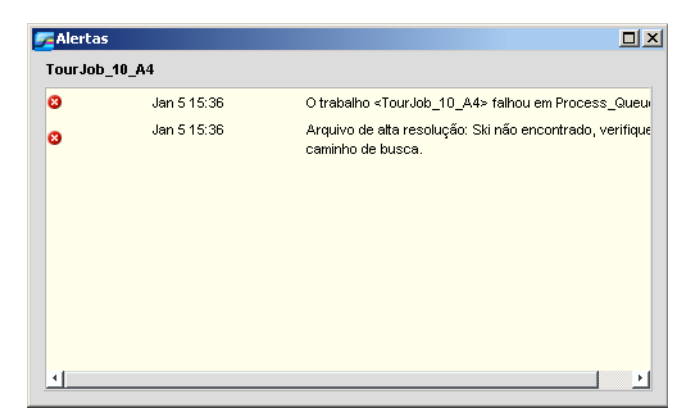

### Mensagem de limiar dos discos do sistema

Quando a impressora ou os discos do usuário alcançam um limite predefinido de espaço mínimo disponível (o padrão é 250 MB), o RIP é suspenso e o sistema exibe uma mensagem de aviso. O RIP é reiniciado automaticamente somente quando o espaço do disco estiver disponível. Se necessário, será possível aumentar o limite do disco do sistema.

Para obter mais informações sobre como configurar o limite do disco do sistema, consulte ["Discos do sistema" na página 216.](#page-223-0)

### <span id="page-243-0"></span>Histórico do trabalho

#### **Para visualizar o histórico do trabalho:**

- $\triangleright$  Execute uma das seguintes ações:
	- Clique com o botão direito do mouse em um trabalho na janela Filas ou na janela Armazenamento e, no menu, selecione **Histórico do trabalho**.
	- Selecione um trabalho e no menu **Trabalho**, selecione **Histórico do trabalho**.

A janela Histórico do trabalho aparece, listando todas as mensagens geradas durante o fluxo do trabalho desejado.

A janela Histórico do trabalho indica o nome do trabalho e o nome do emissor (nome do usuário do sistema a partir do qual o trabalho foi criado).

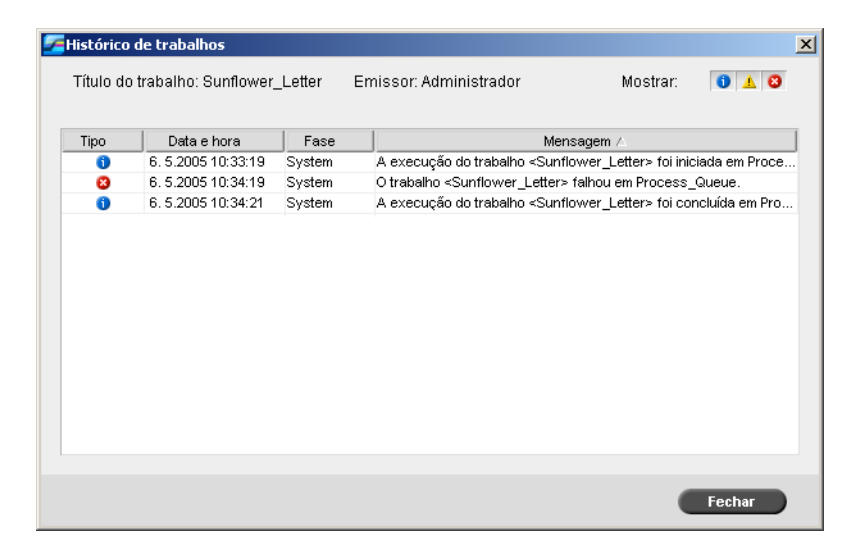

### Informações das mensagens

Para cada mensagem, são indicadas as seguintes informações como padrão:

- **•** Um ícone indicando o tipo da mensagem (Erro, Aviso ou Informação)
- **•** A data e a hora em que a mensagem foi enviada (o time stamp)
- **•** A fase do fluxo de trabalho (por exemplo, Impressão, Processamento ou Sistema)
- **•** O texto da mensagem

Pode-se filtrar as mensagens por tipo e/ou ordenar a lista de acordo com um dos títulos da coluna.

## O Visualizador de mensagens

### **Para abrir o Visualizador de mensagens:**

¾ Em qualquer etapa do trabalho, selecione **Visualizador de mensagens** no menu **Ferramentas**.

A janela Visor de mensagem aparece, listando todas as mensagens geradas durante o fluxo de trabalho.

Para obter mais informações sobre como ver as mensagens relacionadas a um determinado trabalho, consulte ["Histórico do](#page-243-0)  [trabalho" na página 236](#page-243-0).

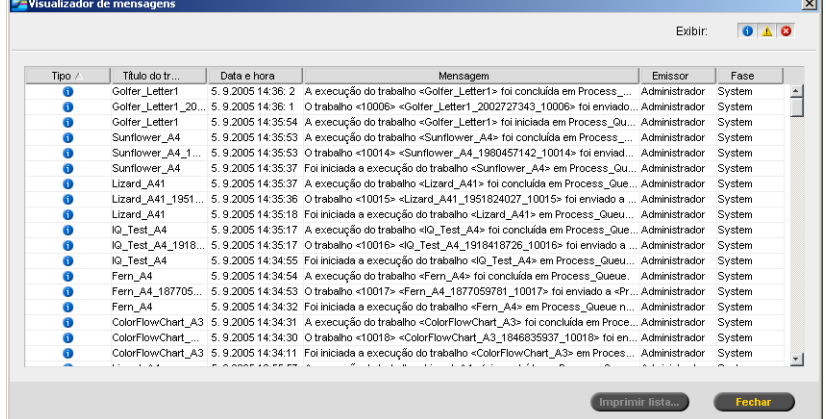

Como padrão, são listados todos os trabalhos feitos durante 56 dias.

O padrão pode ser modificado na janela Configurações, em **Mensagens**. Para obter mais informações sobre como modificar a configuração padrão, consulte ["Mensagens" na página 230](#page-237-0).

### Gerenciando mensagens

Pode-se filtrar as mensagens por tipo e/ou ordenar a lista de acordo com um dos títulos da coluna. Além disso, pode-se imprimir a lista de mensagens.

Se desejar, será possível reorganizar e redimensionar colunas, filtrar a lista ou ordená-la de acordo com um dos cabeçalhos das colunas.

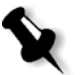

### **Notas:**

- **•** Esta seção é relevante para as janelas Visualizador de mensagem e Histórico do trabalho (mas não para a janela Alerta de trabalho).
- **•** Estas configurações são mantidas após a janela fechar.

### **Filtrando as mensagens por tipo**

A cada mensagem nas janelas Visor de mensagem e Histórico do trabalho é atribuído um ícone para estipular o tipo da mensagem:

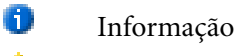

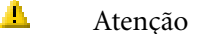

 $\mathbf{B}$ Erro

Pode-se filtrar a lista de modo a exibir somente mensagens de tipos específicos.

¾ Clique em qualquer ícone de tipo de mensagem—por exemplo, **Erro** para não listar tais mensagens.

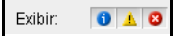

Por definição, todos os tipos de mensagem são listados no Visor de mensagem.

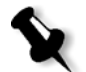

**Observação:** Se o tipo de mensagem não for selecionado, as mensagens deste tipo não aparecerão na lista.

A lista é atualizada.

#### **Imprimindo a lista Mensagem**

É possível imprimir as informações à medida que aparecem no Visualizador de mensagem (conforme estão atualmente filtradas e ordenadas).

#### **Para imprimir a lista de mensagem:**

- 1. Filtre e ordene a lista como desejado (os dados são impressos de acordo com a filtragem e a ordenação atuais).
- 2. Clique em **Imprimir lista**.

A janela Configuração da página é exibida.

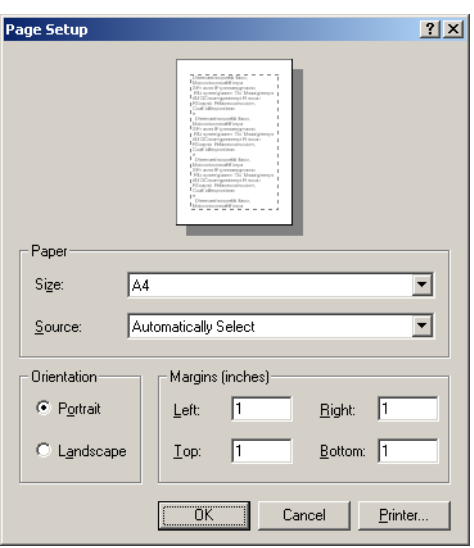

3. Especifique as opções de impressão conforme desejar e clique em **OK**.

# <span id="page-246-0"></span>Contagem de trabalhos

O recurso Contagem fornece informações sobre todos os trabalhos que foram impressos com êxito pelo CX Print Server. O relatório está na forma de um arquivo delimitado por tabulações. É possível filtrar, classificar e imprimir os trabalhos no relatório e também exportar o relatório para um software de planilha eletrônica, como o Microsoft Excel, onde é possível manipular os dados.

## Visualizando as informações da contagem

¾ Em qualquer etapa do trabalho, selecione **Contagem** no menu **Ferramentas**.

A janela Visor de contagem aparece, listando as informações relacionadas com todos os trabalhos impressos com sucesso através do CX Print Server.

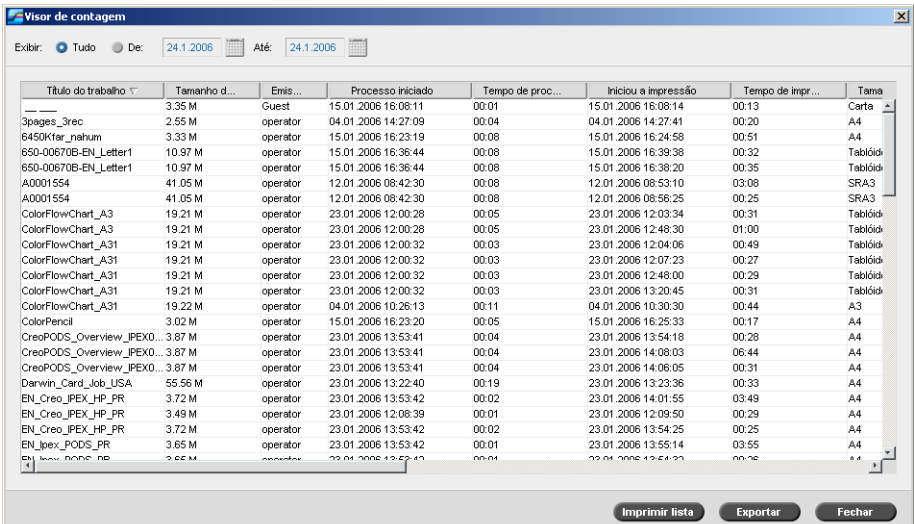

Cada fila do relatório de contagem contém as informações relacionadas com um trabalho específico.

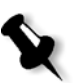

### **Notas:**

- **•** Para ver colunas adicionais, utilize a barra de rolamento horizontal.
- **•** Como padrão, são listados todos os trabalhos manuseados durante os últimos três meses. No menu **Ferramentas**, selecione **Configurações**. Na janela Configurações, em **Preferências** > **Mensagens**, você pode especificar o tempo que as informações permanecem antes de serem substituídas. Além disso, é possível remover todas as informações da janela quando desejado.

### As colunas indicam as seguintes informações.

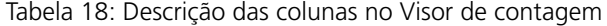

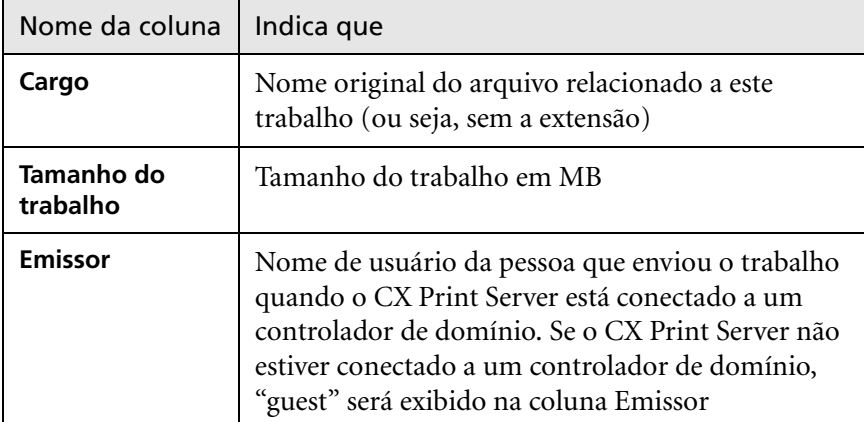

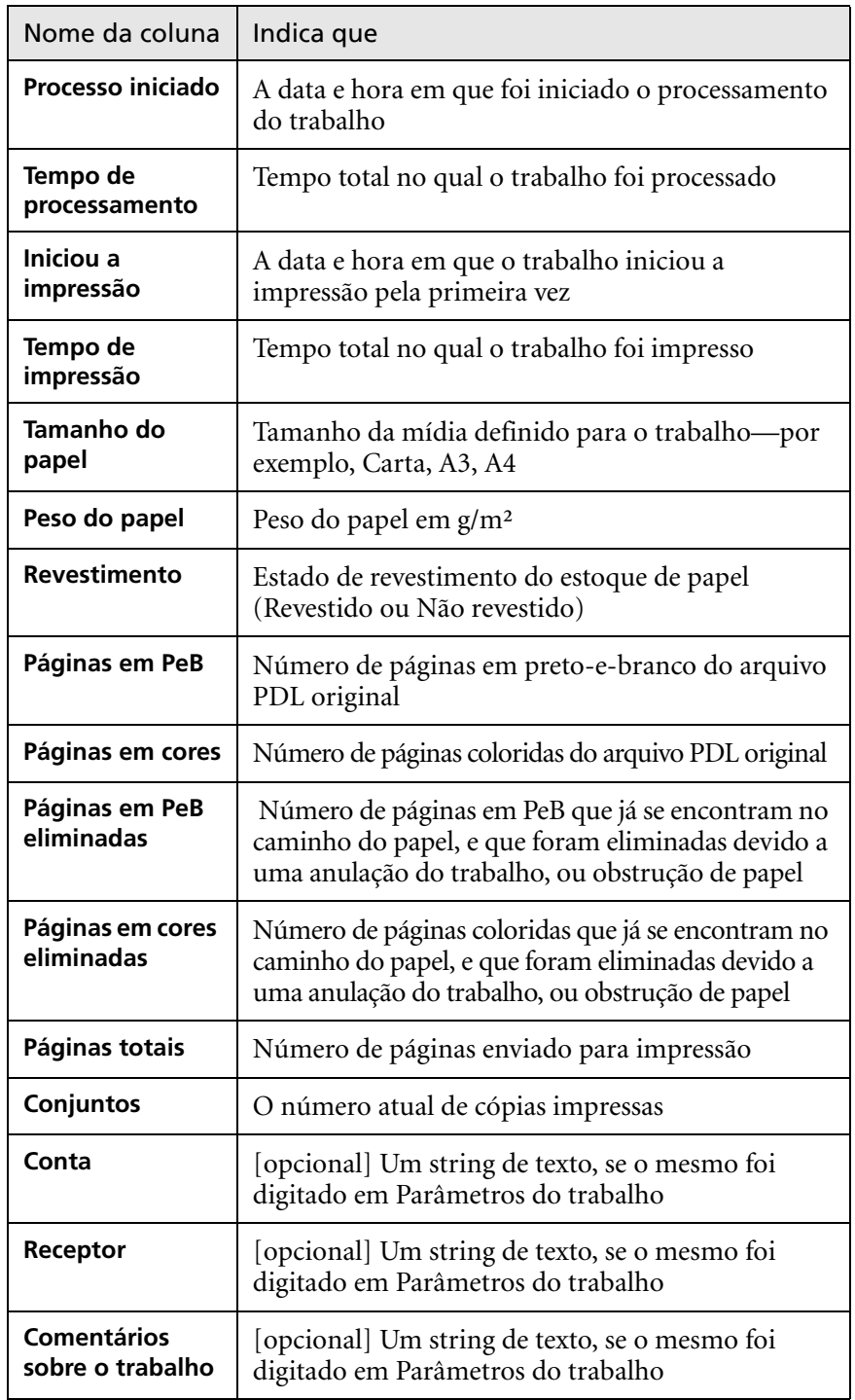

Tabela 18: Descrição das colunas no Visor de contagem

## Configurando o visor de contagem/mensagem

Como padrão, todos os trabalhos manuseados durante os últimos 90 dias são listados na janela Contagem do CX Print Server. Além disso, todos os trabalhos manuseados durante os últimos 56 dias são listados no Visor de mensagem do CX Print Server. Deve-se especificar o tempo em que a informação permanece antes de ser sobrescrita.

Para alterar a configuração do registro do visor de Contagem/Mensagem, consulte ["Mensagens" na página 230](#page-237-0).

## Imprimindo e exportando o registro de contagem

Você pode salvar as informações da contagem para um arquivo delimitado por tabulações ASCII.

### **Para visualizar as informações da contagem:**

- 1. Filtre as informações conforme desejar.
- 2. Clique em **Exportar**.

A janela Exportar será exibida.

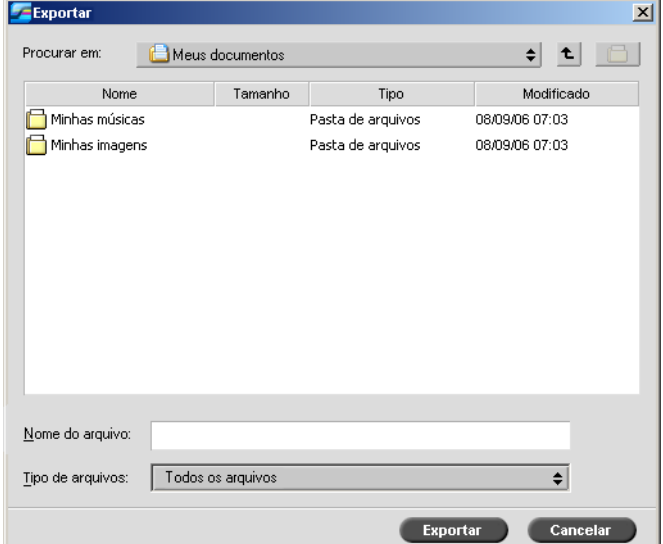

- 3. Vá à pasta na qual deseja salvar o relatório.
- 4. Na caixa **Nome do arquivo**, digite o nome do arquivo.

### 5. Clique em **Exportar**.

O registro é salvo como um arquivo de texto delimitado por tabulações no local especificado.

### **Notas:**

- **•** O registro inclui todas as colunas (mesmo as ocultas), listadas na ordem original e ordenadas.
- **•** Para exportar colunas específicas, use SHIFT ou CTRL para selecioná-las antes de clicar em **Exportar**. O registro exportado inclui somente tais filas.
- **•** Os dados exportados não são eliminados do relatório Contagem no CX Print Server (ou seja, ainda será exibido na janela Contagem do Trabalho).
- 6. Se desejar, abra o arquivo \*.txt em um editor de texto ou em um software de planilha eletrônica, como o Microsoft Excel, e manipule os dados.

Pode-se imprimir as informações de contagem (filtradas e ordenadas) em qualquer impressora conectada.

### **Imprimindo o registro de contagem:**

1. Filtre e classifique o relatório conforme desejado.

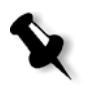

**Observação:** Para imprimir colunas específicas, use SHIFT ou CTRL para selecionar as colunas desejadas. O relatório impresso irá incluir somente tais filas.

2. Clique em **Imprimir lista**.

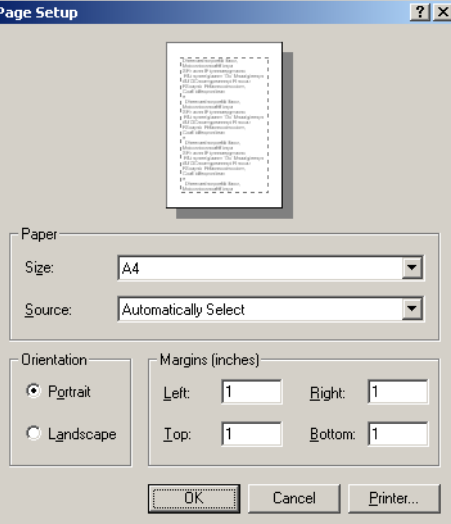

A janela Configuração da página aparece.

3. Especifique as opções de impressão conforme desejar e clique em **OK.**

A data é impressa de acordo com a filtragem e a ordenação atuais.

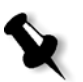

#### **Notas:**

- **•** Para ajustar o máximo de colunas possível na página, imprima ao usar a opção Landscape (se a impressora suportar esta opção).
- **•** O relatório inclui todas as colunas (mesmo as ocultas), listadas na ordem original.
# Definição de parâmetros

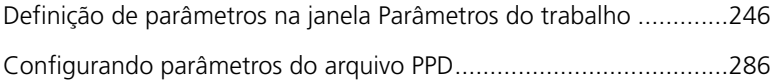

## <span id="page-253-0"></span>Definição de parâmetros na janela Parâmetros do trabalho

Esta seção descreve cada área da janela Parâmetros do trabalho e explica como definir os parâmetros do trabalho.

Para obter mais informações sobre como abrir a janela Parâmetros do trabalho, consulte ["A janela Parâmetros do trabalho" na página 23.](#page-30-0)

## Guia Configurações de impressão

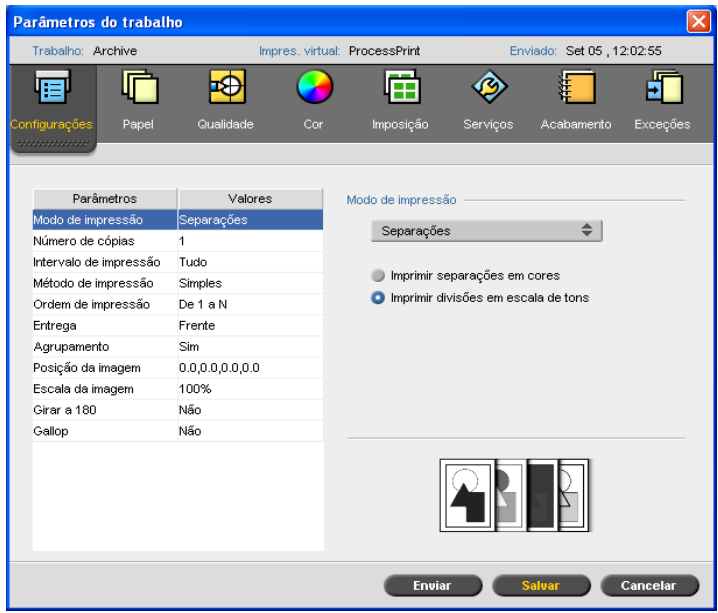

### Modo Imprimir

- ¾ Na área **Modo de impressão** selecione o modo de impressão desejado:
	- **Composto** (configuração padrão): imprime os trabalhos sem separações. Cada página do trabalho é impressa uma vez.
	- **Separações**: imprime o trabalho com separações de cor e escala de cinza. Se você selecionar separações de cores, cada página do trabalho será impressa separadamente em quatro cores: ciano, magenta, amarelo e preto. Se você selecionar escala de tons, cada página do trabalho será impressa separadamente quatro vezes, em diferentes sombreamentos da escala de tons (K).

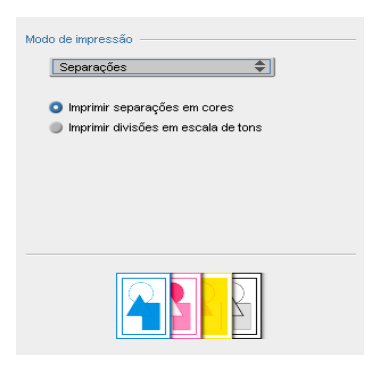

 **Progressivo**: imprime cada página do trabalho quatro vezes em separações progressivas de cor:

A folha 1 é impressa apenas em C.

- A folha 2 é impressa em C e M.
- A folha 3 é impressa em C, M e Y.
- A folha 4 é impressa em C, M, Y e K.

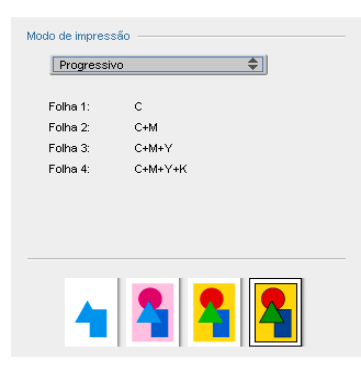

 **Personalizar**: permite selecionar as separações que você quer imprimir em cada folha para cada página do trabalho.

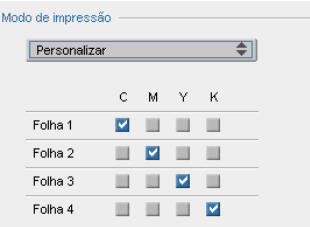

## Número de cópias

¾ Digite o número de cópias a serem impressas.

## Intervalo de impressão

¾ Selecione o intervalo de impressão desejado.

Para selecionar páginas/livretos específicos ou intervalos de página, selecione **Páginas/Livretos** e especifique as páginas ou os livretos a serem impressos da seguinte maneira:

- Digite um ou mais números separados por vírgulas, sem espaços. Por exemplo, 1, 3, 5.
- Digite um intervalo de páginas ou livretos utilizando um hífen entre os números da primeira e da última página do intervalo. Por exemplo, 1-5.

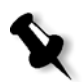

**Observação:** Para trabalhos que sofreram imposição, ao invés de digitar as páginas desejadas, você deve digitar as folhas de imposição desejadas.

## Método de impressão

- ¾ Selecione uma das seguintes opções:
	- **Simplex** para impressão em um só lado da folha.
	- **Duplex head to toe** para cópias impressas no estilo de calendário (geralmente utilizadas com trabalhos na horizontal).
	- **Duplex head to head** para imprimir cópias impressas em estilo de livro (geralmente utilizadas com trabalhos na vertical).

## Ordem de impressão

¾ Defina a ordem de impressão como **De 1 a N** (frente para verso) ou **De N a 1** (verso para frente).

### Entrega

¾ Selecione **Frente** ou **Verso** como a opção de entrega.

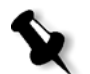

**Observação:** Para agrupar um documento e imprimir o conjunto na ordem correta, selecione **Verso** e **De N a 1** ou **Frente** e **De 1 a N**.

## Agrupamento

¾ Selecione a opção **Agrupamento**:

- **Sim** imprime uma cópia completa do trabalho antes da primeira página da próxima cópia ser impressa.
- **Não** imprime todas as cópias de cada página antes de continuar para a próxima página.

## Posição da imagem

Esta opção permite-lhe ajustar a posição da imagem na página impressa na folha (simples ou duplex). A seguinte terminologia é utilizada:

- **• Posterior** é a extremidade da folha próxima à parte posterior da impressora, onde a impressão é concluída.
- **• Frontal** é a extremidade de uma folha onde a impressão é iniciada.

As extremidades frontal e posterior da página são determinadas logo após a página ser impressa, antes de ser feita qualquer alteração na orientação da página.

- ¾ Selecione uma das seguintes opções:
	- □ Para imprimir o trabalho no centro da página, clique no botão **Centro**.
	- Para definir os deslocamentos da página, clique nas setas de direção ou digite os valores **Posterior** e **Frontal**.
- ¾ Para aplicar valores de deslocamentos das páginas pares e ímpares, marque a caixa de seleção **Igual em ambos os lados**.

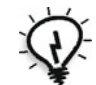

**Dica:** Utilize essa opção para mover a página duplex para longe da lombada.

### Escala da imagem

- ¾ Execute um dos seguintes procedimentos:
	- Para imprimir o tamanho de imagem original, selecione **100%** (padrão).
	- Para ajustar a imagem ao tamanho de papel selecionado, escolha **Ajustar ao papel**.
	- Para personalizar o tamanho da imagem, selecione **Personalizar** e digite a porcentagem na qual deseja aumentar ou diminuir o tamanho da imagem de modo proporcional.

## Girar a 180°

¾ Para girar seu trabalho a 180°, selecione **Sim**.

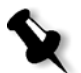

**Observação:** Se as opções **Módulo do retocador** > **Bandeja de grampos do HCSS** também forem selecionadas, a posição do grampo será modificada. Por exemplo, ao invés de grampear no canto superior esquerdo, pode-se grampear no canto inferior direito.

## Gallop

A função Gallop permite-lhe iniciar a impressão de um número definido de páginas antes do trabalho inteiro ter passado por RIP.

¾ Para ativar essa opção, selecione **Sim** e insira o número de páginas a passar por RIP antes da impressão iniciar.

## Guia Estoque de papel

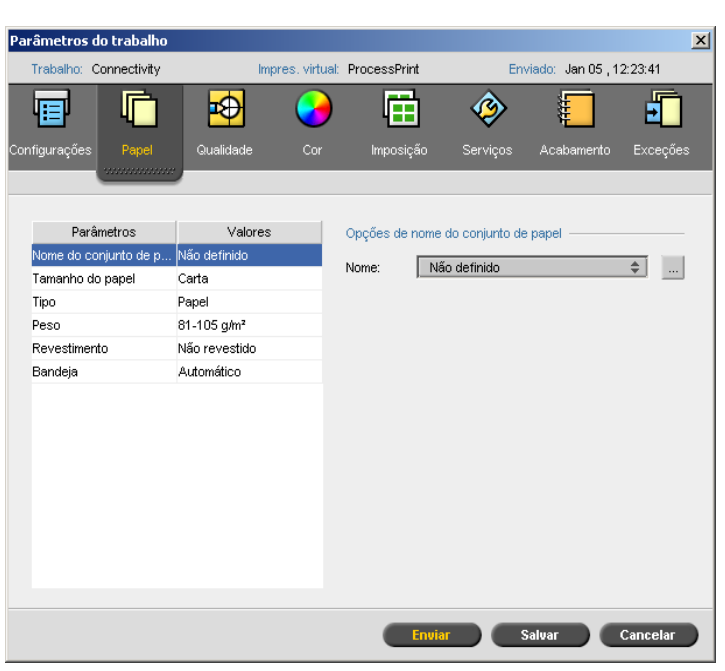

## Nome do conjunto de papel

¾ Selecione o conjunto de papel desejado na lista **Nome**. Se desejado, será possível adicionar um conjunto de papel.

Os valores do conjunto de papel selecionado (**Tamanho do papel**, **Tipo**, **Peso** e **Revestimento**) aparecem nos parâmetros correspondentes na guia **Estoque de papel**.

Para obter mais informações sobre gerenciamento de conjuntos de papel, consulte ["Gerenciando conjuntos de papel" na página 58](#page-65-0).

## Tamanho do papel

- ¾ Na lista **Tamanho**, selecione o tamanho do estoque desejado. Se você selecionar **Personalizado**, execute as seguintes ações:
	- a. Digite a **Altura** e a **Largura** desejadas.
	- b. Selecione a **Direção de alimentação** desejada:
		- **• LEF** (Long Edge Feed)
		- **• SEF** (Short Edge Feed)

## Tipo

- 1. Selecione uma das seguintes opções:
	- **Papel**
	- **Transparência**
- 2. Se desejar inserir uma página em branco entre as transparências, marque a caixa de seleção **Adicionar intercalação** e personalize a intercalação executando uma das seguintes ações:
	- **•** Selecione o conjunto de papel desejado na lista.
	- **•** Selecione **Igual ao trabalho** para utilizar o tamanho padrão de papel.
	- Clique no botão **Procurar** e adicione um novo conjunto de papel.

Para obter mais informações sobre como adicionar um conjunto de papel, consulte ["Gerenciando conjuntos de papel" na página 58.](#page-65-0)

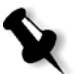

#### **Notas:**

- **•** Folhas intercaladas e/ou folhas em branco (intercalações) em um trabalho de transparência são contadas pelo número de folhas, e não pelo número de páginas, (páginas rasterizadas) relatadas na página Admin.
- **•** Se o trabalho é imposto, a intercalação é o tamanho da folha de imposição e é inserida entre cada folha.
- 3. Na lista **Bandeja**, selecione a bandeja desejada e carregue o estoque específico nessa bandeja. Se você selecionar **Automático**, qualquer bandeja com o estoque de papel específico será utilizada.

#### Peso

¾ Na lista **Peso**, selecione o peso do estoque desejado.

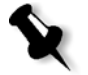

**Observação:** Para a impressora digital DocuColor 8000AP, os intervalos de peso de papel são: 60-80 g/m2, 81-105 g/m2 (padrão), 106-135 g/m2, 136-186 g/m2, 187-220 g/m2 e 221-300 g/m2.

## Revestimento

¾ Selecione **Revestido** para imprimir em papel revestido.

## Bandeja

¾ Na lista **Bandeja**, selecione a bandeja desejada e carregue o estoque específico nessa bandeja. Se você selecionar **Automático**, qualquer bandeja com o estoque de papel específico será utilizada.

#### **Notas:**

- **•** A opção **Automática** utiliza o papel na bandeja selecionada somente se é compilado com todos os outros parâmetros do estoque de papel. Se o estoque de papel na bandeja designada não corresponder a nenhum parâmetro do estoque de trabalho, o trabalho será *congelado*.
- **•** Se você selecionou a opção **Personalizar função do papel** na janela Configurações (consulte ["Padrões gerais" na página 224\)](#page-231-0), na lista **Perfil de personalização**, selecione o perfil de personalização.

## Diversos tamanhos de papel

¾ Marque a caixa de seleção **Documento com diversos tamanhos de papel** se o trabalho tiver diferentes tamanhos de papel.

## Guia Qualidade da impressão

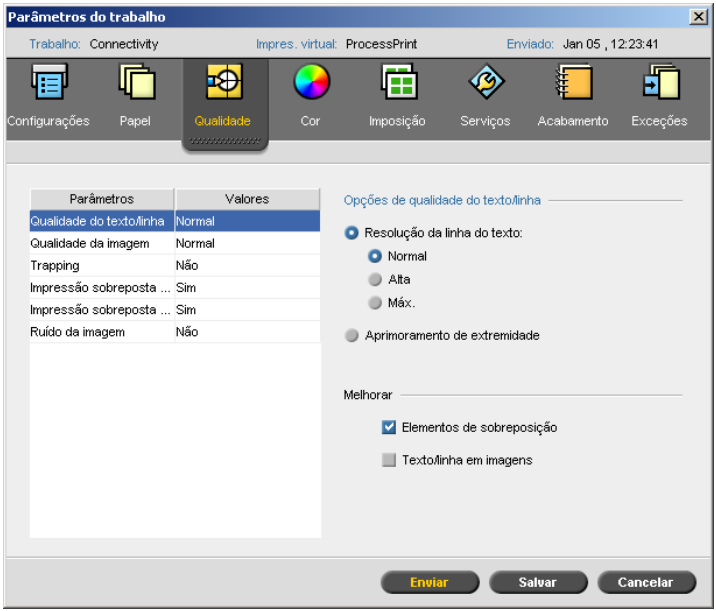

## Qualidade do texto/linha

O parâmetro **Qualidade do texto/linha** melhora a qualidade do texto. A qualidade do texto/linha e os elementos de texto e arte em linha são processados separadamente para produzir a máxima renderização de todos os elementos da página. Esta opção aprimora a qualidade do texto de linhas diagonais, bordas e geométrico, faz com que o geométrico apareça mais suave sem faixas e exibe linhas diagonais encaracoladas sem (ou com mínimos) jaggies (extremidades grossas) que são o resultado da resolução limitada do mecanismo de impressão.

- 1. Na área **Opções de qualidade do texto/linha**, execute uma das seguintes ações:
	- **•** Selecione **Resolução da linha de texto** e selecione uma das seguintes opções:
		- **• Normal** (padrão) fornece uma qualidade de texto regular.
		- **• Alta** suaviza os elementos LW e processa contornos a 1200 dpi.
		- **• Máx.** suaviza os elementos LW e processa contornos a 2400 dpi.

**Observação:** Não é possível mesclar trabalhos com processamento de fonte cinza diferente.

- **•** Selecione **Aprimoramento de extremidade** para aprimorar extremidades (somente LW).
- 2. Na área **Melhorar**, selecione os elementos a serem melhorados:
	- **• Elementos de sobreposição** melhora a qualidade dos elementos de imagem e de vetor de sobreposição. Por exemplo, o texto na parte superior de uma imagem transparente.

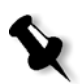

**Observação:** Se você selecionar **Elementos de sobreposição**, o aprimoramento correspondente será automaticamente selecionado no parâmetro **Qualidade da imagem**.

**• Texto/linha em imagens** melhora a resolução de texto e arte em linha de imagens. Por exemplo, imagens digitalizadas ou capturas de tela.

## Qualidade da imagem

O parâmetro **Qualidade da imagem** refere-se à capacidade de manter o mesmo nível de detalhes e a mesma suavidade em ampliações diferentes. Este recurso é especialmente útil quando o arquivo *PostScript* possui diversas imagens com qualidades diferentes (por exemplo, imagens que foram digitalizadas com resoluções diferentes, giradas ou baixadas da Internet).

- 1. Na área **Opções de qualidade da imagem**, selecione uma das seguintes opções:
	- **Alta** para fornecer qualidade de imagem superior. Esta configuração aplica o algoritmo de escala suave da Creo, que melhora a qualidade de imagens contendo diversas resoluções (como imagens retiradas da Internet).

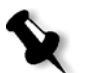

**Observação:** Se você selecionou a opção **Alta**, a velocidade de processamento é diminuída.

- **Normal** (padrão) para fornecer uma qualidade de imagem normal (para trabalhos que não exigem uma qualidade aprimorada da imagem).
- 2. Na área **Melhorar**, marque a caixa de seleção **Elementos de sobreposição** para melhorar a qualidade dos elementos de imagem e de vetor de sobreposição.

**Observação:** Se você selecionar **Elementos de sobreposição**, o aprimoramento correspondente será automaticamente selecionado no parâmetro **Qualidade do texto/linha**.

## Trapping

Trapping é uma solução que resolve a falta de registro entre as separações de cores tanto em offset como na impressão digital. O erro no registro ocorre sem levar em consideração a precisão do dispositivo de impressão, e resulta em linhas brancas ao redor dos objetos sobre um fundo (em um procedimento de knock-out) e também entre cores adjacentes. Trapping extrai o elemento ou o fundo e cria uma sobreposição entre eles.

**Observação:** Não utilize esta opção com trabalhos VI.

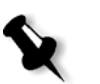

1. Para definir o trapping, selecione **Sim**.

#### **Notas:**

- **•** Se você selecionar **Sim**, as opções **Espessura do quadro** e **Proteger texto pequeno** serão ativadas. Tais opções não podem ser selecionadas através do PPD.
- **•** Se você selecionar **Não**, o trapping incorporado pelo software de DTP (por exemplo, PhotoShop) não será afetado. O software de trapping Full Auto Frame (FAF) da Creo não deve ser utilizado com trapping baseado em software. Em um arquivo *PostScript* que já contém o trapping do software de origem, não é necessário utilizar o trapping do CX Print Server.
- 2. Na caixa **Espessura do quadro**, selecione a espessura padrão (0,08 mm) ou digite o valor desejado. Quanto mais grosso o quadro, menores são as chances que as linhas/áreas brancas apareçam entre imagens.
- 3. Execute uma das seguintes ações:
	- **•** Marque a caixa de seleção **Proteger texto pequeno** para impedir o trapping de texto com 12 pontos ou menos.
	- **•** Desmarque a caixa de seleção **Proteger texto pequeno** para cobrir todos os elementos do texto.

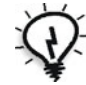

**Dica:** Aplique a opção **Proteger texto pequeno** a imagens pequenas ou complexas para assegurar que a qualidade delas não seja reduzida.

## Impressão sobreposta em preto

¾ Selecione **Sim** para assegurar que as impressões em preto sejam nítidas em regiões com figuras ou matizes.

O texto aparece em preto mais rico e mais profundo, com os valores de CMY sublinhados iguais aos do fundo impresso.

#### Impressão sobreposta de PS

¾ Selecione **Sim** para utilizar a informação de impressão sobreposta que existe no arquivo de entrada.

Este parâmetro determina também se as configurações de impressão sobreposta de software de DTP são cumpridas no RIP.

## Ruído da imagem

O parâmetro **Ruído da imagem** permite suavizar e graduar vinhetas de imagens de CT (tom contínuo).

¾ Selecione **Sim** para configurar o nível de ruído da imagem e mover o controle deslizante para alterar o nível de ruído conforme desejado.

## Guia Cor

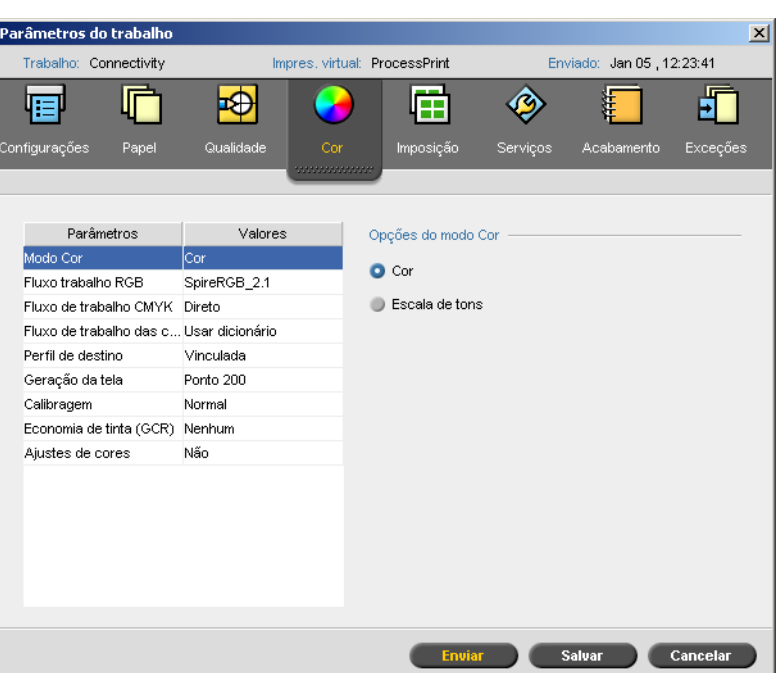

## Modo Cor

- ¾ Selecione uma das seguintes opções:
	- **Cor** para imprimir o trabalho em cores utilizando CMYK
	- **Escala de tons** para imprimir o trabalho como preto e branco utilizando somente o toner preto (K)

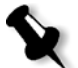

**Observação:** Se o trabalho tiver imagens em escala de tons que foram criadas em software RGB, como o *Microsoft PowerPoint*, especifique como monocromático. Esta seleção assegura que as imagens em escala de tons sejam tratadas como preto e branco, ao invés de coloridas, tanto no CX Print Server quanto nos contadores de impressão da impressora digital DocuColor 8000AP.

## Fluxo de trabalho RGB

O parâmetro **Fluxo de trabalho RGB** permite selecionar um perfil RGB e aplicá-lo aos elementos RGB em seu trabalho. Você pode utilizar os perfis predefinidos ou para atingir melhores resultados de cores, importar seu próprio perfil personalizado através do Gerenciador de perfil.

#### **Para selecionar as opções do fluxo de trabalho RGB:**

- 1. Na lista **Fluxo de trabalho RGB**, selecione o perfil RGB de origem desejado:
	- **•** Para utilizar o CSA (Color Space Array) incorporado ou o CSA de origem, selecione **Utilizar CSA de origem**.
	- **•** Para utilizar o um CSA do Spire ou da Adobe, selecione um CSA da lista. A opção padrão é **SpireRGB\_2.1**.
	- **•** Para utilizar um perfil RGB personalizada, selecione o nome do perfil da lista.
- 2. Na lista **Tentativa de processamento**, selecione a opção desejada.

Para obter mais informações sobre a tentativa de processamento, consulte ["tentativa de processamento" na página 298](#page-305-0).

3. Para imprimir texto cinza RGB e gráficos com toner preto apenas, marque a caixa de seleção **Imprimir em cinza utilizando o toner preto**.

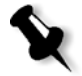

**Observação:** A caixa de seleção **Imprimir em cinza utilizando o tôner preto** não afeta somente os valores R=G=B, mas também pode provocar valores ligeiramente diferentes (R+/-4=G+/-4=B+/-4) para produzir cinza.

## Fluxo de trabalho CMYK

A opção **Fluxo de trabalho CMYK** é utilizada para emular vários padrões utilizados em litografia. Estes padrões representam combinações específicas de papel e tinta, bem como sistemas de prova comuns. Essa opção também é utilizada para emular outras impressoras digitais ou outros dispositivos de impressão, como impressoras offset. Um exemplo de trabalho com Fluxo de trabalho CMYK seria a impressão de uma amostra de um formulário de laudo técnico antes de imprimir milhões de laudos na impressora offset. Neste caso, é preferível emular a impressora offset antes de o trabalho ser enviado para a impressão offset.

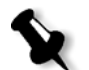

**Observação:** As cores RGB não afetam o fluxo de trabalho CMYK.

O parâmetro **Fluxo de trabalho CMYK** é utilizado também para especificar a tentativa de processamento desejada para os elementos CMYK.

Para obter mais informações sobre a tentativa de processamento, consulte ["tentativa de processamento" na página 298](#page-305-0).

#### **Para selecionar as opções do fluxo de trabalho CMYK:**

- 1. Na lista **Original** selecione uma das seguintes opções:
	- **• Direto** para imprimir os elementos CMYK sem qualquer transformação de cor.
	- **• Usar CSA de origem** para utilizar o CSA incorporado do arquivo *PostScript*.
- 2. Na lista **Emulação**, selecione a emulação desejada.

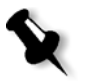

**Observação:** O sistema realiza a emulação da opção selecionada durante o processo de RIP. O GCR e a emulação CMYK não afetam o trabalho processado.

**•** Para emular a tinta do papel original, marque a caixa de seleção **Emular a tinta do papel original**.

#### **Notas:**

- **•** A caixa de seleção **Emular a tinta do papel original** está disponível somente se você selecionar **Device Link** como o método de emulação.
- **•** Quando você marcar a caixa de seleção **Emular a tinta do papel original**, o CX Print Server aplicará o método de processamento Colorimétrico absoluto.
- **•** Selecione **Emular elementos RGB** para converter elementos RGB de acordo com o método de emulação CMYK selecionado. Os elementos RGB recebem o mesmo aspecto que os elementos CMYK, criando um aspecto consistente.
- **•** Selecione a caixa de verificação **Preservar cores puras** para preservar o ciano, magenta, amarelo e preto puros durante a transformação.
- 3. Na lista **Tentativa de processamento**, selecione a opção desejada.

Para obter mais informações sobre como selecionar a tentativa de processamento correta, consulte ["tentativa de processamento"](#page-305-0)  [na página 298](#page-305-0).

## Fluxo de trabalho das cores pontuais

Por padrão, o CX Print Server pesquisa o dicionário de cores pontuais pelo valor correto para cada cor pontual reconhecida.

Para obter mais informações sobre o dicionário de cores pontuais do Spire, consulte ["Editor da cor pontual" na página 172.](#page-179-0)

- ¾ Selecione as opções relevantes.
	- **Utilizar dicionário de cores pontuais do Spire** para usar as cores pontuais do dicionário.
	- **Proteger cores RGB** para manter as cores RGB conforme definidas.
	- **Proteger cores CMYK** para manter as cores CMYK conforme definidas.

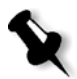

**Observação:** Se você proteger as cores RGB ou CMYK, todas as cores do trabalho com essa combinação específica serão protegidas. Por exemplo, uma combinação de cores específica usada em um logotipo pode ser alinhada a uma cor utilizada em uma imagem no trabalho. A transformação das cores pontuais afeta a cor da imagem e a do logotipo, provocando, algumas vezes, resultados indesejados.

## Perfil de destino

¾ Selecione o perfil desejado ou selecione **Vinculado** para utilizar o perfil de destino que foi mapeado para uma cor de papel no Gerenciador de perfil.

Existem quatro perfis predefinidos do CX Print Server:

- **• DC7000\_DC8000\_GA**: perfil de artes gráficas de aspecto profissional
- **• DC7000\_DC8000\_GA2**: perfil de artes gráficas de aspecto profissional com vermelhos RGB **mais nítidos** e aprimorados
- **• DC7000\_DC8000\_COM**: proporciona aparência pura para azuis e vermelhos na emulação CMYK (para uso comercial)
- **• DC7000\_DC8000\_COM2**: perfil COM com uma escala RGB modificada (para uso comercial)

Para obter mais informações sobre como gerenciar perfis de destino, consulte ["Gerenciador de perfil" na página 168](#page-175-0).

## Filtragem

A filtragem converte imagens CT (Continuous Tone) e LW (Line Work) em informações (pontos de retícula) que podem ser impressas. O olho humano *suaviza* essas informações, que parecem visualmente consistentes com a figura original. Assim, quanto mais linhas por polegadas, mais natural a imagem.

O efeito de filtragem é obtido através da impressão de formatos de números ou linhas segundo um padrão regular. A distância entre os pontos ou as linhas da tela é fixa e determina a qualidade da imagem.

Ao utilizar geração de telas, as impressoras podem utilizar menores quantidades de toner e mesmo assim produzir uma ampla variedade de cores. Quanto mais escura a cor, maior o ponto ou mais grossa a linha. Desta maneira, as telas dão a aparência de quantidades diferentes de toner impressas em determinada área.

#### **Para selecionar o método de filtragem:**

¾ Na lista **Geração de telas**, selecione a opção desejada. Para imagens CT, utilize uma opção de ponto; para imagens LW, utilize uma opção de linha.

Se você selecionar a opção **Automática**, **Ponto 200** será utilizada para imagens CT e **Linha 200** será utilizada para imagens LW.

## Calibragem

O objetivo da calibragem de cor é alcançar um nível constante de qualidade de cor. A calibragem corrige as cores da impressora medindo um gráfico de densidade de cores.

A ferramenta de calibragem do CX Print Server permite criar e editar tabelas de calibragem, por meio de um processo automático ou por meio da edição de uma tabela de calibragem existente. As opções de calibragem disponíveis são **Normal**, **Saturada** e **Nenhum**.

Para obter mais informações sobre as tabelas de calibragem, consulte ["Criando uma tabela de calibragem" na página 155](#page-162-0) e ["Editando tabelas de](#page-167-0)  [calibragem" na página 160.](#page-167-0)

O parâmetro **Calibragem** permite selecionar a tabela de calibragem desejada para o trabalho.

### **Para selecionar uma tabela de calibragem para um trabalho:**

¾ Na lista **Calibragem**, selecione uma tabela de calibragem. A tabela de calibragem padrão é **Normal**.

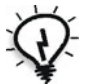

**Dica:** Para obter um desempenho de impressão ideal, utilize a configuração de calibragem **Normal** com a opção **Economia de tinta (GCR)** configurada para Médio.

## Economia de tinta (GCR)

O recurso GCR (Gray component replacement, substituição de componente cinza) evita problemas de acúmulo excessivo de toner, como descamação e fissuras, e o efeito de deformação que pode ocorrer na impressão de transparências.

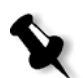

**Observação:** Não há alteração na qualidade da cor da imagem impressa, embora o componente cinza de cada cor seja substituído por preto.

Sem GCR GCR baixo GCR médio GCR alto

¾ Para configurar a economia de tinta, selecione uma das seguintes

- **Nenhuma:** nenhuma GCR é executada no arquivo e a impressora aplica a cobertura máxima de tinta seca.
- **Baixo**, **Médio** ou **Alto**: a quantidade selecionada de tintas secas CMY substitui a tinta seca preta.

**Observação:** Selecione **Alto** para revestimento de tinta seca mínimo e para economizar toner. A opção **Alto** também evita efeitos de deformação.

## Ajustes de cores

#### **Gradação**

opções:

A lista **Gradação** contém tabelas de gradação que foram criadas pela ferramenta Gradação do CX Print Server. Cada tabela de gradação contém configurações específicas para brilho, contraste e equilíbrio de cores.

Ao selecionar a tabela de gradação predefinida, o trabalho é ajustado às definições da tabela específica.

Para obter mais informações sobre como criar tabelas de gradação, consulte ["Ferramenta de gradação" na página 178](#page-185-0).

¾ Na lista **Gradação**, selecione uma das tabelas de gradação definidas.

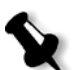

**Observação:** A configuração padrão é **Nenhuma**. Nenhuma tabela de gradação é aplicada ao trabalho.

#### **Brilho**

Utilize essa opção para realizar ajustes de última hora no trabalho de impressão após verificar o material.

¾ Para selecionar um nível de brilho para um trabalho, mova o controle deslizante **Brilho** para o nível de brilho desejado (o intervalo vai de **Claro**, que aplica até -15%, a **Escuro**, que aplica até +15%).

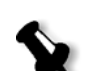

#### **Contraste**

Ajuste a opção **Contraste** para controlar a diferença entre os tons claros e os tons escuros da sua imagem.

¾ Para selecionar um nível de contraste para o trabalho impresso, mova o controle deslizante de **Contraste** para o nível de contraste desejado (o intervalo vai de **Menos**, que aplica até -10%, a **Mais**, que aplica até +10%).

## Guia Imposição

A guia **Imposição** permite definir as opções do trabalho relacionadas a posicionamento, dobra, aparação e encadernação das páginas.

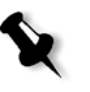

**Observação:** Se você utilizar uma impressora virtual de exceções de páginas dinâmicas para imprimir um trabalho, a guia **Imposição** será desativada. Para obter mais informações, consulte ["Exceções de página dinâmicas"](#page-139-0)  [na página 132.](#page-139-0)

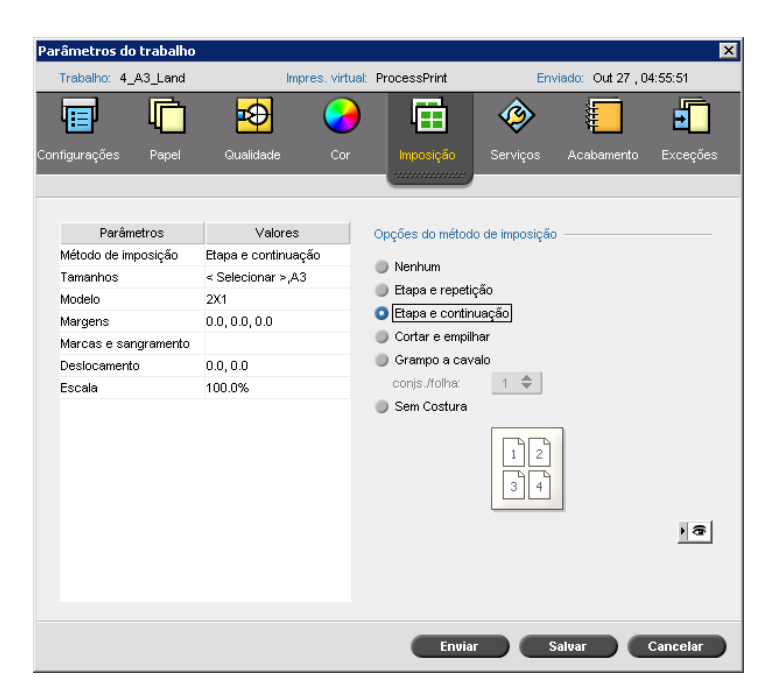

## Método de imposição

O parâmetro **Método de imposição** especifica a maneira como as folhas impressas sofrem imposição.

- ¾ Selecione uma das seguintes opções:
	- **Nenhum** para não ter nenhuma imposição (a opção padrão).

Os parâmetros de imposição ficam indisponíveis e o visualizador de miniaturas não exibe nenhuma imagem.

 **Etapa e repetição** para imprimir várias cópias da mesma imagem em uma folha, de forma que a folha seja completamente preenchida. Este método é utilizado principalmente para imprimir cartões de visita.

**Observação:** Você pode utilizar modelos específicos de etapa e repetição para imprimir várias imagens diferentes em uma folha.

- **Etapa e continuação** para imprimir diferentes páginas de um trabalho em uma folha, de forma que a folha seja completamente preenchida.
- **Cortar e empilhar** para imprimir, cortar e empilhar trabalhos da maneira mais eficiente, além de preservar a ordem original das páginas. As páginas, folhetos ou livros de um trabalho são ordenados em Z. Em outras palavras, cada pilha de páginas é armazenada em ordem consecutiva. Quando as pilhas são empilhadas uma sobre a outra, o trabalho inteiro é classificado para cima ou para baixo.

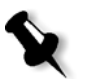

**Observação:** Se você selecionar **Cortar e empilhar,** não poderá alterar as configurações na guia **Exceções** nem definir exceções.

 **Grampo a cavalo** para imprimir páginas que já estão prontas para receber a técnica de acabamento de livros de grampos a cavalo. Com essa técnica, as páginas de um livro são unidas por meio de grampos ou costura na lombada. A técnica é mais usada para impressão de brochuras.

Ao utilizar o método de imposição de grampo a cavalo, você pode selecionar **Conjs./folha**. Essa opção permite selecionar quantos conjuntos de trabalhos serão impressos em uma folha de impressão.

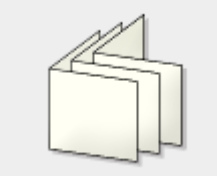

 **Sem costura** para imprimir páginas que já estão prontas para receber a técnica de acabamento de livros de grampos a cavalo. Com essa técnica, as páginas de um livro são unidas aparando a lombada, abaulando as bordas dessas páginas e colando-as. A técnica é mais usada para livros de capa dura.

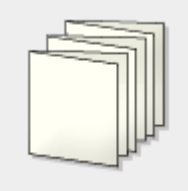

## Tamanhos

1. Na lista **Para o tamanho da folha use o conjunto de papel**, selecione o conjunto de papel desejado. Se precisar adicionar um novo conjunto

de papel, clique no botão **Procurar** .

**Conjunto de papel** define os atributos do estoque de papel (tamanho do papel, tipo, peso e revestimento) nos quais o trabalho de imposição será impresso. O CX Print Server permite definir todas as configurações do estoque de papel de um trabalho em imposição na guia **Imposição**, sem a necessidade de mudar para a guia **Estoque de papel** para definir as configurações do estoque de papel.

Para obter mais informações sobre como adicionar conjuntos de papel, consulte ["Gerenciando conjuntos de papel" na página 58.](#page-65-0)

2. Na lista **Tamanho da aparação**, selecione o tamanho da aparação desejado. **Tamanho da aparação** é o tamanho do documento concluído e aparado. Pode-se ajustar o tamanho da página ao ajustar o tamanho de aparação.

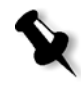

**Observação:** Se o tamanho de aparação que você definir for menor que o tamanho de página definido no software de DTP, uma parte dos dados poderá ser cortada. A definição de um tamanho de aparação maior resulta em uma dobra maior na página impressa.

Se você selecionar **Personalizar**, defina um tamanho de aparação personalizado e digite a altura desejada na caixa **A** e a largura desejada na caixa **L**.

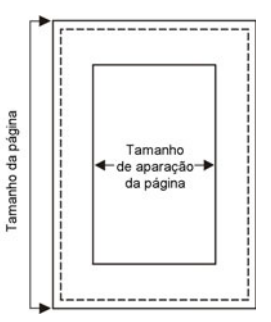

3. Selecione a **Orientação** desejada (**Retrato** ou **Horizontal**) para o tamanho da aparação. Se você especificar a orientação incorreta, um modelo inadequado poderá ser selecionado e o trabalho poderá ser cortado.

## Modelo

A opção **Método de imposição** selecionada determina que layouts aparecerão na lista **Layout**. Há dois tipos de layouts:

- **•** Layouts de sistema
	- A opção **Personalizar** permite configurar parâmetros personalizados de imposição para o trabalho. Esse layout está disponível para todos os métodos de imposição.
	- Quando a opção **Melhor ajuste** é selecionada, o servidor determina quantas colunas e linhas ficarão ajustadas melhor à folha e se as páginas precisam ser giradas a 90 graus de acordo com o método de imposição e o tamanho do papel escolhido. O layout **Melhor ajuste**  está disponível para os métodos de imposição **Etapa e repetição**, **Etapa e continuação** e **Cortar e empilhar**.
- **•** Modelos definidos pelo usuário (elaborados no **Criador de modelos de imposição**)

Para obter mais informações sobre os modelos definidos pelo usuário, consulte ["Criando, exibindo e modificando modelos de imposição"](#page-100-0)  [na página 93](#page-100-0).

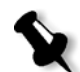

**Observação:** Alguns parâmetros, ou todos os outros, ficarão indisponíveis se você selecionar **Melhor ajuste** ou um layout definido pelo usuário.

#### **Para selecionar opções de modelo:**

- 1. Na lista **Layout**, selecione o layout desejado.
- 2. Defina o número de colunas e linhas. As colunas e linhas indicam como as páginas serão dispostas na folha.
	- a. Na lista **Colunas**, selecione o número de páginas a serem colocadas horizontalmente.

A área de visualização de modelo exibe suas configurações.

b. Na lista **Linhas**, selecione o número de páginas a serem colocadas verticalmente.

A área de visualização de modelo exibe suas configurações.

- 3. Na lista **Método de impressão**, selecione uma opção.
- 4. Na lista de métodos **Encadernação**, selecione uma opção.

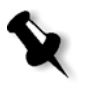

**Observação:** A opção **Encadernação** fica disponível apenas quando **Grampo a cavalo** ou **Sem costura é selecionado** como o método de **Imposição**.

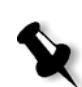

5. Marque a caixa de seleção **North South** para posicionar as páginas a 180 graus umas das outras, do mesmo lado da folha em imposição.

**Observação:** Esta opção fica disponível apenas quando o método **Etapa e repetição** é selecionado e o número de colunas e linhas é 2×1 ou 1×2.

6. Marque a caixa de seleção **Girar a 90 graus** para girar todas as páginas 90 graus para a direita. Essa rotação pode ajudar a corrigir conflitos de imposição.

#### Margens

¾ Digite os tamanhos de margem desejados para ajustar os espaços entre as extremidades externas das páginas e as extremidades da folha na qual as páginas são impressas.

As configurações da margem devem adaptar-se aos requisitos e equipamentos de finalização. Durante o planejamento da folha, verifique os parâmetros de encadernação.

#### Marcas e sangramento

O parâmetro **Marcas e sangramento** permite marcar o local onde deve ocorrer a aparação e a dobra.

Ao configurar as opções de sangramento, você estende parte ou toda a imagem impressa além do limite de aparação. As opções de sangramento asseguram que a configuração de uma aparação inexata não deixe espaço indesejado na extremidade da página. As opções de sangramento produzem margens de página afiadas com cores que estendem toda a extremidade da página.

#### **Para selecionar as opções de Marcas e sangramento:**

- 1. Na área **Marcas** selecione uma das seguintes opções:
	- a. Para imprimir as linhas que indicam onde a folha deve ser cortada, marque a caixa de seleção **Marcas de corte**.
		- **•** Para imprimir as marcas de corte nos dois lados da página, marque a caixa de seleção **Ambos os lados da folha**.
	- b. Para imprimir linhas que indicam onde a folha deve ser dobrada, marque a caixa de seleção **Marcas de dobra**.

#### **Notas:**

- **•** As marcas de corte são posicionadas de acordo com a opção **Tamanho de aparação**. São exigidos no mínimo 6 mm. para marcas de corte e 10 mm. para marcas de dobra.
- **•** Se o seu trabalho já incluir marcas de corte incorporadas no software de DTP, não será necessário adicionar marcas novamente. Se você adicionar marcas de corte, ambos os conjuntos de marcas de corte serão impressos.
- **•** Se desejar utilizar marcas de corte incorporadas no software de DTP, verifique se há espaço suficiente ao redor da página no arquivo *PostScript* para que a página seja impressa com marcas de corte.
- 2. Na área **Sangramento** selecione uma das seguintes opções:
	- a. **Sangramento máximo** para estender o sangramento até as linhas de dobra da folha.
	- b. **Tamanho de sangramento personalizado** digite o tamanho de sangramento desejado em milímetros.

#### **Notas:**

- **•** Você não pode estender o tamanho de sangramento além das linhas de dobra da folha. O sangramento não afeta a posição das marcas de corte.
- **•** O sangramento deve ser definido no seu software de DTP para que o CX Print Server aplique as opções de sangramento.

## Deslocamentoo

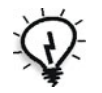

**Dica:** Recomenda-se utilizar uma borda ao redor de todos os documentos ao utilizar o deslocamento.

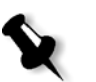

O parâmetro **Deslocamento** utiliza a seguinte terminologia:

**• Deslocamento para dentro** especifica a quantidade de movimento em direção à lombada aplicada às duas páginas centrais e aos versos (em outras palavras, páginas que requerem mais compensação). São aplicados deslocamentos decrescentes contínuos a partir das quatro páginas centrais em direção às quatro páginas externas do trabalho (em outras palavras, o deslocamento vai diminuindo em direção às páginas anteriores).

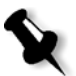

**Observação:** As duas páginas externas e os respectivos versos não são movidos (é utilizado o valor 0,0).

**• Deslocamento para fora** é utilizado quando você achar que as imagens da página estão muito próximas à lombada. Pode-se resolver o problema, ao selecionar um valor para **Deslocamento para fora**. Isto moverá todas as páginas do trabalho mais para fora em direção à margem externa (longe da dobra) por meio da quantidade especificada. Esta movimentação ocorre antes de ser aplicado o valor de **Deslocamento para dentro**.

#### **Para configurar as opções de deslocamento:**

- 1. Na área **Deslocamento para dentro**, selecione **Automático** para definir automaticamente o deslocamento com base no peso do estoque de papel ou digite a quantidade desejada para **Deslocamento para dentro**.
- 2. Na área **Deslocamento para fora**, digite a quantidade desejada.

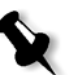

**Observação:** As unidades de medida (mm ou polegadas) são definidas na janela Configurações. Consulte ["Localização" na página 221](#page-228-0).

## Escala

- ¾ Em **Escala**, selecione uma das seguintes opções:
	- **Escala**, para alterar a escala de todas as folhas que sofreram imposição. Essa é a opção padrão, definida como 100%. Na caixa **%**, digite um valor de 25% a 400% para definir como deseja alterar o dimensionamento das folhas que sofreram imposição.

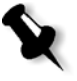

**Observação:** A alteração da porcentagem de dimensionamento afeta as margens do trabalho. As margens são atualizadas na proporção da porcentagem escolhida.

 **Ajustar layout ao tamanho da folha**, para ajustar o layout da página ao tamanho da folha.

## Janela Visualizar

A janela Visualizar permite exibir o seu layout e as configurações de imposição.

Você pode abrir a janela Visualizar a qualquer momento e mantê-la aberta para verificar as configurações da imposição à medida que as seleciona. A janela Visualizar reflete ativamente quaisquer alterações feitas.

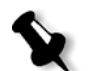

**Observação:** A janela Visualizar não estará disponível se o **Método de imposição** for definido como **Nenhum**.

## **Para abrir a janela Visualizar:**

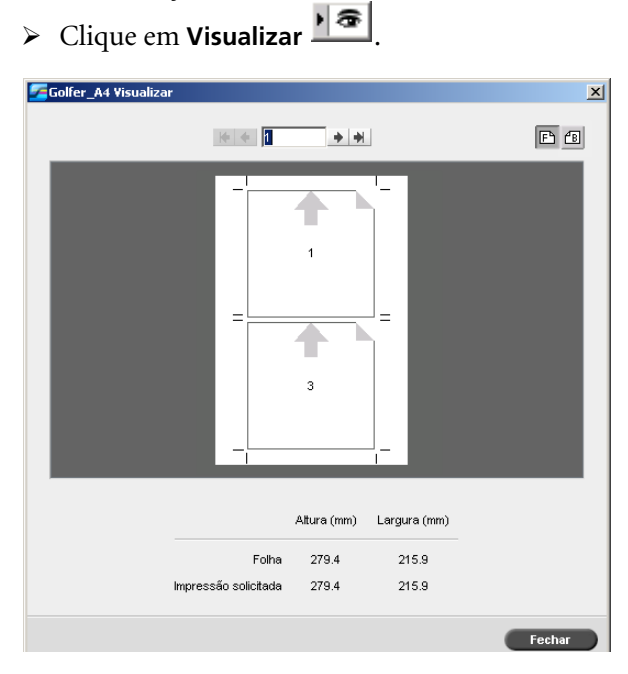

Na janela Visualizar, você pode realizar as seguintes funções:

- **•** Exibir as páginas de capa clicando em **Prosseguir .**
- Exibir o verso das páginas clicando em **Voltar ED**.
- **•** Mover entre as folhas clicando nas setas de navegação **.**
- **•** Pular para uma folha específica digitando um número na caixa de navegação.

As setas cinzas indicam a direção das páginas na folha. A seqüência de páginas é indicada pelo número de páginas.

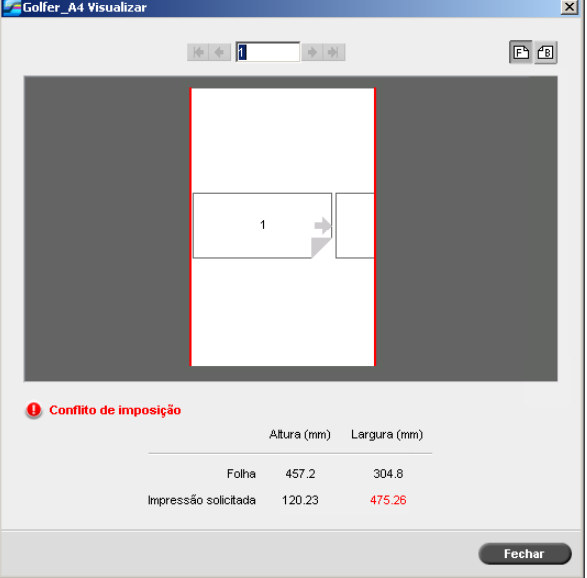

Se houver conflito com qualquer parâmetro, Conflito de imposição aparecerá em vermelho na janela Visualizar e também na guia **Imposição**.

Uma borda vermelha ao longo da extremidade da página indica onde há um conflito.

- **•** Se a borda vermelha aparece ao longo das extremidades superior e inferior da página, há um conflito no valor **Altura**.
- **•** Se a borda vermelha aparece ao longo das extremidades esquerda e direita da página, há um conflito no valor **Largura**.

Os valores com problemas aparecem em vermelho.

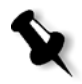

**Observação:** Para visualizar o trabalho em imposição na janela do editor de trabalhos, na guia **Folhas em imposição**, consulte ["Exibição e edição dos](#page-43-0)  [parâmetros do trabalho" na página 36.](#page-43-0)

## Guia Serviços

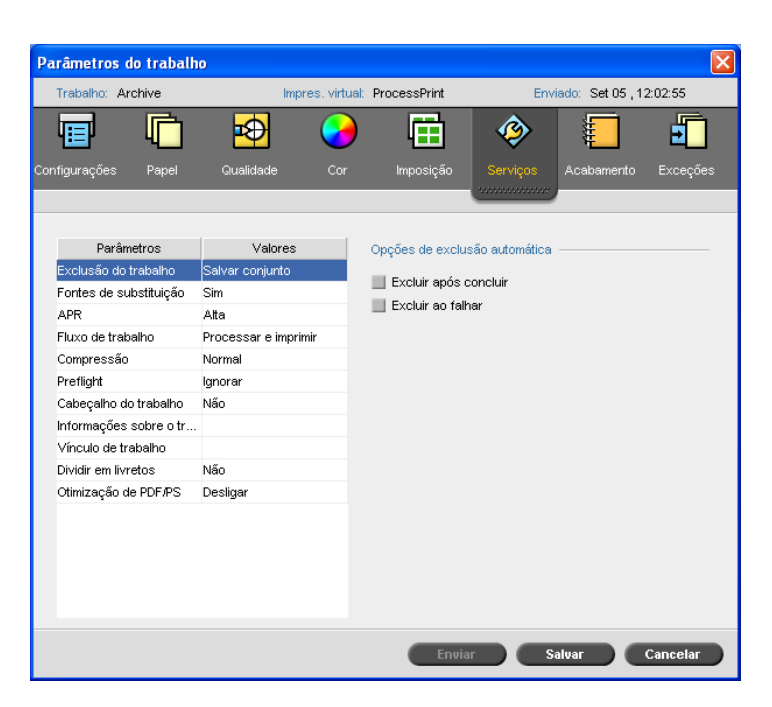

## Exclusão do trabalho

Selecione esse parâmetro para excluir cada página no momento da utilização depois que ela for impressa com êxito. Assim, o CX Print Server mantém espaço livre no disco suficiente para a duração de uma impressão. Elementos reutilizáveis não são excluídos.

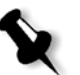

#### **Notas:**

- **•** Esta opção manterá espaço livre em disco suficiente durante a impressão e só afetará o subtrabalho.
- **•** O arquivo Variable Print Specification também será excluído.

#### **Para configurar uma diretriz de exclusão:**

- 1. Suspenda a **Fila Processando** e importe seu trabalho.
- 2. Clique duas vezes em seu trabalho para abrir a janela Parâmetros do Trabalho.
- 3. Na guia **Serviços**, na área **Opções de exclusão automática**, selecione uma das seguintes opções:
	- **•** Para remover páginas ou trabalhos após a conclusão da impressão, selecione **Excluir após terminar**.
	- **•** Para remover trabalhos com falhas ao processar ou imprimir, selecione **Excluir ao falhar**.
- 4. Clique em **Salvar**.
- 5. Selecione o botão **reiniciar** para reiniciar a **Fila de processamento** e iniciar o processamento do seu trabalho.

## Substituindo fontes

- ¾ Selecione uma das seguintes opções:
	- **Sim** para substituir uma fonte ausente por uma fonte padrão que esteja definida na janela Configurações.
	- **Não** para parar o processamento do trabalho se a fonte desejada estiver ausente.

Para obter mais informações sobre como gerenciar fontes, consulte ["Fontes" na página 134](#page-141-0).

## APR

Para obter mais informações sobre APR, consulte ["APR da Creo"](#page-112-0)  [na página 105](#page-112-0).

- 1. Na área **Opções de APR**, selecione uma das seguintes opções:
	- **• Imprimir com alta resolução** para substituir as imagens de baixa resolução no seu trabalho por imagens de alta resolução localizadas em um caminho APR especificado.
	- **• Imprimir com baixa resolução** para imprimir o trabalho com as imagens de baixa resolução existentes, por exemplo, para fins de prova.
- 2. Na área **Utilizar máscara APR de:** selecione uma das seguintes opções:
	- **• Imagem PostScript** para utilizar os dados de mascaragem contidos no arquivo de imagem de baixa resolução.
	- **• Alta resolução** para utilizar os dados de mascaragem contidos no arquivo de imagem de alta resolução.
	- **• Ambos** para utilizar os dados de mascaragem comuns ao arquivo de imagens de alta resolução e de baixa resolução. Por exemplo, se houver sobreposição das imagens definidas pelos dois conjuntos de dados de mascaragem, será feito o RIP da região de sobreposição.

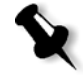

**Observação:** Se os dados de mascaragem do arquivo de imagem de baixa resolução definem uma parte da imagem completamente diferente daquela dos dados de mascaragem do arquivo de alta resolução, não serão usados dados de máscara.

#### **Configurando um caminho da imagem de alta resolução**

Existem dois caminhos padrão no qual o CX Print Server procura pelas imagens de alta resolução:

- **• Procurar na pasta de entrada:** O CX Print Server primeiro procura as imagens de alta resolução na mesma pasta que o arquivo PDL.
- **• D:\Shared\High Res:** Se desejar salvar seus arquivos de alta resolução nesta pasta, copie os arquivos para **D:\Shared\High Res**.

Você também pode adicionar um novo caminho de alta resolução e então editar ou excluir o caminho.

Os caminhos diferentes dos caminhos padrão são definidos por trabalho ou configurados na impressora virtual. É possível especificar os caminhos nas unidades de disco rígido locais, unidades de CD-ROM e unidades de disquete conectadas ao CX Print Server. Você pode também especificar os caminhos em clientes remotos ou em servidores de arquivos.

**Para adicionar um caminho da imagem de alta resolução:**

1. No quadro **Caminho APR**, clique em **Adicionar**.

A caixa de diálogo HiResPath aparece.

2. Clique no botão **Adicionar** <sup>+</sup>.

O quadro de diálogo Open aparece.

3. Localize suas imagens de alta resolução e clique em **Select**.

O novo caminho é exibido no quadro de diálogo HiResPath.

- 
- 4. Para promover ou rebaixar o caminho APR selecionado, utilize os botões de seta.

**Observação:** A ordem na qual os caminhos APR são listados é a ordem em que o CX Print Server procura pelas imagens de alta resolução.

#### **Para modificar um caminho da imagem de alta resolução:**

- 1. No quadro de diálogo HiResPath, selecione o caminho que deseja modificar.
- 2. Clique no botão **Editar** .

O quadro de diálogo Open aparece.

3. Localize suas imagens de alta resolução e clique em **Select**.

O novo caminho é exibido no quadro de diálogo HiResPath.

#### **Para excluir um caminho da imagem de alta resolução:**

- 1. No quadro de diálogo HiResPath, selecione o caminho que deseja excluir.
- 2. Clique no botão **Remover**  $\Box$ .

O caminho selecionado é excluído.

## Fluxo de trabalho

Esse parâmetro permite especificar um fluxo para um trabalho que é importado para o CX Print Server da rede ou das outras pastas do CX Print Server.

- ¾ Selecione a opção de fluxo de trabalho desejado:
	- **Processar e imprimir** para configurar o CX Print Server para realizar o RIP dos arquivos PDL, imprimi-los e armazená-los na janela **Armazenam.** (a não ser que o parâmetro **Exclusão do trabalho** esteja definido como **Excluir após concluir**).
	- **Processar e armazenar** para realizar o RIP dos arquivos PDL e movê-los para a janela **Armazenam.** como trabalhos RTP.
	- **Fazer spool e armazenar** para colocar os arquivos PDL diretamente na janela Armazenam. sem processá-los.

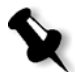

**Observação:** Essa opção pode ser definida somente por meio dos parâmetros PPD da impressora virtual.

## Compressão

A impressão de alguns trabalhos pode falhar, pois eles contêm imagens que não podem ser comprimidas. Aumentar a compressão pode resolver este problema.

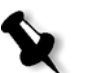

**Observação:** Escolher uma compressão mais alta pode resultar em qualidade mais baixa.

- ¾ Selecione uma das seguintes opções:
	- **Normal** para compressão normal
	- **Alta** para compressão mais alta

## Preflight

¾ Selecione **Executar verificação de preflight** para verificar o status dos componentes chave do trabalho antes de enviar o trabalho para impressão.

Seu trabalho passa por RIP e os componentes ausentes são identificados.

Você pode configurar a verificação de preflight para detectar o status dos seguintes componentes chave do trabalho:

- □ Imagens de alta resolução
- Links incorretos para a pasta das imagens de alta resolução
- □ Fontes em falta
- Cores pontuais que não são identificadas no dicionário de cores pontuais do CX Print Server

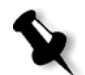

**Observação:** Se o componente de um trabalho estiver em falta, o trabalho falhará antes de passar por RIP e aparecerá uma mensagem de alerta. O trabalho será transferido para a janela Armazenamento. As informações sobre os componentes em falta aparecerão na janela Histórico do trabalho.

Os resultados da verificação do preflight são exibidos em um **relatório de preflight**. Para emitir esse relatório, clique com o botão direito no trabalho RTP na janela Armazenamento e selecione **Relatório do preflight**.

Para obter informações sobre o Relatório do Preflight, consulte ["Relatório](#page-149-0)  [do preflight" na página 142.](#page-149-0)

## Cabeçalho do trabalho

- 1. Para imprimir um cabeçalho nas margens do trabalho, selecione as opções desejadas:
	- **• Barra de cores** para imprimir uma barra de cores mensurável. Olhando para essa barra, você saberá o estado da impressora e se a qualidade está consistente. Talvez seja preciso calibrar a impressora ou realizar uma prova das cores.
	- **• Nome do trabalho**
	- **• Número e lado (frente/verso) da folha**
	- **• Data e hora**
- 2. Na caixa **Comentário**, digite os comentários com até 30 caracteres.

## Informações sobre o trabalho

Esse parâmetro fornece as seguintes informações:

- **• Título do trabalho**: o nome original do arquivo relacionado ao trabalho.
- **• Remetente**: o nome do usuário do sistema que originou o trabalho.
- **• Conta**: o número da conta de um cliente ou grupo específico.
- **• Destinatário**: o nome do cliente.
- **• Comentários sobre o trabalho**: qualquer instrução especial que você queira incluir em seu trabalho.

## Vínculo de trabalho

Esse parâmetro exibe o URL relevante para os elementos vinculados de trabalhos JDF.

¾ Clique no link para abrir o elemento vinculado.

## Dividir em livretos

O parâmetro **Dividir em livretos** permite dividir em livretos um *PostScript*, PDF ou trabalho VI grande que não possua uma estrutura de livreto.

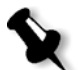

**Observação:** Podem ocorrer resultados inesperados ao utilizar esta opção para trabalhos VI que já tiverem a estrutura de um livreto.

- 1. Na área **Opções de Dividir em livretos**, selecione **Sim**.
- 2. Na caixa **Número de páginas por livreto**, digite o número desejado.

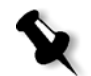

**Observação:** Se o número de páginas por livreto especificadas não for suficiente para produzir livretos completos e se houver páginas remanescentes, as últimas páginas formarão um livreto que contém menos páginas que o especificado.

## Otimização de PDF/PS

Utilize essa opção se você tiver um trabalho PDF ou *PostScript* com elementos repetidos e quiser diminuir significativamente o tempo de processamento aplicando o fluxo de trabalho PDF/PS.

¾ Selecione a opção relevante.

Os elementos repetidos são armazenados em cache uma vez e, em seguida, reutilizados sem processamento repetido.

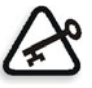

**Importante:** Verifique se nas configurações do seu software *Distiller*, **Optimize for Fast Web View** está selecionada (no Acrobat 4.0, a opção correspondente é **Optimize PDF**).

## Guia Acabamento

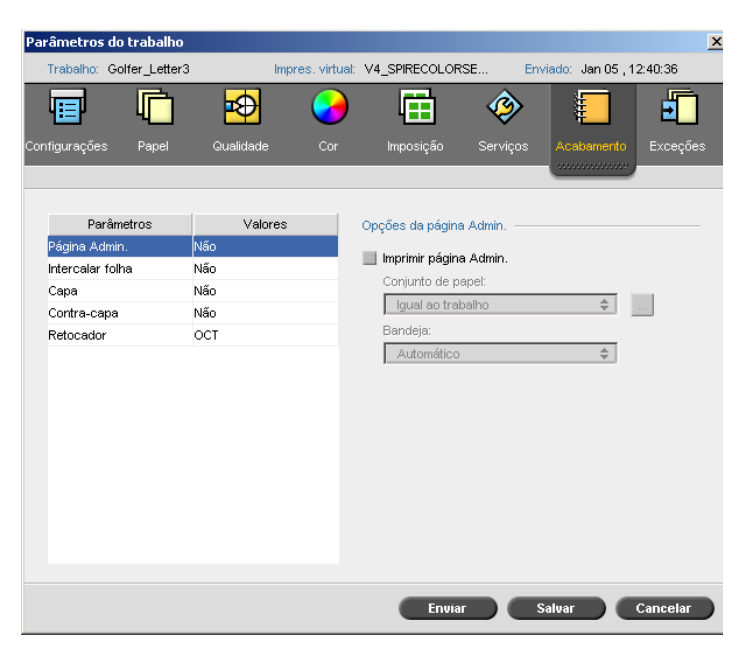

### Página Administração

A página Administração contém informações relacionadas ao trabalho, como o nome do trabalho, o nome do remetente, a data e a hora que o trabalho foi enviado, as informações da conta e os comentários.

A página Administração é impressa na mesma ordem que o trabalho. Para a impressão no verso, a página é impressa antes de cada conjunto. Para impressão na frente, a página é impressa após cada conjunto.

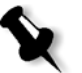

**Observação:** Se você alterar as opções no parâmetro **Página Admin.**, o trabalho deverá passar novamente por RIP.

#### **Para imprimir uma página de administração:**

¾ Marque a caixa de seleção **Imprimir página Admin.** e defina as especificações conforme desejado.

## Intercalar folha

Você pode imprimir folhas intercaladas com o seu trabalho e selecionar um conjunto de papel diferente no qual deseja imprimir a folha intercalada. Se o trabalho estiver agrupado, as folhas intercaladas serão impressas entre conjuntos. Se o trabalho não estiver agrupado, as folhas intercaladas serão impressas entre grupos.

#### **Para configurar as opções de folha intercalada:**

- 1. Selecione a caixa de verificação **Imprimir folha intercalada**.
- 2. Na lista **Conjunto de papel**, selecione o conjunto de papel desejado. Se necessitar adicionar um novo conjunto de papel, clique no botão **procurar**.

Para obter mais informações sobre como adicionar conjuntos de papel, consulte ["Gerenciando conjuntos de papel" na página 58.](#page-65-0)

- 3. Na lista **Bandeja**, selecione a bandeja desejada.
- 4. Na lista **Freqüência**, digite o número de folhas intercaladas que deseja imprimir. O padrão é 1; uma folha intercalada é impressa entre cada conjunto.

## Capa

Por definição, seu trabalho é impresso sem uma capa. Você pode escolher imprimir uma capa utilizando o mesmo conjunto de papel ou um conjunto diferente, conforme desejar.
#### **Para imprimir uma capa:**

- 1. Selecione a caixa de verificação **Imprimir capa**.
- 2. Na lista **Conjunto de papel**, selecione o conjunto de papel desejado. Se necessitar adicionar um novo conjunto de papel, clique no botão **procurar**.

Para obter mais informações sobre como adicionar conjuntos de papel, consulte ["Gerenciando conjuntos de papel" na página 58.](#page-65-0)

- 3. Na lista **Bandeja**, selecione a bandeja desejada.
- 4. Na área **Impressão da capa** selecione uma das seguintes opções:
	- **• Nenhuma** para imprimir uma capa em branco.

**Observação:** Uma página em branco é automaticamente inserida entre a capa e a primeira página do trabalho, de modo que ambos os lados da capa sejam definidos e o trabalho inicie na próxima página ímpar.

- **• Imprimir na frente** para imprimir a primeira página do trabalho como capa.
- **• Imprimir em ambos os lados** para imprimir as duas primeiras páginas do trabalho como capa.

## <span id="page-288-0"></span>Contra-capa

Por definição, seu trabalho é impresso sem uma contra-capa. Você pode escolher imprimir uma contra-capa utilizando o mesmo conjunto de papel ou um conjunto diferente, conforme desejar.

#### **Para imprimir uma contra-capa:**

- 1. Selecione a caixa de verificação **Imprimir contra-capa**.
- 2. Na lista **Conjunto de papel**, selecione o conjunto de papel desejado. Se necessitar adicionar um novo conjunto de papel, clique no botão **procurar**.

Para obter mais informações sobre como adicionar conjuntos de papel, consulte ["Gerenciando conjuntos de papel" na página 58.](#page-65-0)

- 3. Na lista **Bandeja**, selecione a bandeja desejada.
- 4. Na área **Impressão da capa** selecione uma das seguintes opções:
	- **• Nenhuma** para imprimir uma capa em branco.

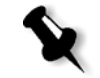

**Observação:** Uma página em branco será automaticamente introduzida entre a contra-capa e a última página do trabalho de modo que ambos os lados da contra-capa sejam definidos.

- **• Imprimir no verso** para imprimir a última página do trabalho como contra-capa.
- **• Imprimir em ambos os lados** para imprimir as duas últimas páginas do trabalho como a contra-capa.

## <span id="page-289-1"></span><span id="page-289-0"></span>Retocador

<span id="page-289-2"></span>O parâmetro **Retocador** permite selecionar o destino da saída de impressão.

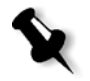

**Observação:** Os métodos de grampeamento disponíveis para arquivos *PostScript* dependem da orientação e do tamanho da página. Os métodos de grampeamento para arquivos PDF dependem do tamanho da página.

- ¾ Na lista **Módulo** selecione uma das opções do retocador:
	- **OCT** (offset catch tray) (padrão)
		- **•** A caixa de seleção **Deslocamento** é marcada por padrão. Se você não desejar utilizar deslocamento entre os conjuntos, desmarque essa caixa de seleção.

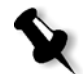

**Observação:** Se a página for maior do que o tamanho A3 (padrão ou personalizada), a caixa de seleção Offset não estará disponível.

- **EHCS** (enhanced high capacity stacker)
- a. Selecione o tipo de bandeja relevante (**Bandeja superior** ou **Bandeja de empilhamento**).
- b. Se você tiver um EHCS ligado, selecione a bandeja desejada na lista suspensa.
- c. Se você tiver selecionado a opção **Bandeja de empilhamento**, marque a caixa de seleção **Deslocamento** para os seguintes tipos de trabalho:
	- **• Agrupado** para deslocar cada cópia da cópia seguinte.
	- **• Não agrupado** para inserir uma folha de deslocamento quando um novo número de páginas for entregue (quando você está imprimindo mais de uma cópia de cada página).
- **HCSS** (high capacity stacker stapler)
- <span id="page-290-3"></span>a. Selecione o tipo de bandeja relevante (**Bandeja superior** ou **Bandeja de empilhamento**).
- <span id="page-290-4"></span>b. Se você tiver selecionado **Bandeja de empilhamento**, selecione uma das seguintes opções:
	- **• Offset** para utilizar um offset.
	- **• Grampeador** para selecionar o grampeamento.
- c. Se você tiver selecionado **Grampeador**, selecione o local desejado de grampeamento (**Frente**, **Posterior** ou **Duplo**).
- **DFA** (document finishing architecture)
- a. Selecione o **Perfil** desejado na lista, de acordo com o conjunto de perfis definidos na impressora que está utilizando.
- b. Selecione a **Função** desejada, de acordo com o conjunto de perfis definidos na impressora que está utilizando.

## <span id="page-290-1"></span>Guia Exceções

<span id="page-290-2"></span><span id="page-290-0"></span>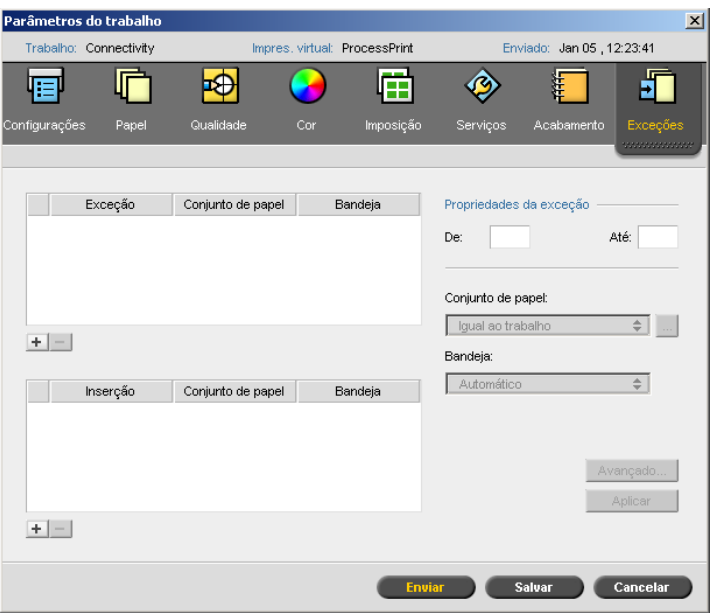

A guia **Exceções** permite-lhe adicionar e excluir exceções e inserções de página.

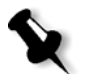

**Observação:** Você pode também utilizar a guia **Exceções** para mapear conjuntos de papel para exceções de página dinâmicas.

Para obter mais informações sobre o fluxo de trabalho de exceções de página dinâmicas, consulte ["Exceções de página dinâmicas" na página 132](#page-139-0).

## <span id="page-291-0"></span>Gerenciando exceções

Você pode adicionar e excluir exceções.

### **Para adicionar exceções a um trabalho:**

- 1. Na área **Exceção**, clique no botão **Adicionar** .
- 2. Nas caixas **De** e **Até**, digite o intervalo de páginas desejado para a exceção.
- 3. Na lista **Conjunto de papel**, selecione o conjunto de papel desejado. Se necessitar adicionar um novo conjunto de papel, clique no botão **procurar**.

Para obter mais informações sobre como adicionar conjuntos de papel, consulte ["Gerenciando conjuntos de papel" na página 58.](#page-65-0)

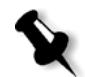

**Observação:** As propriedades do estoque de papel padrão são as especificadas para o trabalho.

- 4. Na lista **Bandeja**, selecione a bandeja desejada.
- 5. Para configurar as opções da posição da imagem:
	- a. Clique em **Avançado**.
	- b. Desmarque a caixa de verificação **Igual ao trabalho**.
	- c. Para intercalar uma imagem, siga uma das seguintes etapas:
		- **•** Clique nas setas para deslocar a imagem em ambos os lados.
		- **•** Digite um valor nos quadros **Posterior** e **Anterior**.
	- d. Para configurar os valores novamente para o 0,0, clique em **Imagem do centro**.
	- e. Clique em **Salvar**.

6. Clique em **Aplicar**.

<span id="page-292-1"></span>A exceção é adicionada à área **Exceções**.

## **Para excluir uma exceção:**

- 1. Na área **Exceção**, selecione a exceção desejada e clique no botão Remover  $\Box$ .
- 2. Na mensagem de confirmação, clique em **Sim**.

## <span id="page-292-2"></span>Gerenciando inserções

### <span id="page-292-0"></span>**Para adicionar uma inserção:**

- 1. Na área **Inserção**, clique no botão **Adicionar** +
- 2. Na caixa **Após página**, digite o número que precederá a inserção.
- 3. No quadro **Quantidade**, digite o número de inserções que desejar.
- 4. Na lista **Conjunto de papel**, selecione o conjunto de papel desejado. Se necessitar adicionar um novo conjunto de papel, clique no botão **procurar**.

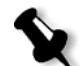

**Observação:** As propriedades do estoque de papel padrão são as especificadas para o trabalho.

Para obter mais informações sobre como adicionar conjuntos de papel, consulte ["Gerenciando conjuntos de papel" na página 58.](#page-65-0)

- 5. Na lista **Bandeja**, selecione a bandeja desejada.
- 6. Clique em **Aplicar**.

A inserção é adicionada à área **Inserção**.

#### **Para remover uma inserção:**

- 1. Na área **Inserção**, selecione a inserção desejada e clique no botão Remover  $\boxed{-}$ .
- 2. Na mensagem de confirmação, clique em **Sim**.

## Configurando parâmetros do arquivo PPD

<span id="page-293-0"></span>Há três maneiras de definir os parâmetros do trabalho em uma estação de trabalho cliente:

- **•** Definir uma impressora virtual com configurações de arquivo PPD predefinidas.
- **•** Usar o arquivo PPD do CX Print Server.
- **•** Usar o aplicativo da unidade de impressão (para obter mais informações, consulte ["Aplicativo da unidade de impressão do Spire" na página 80](#page-87-0)).

## Exibindo o arquivo PPD

Para imprimir um arquivo a partir do *Windows*, primeiro configure uma impressora de rede do CX Print Server com o arquivo PPD adequado. O arquivo PPD contém todos os parâmetros e as definições do estoque de papel para a impressora e permite-lhe imprimir seu arquivo adequadamente.

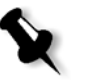

## **Notas:**

- <span id="page-293-1"></span>**•** No arquivo PPD, a opção **Predefinições da impressora** está selecionada para todos os parâmetros de arquivo PPD. A opção **Predefinições da impressora** corresponde às definições da impressora virtual atualmente selecionada.
- **•** As configurações de impressão definidas no arquivo do trabalho substituem as configurações da impressora virtual.

A tabela a seguir lista os parâmetros de arquivo PPD disponíveis.

Tabela 19: Parâmetros do PPD

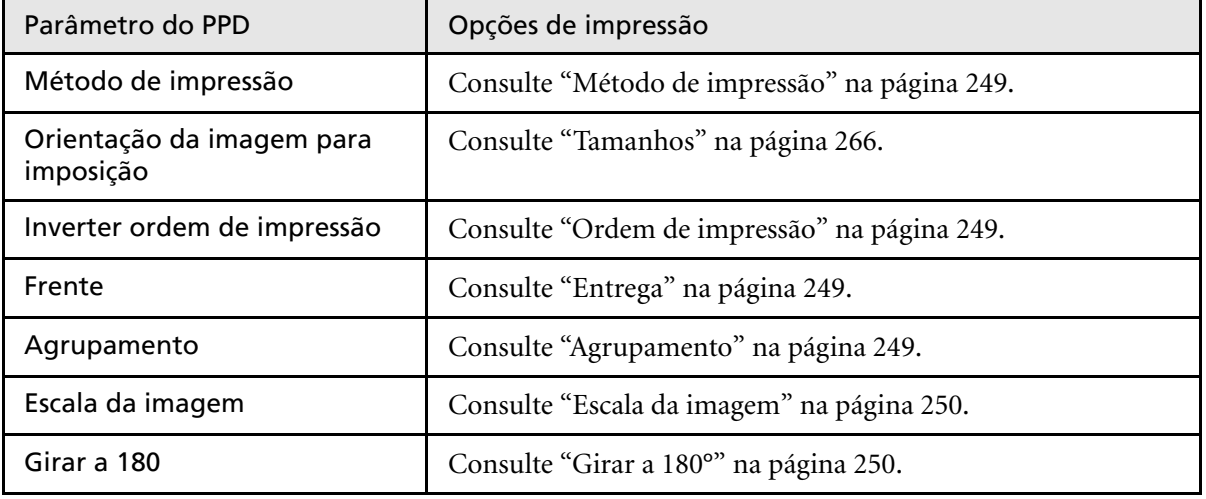

Tabela 19: Parâmetros do PPD

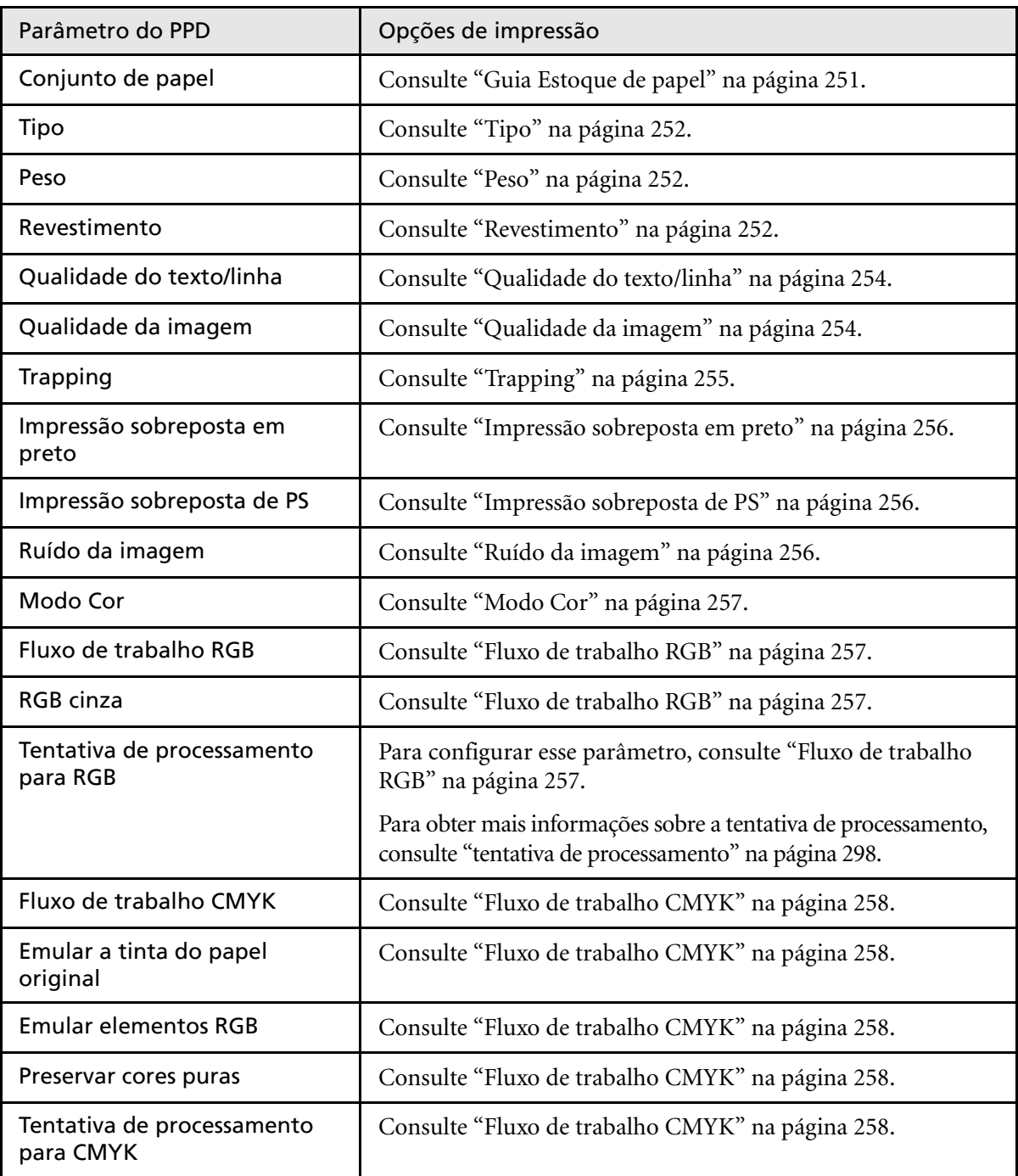

Tabela 19: Parâmetros do PPD

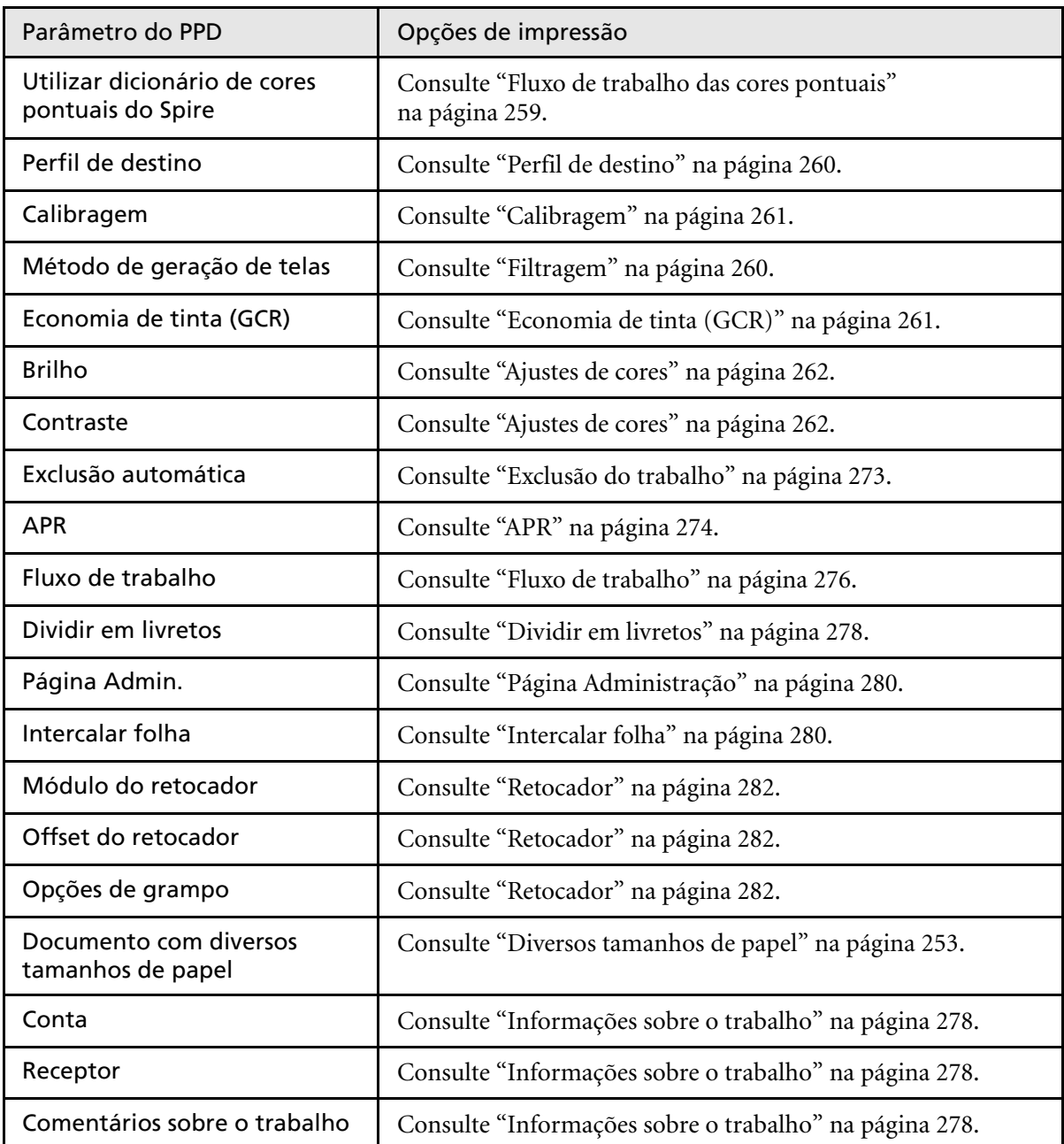

## Glossário

<span id="page-296-1"></span><span id="page-296-0"></span>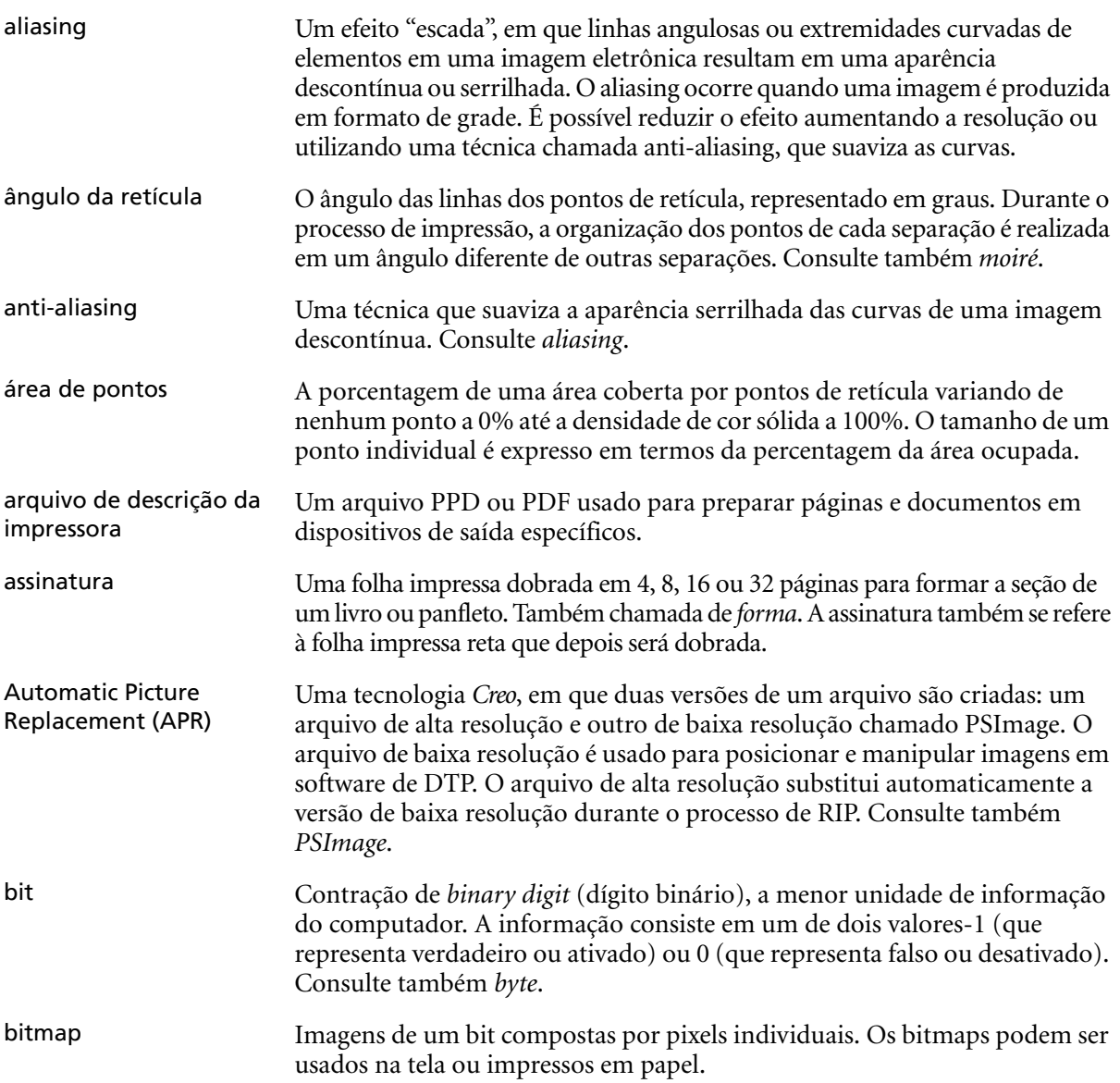

<span id="page-297-2"></span><span id="page-297-1"></span><span id="page-297-0"></span>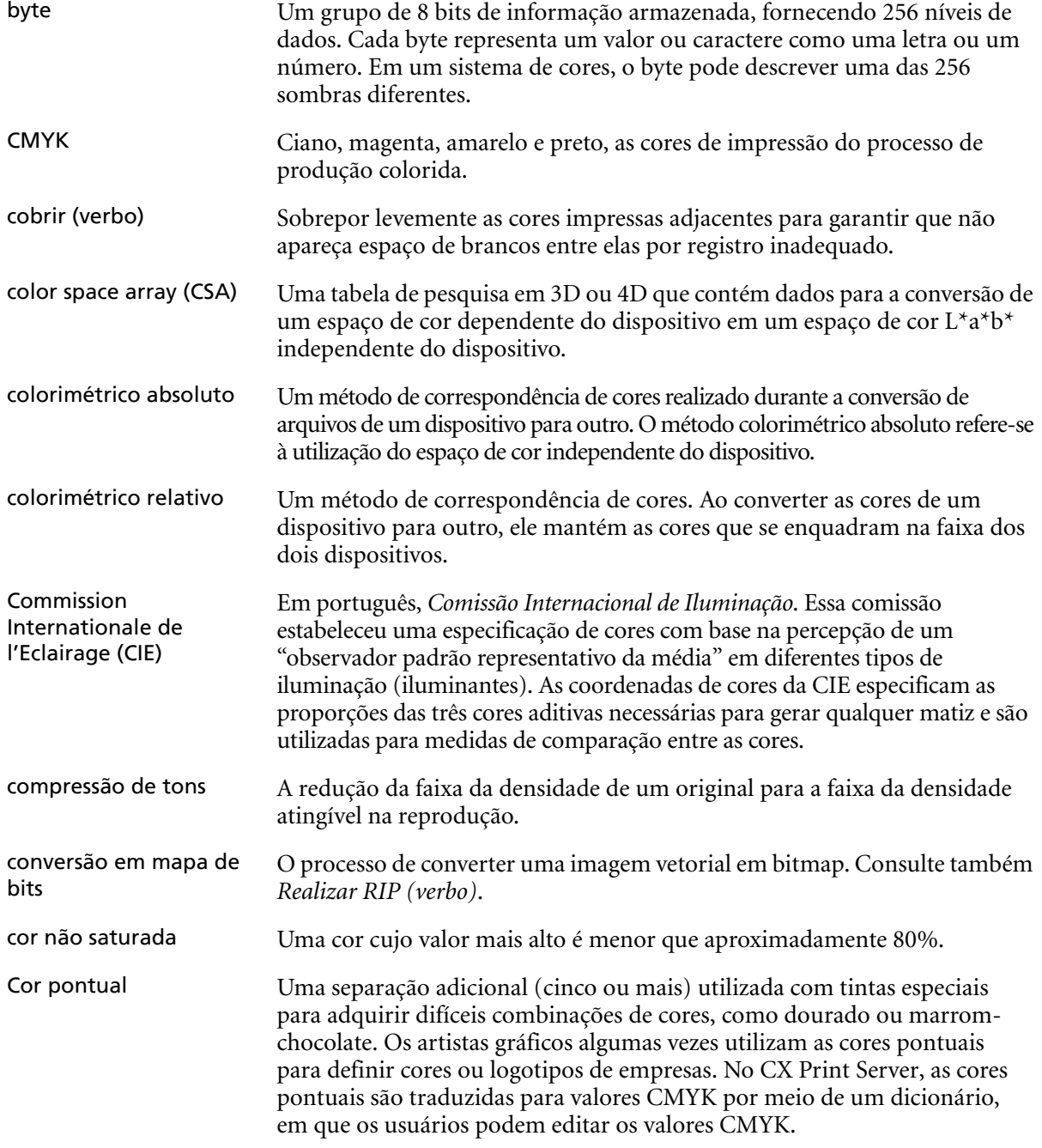

<span id="page-298-3"></span><span id="page-298-2"></span><span id="page-298-1"></span><span id="page-298-0"></span>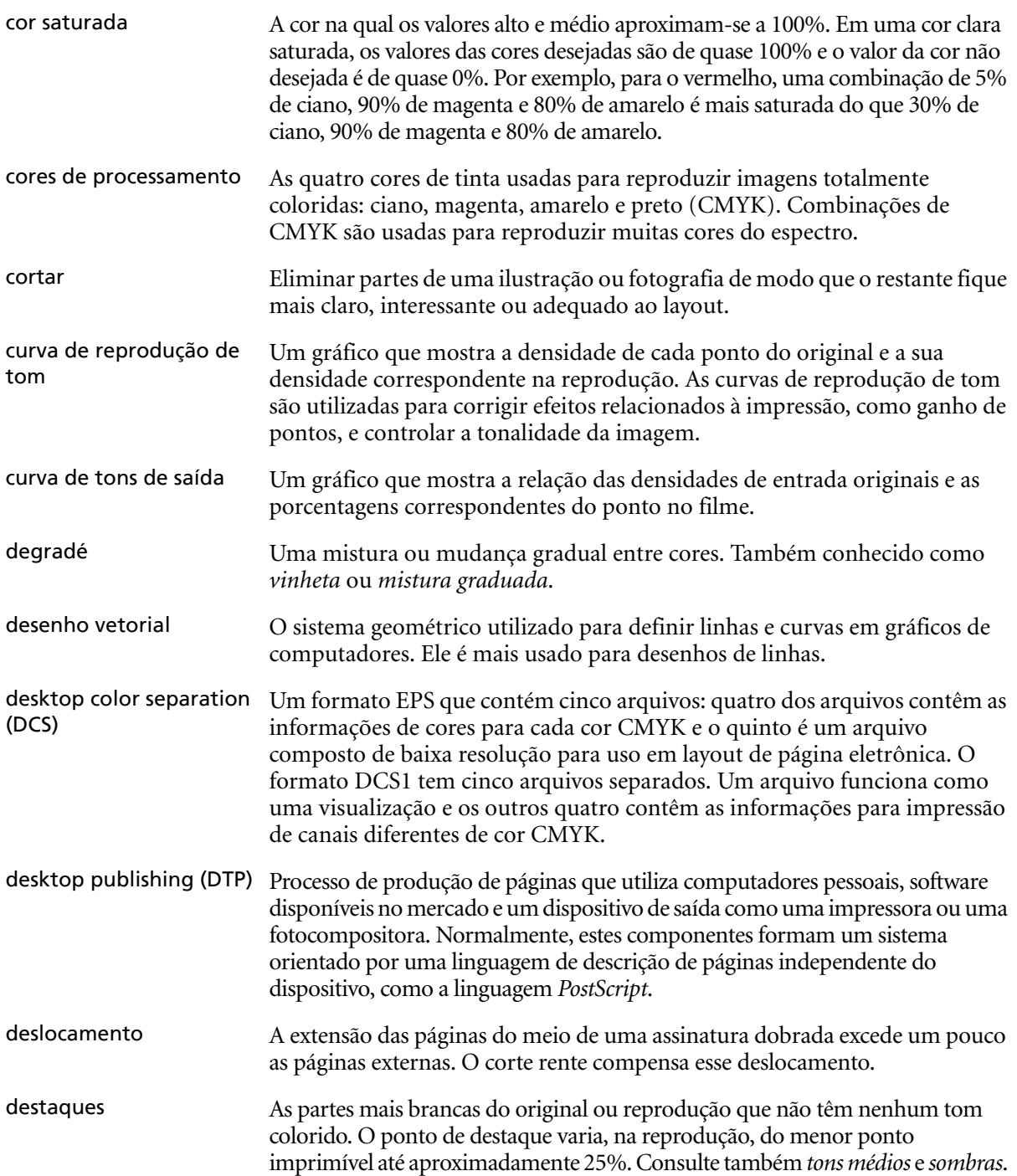

<span id="page-299-0"></span>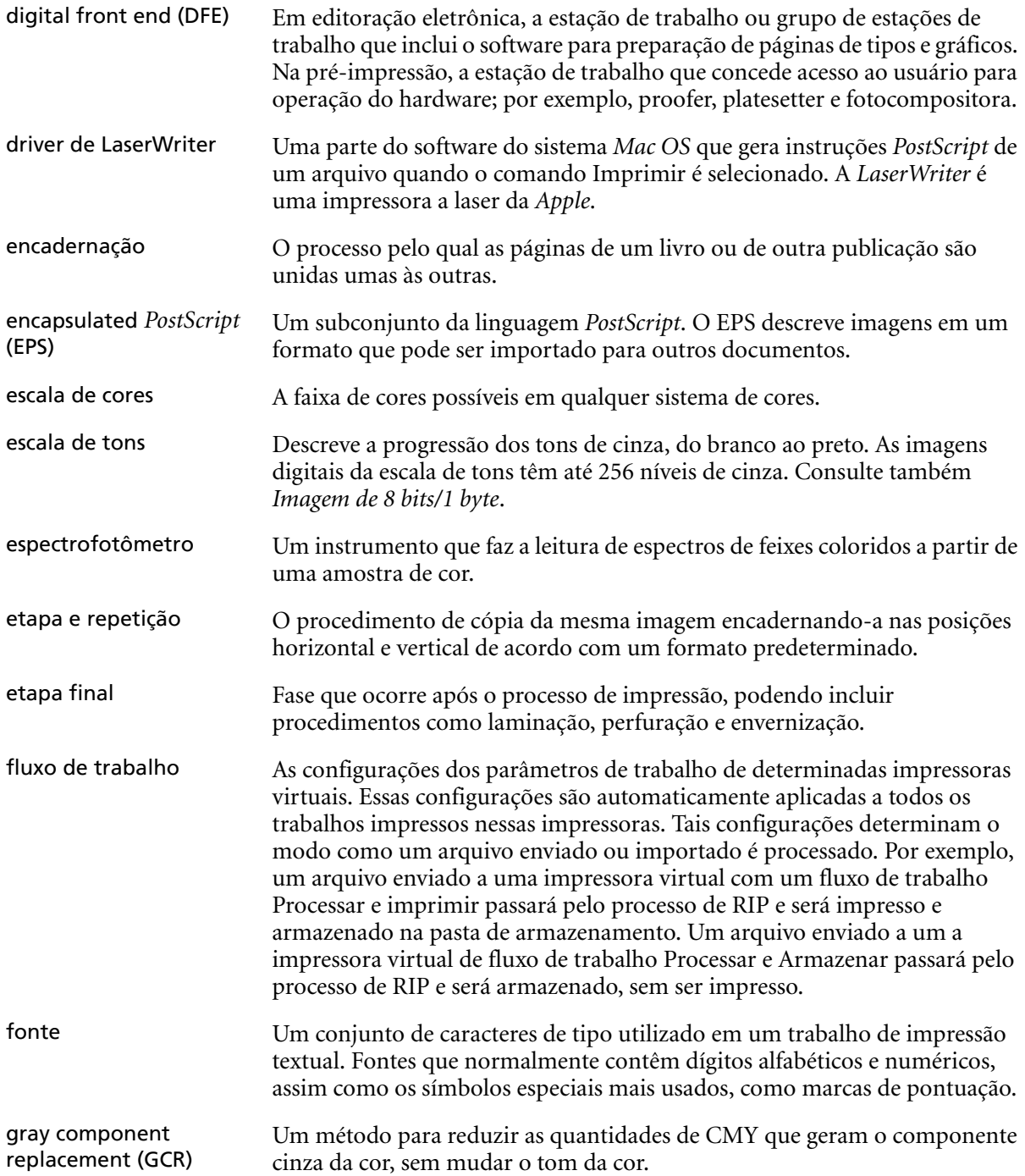

<span id="page-300-1"></span><span id="page-300-0"></span>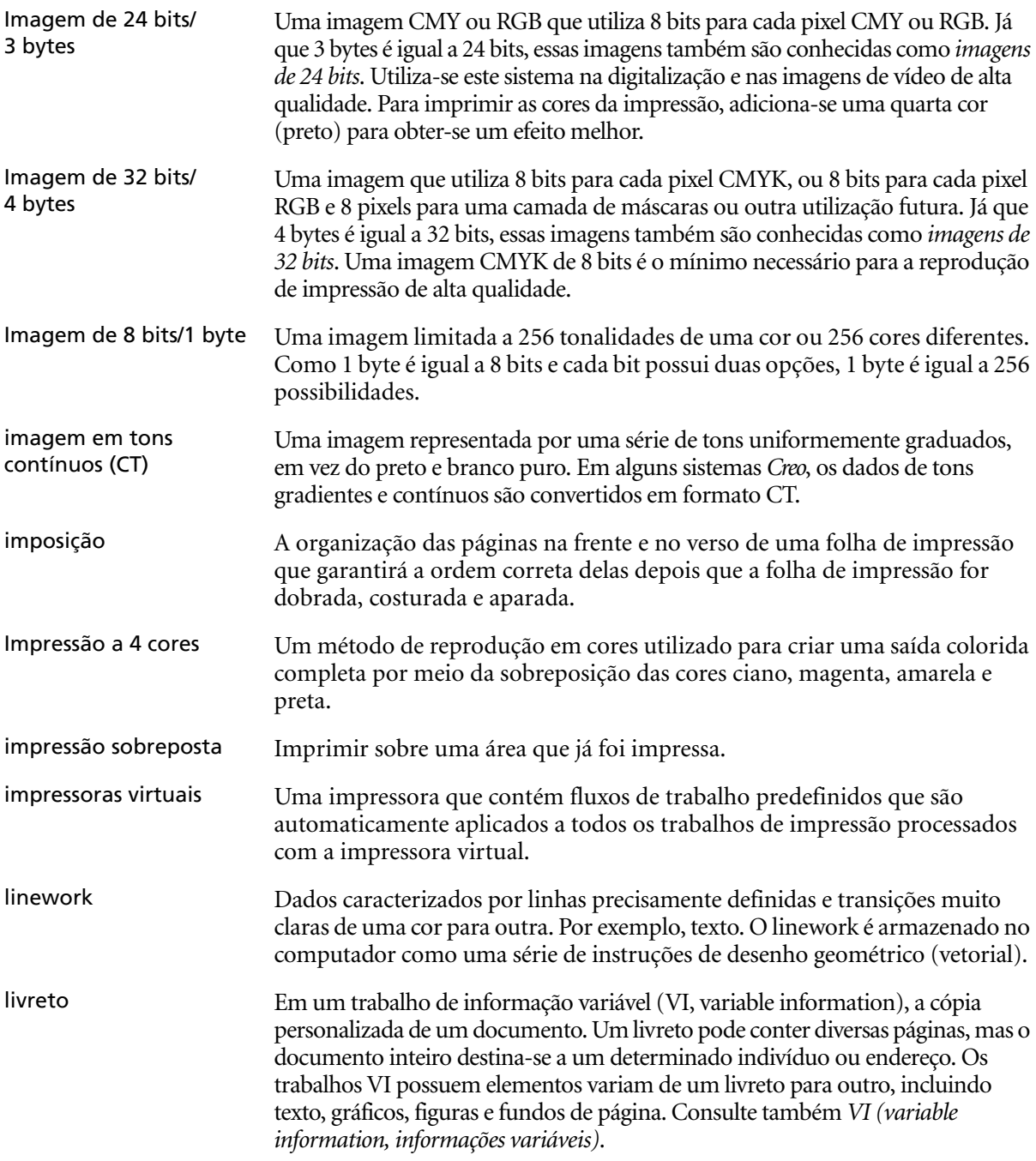

<span id="page-301-0"></span>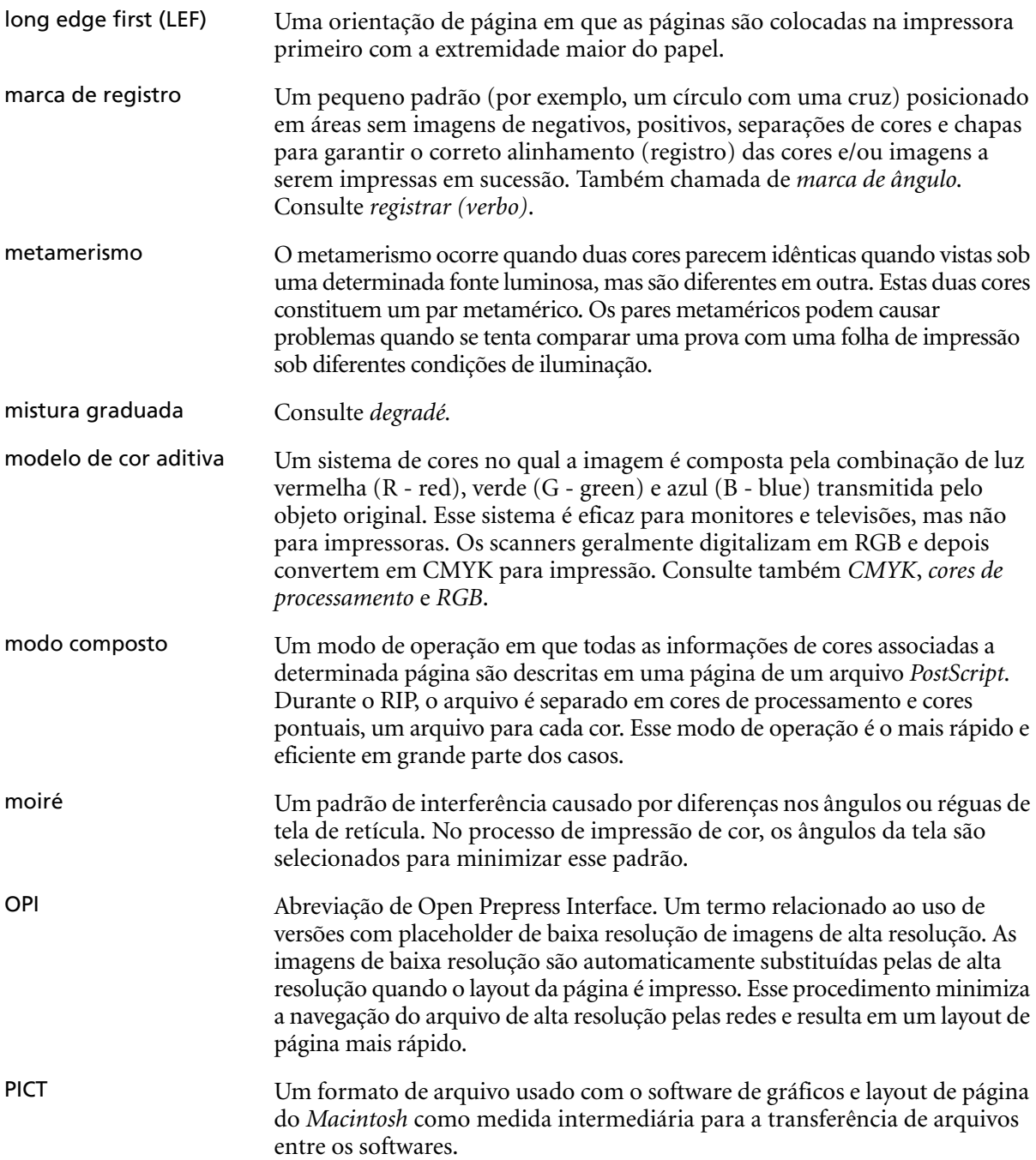

<span id="page-302-0"></span>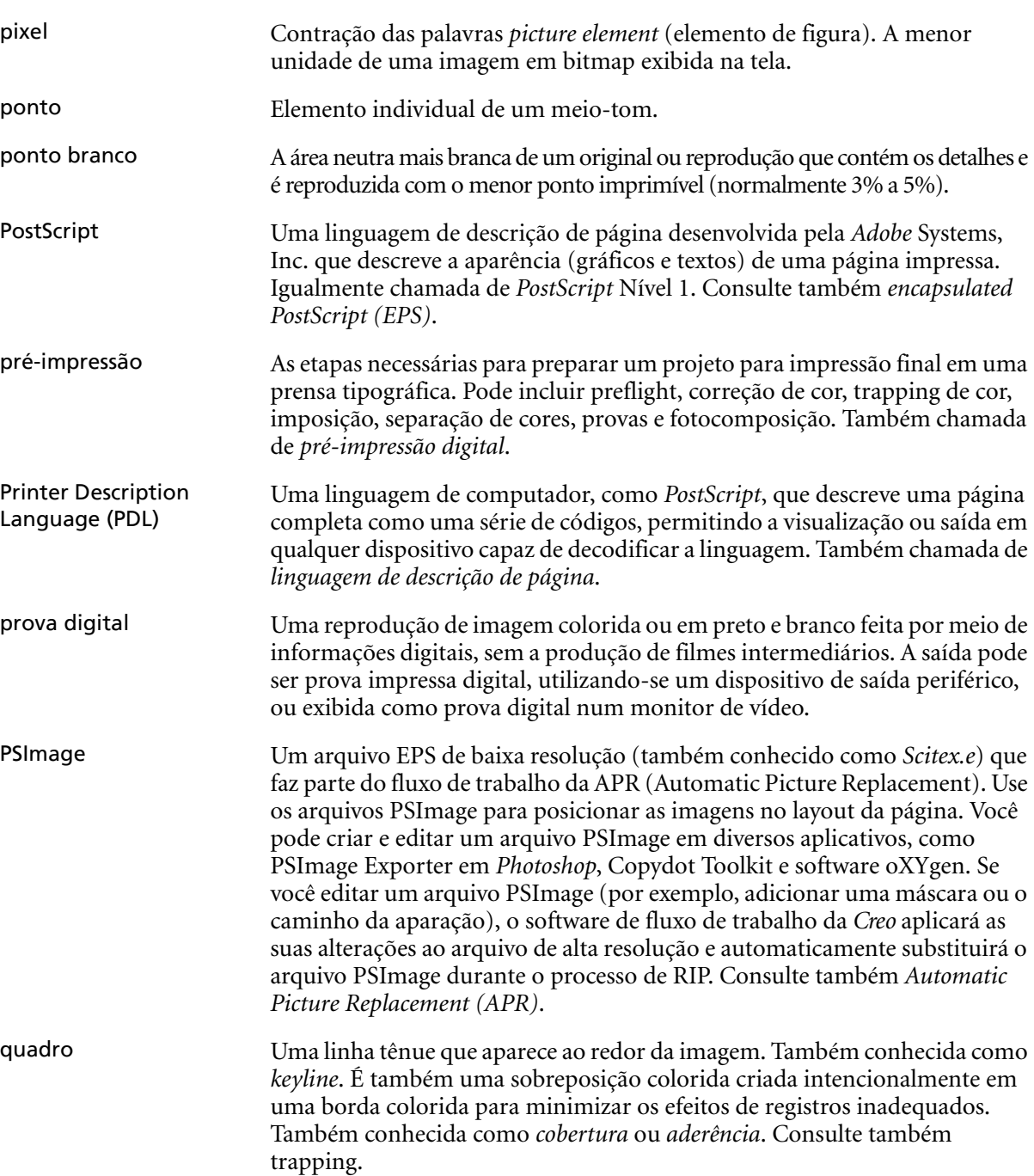

<span id="page-303-3"></span><span id="page-303-2"></span><span id="page-303-1"></span><span id="page-303-0"></span>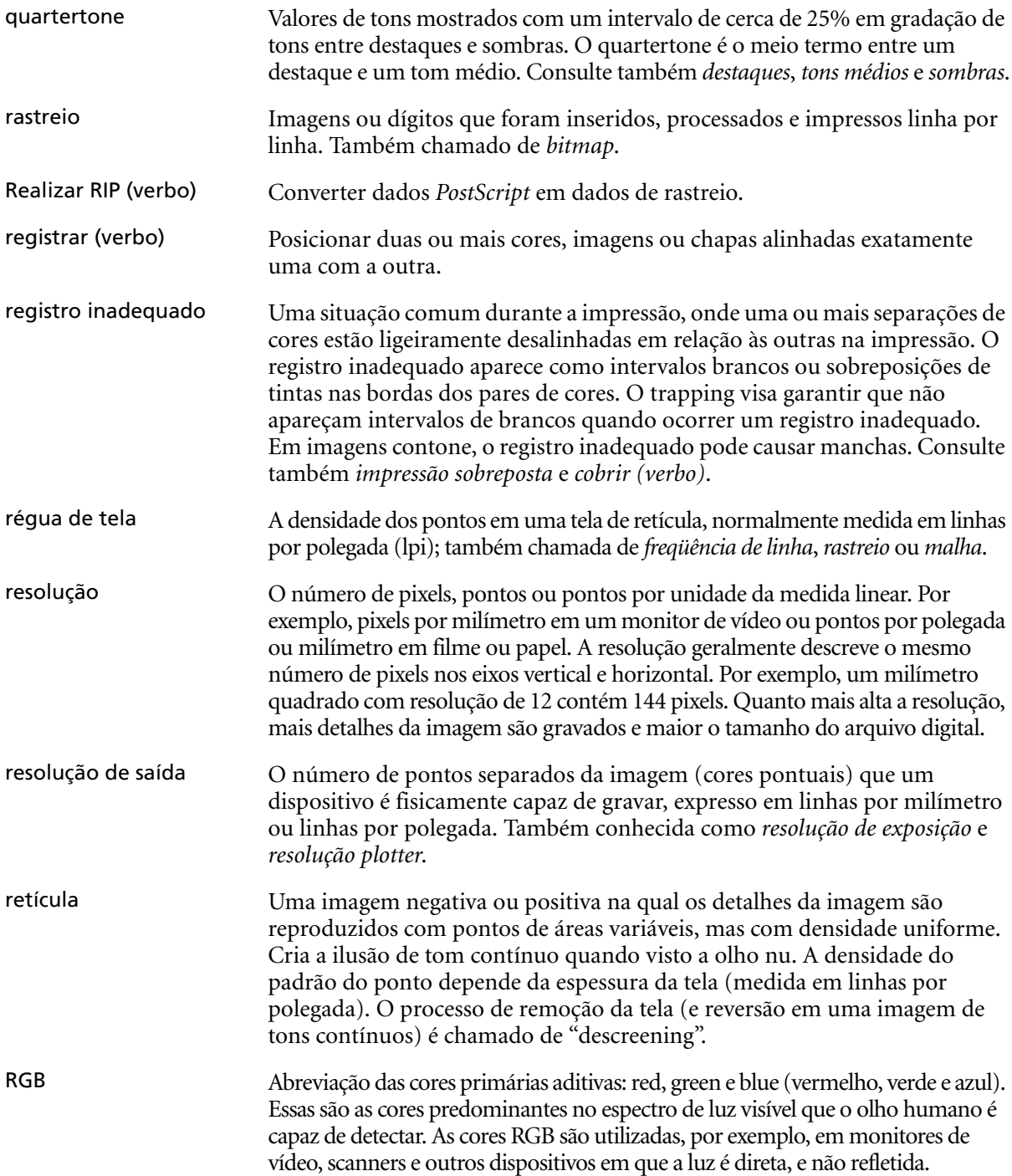

<span id="page-304-1"></span><span id="page-304-0"></span>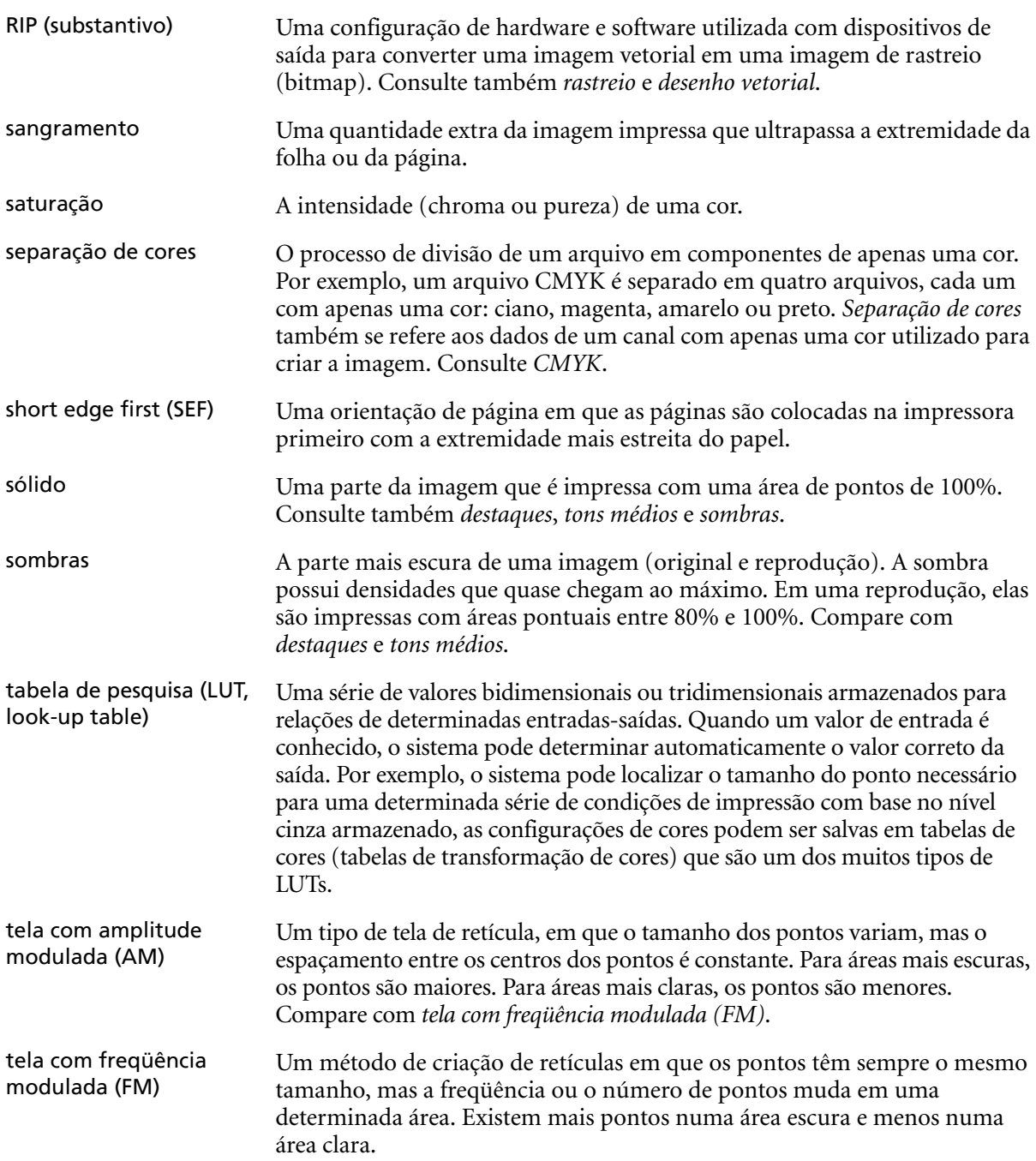

<span id="page-305-2"></span><span id="page-305-1"></span><span id="page-305-0"></span>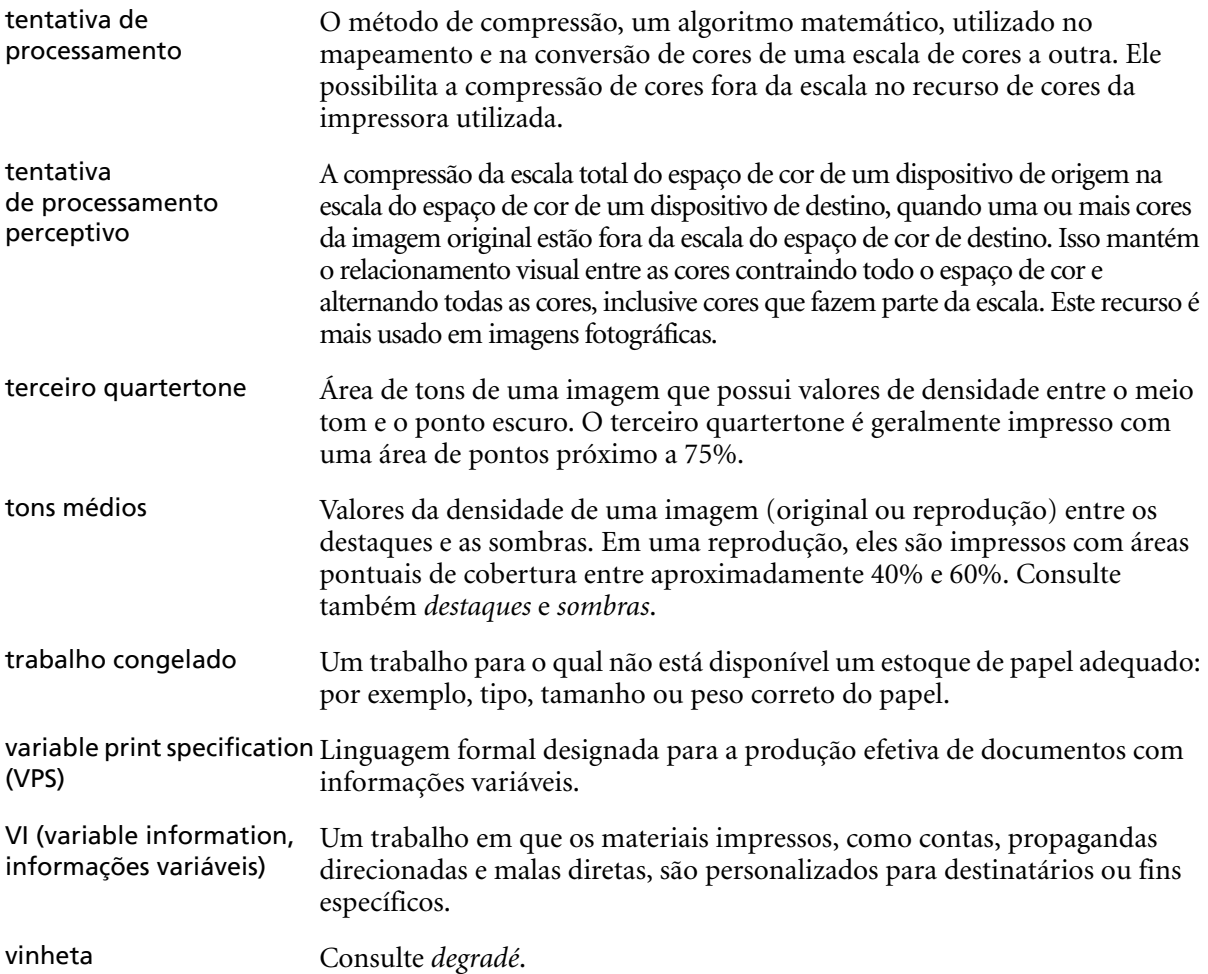

# Índice

## **A**

Adicionando [intercalações, 252](#page-259-3) [Marcas de corte, 269](#page-276-0) [Marcas de dobra, 269](#page-276-1) [nova impressora virtual, 54](#page-61-0) Adobe [Photoshop, 107](#page-114-0) [Agrupamento, 249](#page-256-4) Ajuda [ajuda on-line, 25](#page-32-0) [Ajuda on-line, 25](#page-32-1) [Ajustar ao papel, 250](#page-257-2) [Ajustar layout ao tamanho](#page-277-0)  da folha, 270 Alta Resolução Automatic Picture [Replacement, 105](#page-112-0) [configurando um caminho, 275](#page-282-0) [excluindo um caminho, 276](#page-283-1) [fluxo de trabalho, 104](#page-111-0) [modificando um caminho, 276](#page-283-2) [Alterando a data, 205](#page-212-0) [Alterando a hora, 205](#page-212-1) [Alterando a ordem das colunas, 238](#page-245-0) [Analisador de PDF, 139](#page-146-0) [executando, 140](#page-147-0) Animação do DFE [e da impressora, 210](#page-217-0) [APR.](#page-113-0) *Veja* Automatic Picture Replacement Área de trabalho [abrindo, 23](#page-30-0) [alertas, 10](#page-17-0) [armazenamento, 10](#page-17-1) [Barra de menus, 9](#page-16-0) [barra de menus, 9](#page-16-1) [filas, 10](#page-17-2) [miniatura, 10](#page-17-3) [Painel Status, 9](#page-16-2) [personalização, 10](#page-17-4) [Visão Geral, 9](#page-16-3)

Arquivando [Elementos VI, 198](#page-205-0) [um trabalho, 40](#page-47-0) arquivo PPD [configurando os parâmetros](#page-253-0)  [do trabalho, 246,](#page-253-0) [286](#page-293-0) [copiando para o Mac OS X, 66](#page-73-0) [Arquivos Graphic Art Port, 137](#page-144-0) [estrutura, 138](#page-145-0) [importando, 137](#page-144-1) [suportando, 137](#page-144-2) [Arquivos PDL, 54](#page-61-1) [As, 268](#page-275-0) Ativando CX Print [Server, 8](#page-15-0) Automatic Picture Replacement configurando as [opções de APR, 274](#page-281-1) [formatos de arquivo, 106](#page-113-1) [imprimindo com, 108](#page-115-0) [preparando para imprimir, 107](#page-114-1) [sobre, 105](#page-112-1) Automática [exclusão, 274](#page-281-2)

## **B**

Backing up [tabelas de calibragem, 164](#page-171-0) [Bandeja, 253](#page-260-1) [Barra de menus, 9](#page-16-4) [Botões de navegação, 45](#page-52-0) [Brilho, 180,](#page-187-0) [262](#page-269-1) [controle deslizante, 184](#page-191-0) [Brisque Jobs rasterizados, 138](#page-145-1)

## **C**

[Cabeçalho do trabalho, 278](#page-285-2) [Calibragem, 148,](#page-155-0) [261](#page-268-2) [assistente, 156](#page-163-0) [backup das tabelas, 164](#page-171-1) [Calibragem alvo, 151](#page-158-0) [calibragem auto-ajustável, 152](#page-159-0) [diretrizes, 149](#page-156-0) [editando tabelas, 160](#page-167-0)

[gráfico, 161](#page-168-0) [janela, 153](#page-160-0) [método, 152](#page-159-1) [métodos, 151](#page-158-1) [organizando tabelas, 163](#page-170-0) [quando calibrar, 148](#page-155-1) [salvando tabelas, 163](#page-170-1) [selecionar tabela, 261](#page-268-3) [separações, 161](#page-168-1) [tabelas de valores, 162](#page-169-0) [Calibragem alvo, 151](#page-158-2) [Calibragem auto-ajustável, 152](#page-159-2) Caminho de arquivamento padrão [configuração, 224](#page-231-0) [Capa, 280](#page-287-2) [Centro de recursos, 22](#page-29-0) CMYK [fluxo de trabalho, 258](#page-265-1) [Color Server, ativando, 8](#page-15-1) [Componentes chave do trabalho, 142](#page-149-0) [Componentes do hardware, 4](#page-11-0) [Componentes do software, 4](#page-11-1) [Composto, 247](#page-254-0) [Conexão remota, 210](#page-217-1) conexões à Web [permitindo, 212](#page-219-0) Configuração [backup, 217](#page-224-0) [restaurar, 219](#page-226-0) [visualização, 232](#page-239-0) Configuração das [ferramentas remotas, 210](#page-217-2) [Configuração de AppleTalk, 209](#page-216-0) [Configuração de rede, 206](#page-213-0) [Configuração de TCP/IP, 208](#page-215-0) [Configuração do servidor, 203](#page-210-0) [Configuração Web Connect, 212](#page-219-1) Configurações [Administração, 202](#page-209-0) [Backup da configuração, 216](#page-223-0) [Configuração das ferramentas](#page-217-3)  remotas, 210 [Configuração de rede, 206](#page-213-1) [Configuração do servidor, 203](#page-210-0)

[Cor, 227](#page-234-0) [Data e hora, 205](#page-212-2) [Discos do sistema, 216](#page-223-1) [Gerenciador da fila](#page-232-0)  de impressão, 225 Gerenciamento de [armazenamento, 234](#page-241-0) [Localização, 221](#page-228-0) [Mensagens, 230](#page-237-0) [Nome do servidor, 203](#page-210-1) [Padrões gerais, 224](#page-231-1) [Preferências, 202](#page-209-1) [Saídas do JDF, 231](#page-238-0) [Segurança, 213](#page-220-0) [Visualização do Pré-RIP, 223](#page-230-0) [Configurações do idioma, 221](#page-228-1) Conjuntos de papel [adicionando, 58](#page-65-1) [excluindo, 60](#page-67-0) [lista de nome, 251](#page-258-1) [modificando, 59](#page-66-0) [Conjuntos por folha, 265](#page-272-0) [Contra-capa, 281](#page-288-0) [Contraste, 184,](#page-191-1) [263](#page-270-0) [centro, 185](#page-192-0) [controle deslizante, 184](#page-191-2) Cor [ajustes, 262](#page-269-2) [configurações, 227](#page-234-1) [correções de última hora, 167](#page-174-0) [ferramentas, 168](#page-175-0) [fluxo, 167](#page-174-1) [formatos, 167](#page-174-2) [guia, 167](#page-174-3) [mapeamento, 171](#page-178-0) [tabelas de conversão, 228](#page-235-0) Cor pontual [criar nova, 174](#page-181-0) [excluindo, 175](#page-182-0) [Cores Pantone, 173](#page-180-0) [Cortar e empilhar, 265](#page-272-1) [Criador de modelos de imposição, 93](#page-100-0) [abrindo, 93](#page-100-1) Criando [cores pontuais, 174](#page-181-1) [CSA \(Color Space Array\), 227](#page-234-2) [CT \(Continuous Tone\), 228,](#page-235-1) [260](#page-267-2)

## **D**

[Dados de densidade de cor, 164](#page-171-2) [Deformação, 261](#page-268-4) Desligando CX Print [Server, 26](#page-33-0) [Deslocamento, 269](#page-276-2) [Deslocamento para dentro, 270](#page-277-1) [Deslocamento para fora, 270](#page-277-2) [Destilando um arquivo PS, 109](#page-116-0) Device Link [gerenciando perfis, 169](#page-176-0) [Dicas, 134](#page-141-0) [Discos do sistema, 216](#page-223-2) [Diversos tamanhos de papel, 253](#page-260-2) [Dividir em livretos, 278](#page-285-3) [Downloads, 75](#page-82-0) [Driver de impressora, 64](#page-71-0) Duplex [head to head, 249](#page-256-5) [head to toe, 249](#page-256-6)

## **E**

[Economia de tinta, 261](#page-268-5) Editando [Cores Pantone, 173](#page-180-1) [impressoras virtuais, 56](#page-63-0) [separações, 181](#page-188-0) [tabelas de calibragem, 160](#page-167-1) [Editor da cor pontual, 173](#page-180-2) [Elementos inline, 191](#page-198-0) [Elementos repetidos, 279](#page-286-0) [Elementos reutilizáveis, 191](#page-198-1) [Elementos VI em cache, 197](#page-204-0) [Entrega, 249](#page-256-7) Enviando [trab., 38](#page-45-0) [um trabalho RTP, 31](#page-38-0) [EPS, 4](#page-11-2) [Escala, 270](#page-277-3) [Escala da imagem, 250](#page-257-3) [Escala de tons, 257](#page-264-2) [Escala por, 270](#page-277-4) Espectrofotômetro Eye-One da GretagMacbeth [conectando, 150](#page-157-0)

estações de trabalho cliente [Macintosh, 65](#page-72-0) [Windows, 62](#page-69-0) [Etapa e continuação, 265](#page-272-2) [Etapa e repetição, 265](#page-272-3) Exceções [exceções de página dinâmicas, 132](#page-139-1) Exceções de página [configurando para trabalhos](#page-121-0)  em imposição, 114 [dinâmicas, 132](#page-139-2) [fluxos de trabalho, 114,](#page-121-1) [285](#page-292-0) [Guia Exceções, 283](#page-290-0) [Imprimindo tabulações, 115](#page-122-0) [Inserções, 114](#page-121-2) [Exceções de página dinâmicas, 132](#page-139-3) [dicas e limitações, 134](#page-141-0) [visualizando o relatório](#page-153-0)  preflight, 146 Excluindo [cores pontuais, 175](#page-182-1) [Elementos VI, 197](#page-204-1) [impressoras virtuais, 57](#page-64-0) [páginas de um trabalho, 51](#page-58-0) [Exclusão do trabalho, 195,](#page-202-0) [273](#page-280-1) Exibir [atualizar, 11](#page-18-0) [clássica aprimorada do Spire, 11](#page-18-1) [clássica do Spire, 11](#page-18-2) [Filas, 11](#page-18-3) Exportando [como PDF2Go, 112](#page-119-0) [registro de contagem, 242](#page-249-0)

## **F**

[FAF, 255](#page-262-1) [Fast Web View, 111](#page-118-0) [Fila de impressão, 13,](#page-20-0) [31](#page-38-1) [indicadores de status, 15](#page-22-0) [Fila de processamento, 13,](#page-20-1) [30](#page-37-0) [indicadores de status, 15](#page-22-1) Filas [alterando a ordem, 33](#page-40-0) [gerenciando, 13](#page-20-2) [janela, 13](#page-20-3) [reiniciando, 34](#page-41-0) [suspendendo, 33](#page-40-1)

## Índice 301

[Filtragem automática, 228](#page-235-2) Filtrando [mensagens, 238](#page-245-0) [Fluxo de trabalho, 5](#page-12-0) [Folhas em imposição, 49](#page-56-0) [visualização, 49](#page-56-1) [Fontes, 134](#page-141-1) [baixadas, 136](#page-143-0) [gerenciando, 135](#page-142-0) [hot folder do fontdownloader](#page-143-1)  para o Windows, 136 [substituindo, 274](#page-281-3) [formatos de arquivo, 4](#page-11-3) [Frente, 249](#page-256-8) [Frontal, 249](#page-256-9)

## **G**

[Gallop, 250](#page-257-4) [GAP \(Graphic art port\), 4,](#page-11-4) [76](#page-83-0) GAP (Graphic art port). *Veja também*  [Arquivos Graphic Art Port, 137](#page-144-3) [GCR \(Gray Component](#page-268-6)  Replacement), 261 [Gerenciador da fila de impressão, 225](#page-232-1) [Gerenciador de perfis, 168](#page-175-1) Gerenciamento de [armazenamento, 234](#page-241-1) [Girar 180 graus.](#page-103-0) *Consulte* Modelos de imposição [Girar a 180, 250](#page-257-5) [Gradação, 262](#page-269-3) [brilho, 184](#page-191-3) [caixa de diálogo, 179](#page-186-0) [contraste, 184](#page-191-4) [ferramenta, 178](#page-185-0) [gráfico, 181](#page-188-1) [organizando tabelas, 185](#page-192-1) [separações, 180](#page-187-1) [tabela, 262](#page-269-4) [Gráfico de densidade, 164](#page-171-3) [Guia Acabamento, 279](#page-286-1) [guia Alertas, 75](#page-82-1) [guia Armazenar, 75](#page-82-2) [Guia Configurações de impressão, 246](#page-253-1) [Guia Consumíveis, 12](#page-19-0) [Guia Estoque de papel, 12,](#page-19-1) [251](#page-258-2)

[Guia Exceções, 114,](#page-121-3) [283](#page-290-1) [excluindo exceções, 285](#page-292-1) [gerenciando exceções, 284](#page-291-0) [Gerenciando inserções, 285](#page-292-2) [guia Filas, 75](#page-82-3) [guia Impressora, 75](#page-82-4) [Guia Impressoras virtuais, 12](#page-19-2) [Guia Livretos, 47](#page-54-0) [guia Miniaturas, 48](#page-55-0) [Guia Qualidade da impressão, 253](#page-260-3) [Guia Rede, 12](#page-19-3) [Guia Retocador, 12](#page-19-4) [Guia Tôner, 12](#page-19-5) [Guia Uso do disco, 12](#page-19-6)

## **H**

[Horizontal, 249,](#page-256-10) [267](#page-274-0) Hot folders [formatos de arquivo, 76](#page-83-1) [Formatos GAP, 77](#page-84-0) [Mac OS X, 78](#page-85-0) [utilizando, 76](#page-83-2) [utilizando a partir de estações](#page-84-1)  de trabalho cliente, 77 [Windows, 77](#page-84-2) [HTH, 249](#page-256-11) [HTT, 249](#page-256-12)

## **I**

[Ícone da impressora, 11](#page-18-4) [Ícone do servidor, 11](#page-18-5) Imagem [qualidade, 254](#page-261-2) [ruído, 256](#page-263-3) Importando [Arquivos GAP, 137](#page-144-4) [perfis ICC de destino, 170](#page-177-0) [Perfis ICC de origem, 169](#page-176-1) [trab., 28](#page-35-0) Imposição [configurações, 49](#page-56-2) [fluxo de trabalho, 92](#page-99-0) [guia, 92,](#page-99-1) [264](#page-271-0) [método, 265](#page-272-4) [Impressão IPX, 207](#page-214-0) [Impressão sobreposta em preto, 256](#page-263-4) Impressora [definindo estações de trabalho](#page-72-1)  cliente do Macintosh, 65 [definindo estações de trabalho](#page-69-1)  cliente do Windows, 62 [Impressora virtual, 54](#page-61-2) [adicionando, 54](#page-61-3) [editando, 56](#page-63-1) [existente, 57](#page-64-1) [ProcessPrint, 54](#page-61-4) [ProcessStore, 54](#page-61-5) [SpoolStore, 54](#page-61-6) Impressoras em rede [adicionando para o Mac OS X, 69](#page-76-0) Imprimindo [registro de contagem, 242](#page-249-1) separadas no estilo de [um livreto normal, 249](#page-256-13) [trab., 31](#page-38-2) [utilizando uma hot folder](#page-85-1)  (Mac OS X), 78 [utilizando uma hot folder](#page-84-3)  (Windows), 77 [Imprimindo tabulações, 115](#page-122-1) indicadores de status [Janela Filas, 15](#page-22-2) [Informações de status, 17](#page-24-0) [Informações do trabalho do Spire, 278](#page-285-4) Informações variáveis (VI) [arquivando elementos VI, 198](#page-205-1) [Elementos inline, 191](#page-198-2) [excluindo elementos VI, 197](#page-204-2) [fluxo de trabalho, 188](#page-195-0) [formatos de documentos, 189](#page-196-0) [Gallop, 195](#page-202-1) [gerenciando elementos VI, 197](#page-204-3) [imposição de trabalhos VI, 195](#page-202-2) [imprimindo trabalhos VI, 194](#page-201-0) [livretos, 190](#page-197-0) [recuperando elementos VI, 199](#page-206-0) [Subtrabalho, 191](#page-198-3) [trab., 188](#page-195-1) [Intercalação, 252](#page-259-4) [Intercalar folha, 280](#page-287-3) [Internet Explorer, 73](#page-80-0) [Intervalo de impressão, 248](#page-255-0) [Inverter ordem de impressão, 249](#page-256-14) [Itens da administração, 202](#page-209-2)

### **J**

[Janela Alerta de trabalho, 10,](#page-17-5) [235](#page-242-0) [Janela Armazenamento, 10,](#page-17-6) [18,](#page-25-0)   [35,](#page-42-0) [38](#page-45-1) [indicadores de status, 18](#page-25-1) [Janela Configurações, 21,](#page-28-0) [202](#page-209-3) [Administração, 202](#page-209-4) [Janela Filas, 10](#page-17-7) [Janela Miniatura, 10](#page-17-8) [Janela Parâmetros do](#page-30-1)  [trabalho, 23,](#page-30-1) [246](#page-253-2) [Guia Acabamento, 24,](#page-31-0) [279](#page-286-2) [Guia Configurações de](#page-31-1)  [impressão, 24,](#page-31-1) [246](#page-253-3) [Guia Cor, 24,](#page-31-2) [257](#page-264-3) [Guia Estoque de papel, 24,](#page-31-3) [251](#page-258-3) [Guia Exceções, 24,](#page-31-4) [283](#page-290-2) [Guia Imposição, 24,](#page-31-5) [264](#page-271-1) [Guia Qualidade da](#page-31-6)  [impressão, 24,](#page-31-6) [253](#page-260-4) [Guia Serviços, 24,](#page-31-7) [273](#page-280-2)

## **L**

[LEF, 251](#page-258-4) [Limiar do disco, 216](#page-223-3) [Limpeza do disco, 214](#page-221-0) [Line Work.](#page-235-3) *Consulte* LW [Link do trabalho, 278](#page-285-5) [Links, 75](#page-82-5) [Localização, 221](#page-228-2) [localização russa, 221](#page-228-3) [LW \(Line Work\), 4,](#page-11-5) [228,](#page-235-4) [260](#page-267-3)

#### **M**

[Macintosh, 5](#page-12-1) [copiando o arquivo PPD, 66](#page-73-0) definindo uma impressora em [estações de trabalho cliente, 65](#page-72-2) [imprimindo a partir do, 71](#page-78-0) [trabalhando a partir de estações](#page-72-3)  de trabalho cliente, 65 [utilizando o fontdownloader, 136](#page-143-2) [utilizando uma hot folder, 78](#page-85-2) [Marcas de corte, 269](#page-276-3) [Marcas de dobra, 269](#page-276-4) [Marcas e sangramento, 268](#page-275-1) [Margens, 268](#page-275-2)

[Mensagens, 230](#page-237-1) [Limiar dos discos do sistema, 235](#page-242-1) [Menu Ajuda, 25](#page-32-2) [Método de filtragem, 228,](#page-235-5) [260](#page-267-4) [Método de impressão, 249](#page-256-15) [Modelo, 267](#page-274-1) modelo de imposição [modificando, 96](#page-103-1) [visualizando, 95](#page-102-0) modelos de imposição [criando, 94](#page-101-0) visualizando [modificando, 93](#page-100-2) [duplicando, 102](#page-109-0) [editando, 103](#page-110-0) [excluindo, 103](#page-110-1) [exportando, 102](#page-109-1) [gerenciando, 100](#page-107-0) [importando, 101](#page-108-0) [renomeando, 103](#page-110-2) [simulando, 99](#page-106-0) [Modificação do domínio, 205](#page-212-3) [Modo Cor, 257](#page-264-4) [Modo Imprimir, 247](#page-254-1) [modo Imprimir personalizado, 248](#page-255-1) [Monitor da impressora, 12](#page-19-7) [Monitor do DFE, 12](#page-19-8) [Monitorando trabalhos, 74](#page-81-0) Movendo [páginas dentro de um trabalho, 50](#page-57-0) [trabalhos em espera para](#page-42-1)  o armazenamento, 35

## **N**

[Nome do conjunto de papel, 251](#page-258-5) Nome do servidor [alterando, 203](#page-210-1) [Número de cópias, 248](#page-255-2)

## **O**

[Opções de grampo, 283](#page-290-3) Open Prepress Interface [formatos de arquivo, 106](#page-113-2) [imprimindo com, 108](#page-115-1) [preparando para imprimir, 107](#page-114-2) [OPI.](#page-113-3) *Veja* Open Prepress Interface [Optimize for Fast Web View, 111](#page-118-1)

[Ordem impress., 249](#page-256-16) [Orientação, 267](#page-274-2) [Orientação da imagem para](#page-274-3)  imposição, 267 [Otimização de PDF/PS, 279](#page-286-3)

## **P**

[Padrões gerais, 224](#page-231-2) [Página Admin., 280](#page-287-4) [Painel Status, 9](#page-16-5) [Pasta Utilities, 75](#page-82-6) [PC, 5](#page-12-2) [PDF, 4](#page-11-6) [fluxo de trabalho, 109](#page-116-1) PDF2Go [exportando, 112](#page-119-1) [PDL, 62](#page-69-2) [Perfil de destino, 260](#page-267-5) perfil ICC de destino [importando, 170](#page-177-1) Perfis ICC [excluindo, 172](#page-179-0) Perfis ICC de origem [importando, 169](#page-176-2) [Personal Print Markup](#page-11-7)  [Language \(PPML\), 4,](#page-11-7) [189,](#page-196-1) [193](#page-200-0) [Personalizar função do papel, 224](#page-231-3) [Peso, 252](#page-259-5) [Política dos trabalhos em espera, 226](#page-233-0) [Posição imagem, 249](#page-256-17) [Posterior, 249](#page-256-18) [PostScript, 189](#page-196-2) [PPML.](#page-11-8) *Consulte* Personal Print Markup Language (PPML) [Predefinições da impressora, 65,](#page-72-4) [286](#page-293-1) [Preferências, 202](#page-209-5) Pré-RIP [Visualizar, 223](#page-230-1) [Preservar cores puras, 259](#page-266-1) Print [em cinza com o tôner preto, 258](#page-265-2) [Processamento, 30](#page-37-1) [ProcessPrint, 54,](#page-61-7) [276](#page-283-3) [ProcessStore, 54,](#page-61-8) [276](#page-283-4) [Progressivo, 247](#page-254-2) [Proteger CMYK, 177,](#page-184-0) [260](#page-267-6) [Proteger RGB, 175,](#page-182-2) [260](#page-267-7)

## Índice 303

PS (PostScript) [arquivos, 193](#page-200-1) [destilando arquivos, 109](#page-116-2) [Image Exporter, 107](#page-114-3) [impressão sobreposta, 256](#page-263-5)

## **Q**

[Qualidade do texto/linha, 254](#page-261-3) [QuarkXPress, 174](#page-181-2)

## **R**

Recuperando [Elementos VI, 199](#page-206-1) [um trabalho, 40](#page-47-1) Registro de contagem [configuração, 230](#page-237-2) [imprimindo e exportando, 242](#page-249-2) Registro do visor de mensagem [configuração, 231](#page-238-1) [Registro inadequado, 255](#page-262-2) [Reiniciar, botão, 33](#page-40-2) [Relatório de cores pontuais, 144](#page-151-0) [Relatório de fontes, 145](#page-152-0) Relatório do preflight [sobre, 142](#page-149-1) [visualizando, 143](#page-150-0) [Remote Admin, 210](#page-217-4) [Remote Admin Client, 211](#page-218-0) [Restaurando a configuração, 219](#page-226-1) [Retocador, 282](#page-289-1) [módulo, 282](#page-289-2) [offset, 283](#page-290-4) [Revestimento, 252](#page-259-6) RGB [fluxo de trabalho, 257](#page-264-5) [RGB cinza, 258](#page-265-3) [RIP, 2](#page-9-0) [RTP, 2](#page-9-1) [editando trabalhos RTP, 50](#page-57-1) [trab., 179](#page-186-1)

## **S**

[Saddle Stitch, 265](#page-272-5) [Saídas do JDF, 231](#page-238-2) [Sangramento, 268](#page-275-3) [SEF, 251](#page-258-6) [Segurança, 213](#page-220-1)

[Senhas, 213](#page-220-2) [alterando, 214](#page-221-1) [Senhas do usuário, 213](#page-220-3) [Separações, 180](#page-187-2) [calibragem, 161](#page-168-2) [modo Imprimir, 247](#page-254-3) [visualizando, 162](#page-169-1) [Simplex, 249](#page-256-19) [Software de DTP, 269](#page-276-5) [SpoolStore, 54,](#page-61-9) [276](#page-283-5) Status [de trabalhos importados, 30](#page-37-2) [Status Anulado, 18](#page-25-2) [Status Com falhas, 18](#page-25-3) [Status concluído, 18](#page-25-4) [Status em espera, 18](#page-25-5) [Substituir parâmetros do PPD, 56](#page-63-2) [Suspender, botão, 33](#page-40-3)

## **T**

[Tabela de gradação padrão, 179](#page-186-2) [Tamanho da aparação, 266](#page-273-1) [Tamanho do papel, 251](#page-258-7) Tamanho do papel padrão [configuração, 224](#page-231-4) [Tamanhos, 266](#page-273-2) [Técnica de acabamento de livros, 265](#page-272-6) Tentativa de processamento [para CMYK, 258,](#page-265-4) [259](#page-266-2) [para RGB, 258](#page-265-5) [Tipo, 252](#page-259-7) [Tipo do papel, 252](#page-259-8) Trabalho [anulando em execução, 34](#page-41-1) [arquivando, 40](#page-47-2) [batching, 32,](#page-39-0) [225](#page-232-2) [congelado, 13](#page-20-4) [contagem, 239](#page-246-0) [duplicando, 39](#page-46-0) [editando parâmetros, 36](#page-43-0) [enviando, 38](#page-45-2) [excluindo, 38](#page-45-3) [excluindo páginas, 51](#page-58-1) [executar imediatamente, 37](#page-44-0) [fluxo, 276](#page-283-6) [histórico, 236](#page-243-0) [informações, 278](#page-285-6) [Informações variáveis \(VI\), 188](#page-195-2)

[movendo páginas, 50](#page-57-2) [mover para armazenamento, 35](#page-42-2) [recuperando, 40](#page-47-3) [reimprimindo, 31](#page-38-3) [relatório do job ticket, 42](#page-49-0) [trabalho em espera, 14](#page-21-0) [trabalho em execução, 14](#page-21-1) [unindo trabalhos, 51](#page-58-2) [visor e editor, 45](#page-52-1) [Trabalho congelado, 13,](#page-20-5) [253](#page-260-5) [Trabalho urgente, 37](#page-44-1) Trabalhos em espera [na bandeja bypass, 226](#page-233-1) trabalhos VIPP [impressão, 192](#page-199-0) [Transparência, 252](#page-259-9) [Trapping, 255](#page-262-3)

## **U**

[Unindo trabalhos, 51](#page-58-3) [UNIX, 5](#page-12-3) [Usuário Administrator, 213](#page-220-4) [Usuário Guest, 213](#page-220-5) [Usuário operator, 213](#page-220-6) Utilizando [informação de impressão](#page-263-6)  sobreposta, 256 [Utilizando o plug-in Spire Tabs](#page-131-0)  para Acrobat, 124 [criando tabulações, 124](#page-131-1) [definindo atributos](#page-133-0)  de tabulação, 126 [definindo atributos de texto, 126](#page-133-1) [definindo tabulações, 128](#page-135-0) [gerenciando tabulações, 130](#page-137-0) [salvando configurações, 131](#page-138-0) [Utilizar dicionário de cores pontuais](#page-267-8)  do Spire, 260

### **V**

[Variable data Intelligent Postscript](#page-11-9)  [Printware \(VIPP\), 4,](#page-11-9) [189,](#page-196-3) [191](#page-198-4) [Variable Print](#page-11-10)  [Specification \(VPS\), 4,](#page-11-10) [189](#page-196-4) [Verificação do Preflight, 141](#page-148-0) [Verso, 249](#page-256-20) [Vertical, 267](#page-274-4) [trab., 249](#page-256-21)

[VIPP.](#page-11-11) *Consulte* Variable data Intelligent Postscript Printware (VIPP) [Visão geral do produto, 2](#page-9-2) Visor de contagem [configuração, 242](#page-249-3) [Visualizando o registro, 239](#page-246-1) [Visualização de PS, 223](#page-230-2) [Visualização do trabalho VI, 223](#page-230-3) [Visualizador de mensagens, 237](#page-244-0) visualizando [o trabalho em imposição, 49](#page-56-3) Visualizar [botões, 46,](#page-53-0) [183](#page-190-0) [trabalho, 46](#page-53-1) [Visualizar a configuração, 232](#page-239-1) [VPS.](#page-11-12) *Consulte* Variable Print Specification da Creo (VPS)

### **W**

[Web Center do Spire, 73,](#page-80-1) [212](#page-219-2) [conectando a partir](#page-80-2)  de um cliente, 73 [Downloads, 75](#page-82-7) [Links, 75](#page-82-5) [Web Viewer, 74](#page-81-1) [Web connect, 212](#page-219-3) [Web Viewer, 74,](#page-81-2) [212](#page-219-4) [API, 75](#page-82-7) [guia Alertas, 75](#page-82-8) [guia Armazenar, 75](#page-82-9) [guia Filas, 75](#page-82-10) [guia Impressora, 75](#page-82-11) Windows [copiando o arquivo PPD, 64](#page-71-1) [definindo uma impressora](#page-69-3)  em uma estação de trabalho cliente, 62 [imprimindo a partir do, 64](#page-71-2) [imprimindo utilizando uma](#page-84-4)  hot folder, 77 [trabalhando a partir de estações](#page-69-4)  de trabalho cliente, 62 Windows XP [Definindo uma impressora, 63](#page-70-0) Workgroup [alterando, 205](#page-212-4)

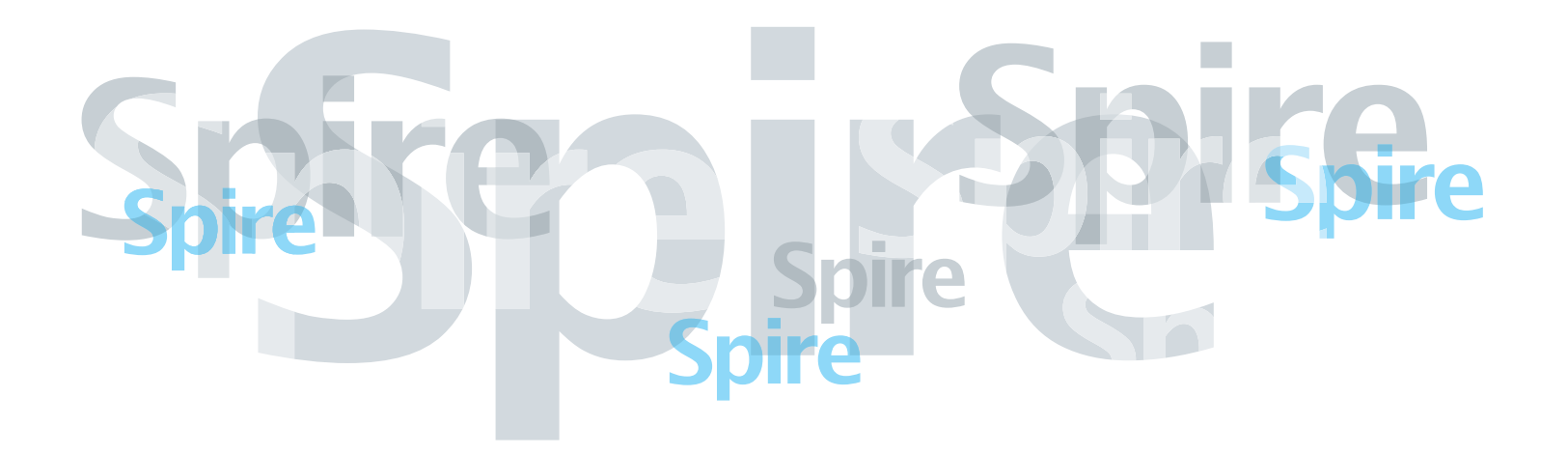

www.pod-wf.com